# **PaperStream NX Manager 1.0**

## **User's Guide**

## **Contents**

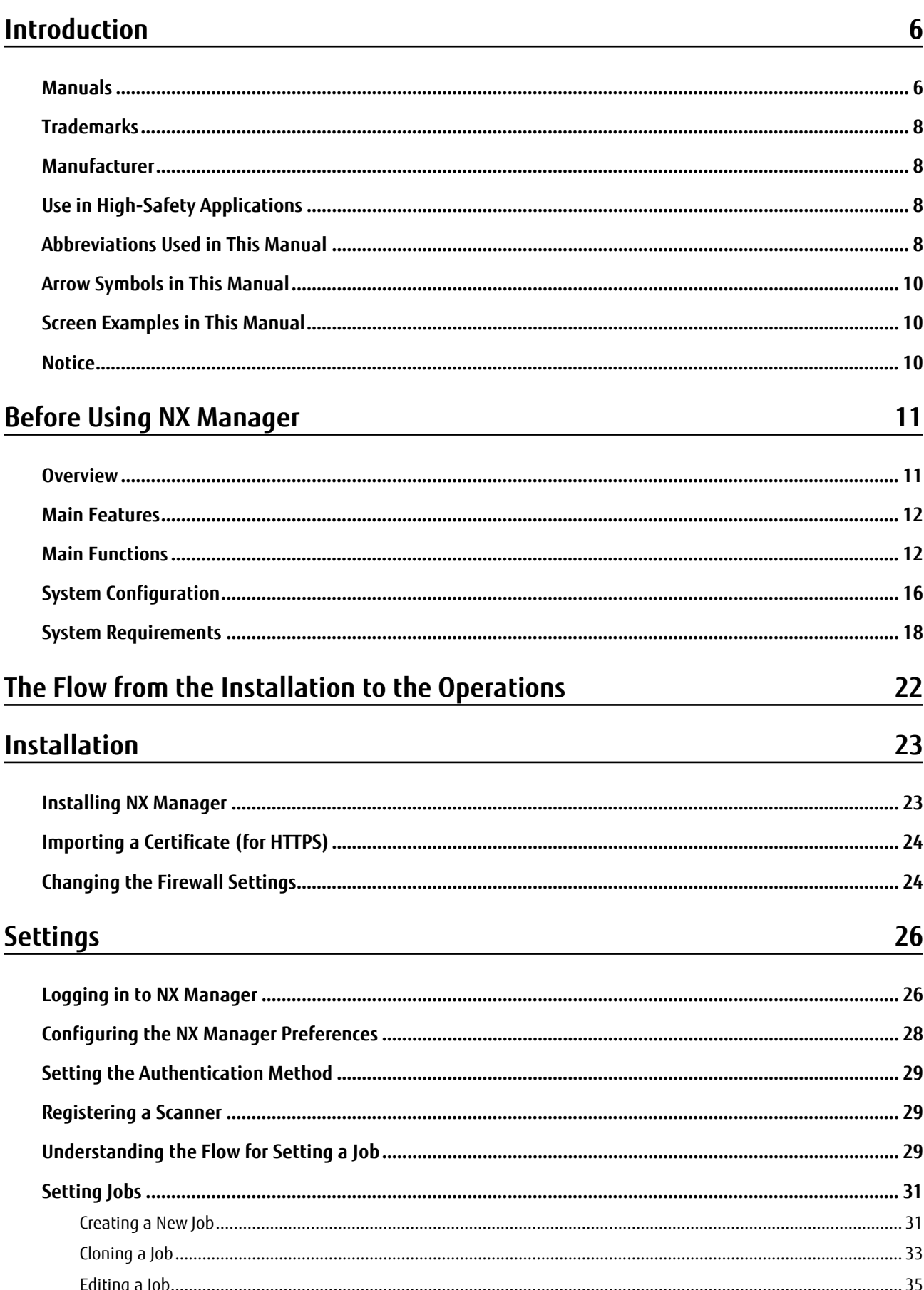

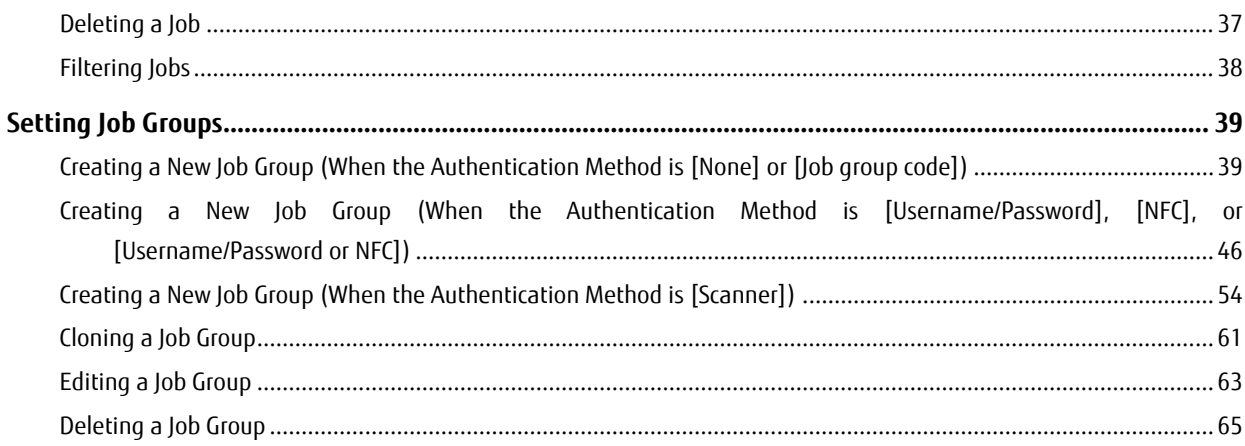

## **Operations**

## 67

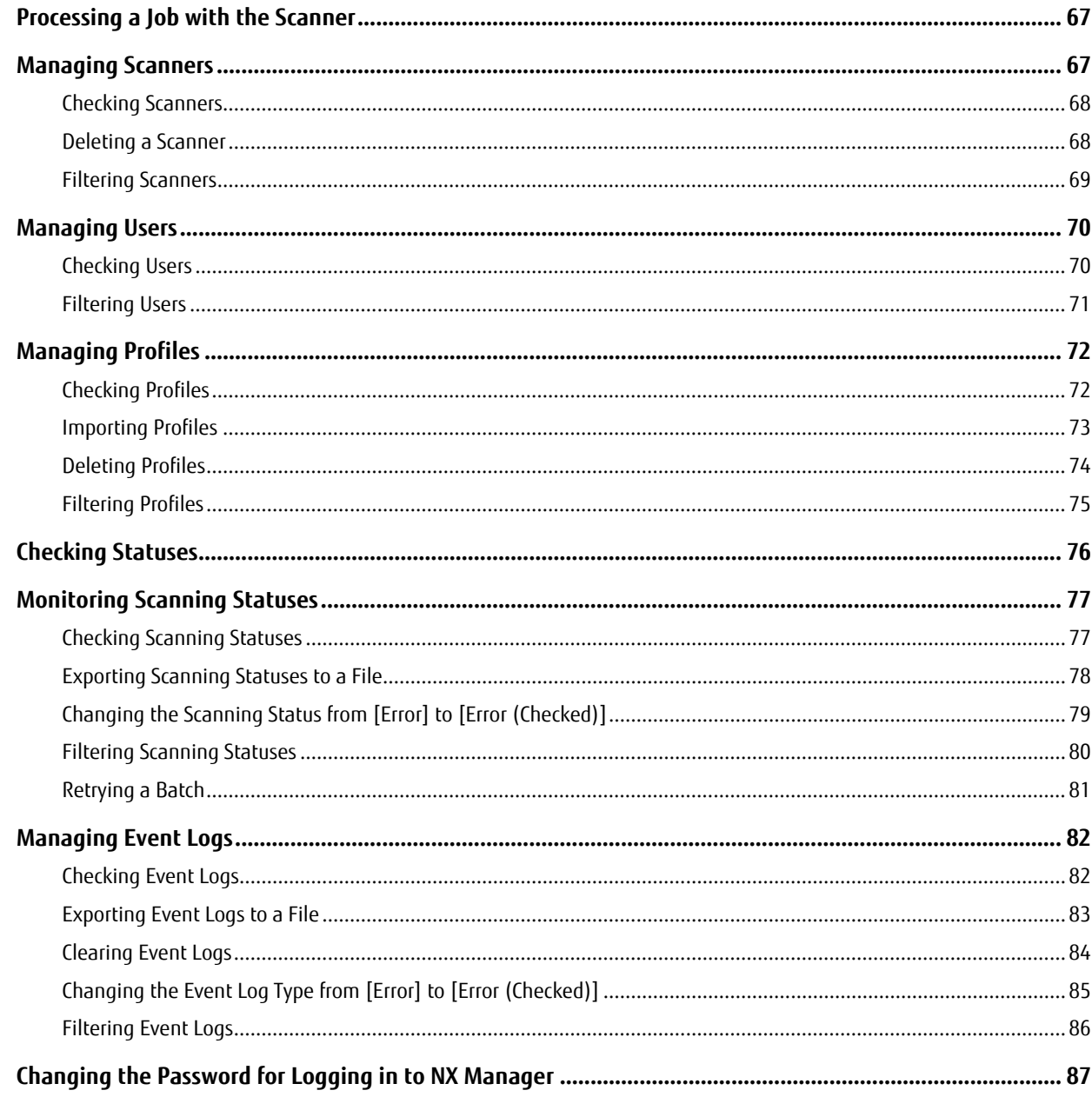

89

## Maintenance

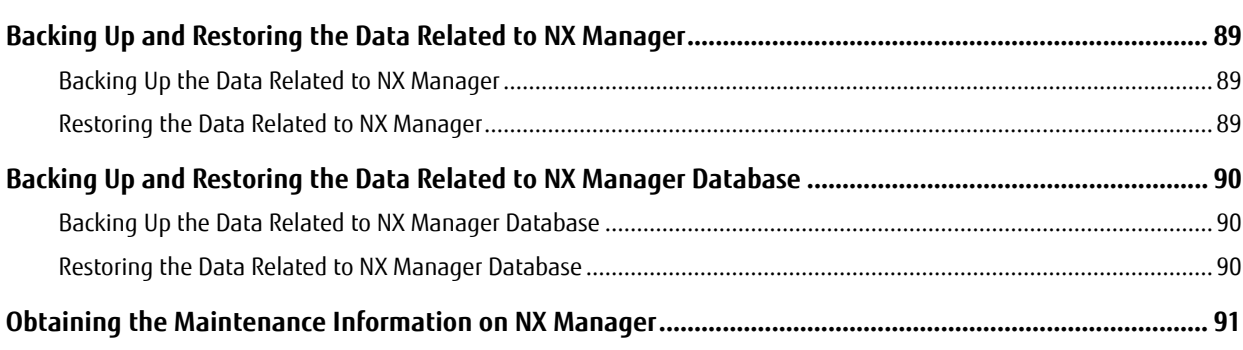

## Windows

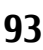

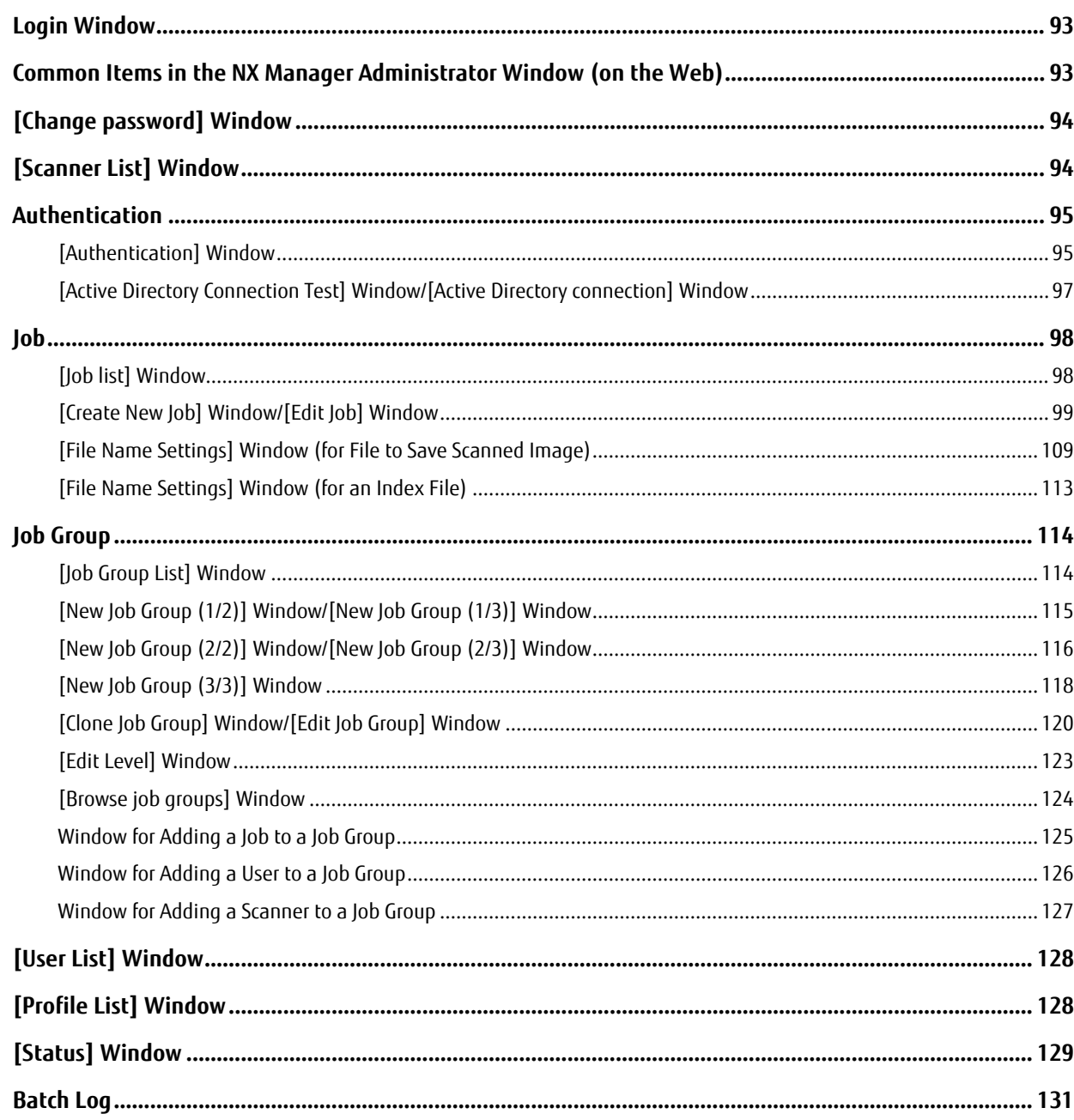

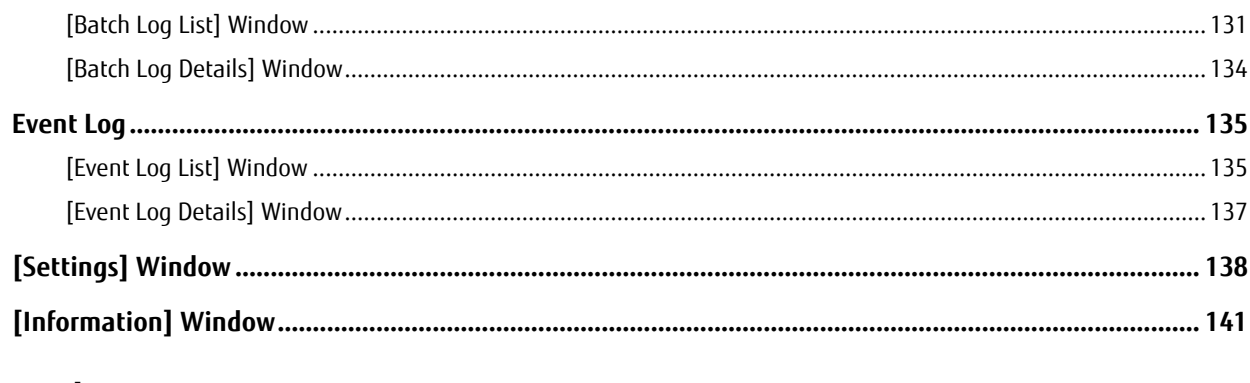

## **Appendix**

## $142$

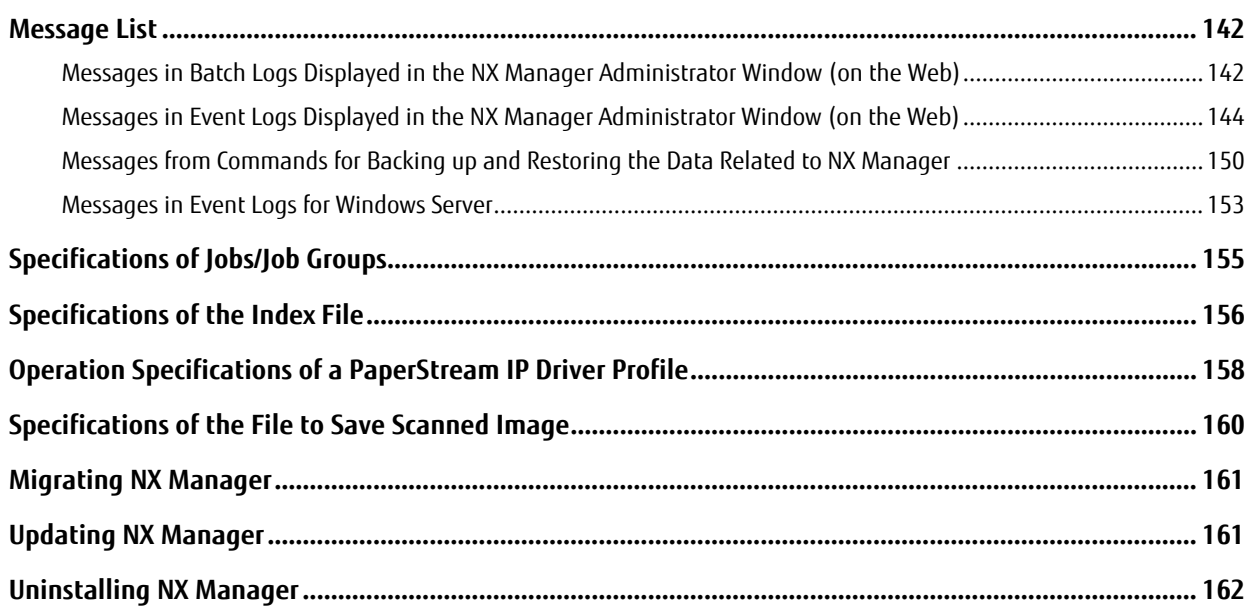

## <span id="page-5-0"></span>**Introduction**

Thank you for purchasing this product.

This manual explains about the overview, installation, settings, operations, maintenance, windows, and troubleshooting for this product.

The contents of this manual are subject to change as this product is updated.

The latest PaparStream NX Manager User's Guide can be downloaded from the following website.

You need to have access to the Internet to download the manual.

<http://www.fujitsu.com/global/support/computing/peripheral/scanners/manual/>

## **Manuals**

The following manuals are included for this product. Read them as needed.

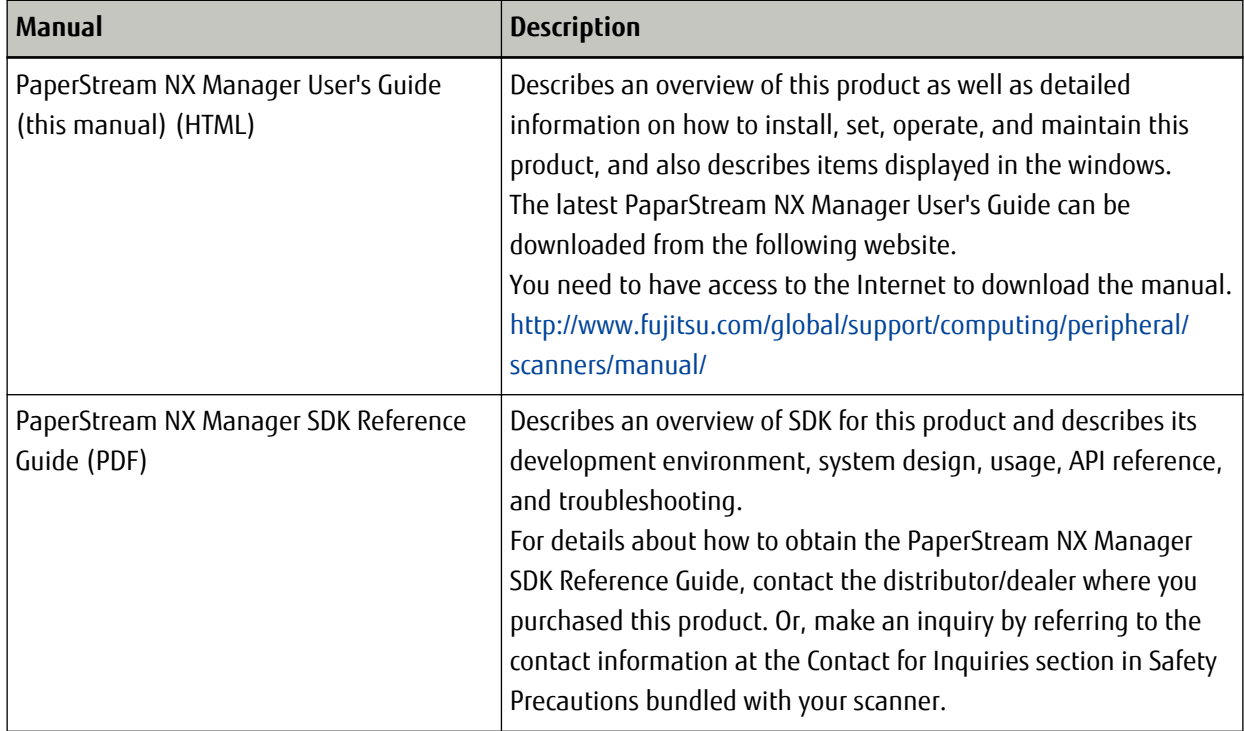

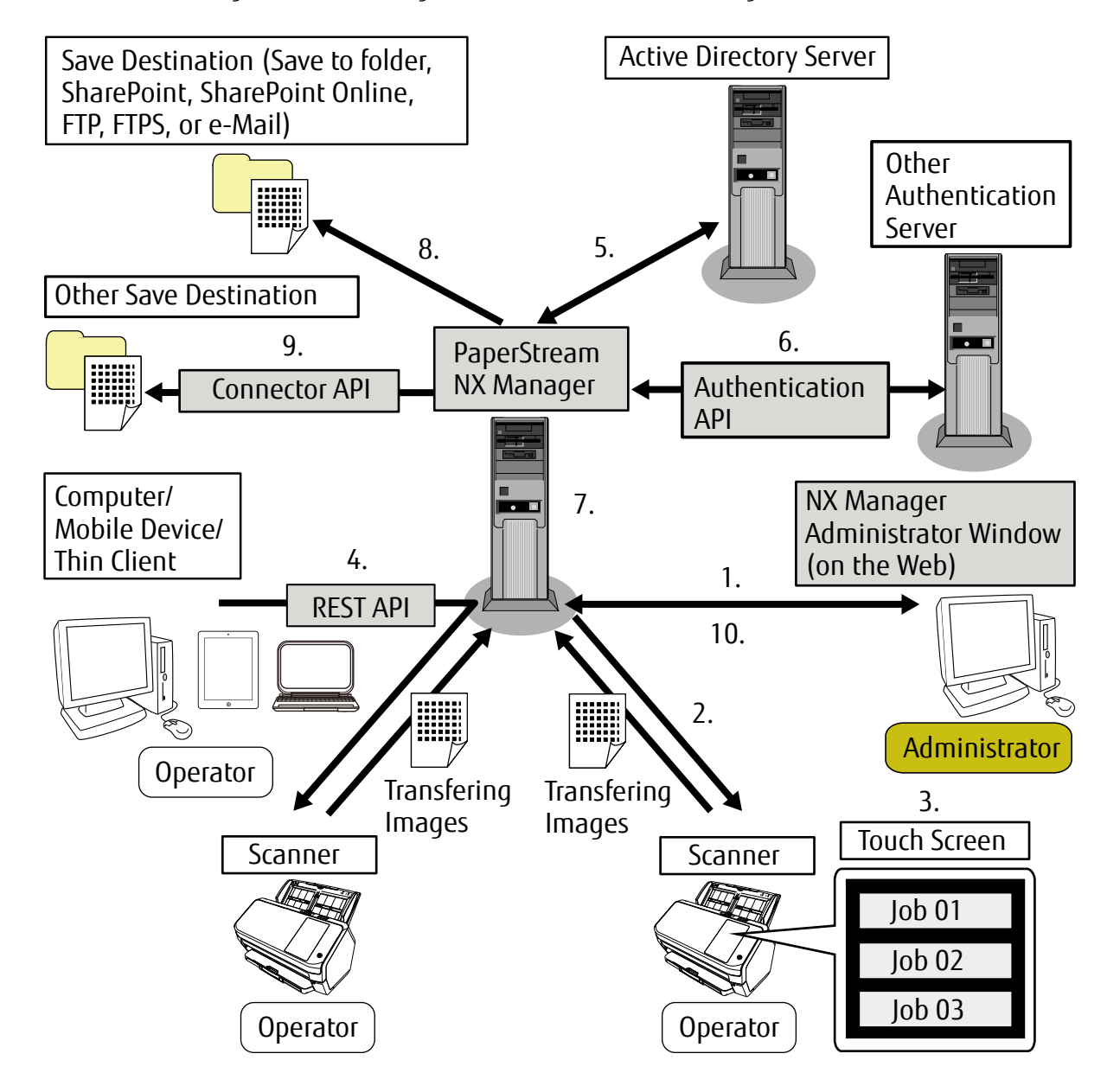

Refer to the following manuals according to the functions and the scanning methods.

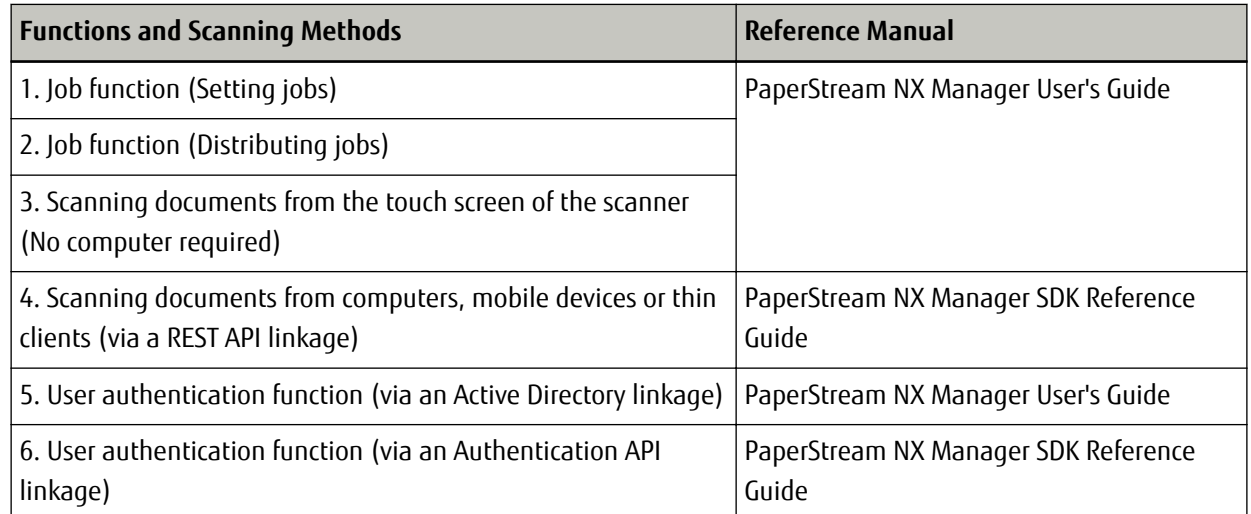

<span id="page-7-0"></span>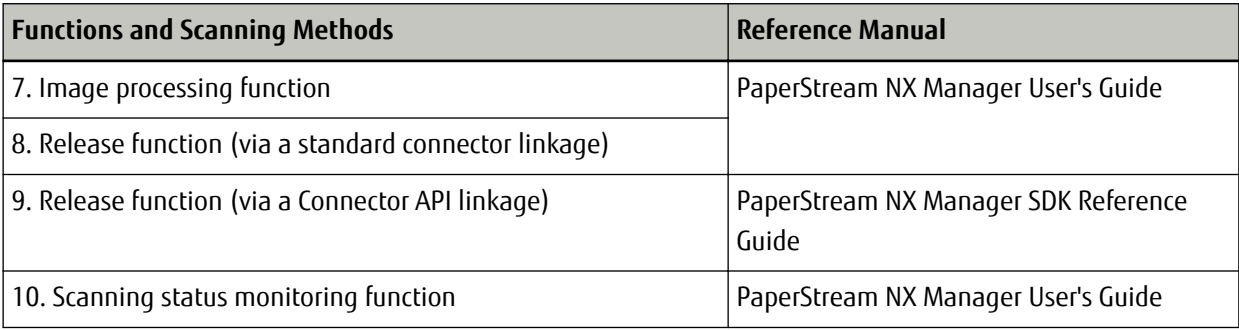

## **Trademarks**

Microsoft, Windows, Windows Server, SharePoint, Internet Explorer, and Active Directory are either registered trademarks or trademarks of Microsoft Corporation in the United States and/or other countries. PaperStream is a registered trademark of PFU Limited in Japan.

Other company names and product names are the registered trademarks or trademarks of the respective companies.

## **Manufacturer**

PFU Limited

YOKOHAMA i-MARK PLACE, 4-4-5 Minatomirai, Nishi-ku, Yokohama, Kanagawa, 220-8567, Japan © PFU Limited 2018

## **Use in High-Safety Applications**

This product has been designed and manufactured on the assumption that it will be used in office, personal, domestic, regular industrial, and general-purpose applications. It has not been designed and manufactured for use in applications (simply called "high-safety applications" from here on) that directly involve danger to life and health when a high degree of safety is required, for example, in the control of nuclear reactions at nuclear power facilities, automatic flight control of aircraft, air traffic control, operation control in mass-transport systems, medical equipment for sustaining life, and missile firing control in weapons systems, and when provisionally the safety in question is not ensured. The user should use this product with adopting measures for ensuring safety in such high-safety applications. PFU Limited assumes no liability whatsoever for damages arising from use of this product by the user in high-safety applications, and for any claims or compensation for damages by the user or a third party.

## **Abbreviations Used in This Manual**

The following abbreviations are used in this manual.

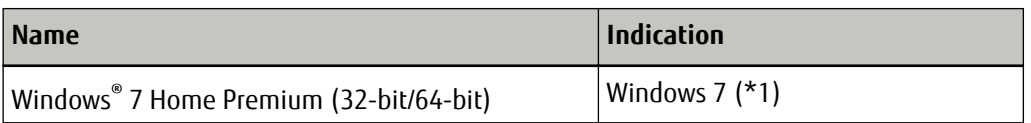

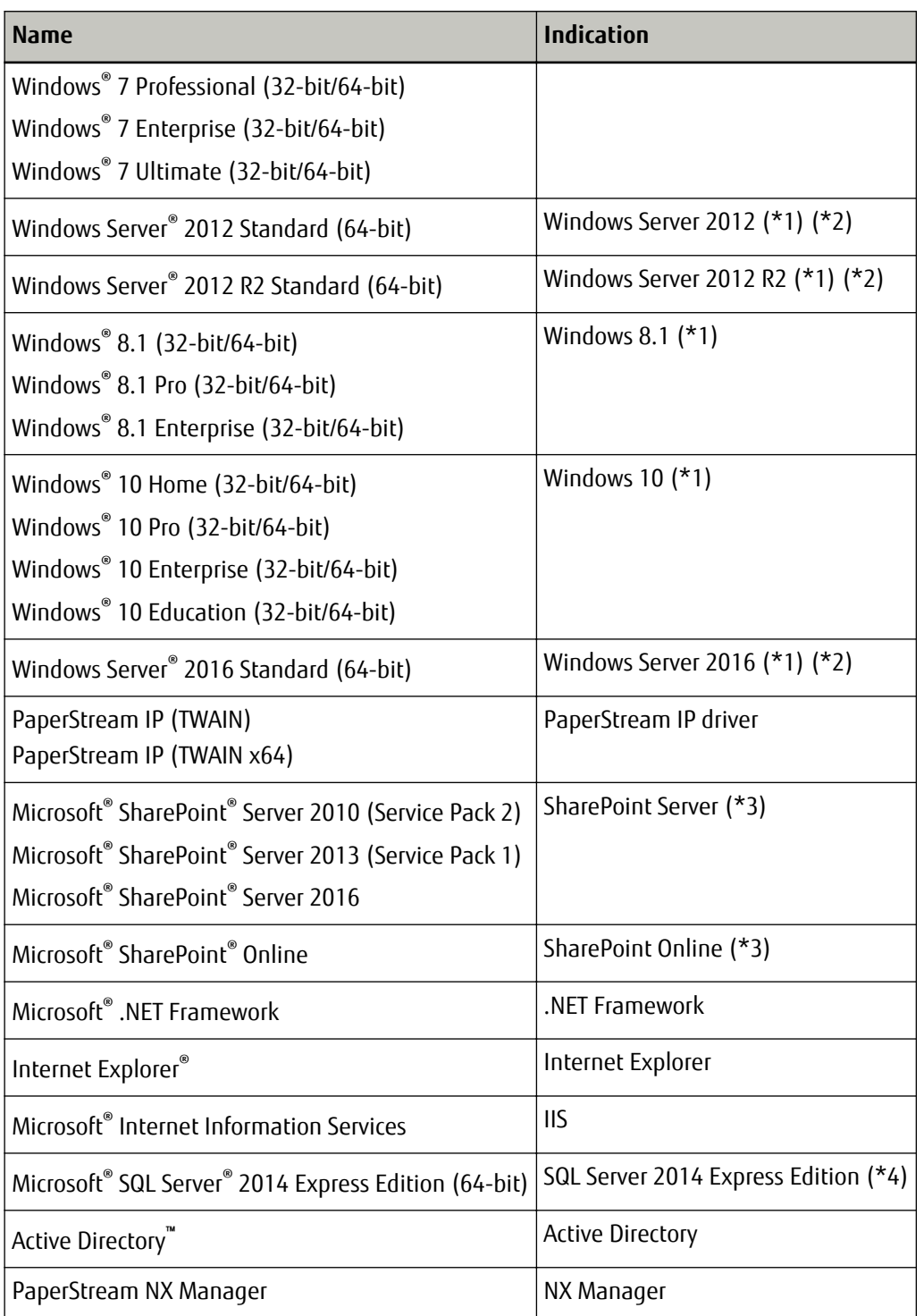

**\*1:**Where there is no distinction between the different versions of the above operating system, the general term "Windows" is used.

- **\*2:**Where there is no distinction among Windows Server 2012, Windows Server 2012 R2, and Windows Server 2016, the general term "Windows Server" is used.
- **\*3:**Where there is no distinction between SharePoint Server and SharePoint Online, the general term "SharePoint" is used.

**\*4:**Where there is no distinction among editions, the general term "SQL Server" is used.

### <span id="page-9-0"></span>**Arrow Symbols in This Manual**

Right-arrow symbols  $(\rightarrow)$  are used to separate icons or menu options which should be selected in succession.

## **Screen Examples in This Manual**

Microsoft product screenshots are reprinted with permission from Microsoft Corporation. The screen examples in this manual are subject to change without notice in the interest of product development.

If the actual displayed screen differs from the screen examples in this manual, operate by following the actual displayed screen while referring to the user's manual of the scanner application that you are using. The screenshots used in this manual are of Windows 7. The actual windows and operations may differ depending on the operating system. Also note that the screens and operations may differ from this manual after the scanner application software is updated. In that case, refer to the manual provided upon updating the software.

## **Notice**

- The contents of this manual are subject to change without notice.
- PFU Limited assumes no liability for incidental or consequential damages arising from the use of this product, and any claims by a third party.
- Copying of the contents of this manual, in whole or in part, as well as the scanner applications is prohibited under the copyright law.

Issue date: June 2018 Issued by: PFU Limited

**Example:**Right-click the Start screen, and select [All apps] on the app bar → [Control Panel] under [Windows System].

## <span id="page-10-0"></span>**Before Using NX Manager**

This section explains about things you need to know before using NX Manager such as the overview, main features, and main functions of NX Manager.

## **Overview**

NX Manager is an application that allows each operator to scan with its own customized scanning menus by registering our scanners on NX Manager.

For the models of our scanners that can be registered to be managed on NX Manager, refer to the NX Manager readme (\*1).

The figure below shows an overview on the Active Directory method for authenticating a user with a user name and password as an example.

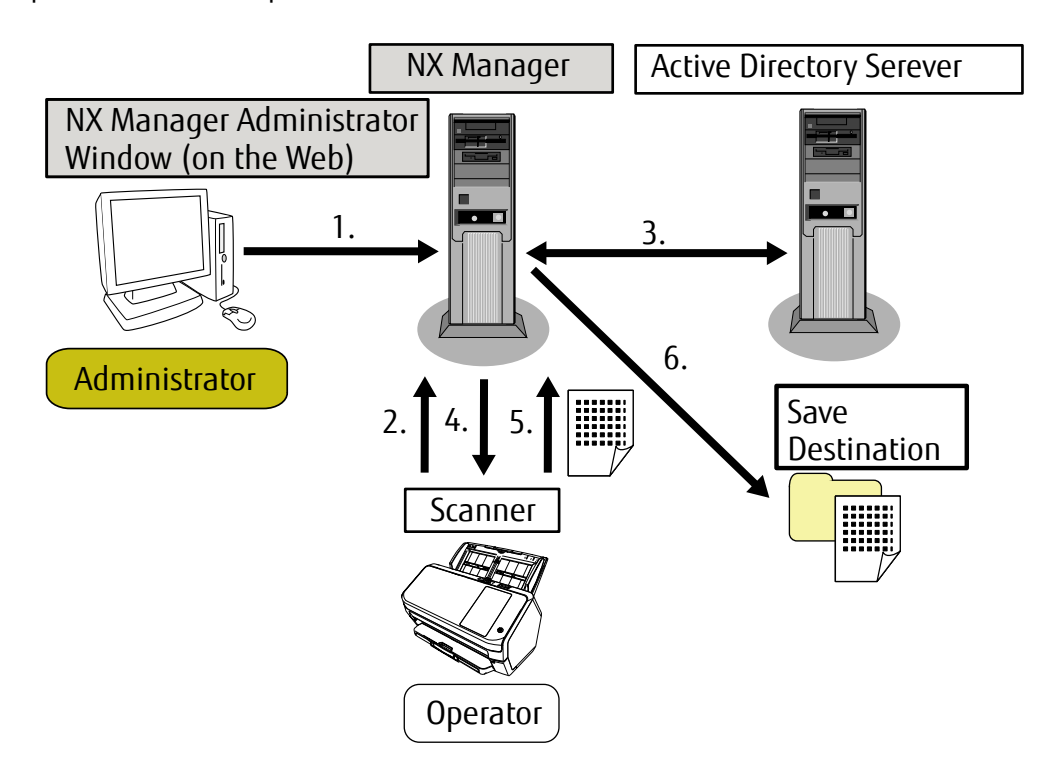

- **1** The administrator configures customized scan settings for each user in the NX Manager administrator window (on the web).
- **2** An operator logs in to the scanner (the user information is sent to NX Manager).
- **3** NX Manager uses the received user information to authenticate the user with the Active Directory server.
- **4** NX Manager distributes the customized scan settings for the user to the scanner. The customized scanning menus for the user are displayed on the scanner.
- **5** The operator performs a scan by following the displayed scanning menu (scanned images are sent to NX Manager).
- **6** NX Manager saves the scanned images in a save destination.

<span id="page-11-0"></span>**\*1:**For details about the NX Manager readme, contact the distributor/dealer where you purchased this product. Or, make an inquiry by referring to the contact information at the Contact for Inquiries section in Safety Precautions bundled with your scanner.

### **Main Features**

The following shows the main features of NX Manager.

### ● **Custom scans for each operator**

The displayed scanning menus are customized according to the operator. Operators simply follow the displayed scanning menu to perform a regular scan with ease.

### ● **Choices of save destinations for scanned images in accordance with your environment**

Scanned images can be saved in a save destination such as a folder or SharePoint. You can select a save destination in accordance with your environment.

### ● **Scanning status monitoring**

You can monitor the processing status for scanned images on NX Manager. In addition, the records of processing results can be managed on NX Manager.

### **NX Manager error notifications via e-mail**

An administrator can be notified of errors that occur in NX Manager (batch logs and event logs) via e-mail. By checking e-mail notifications, an administrator can quickly troubleshoot errors that occur in NX Manager . This feature using e-mail notifications is easy to be adopted because it uses an existing e-mail system.

### **Central operation for multiple scanners**

Multiple scanners can be operated centrally.

The customized scan settings for the operator can be distributed to scanners that are placed in various locations.

Scanned images transferred from each scanner can be processed on NX Manager and saved in save destinations in accordance with the environment of the operator.

On NX Manager, the user can monitor the processing status for images scanned with each scanner.

### **Main Functions**

The following shows the main functions of NX Manager.

### **User authentication function**

This function identifies the user who uses the scanner. Some authentication methods require an authentication server. A standard feature of NX Manager allows the Active Directory server to be used for Active Directory linkage. To use an authentication server that is not used as a standard feature of NX Manager, Authentication API linkage is required.

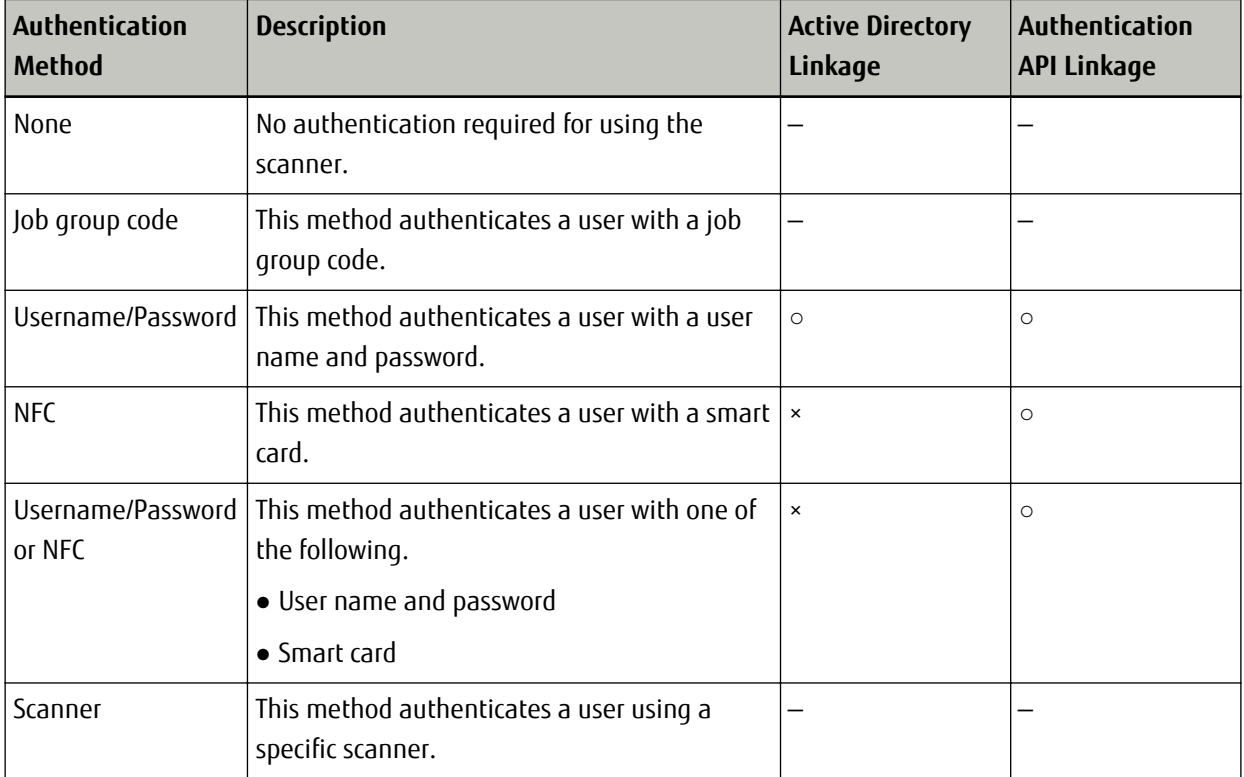

The following shows the authentication methods and the required linkages.

**○:**Required

**×:**Not available

**—:**Not required

For details about a linkage using an Authentication API, refer to PaperStream NX Manager SDK Reference Guide.

### **Job function**

This function allows the scan settings to be customized for each operator and be distributed to the scanner. The customized scan settings are called a "job".

Multiple jobs can be grouped into one job group.

When the authentication method is [Job group code], setting a job group to a job group code links the job group with the job group code, and the jobs specific to the job group code are distributed to the scanner. When the authentication method is [Username/Password], [NFC], or [Username/Password or NFC], adding a user to a job group links the job group with the user, and the jobs specific to the user are distributed to the scanner.

When the authentication method is [Scanner], adding a scanner to a job group links the job group with the scanner, and the jobs specific to the scanner are distributed to the scanner.

The linkage of a job group differs as follows depending on the authentication method.

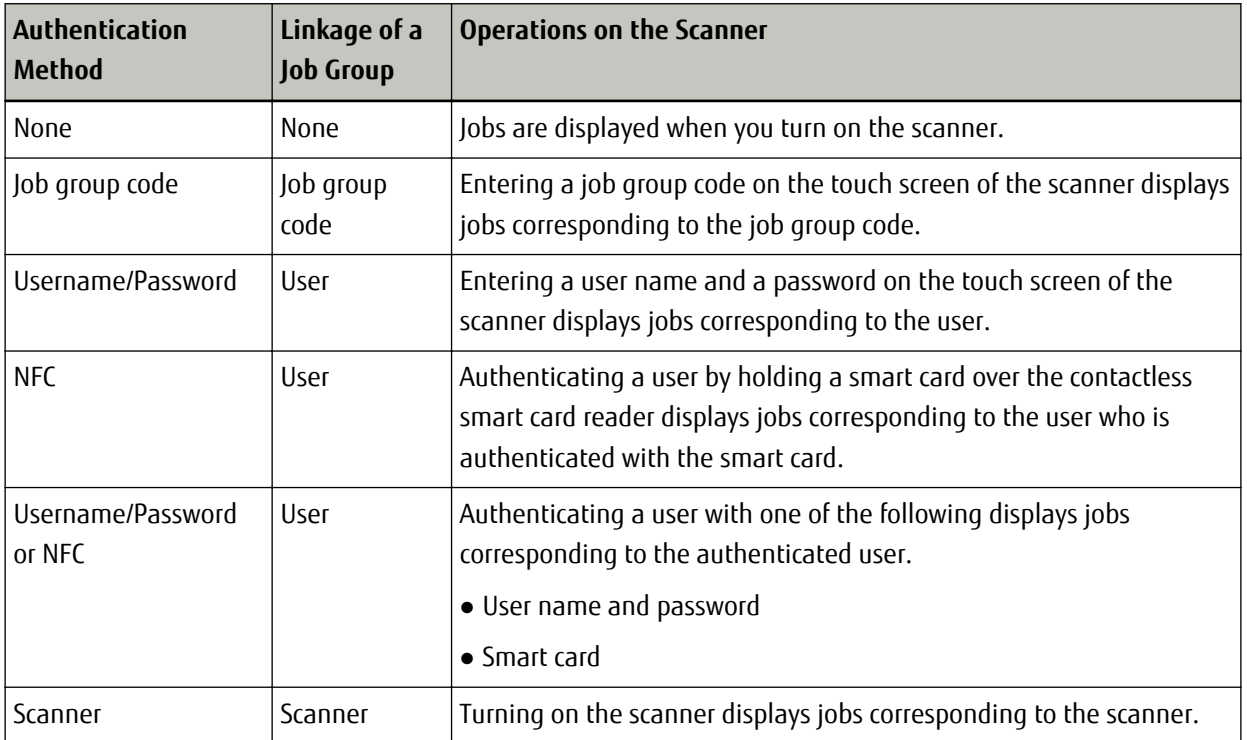

Levels can be created in a job group to sort and organize jobs in the job group.

For details about specifications such as the number of jobs and job groups which can be created, refer to [Specifications of Jobs/Job Groups \(page 155\)](#page-154-0).

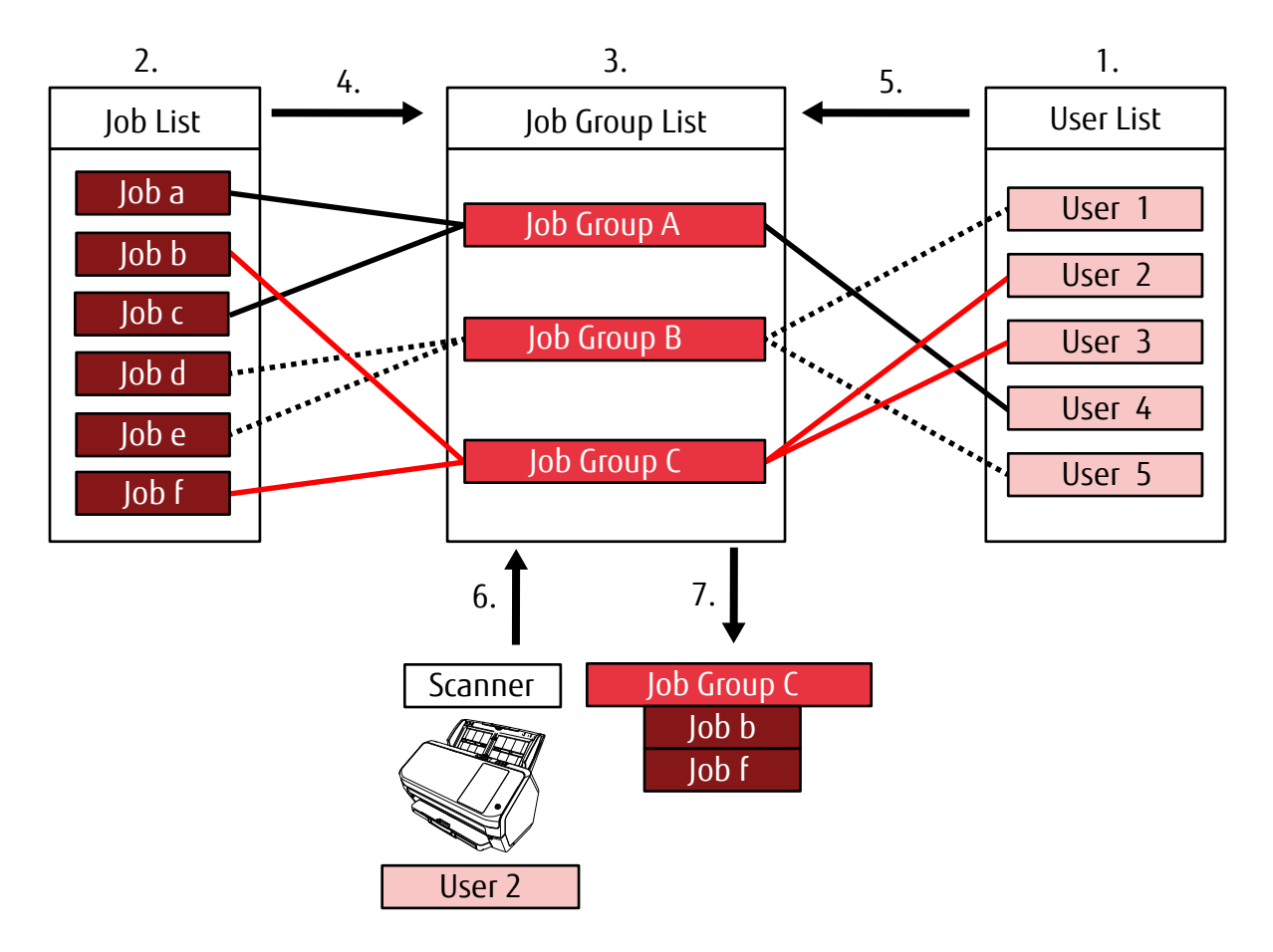

The following shows the relationship diagram for jobs, job groups, and users.

- **1** Select [Username/Password], [NFC], or [Username/Password or NFC] for the authentication method.
- **2** Create jobs.
- **3** Create a job group.
- **4** Set the jobs in the job group.
- **5** Add a user to the job group.
- **6** Log into the scanner (the user information is sent).
- **7** Jobs corresponding to the user are distributed to the scanner. Jobs corresponding to the user are displayed on the scanner.

In the above relationship diagram for jobs, job groups, and users, when User 2 logs into the scanner, jobs corresponding to User 2 are distributed. In other words, Job group C, which Job b and Job f are set in, is distributed to the scanner.

On the scanner, jobs corresponding to User 2 are displayed. In other words, Job group C, which Job b and Job f are set in, is displayed.

### **Image processing function**

This function processes scanned images according to the PaperStream IP driver profile.

<span id="page-15-0"></span>For details about the operation specifications of a PaperStream IP driver profile, refer to [Operation](#page-157-0) [Specifications of a PaperStream IP Driver Profile \(page 158\)](#page-157-0).

### **Release function**

This function saves scanned images in save destinations.

As a standard feature of NX Manager, you can save scanned images to the following save destinations: Save to folder, SharePoint, SharePoint Online, FTP, FTPS, or e-Mail.

To save scanned images to a location that is not a standard save destination, a linkage via a Connector API is required.

For details about a linkage using a Connector API, refer to PaperStream NX Manager SDK Reference Guide. Meta information of a scanned image can be generated as an index file to save the scanned image with the information.

For details about the specifications of the index file, refer to [Specifications of the Index File \(page 156\).](#page-155-0)

#### ● **Scanning status monitoring function**

This function monitors the processing status of scanned images on NX Manager and retries image processing and image saving to the save destination.

You can monitor the scanning status in the [Batch Log List] window that is displayed by clicking [Batch Log] in the left menu in the NX Manager administrator window (on the web).

In addition, the records of processing results can be managed on NX Manager, and an administrator can be notified of errors that occur on NX Manager via e-mail.

## **System Configuration**

This section explains about the system configuration of NX Manager.

Active Directory Server **Constructed Authentication Server** 3. 3. Authentication API K NX Manager Save Destination (Save to folder, NX Manager Administrator SharePoint, SharePoint Online, Window (on the Web) FTP, FTPS, or e-Mail) 1. 6. Connector API Administrator  $\overline{2}$ . 6. Other Save Destination Scanner **Operator** 

The following is the configuration diagram.

- **1** Configure the settings for the authentication method and jobs.
- **2** Log into the scanner (the user information is sent).
- **3** The user is authenticated to use the scanner.
- **4** Jobs are distributed.
- **5** The scanned images are transferred.
- **6** The scanned images are saved.

The components of the above configuration diagram are described below:

● NX Manager

This is an application that authenticates users to use scanners, performs the configuration/management/ distribution of jobs, and saves scanned images.

● NX Manager Administrator Window (on the Web)

<span id="page-17-0"></span>This window is used to configure the preferences setting, authentication method setting, and job setting for NX Manager.

The processing status of the scanned images on NX Manager can also be checked in this window.

● Scanner

This is our scanner that can be registered to be managed on NX Manager. Performs customized scans for each operator and transfers the scanned images to NX Manager.

● Active Directory Server

The linkage with this authentication server is a standard feature of NX Manager. The Active Directory linkage uses the user information that is sent from the scanner to NX Manager to authenticate the user to use the scanner.

● Other Authentication Server

This is an authentication server that is not used as a standard feature of NX Manager.

A linkage via an Authentication API is required.

A linkage via an Authentication API uses the user information that is sent from the scanner to NX Manager to authenticate the user to use the scanner.

● Authentication API

This is an API (Application Programming Interface) that is used to establish a link with other authentication server.

For details, refer to PaperStream NX Manager SDK Reference Guide.

- Save Destination (Save to folder, SharePoint, SharePoint Online, FTP, FTPS, or e-Mail) Save destination for scanned images that can be used with the standard feature of NX Manager. You can save scanned images to these save destinations (Save to folder, SharePoint, SharePoint Online, FTP, FTPS, or e-Mail).
- Other Save Destination

Save destination that cannot be used with a standard feature of NX Manager.

A linkage via a Connector API is required.

Scanned images can be saved in a save destination via a Connector API linkage.

You can save scanned images to save destinations such as ECM (Enterprise Contents Management).

● Connector API

This is an API (Application Programming Interface) that is used to establish a link with other save destinations. For details, refer to PaperStream NX Manager SDK Reference Guide.

● Administrator

This is a user who uses NX manager through the NX Manager administrator window (on the web).

● Operator

This is a user who performs a scan by using the scanner.

## **System Requirements**

The following shows the system requirements of NX Manager.

- **Software**
	- Operating system
- Windows Server 2012
- Windows Server 2012 R2
- Windows Server 2016
- .NET Framework
	- .NET Framework 4.5.2
	- .NET Framework 4.6
	- .NET Framework 4.6.1
	- .NET Framework 4.6.2
	- .NET Framework 4.7.1
- IIS 8.0 or later
- SQL Server 2014 Express Edition (\*1)
- Browser
	- Internet Explorer 10
	- Internet Explorer 11
- **\*1:**If SQL Server 2014 Express Edition is not installed yet, it is installed together with NX Manager when NX Manager is installed.

#### **Hardware**

The recommended values for hardware requirements are as follows:

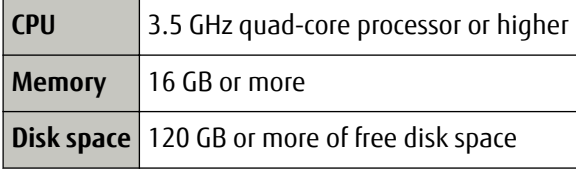

### **ATTENTION**

Having a computer only for NX Manager is recommended.

When using NX Manager together with another server function such as the following, design the system paying attention to the load on the computer.

- Database of Products other than NX Manager
- Authentication server such as Active Directory

For details, contact the distributor/dealer where you purchased this product. Or, make an inquiry by referring to the contact information at the Contact for Inquiries section in Safety Precautions bundled with your scanner.

### **HINT**

NX Manager and the Scanner Central Admin Server can be installed on the computer.

### **Network conditions**

HTTP/HTTPS communication from the scanner to NX Manager is possible.

### **ATTENTION**

Configure the settings for the communication protocol settings on the scanner so that they are the same as the settings for the communication protocol configured in NX Manager.

### ● **A list of port numbers to be used**

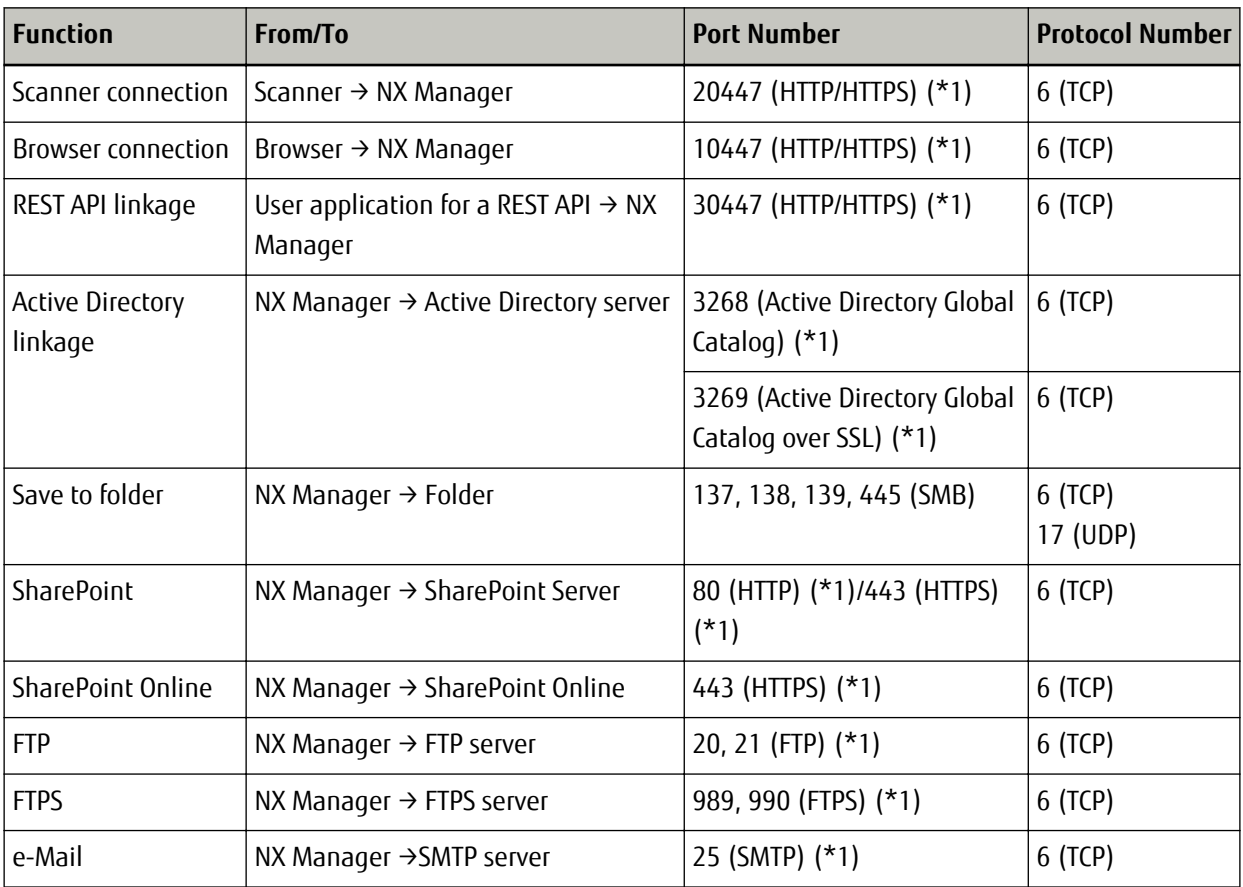

**\*1:**This can be modified.

### The number of scanners that can be registered

The maximum number of scanners that can be registered in NX Manager is 1,000. The number of scanners, which is managed by NX Manager, that can perform a scan at the same time is up to 40 scanners.

### **ATTENTION**

● The value that is indicated for the number of scanners that can perform a scan at the same time is for the recommended environment. This value varies depending on the actual network bandwidth, hard disk drive performance, and other factors.

Evaluate the environment before use.

● No errors will occur if the number of scanners that can perform a scan at the same time is exceeded. However, the speed for transferring images scanned with each scanner to NX Manager will drop.

### **HINT**

Scanning at the same time means to transfer the images scanned with each scanner to NX Manager at the same time.

# <span id="page-21-0"></span>**The Flow from the Installation to the Operations**

This section explains about the flow from the installation to the operations of NX Manager. The flow from the installation to operations is as follows:

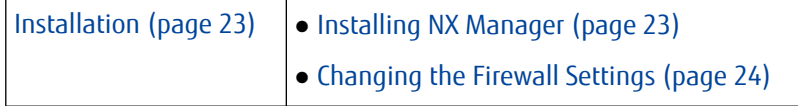

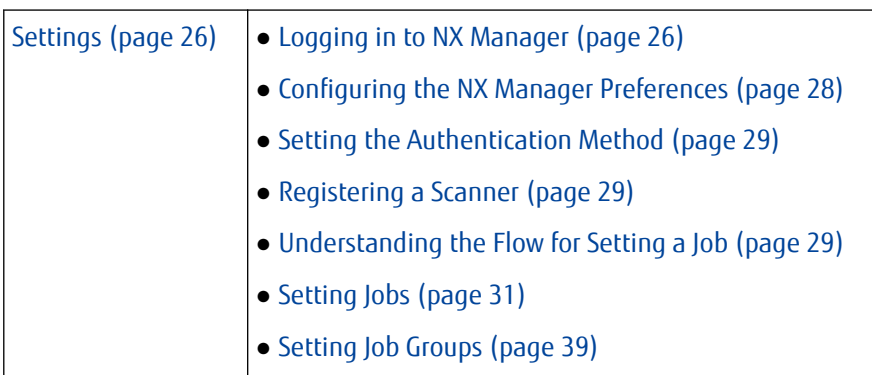

## L

L

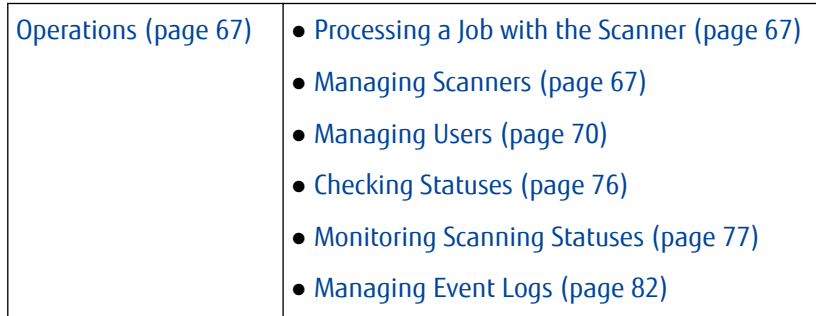

## <span id="page-22-0"></span>**Installation**

This section explains about the installation of NX Manager.

## **Installing NX Manager**

- **1 Turn on the computer and log onto Windows Server as a user with administrator privileges.**
- **2 Obtain the installer for NX Manager.**

For details about how to obtain the installer for NX Manager, contact the distributor/dealer where you purchased this product. Or, make an inquiry by referring to the contact information at the Contact for Inquiries section in Safety Precautions bundled with your scanner.

**3 Start the installer for NX Manager.**

**4 Install the software by following the instructions displayed in the window.**

### **HINT**

- Select the software to install as needed. You can select the following software:
	- PaperStream NX Manager
	- PaperStream NX Manager Database

To operate NX Manager with a single server, you can leave the default settings unchanged. Install the two software applications shown above in a single server.

To operate PaperStream NX Manager Database on another server, contact the distributor/dealer where you purchased this product. Or, make an inquiry by referring to the contact information at the Contact for Inquiries section in Safety Precautions bundled with your scanner.

● Change the SQL Server settings if needed.

To operate NX Manager with a single server, you can leave the default settings unchanged. To operate PaperStream NX Manager Database on another server, contact the distributor/dealer where you purchased this product. Or, make an inquiry by referring to the contact information at the Contact for Inquiries section in Safety Precautions bundled with your scanner.

- Change the settings below if needed.
	- The setting for communicating with the scanner Communication Port (Default: 20447) Communication Protocol (Default: Use HTTP)
	- The setting for communicating with the browser Communication Port (Default: 10447) Communication Protocol (Default: Use HTTP)
	- The setting for using the REST API Communication Port (Default: 30447) Communication Protocol (Default: Use HTTP)
	- For details about the port numbers, refer to [System Requirements \(page 18\).](#page-17-0)

<span id="page-23-0"></span>**5 After the installation is complete, restart the computer when a window that asks you whether to restart the computer appears.**

### **Importing a Certificate (for HTTPS)**

To use HTTPS for communication, import a certificate. This section describes an example in which IIS 8.0 is used.

- **1 Open IIS.**
- **2 Click [Server Certificates] on the home screen.**
- **3 Click [Import] under [Actions].**
- **4 Follow the instructions displayed in the window.**
- **5 Right-click each site below and click [Edit Bindings].**
	- NmConsole
	- NmWebAPI
	- NmWebService
- **6 Click the port with the type "https" and then click the [Edit] button.**
- **7 Select the imported certificate and click the [OK] button.**

### **HINT**

Set the thumbprint data of the imported certificate to CertHash.xml.

● CertHash.xml is stored in the following location:

*<Installation folder for PaperStream NX Manager>*\NXManager\Application\Bin\CertHash.xml

● An example of setting the thumbprint data of certificate "cc ce a0 66 e3 9c 9b 2a 65 45 03 a3 c4 f4 e5 e6 ad ec df 9f" is shown below.

```
<?xml version="1.0" encoding="utf-8" ?>
<IISPolicy>
<CertHash>cc ce a0 66 e3 9c 9b 2a 65 45 03 a3 c4 f4 e5 e6 ad ec df 9f</CertHash>
</IISPolicy>
```
## **Changing the Firewall Settings**

Change the firewall settings to allow NX Manager to communicate with the following ports.

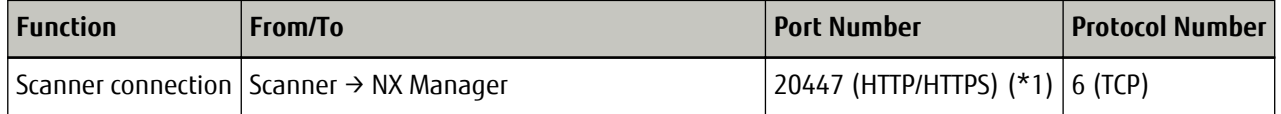

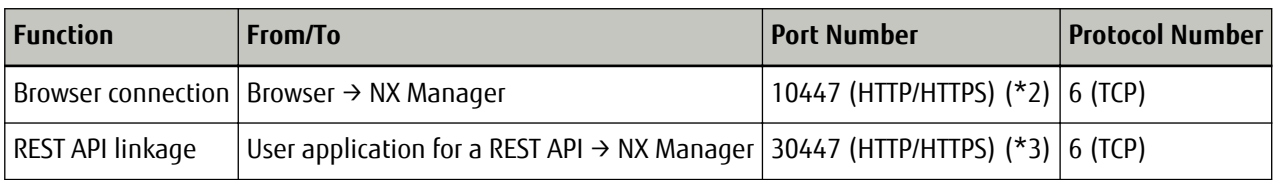

- **\*1:**The port number that is set when NX Manager is installed or the port number that is set with IIS, in order to communicate with the scanner.
- **\*2:**The port number that is set when NX Manager is installed or the port number that is set with IIS, in order to communicate with the browser.
- **\*3:**The port number that is set when NX Manager is installed or the port number that is set with IIS, in order to establish a REST API linkage.

For details about how to change the firewall settings, refer to the manual of the firewall software that is used on each server.

# <span id="page-25-0"></span>**Settings**

This section explains about settings in the NX Manager administrator window (on the web).

## **Logging in to NX Manager**

Log in to NX Manager with a browser.

The administrator can configure the NX Manager settings, including the preferences setting, authentication method setting, and job setting, in the NX Manager administrator window (on the web).

The processing status of the scanned images on NX Manager can also be checked in the NX Manager administrator window (on the web).

**1 Turn on the computer and enter the following URL in the URL input field on the browser to establish a connection.**

http or https://*<the IP address or host name of the computer in which NX Manager is installed>*:*<the port number to communicate with NX Manager>*/NmConsole/Login/Login

The login window appears.

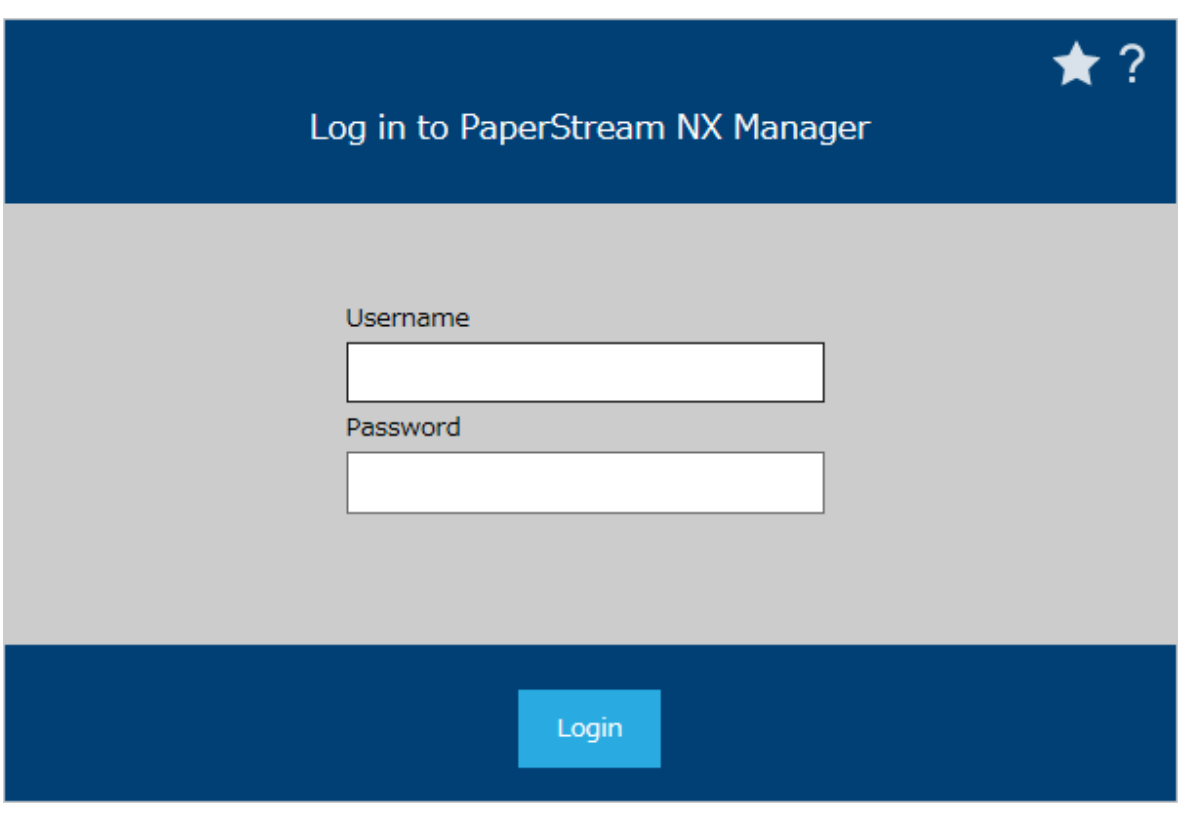

### **ATTENTION**

When HTTPS is used, import a certificate if the [There is a problem with this website's security certificate.] window is displayed.

For details, refer to [Importing a Certificate \(for HTTPS\) \(page 24\).](#page-23-0)

### **HINT**

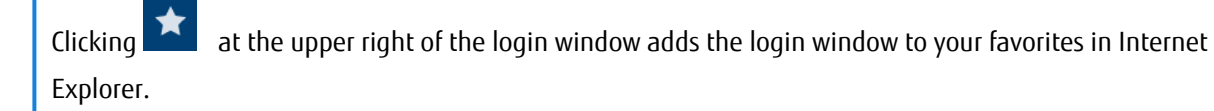

### **2 Enter a value for each item.**

The default values for the user name and the password are as follows: Username: admin Password: password For details about each item, refer to [Login Window \(page 93\)](#page-92-0).

### **3 Click the [Login] button.**

When login is successfully completed, the NX Manager administrator window (on the web) appears.

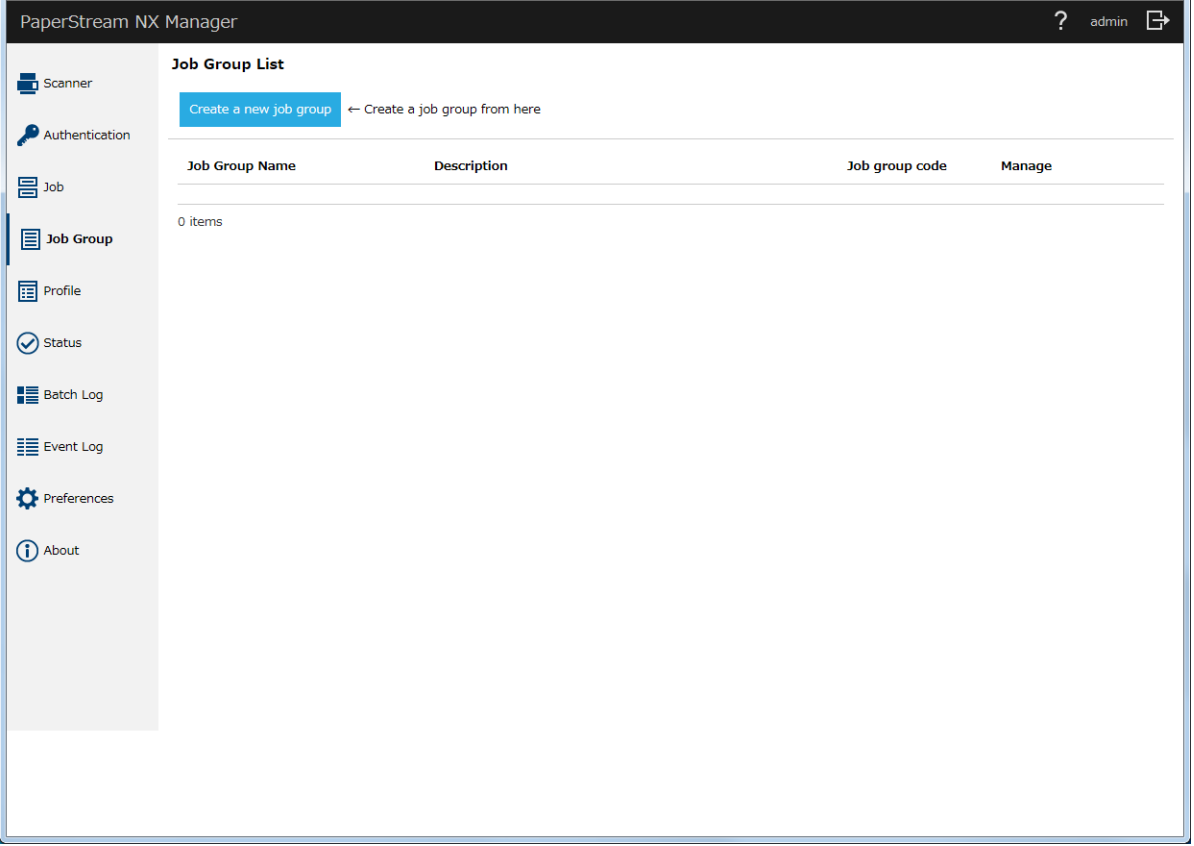

### **ATTENTION**

Even if you enter a user name and password correctly and click the [Login] button, the login window may appear again.

In this case, add the IP address or host name of the computer where NX Manager was installed to the trusted site in the security settings of your browser.

## <span id="page-27-0"></span>**ATTENTION** Change the password regularly. For details, refer to [Changing the Password for Logging in to NX Manager \(page 87\)](#page-86-0).

## **Configuring the NX Manager Preferences**

In the NX Manager administrator window (on the web), configure the NX Manager preferences, such as the window settings, the SMTP settings, the error notification settings, the batch log notification settings, and the network settings.

**1 In the left menu in the NX Manager administrator window (on the web), click [Preferences].** The [Settings] window appears.

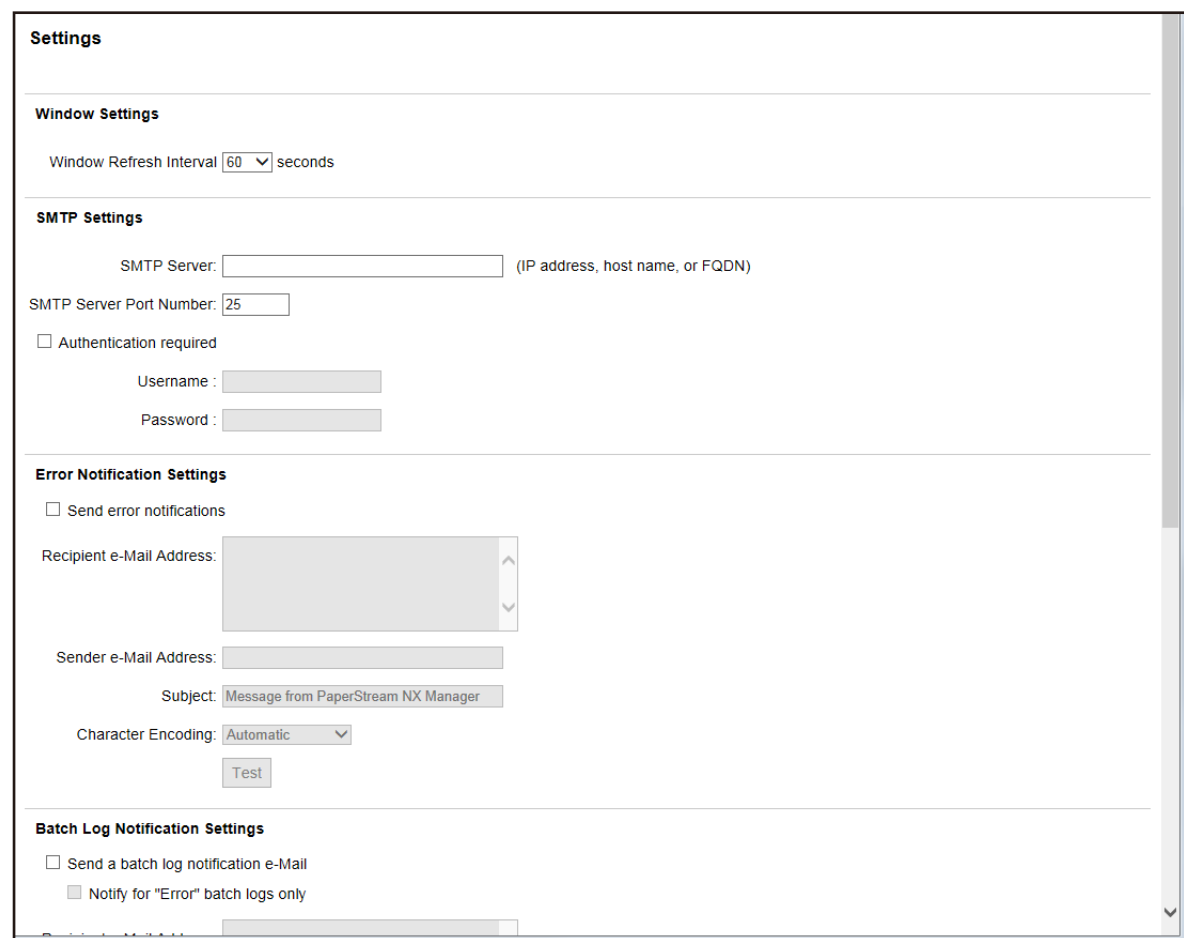

### **2 Specify each item.**

For details about each item, refer to [\[Settings\] Window \(page 138\).](#page-137-0)

### **3 Click the [Save] button.**

The settings are saved.

## <span id="page-28-0"></span>**Setting the Authentication Method**

In the NX Manager administrator window (on the web), set the authentication method.

**1 In the left menu in the NX Manager administrator window (on the web), click [Authentication].** The [Authentication] window appears.

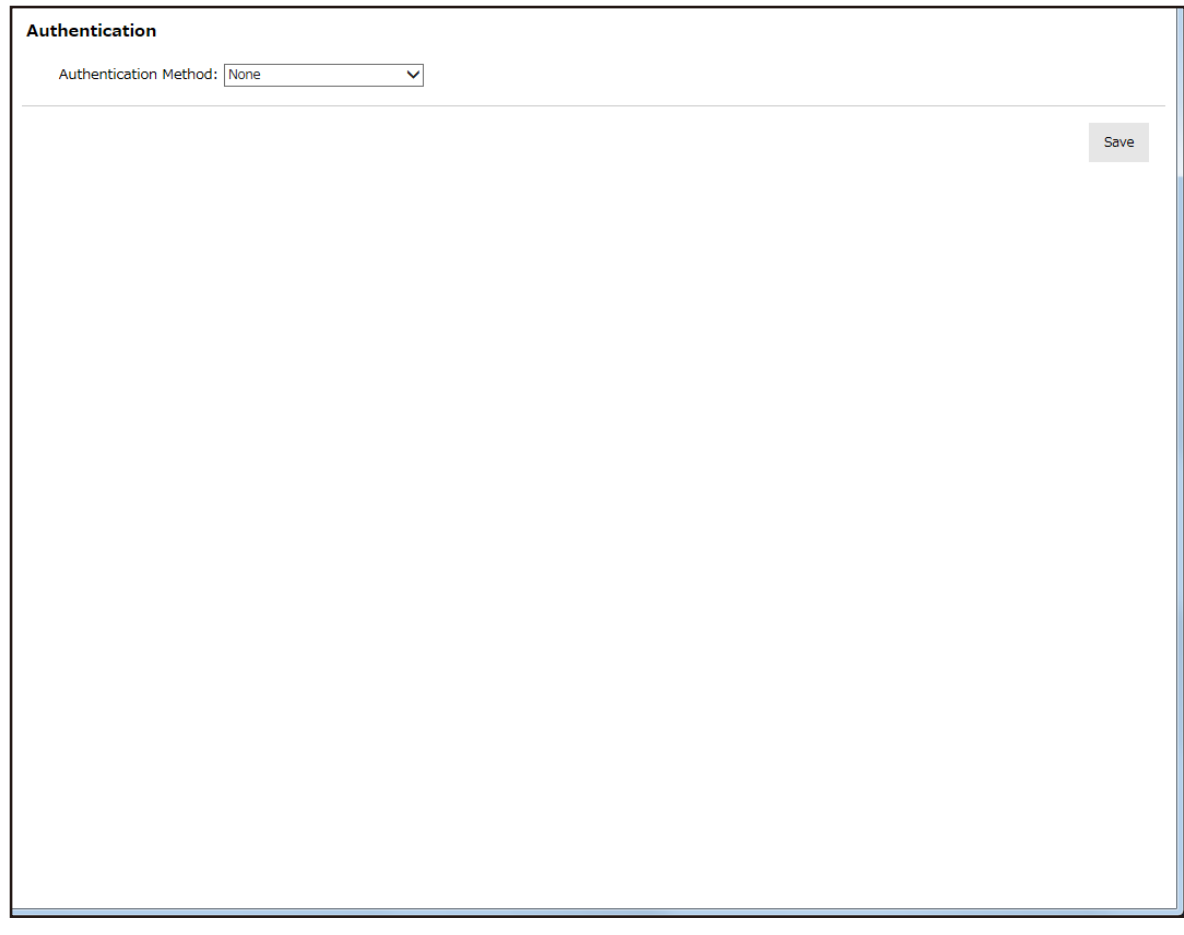

- **2 Specify each item.** For details about each item, refer to [\[Authentication\] Window \(page 95\).](#page-94-0)
- **3 Click the [Save] button.**

The settings are saved.

### **Registering a Scanner**

Configure the NX Manager settings on the touch screen of a scanner to register the scanner in NX Manager. For details, refer to the Operator's Guide of your scanner.

## **Understanding the Flow for Setting a Job**

The job setting flow differs as follows depending on the authentication method.

● **When the authentication method is [None] or [Job group code]**

Create a job | For details, refer to [Creating a New Job \(page 31\)](#page-30-0).

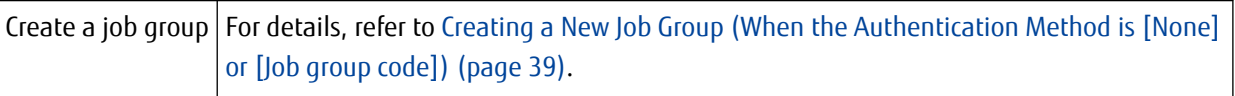

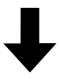

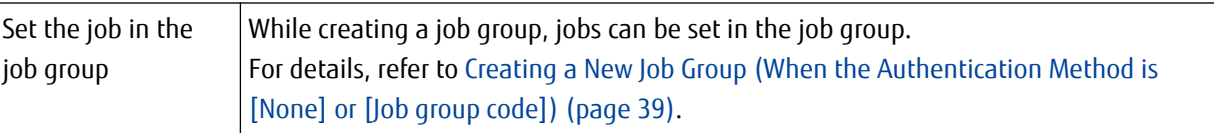

● **When the authentication method is [Username/Password], [NFC], or [Username/Password or NFC]**

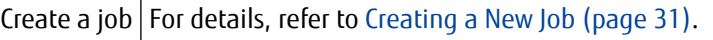

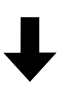

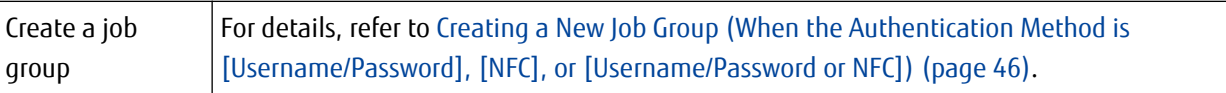

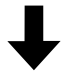

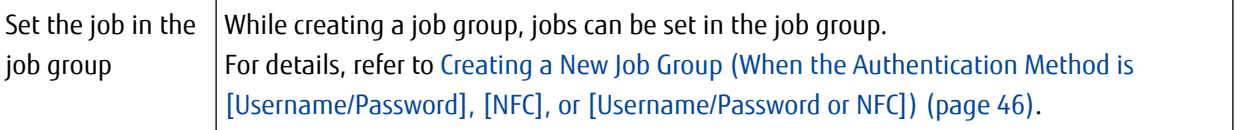

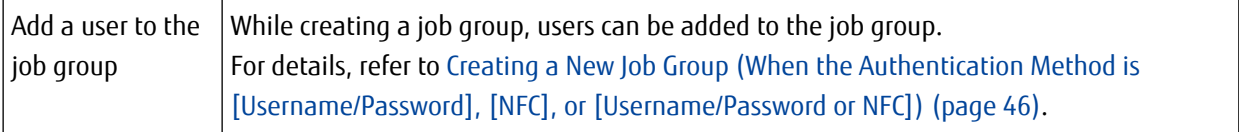

<span id="page-30-0"></span>● **When the authentication method is [Scanner]**

Create a job | For details, refer to Creating a New Job (page 31).

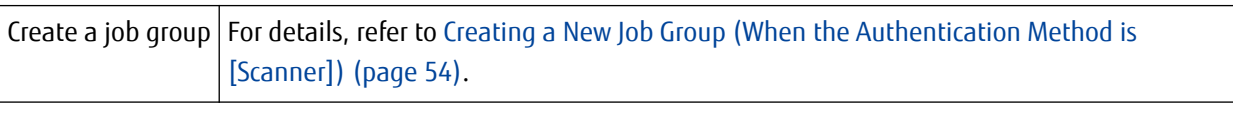

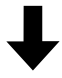

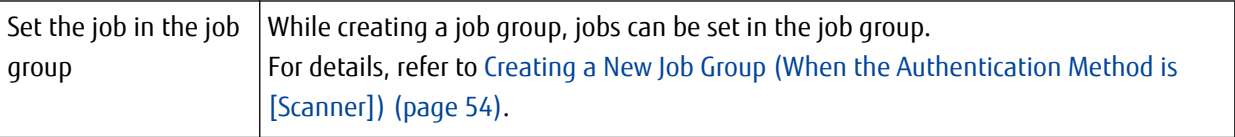

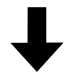

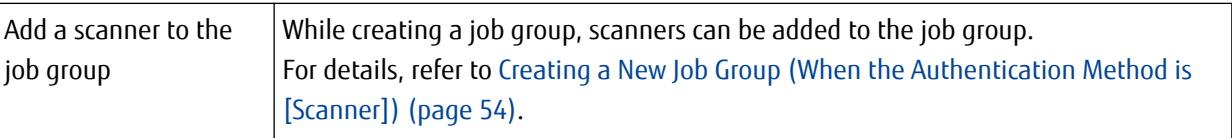

## **Setting Jobs**

Set a job in the NX Manager administrator window (on the web).

## **Creating a New Job**

This section describes an example in which the authentication method is [None].

**1 In the left menu in the NX Manager administrator window (on the web), click [Job].**

The [Job list] window appears.

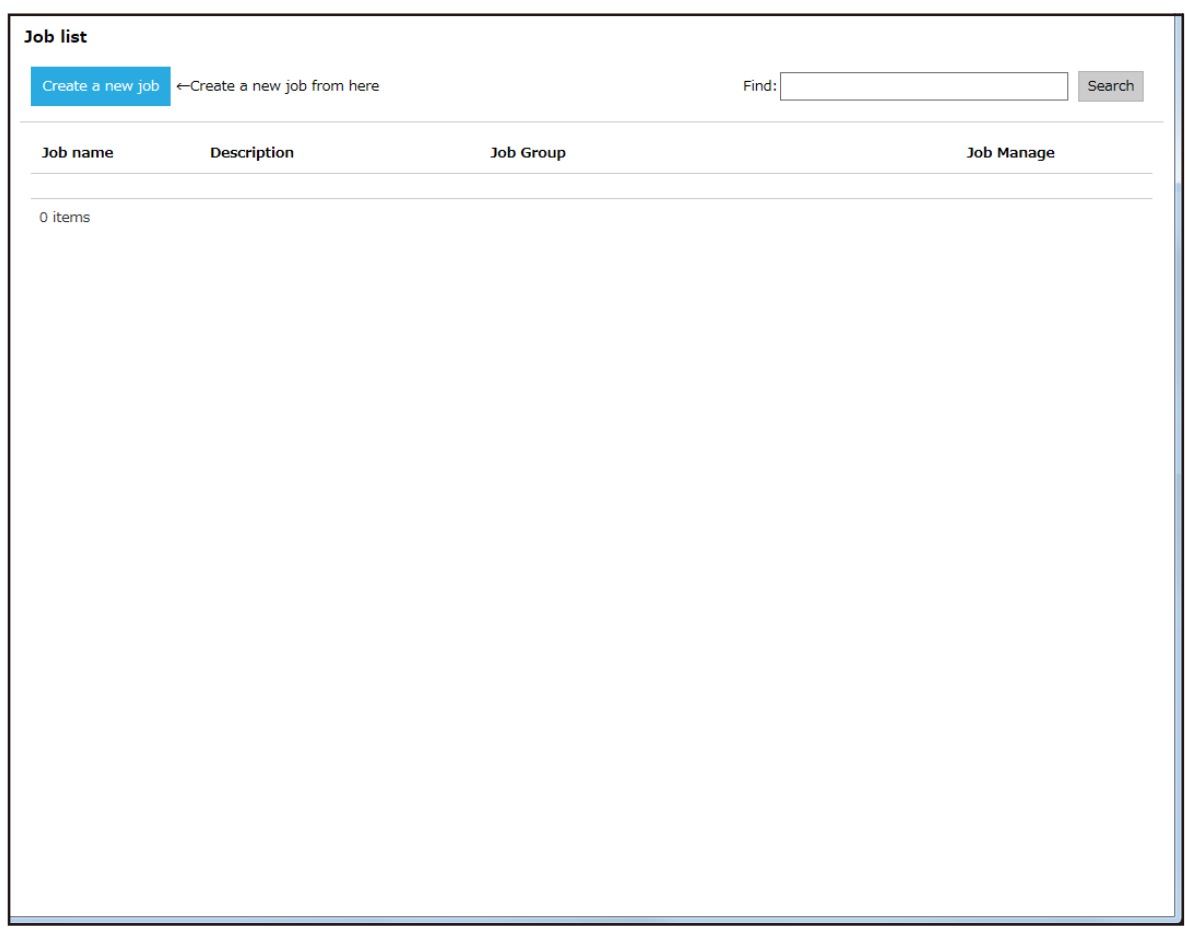

**2 Click the [Create a new job] button.**

<span id="page-32-0"></span>The [Create New Job] window appears.

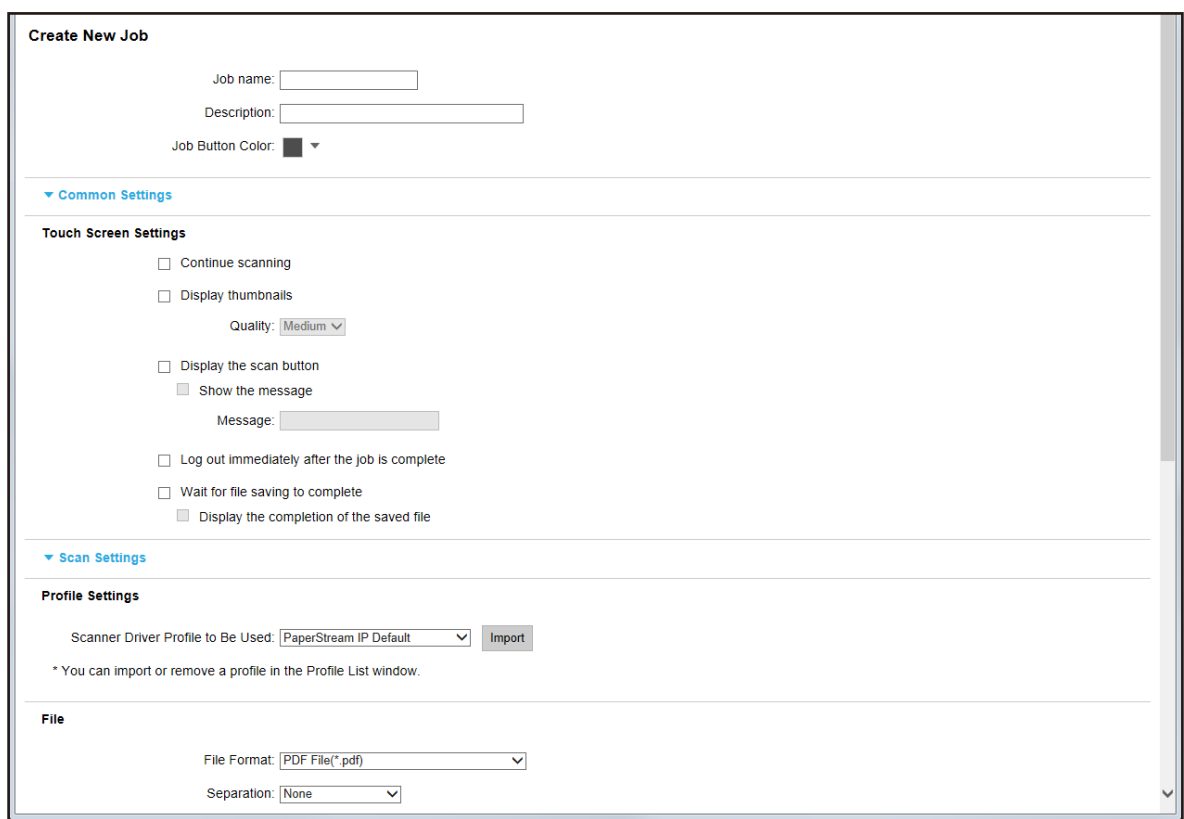

### **3 Specify each item.**

For details about each item, refer to [\[Create New Job\] Window/\[Edit Job\] Window \(page 99\).](#page-98-0)

### **HINT**

When the authentication method is [Job group code], [Username/Password], [NFC], or [Username/Password or NFC], the [Log out immediately after the job is complete] check box is available.

### **4 Click the [Save] button.**

A job is created.

## **Cloning a Job**

This section describes an example in which the authentication method is [None].

**1 In the left menu in the NX Manager administrator window (on the web), click [Job].**

The [Job list] window appears.

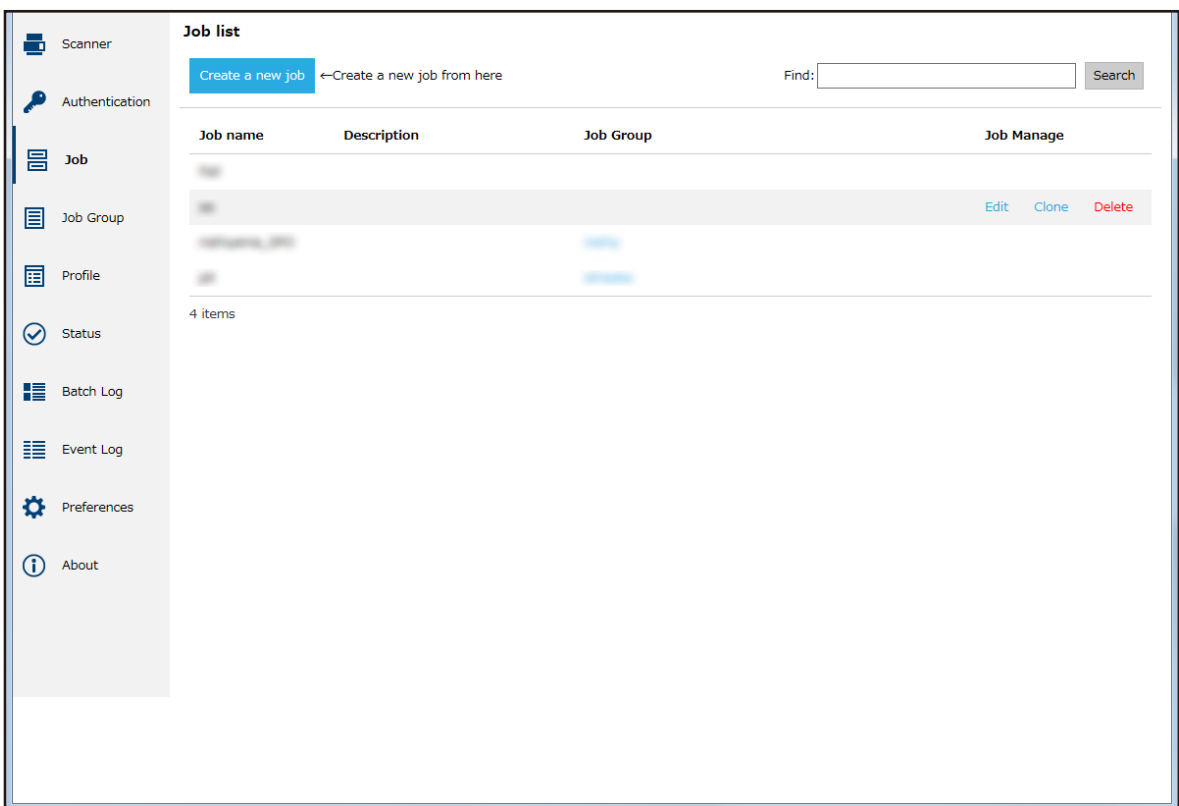

**2 Click [Clone] in the [Job Manage] column that appears when you place the mouse pointer over the row of a job.**

<span id="page-34-0"></span>The [Create New Job] window appears.

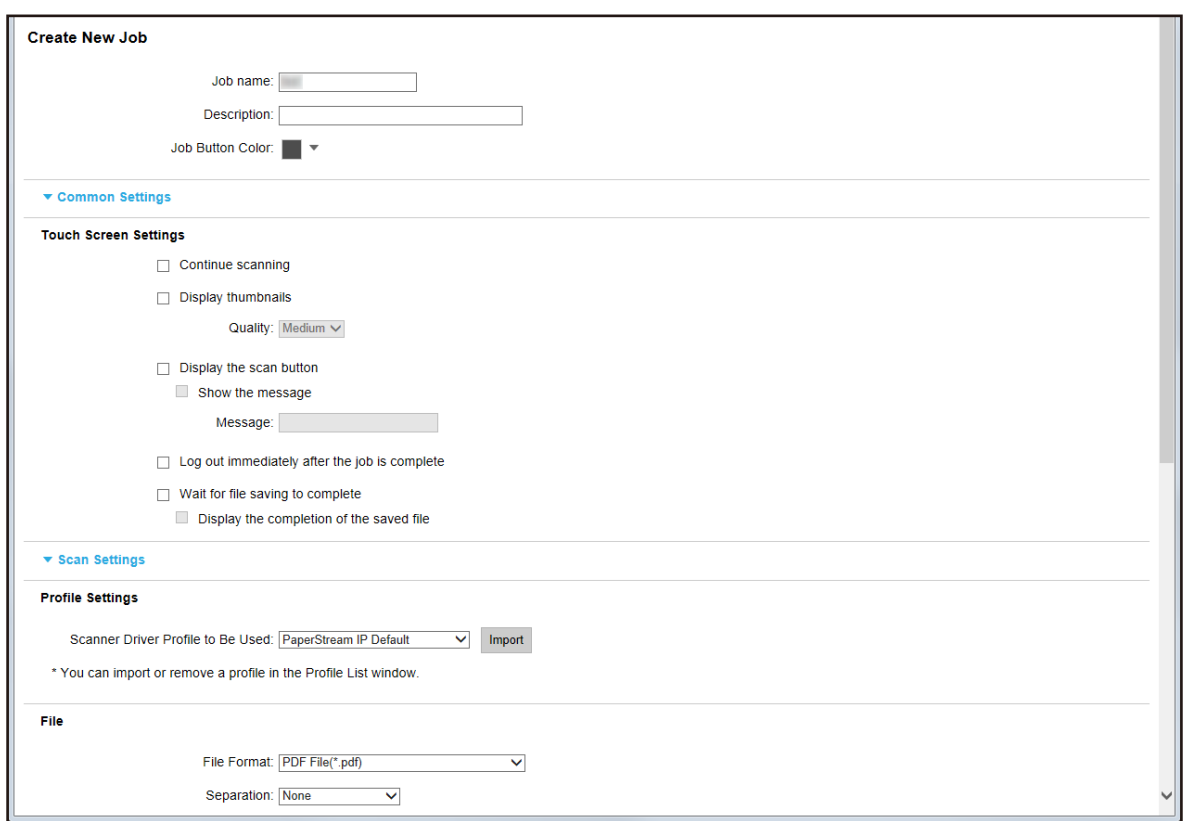

### **3 Specify each item.**

For details about each item, refer to [\[Create New Job\] Window/\[Edit Job\] Window \(page 99\).](#page-98-0)

#### **HINT**

When the authentication method is [Job group code], [Username/Password], [NFC], or [Username/Password or NFC], the [Log out immediately after the job is complete] check box is available.

### **4 Click the [Save] button.**

A job is created.

## **Editing a Job**

This section describes an example in which the authentication method is [None].

### **1 In the left menu in the NX Manager administrator window (on the web), click [Job].**

The [Job list] window appears.

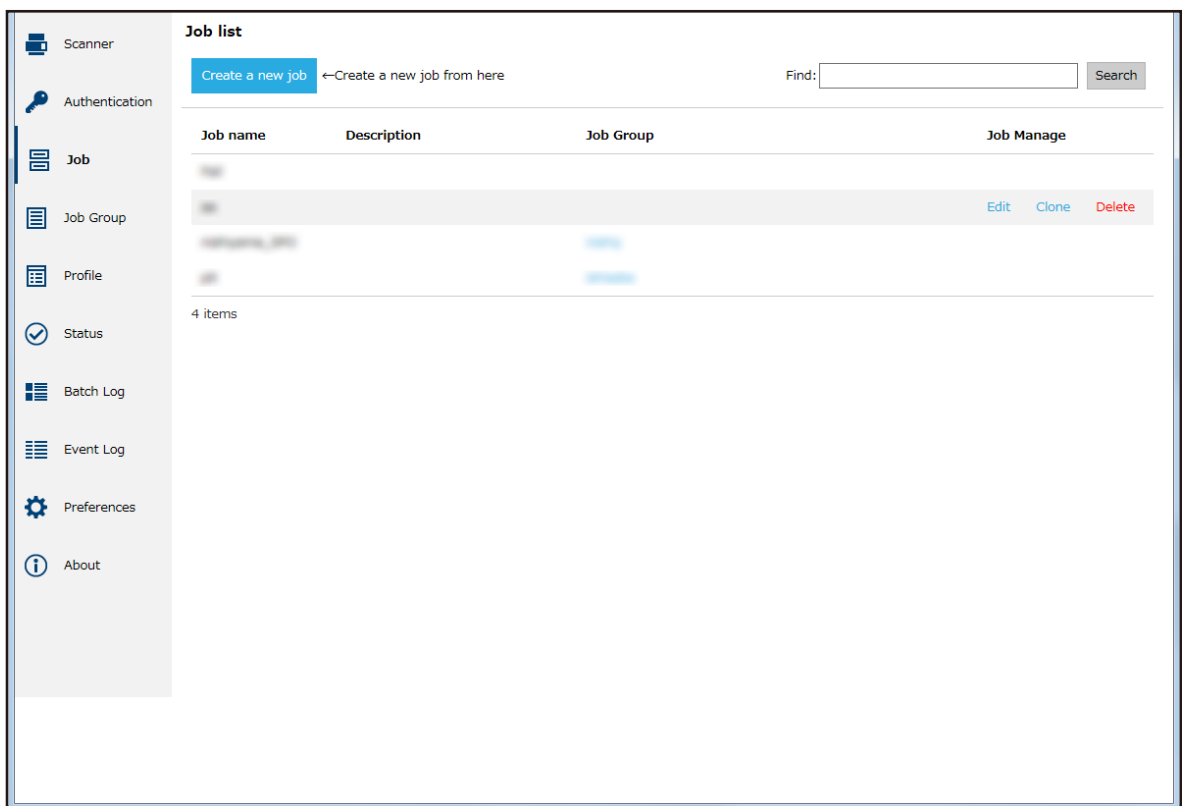

**2 Click [Edit] in the [Job Manage] column that appears when you place the mouse pointer over the row of a job.**
#### The [Edit Job] window appears.

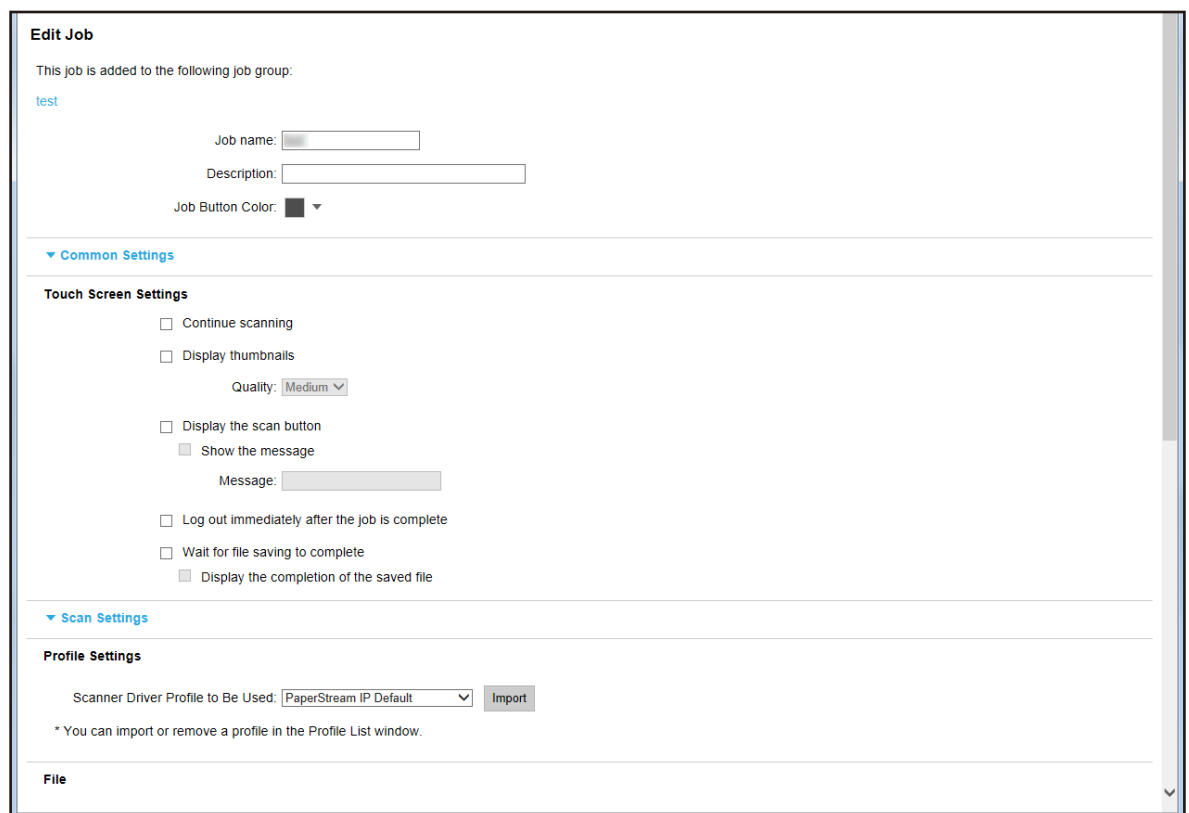

#### **3 Specify each item.**

For details about each item, refer to [\[Create New Job\] Window/\[Edit Job\] Window \(page 99\).](#page-98-0)

#### **HINT**

When the authentication method is [Job group code], [Username/Password], [NFC], or [Username/Password or NFC], the [Log out immediately after the job is complete] check box is available.

### **4 Click the [Save] button.**

The settings are saved.

# **Deleting a Job**

**1 In the left menu in the NX Manager administrator window (on the web), click [Job].**

The [Job list] window appears.

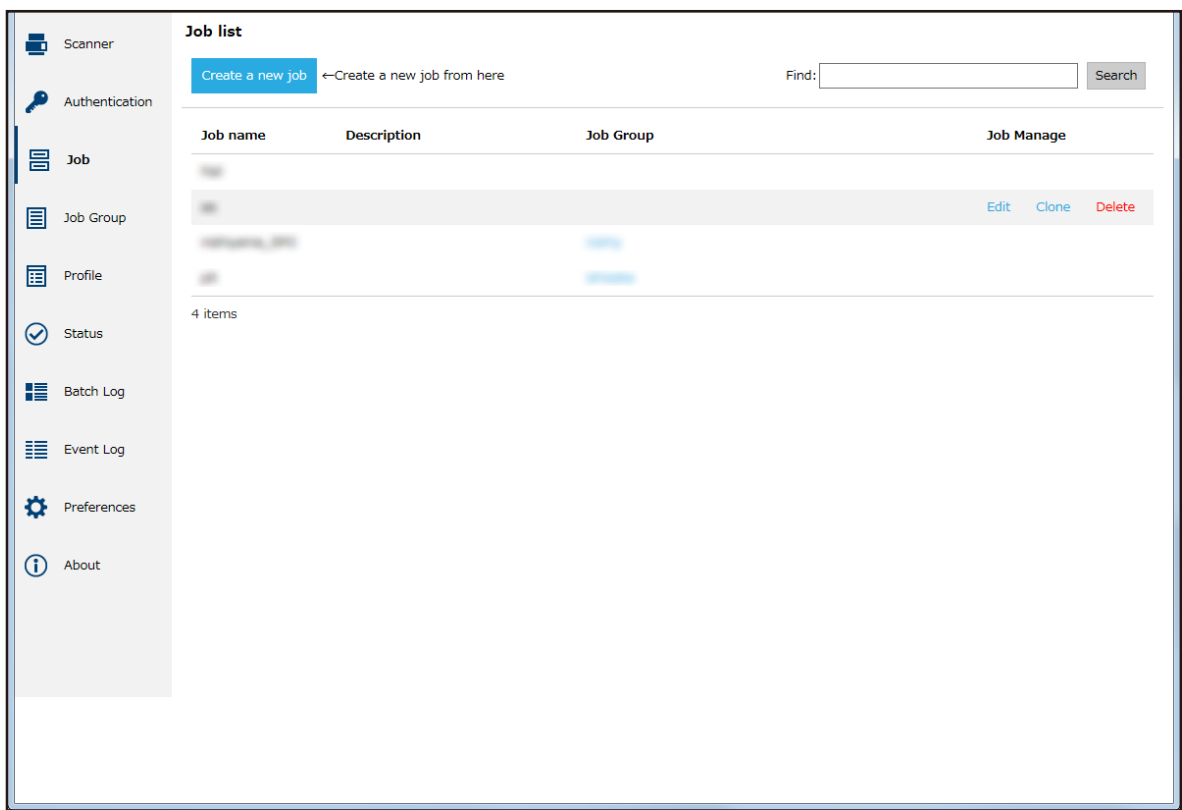

**2 Click [Delete] in the [Job Manage] column that appears when you place the mouse pointer over the row of a job.**

A confirmation window appears.

**3 Click the [OK] button.** The job is deleted.

# **Filtering Jobs**

Filter the jobs that are displayed in the job list.

**1 In the left menu in the NX Manager administrator window (on the web), click [Job].**

The [Job list] window appears.

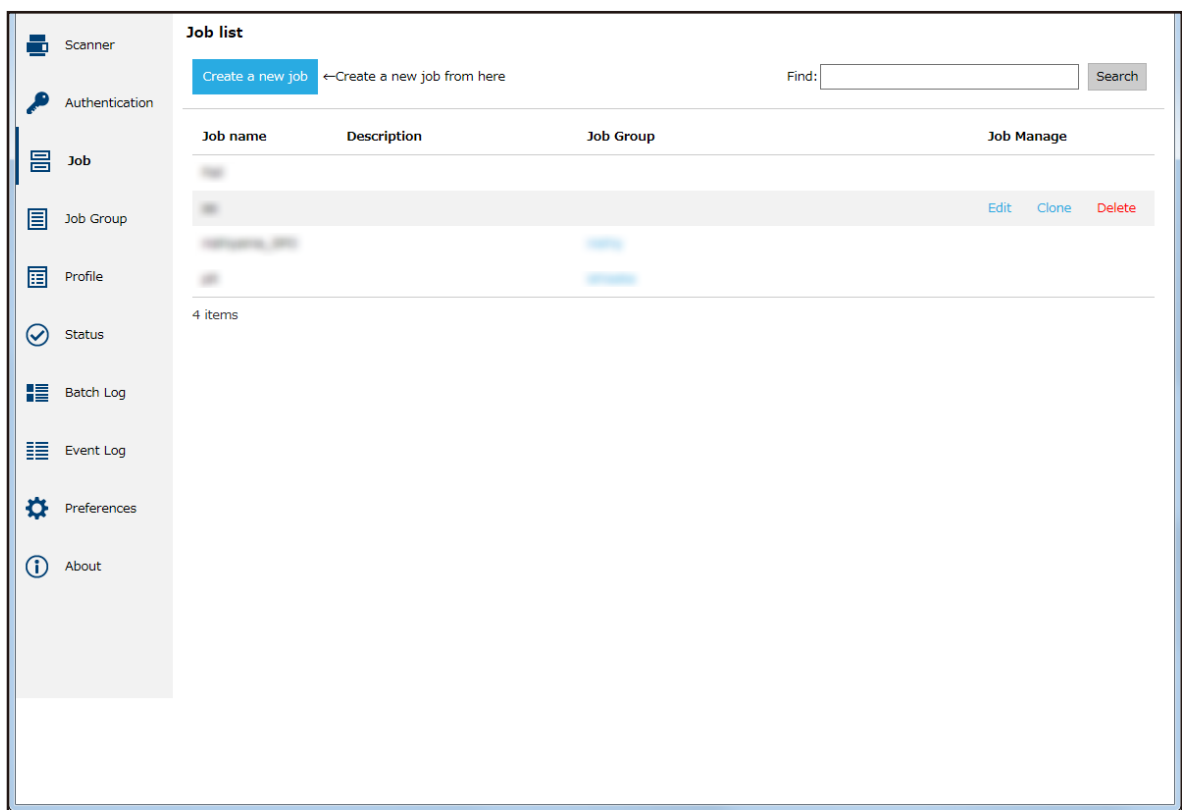

**2 Enter a part of a character string or a whole character string in [Find] to narrow down the displayed items.**

For details about each item, refer to [\[Job list\] Window \(page 98\)](#page-97-0).

**3 Click the [Search] button.**

The filtered results are displayed.

# **Setting Job Groups**

Set a job group in the NX Manager administrator window (on the web).

# **Creating a New Job Group (When the Authentication Method is [None] or [Job group code])**

When the authentication method is [None] or [Job group code], create a new job group as follows. This section describes an example in which the authentication method is [None].

**1 In the left menu in the NX Manager administrator window (on the web), click [Job Group].**

The [Job Group List] window appears.

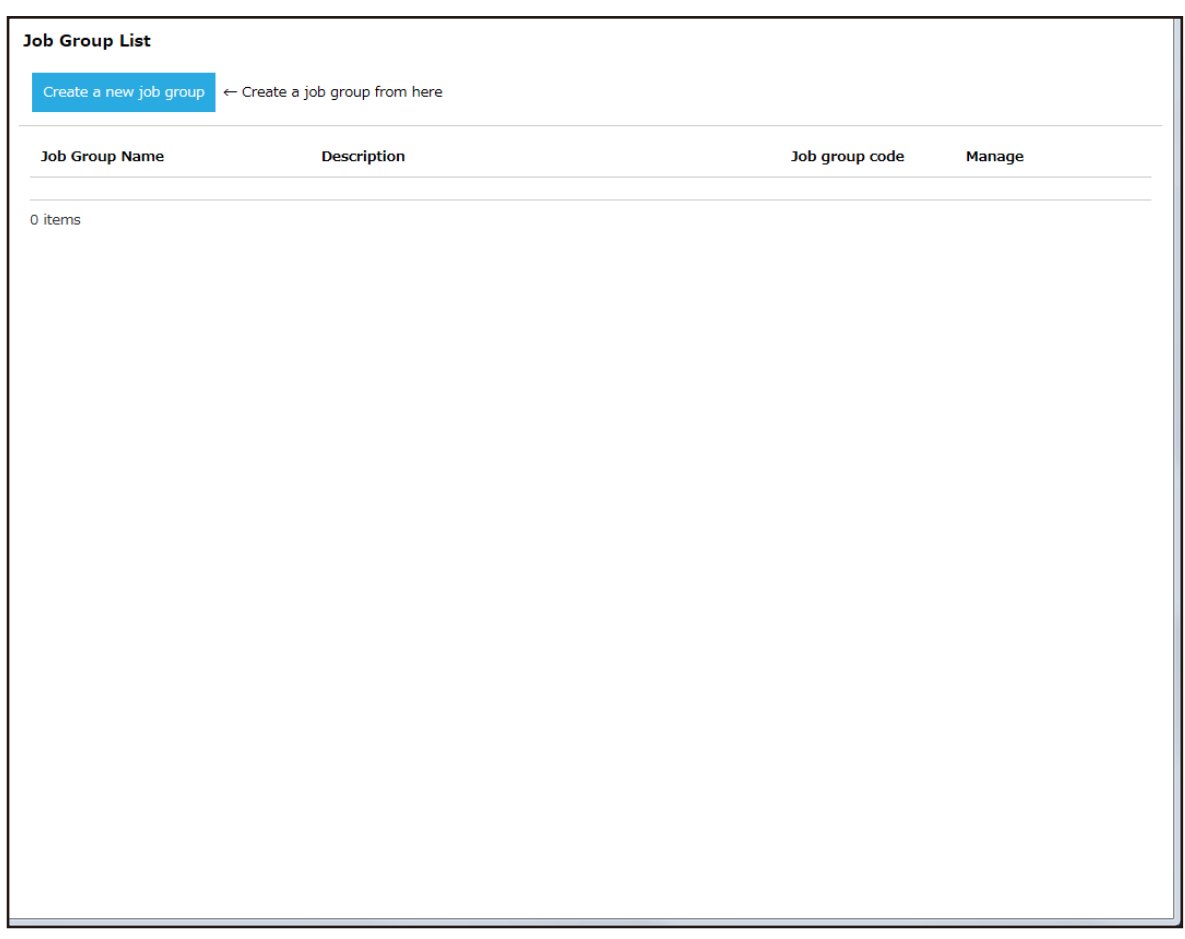

**2 Click the [Create a new job group] button.**

The [New Job Group (1/2)] window appears.

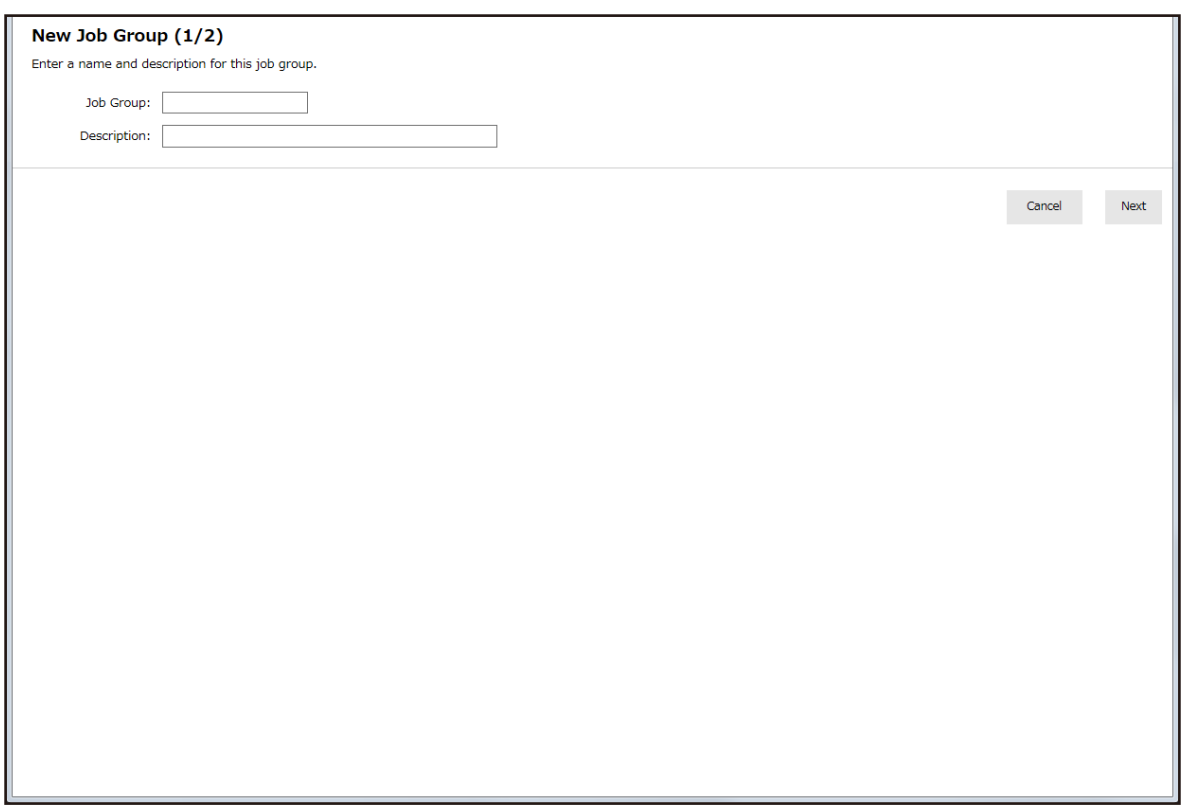

### **3 Enter a value in [Job Group] and [Description].**

For details about each item, refer to [\[New Job Group \(1/2\)\] Window/\[New Job Group \(1/3\)\] Window \(page](#page-114-0) [115\)](#page-114-0).

#### **HINT**

When the authentication method is [Job group code], enter a value in [Job group code].

**4 Click the [Next] button.**

The [New Job Group (2/2)] window appears.

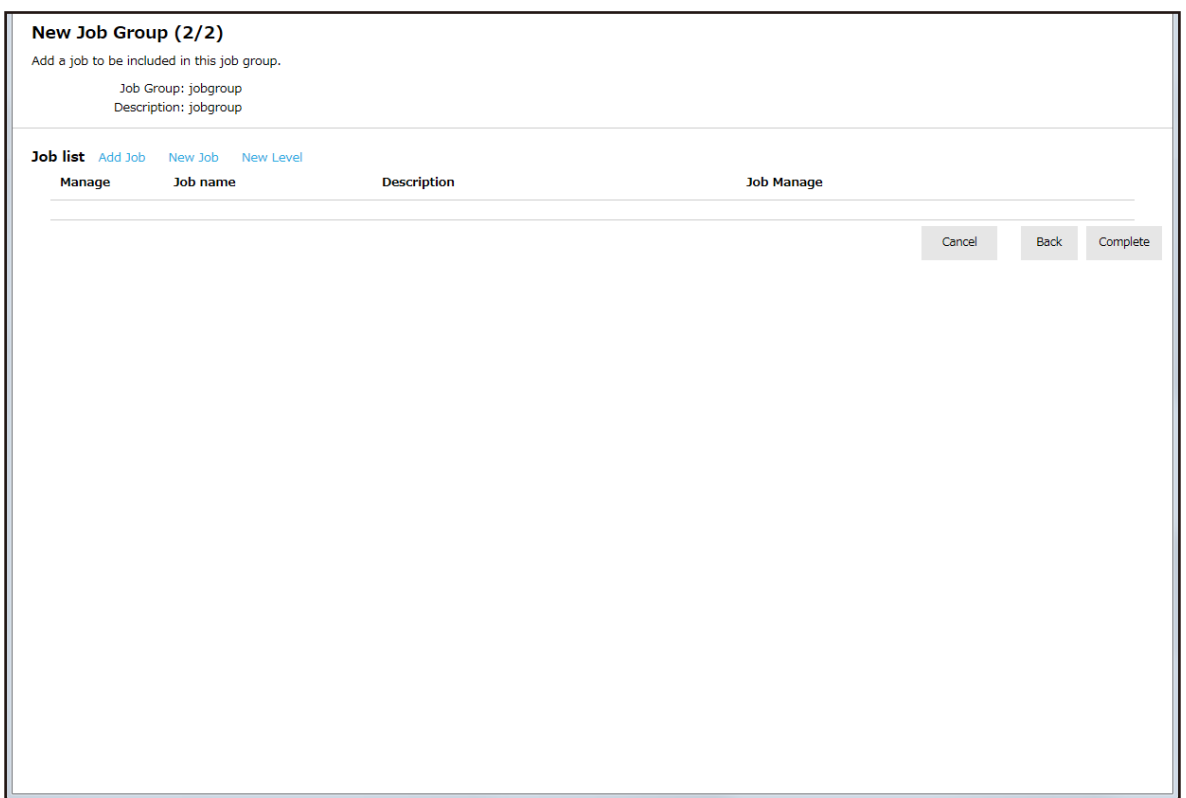

### **5 Set jobs in the job group.**

For details about each item, refer to [\[New Job Group \(2/2\)\] Window/\[New Job Group \(2/3\)\] Window \(page](#page-115-0) [116\)](#page-115-0).

- The procedure to add a job to the job group is as follows:
	- **a** Click [Add Job].

Displays the window for adding a job to the job group.

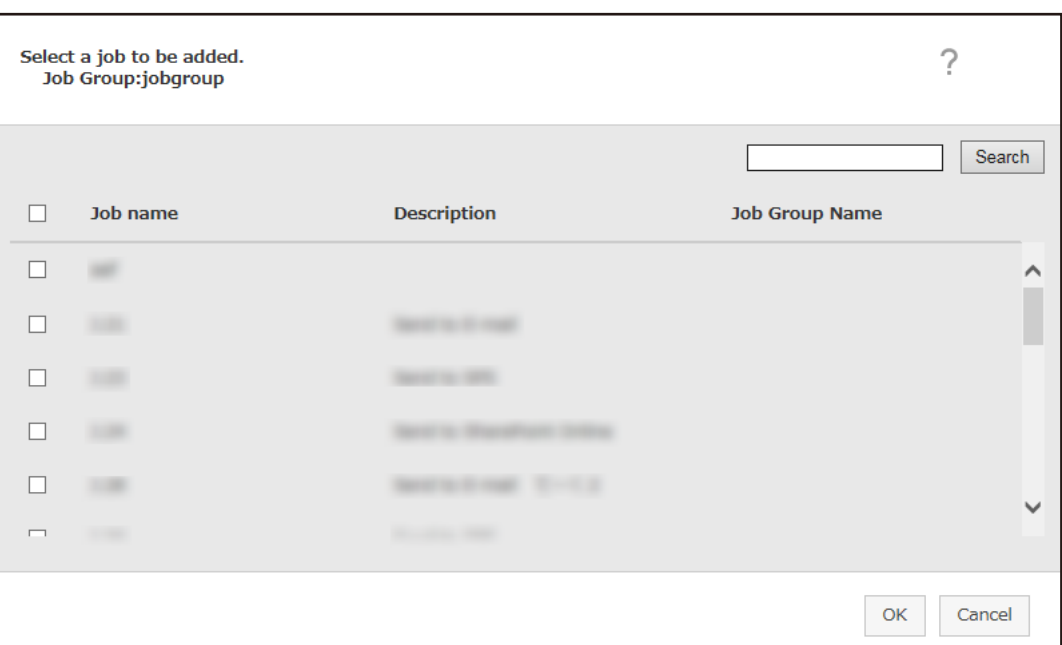

- **b** Select the check box for the job to be added. For details about each item, refer to [Window for Adding a Job to a Job Group \(page 125\).](#page-124-0)
- **c** Click the [OK] button. The job is added to the job group.
- The procedure to create a job in the job group is as follows:
	- **a** Click [New Job].

The [Create New Job] window appears.

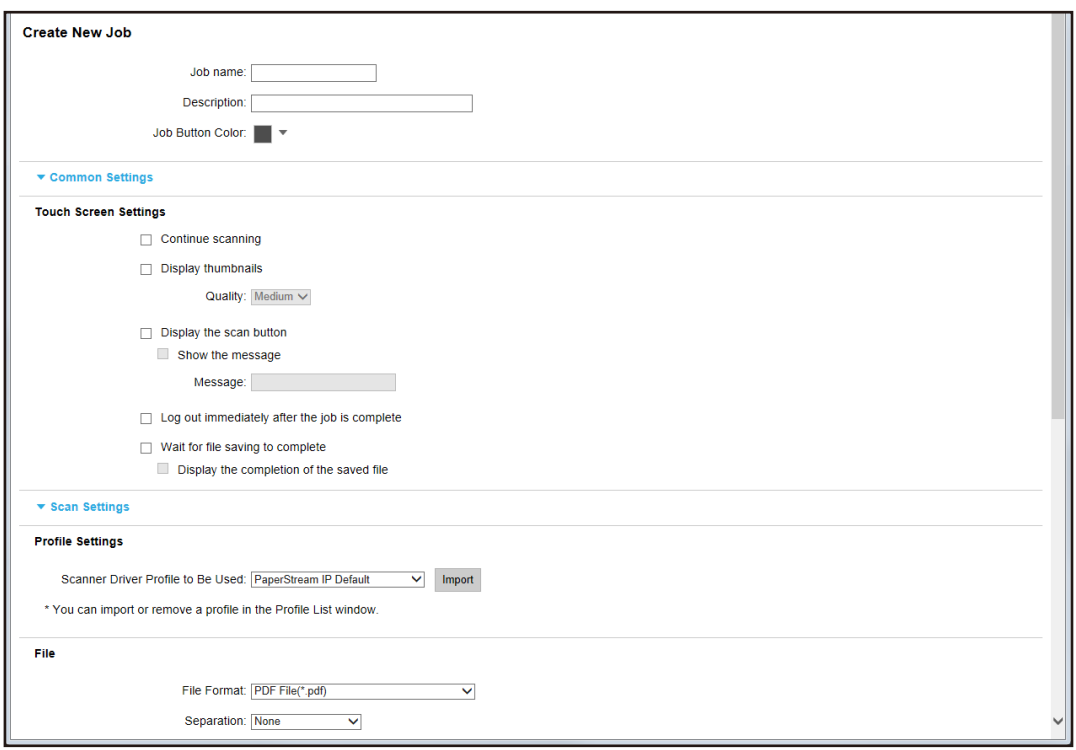

- **b** Specify each item. For details about each item, refer to [\[Create New Job\] Window/\[Edit Job\] Window \(page 99\)](#page-98-0).
- **c** Click the [Save] button. The job is created in the job group.
- The procedure to create a new level in the job group is as follows:
	- **a** Click [New Level].

The [Edit Level] window appears.

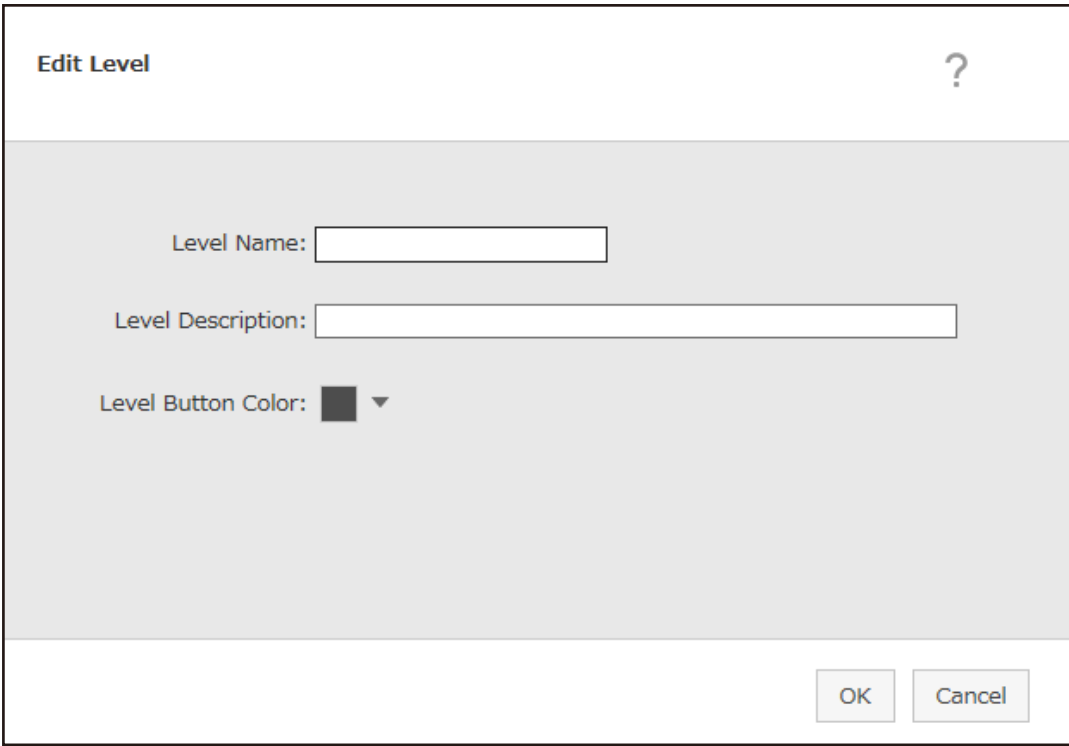

- **b** Specify each item. For details about each item, refer to [\[Edit Level\] Window \(page 123\).](#page-122-0)
- **c** Click the [OK] button. The new level is created in the job group.
- The following operations can be performed in the [Manage] column that appears when you place the mouse pointer over the row of a job or a level.

 $\bullet$  (Move up)

Moves the job or level up.

 $\bigoplus$  (Move down)

Moves the job or level down.

 $\overline{\phantom{a}}$  (Delete from the list)

Deletes the job or level from the list.

 $\bullet$  When the level name is displayed in the [Job name] column,  $\triangleright$  and  $\nabla$  are displayed.

Click  $\triangleright$  to open the level.

Click  $\nabla$  to close the level.

● The following operations can be performed in the [Job Manage] column that appears when you place the mouse pointer over the row of a job.

- Edit, Clone

The procedure is the same as the procedure to create a job in a job group.

- The following operations can be performed in the [Job Manage] column that appears when you place the mouse pointer over the row of a level.
	- Add Job
	- The procedure is the same as the procedure to add a job to a job group.
	- New Job
		- The procedure is the same as the procedure to create a job in a job group.
	- New Level, Edit, Clone The procedure is the same as the procedure to create a level in a job group.
- **6 Click the [Complete] button.**

The new job group is created.

# **Creating a New Job Group (When the Authentication Method is [Username/Password], [NFC], or [Username/Password or NFC])**

When the authentication method is [Username/Password], [NFC], or [Username/Password or NFC], create a new job group as follows.

**1 In the left menu in the NX Manager administrator window (on the web), click [Job Group].** The [Job Group List] window appears.

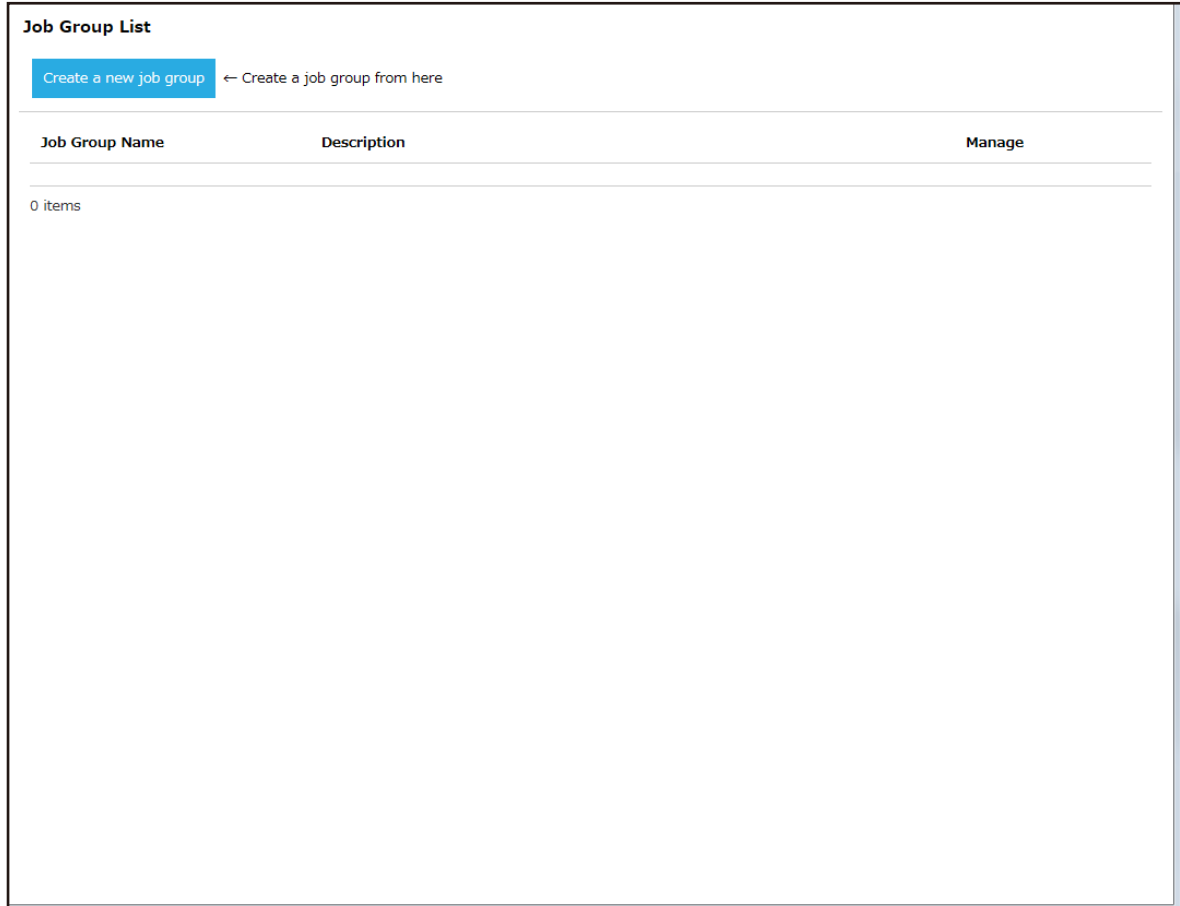

### **2 Click the [Create a new job group] button.**

The [New Job Group (1/3)] window appears.

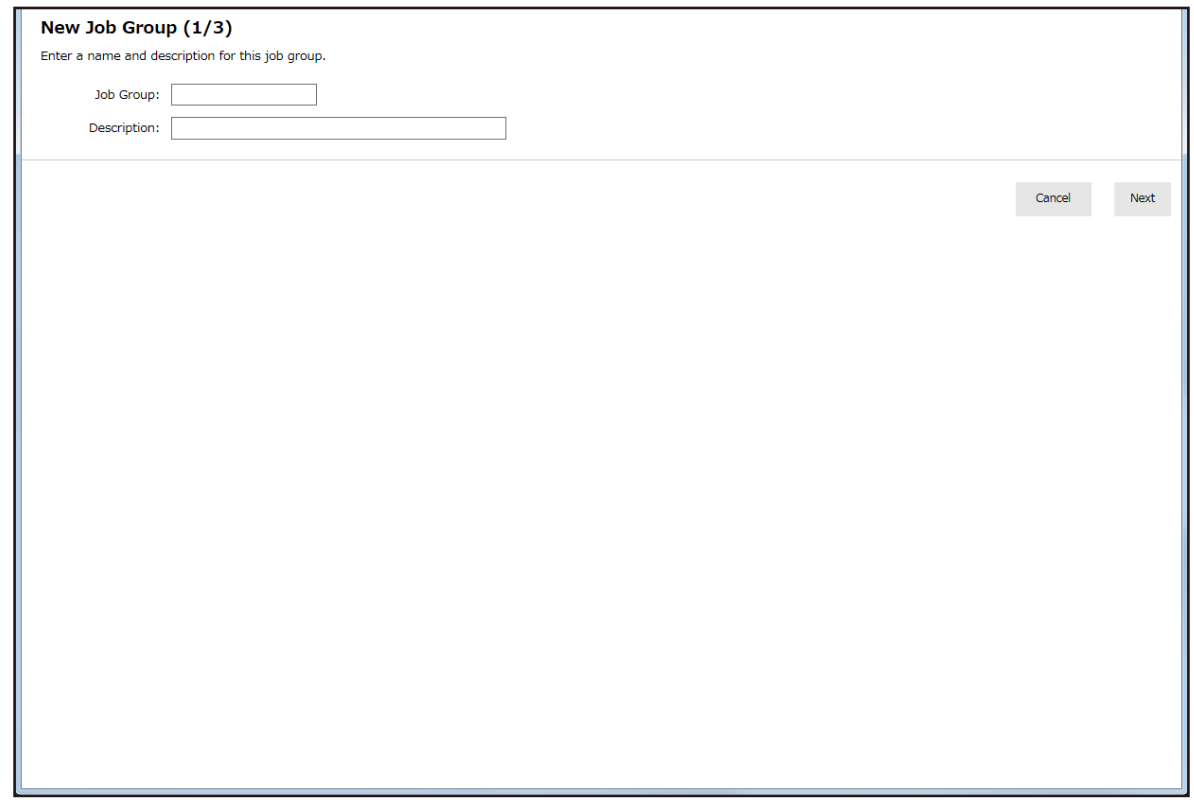

**3 Enter a value in [Job Group] and [Description].**

For details about each item, refer to [\[New Job Group \(1/2\)\] Window/\[New Job Group \(1/3\)\] Window \(page](#page-114-0) [115\)](#page-114-0).

**4 Click the [Next] button.**

The [New Job Group (2/3)] window appears.

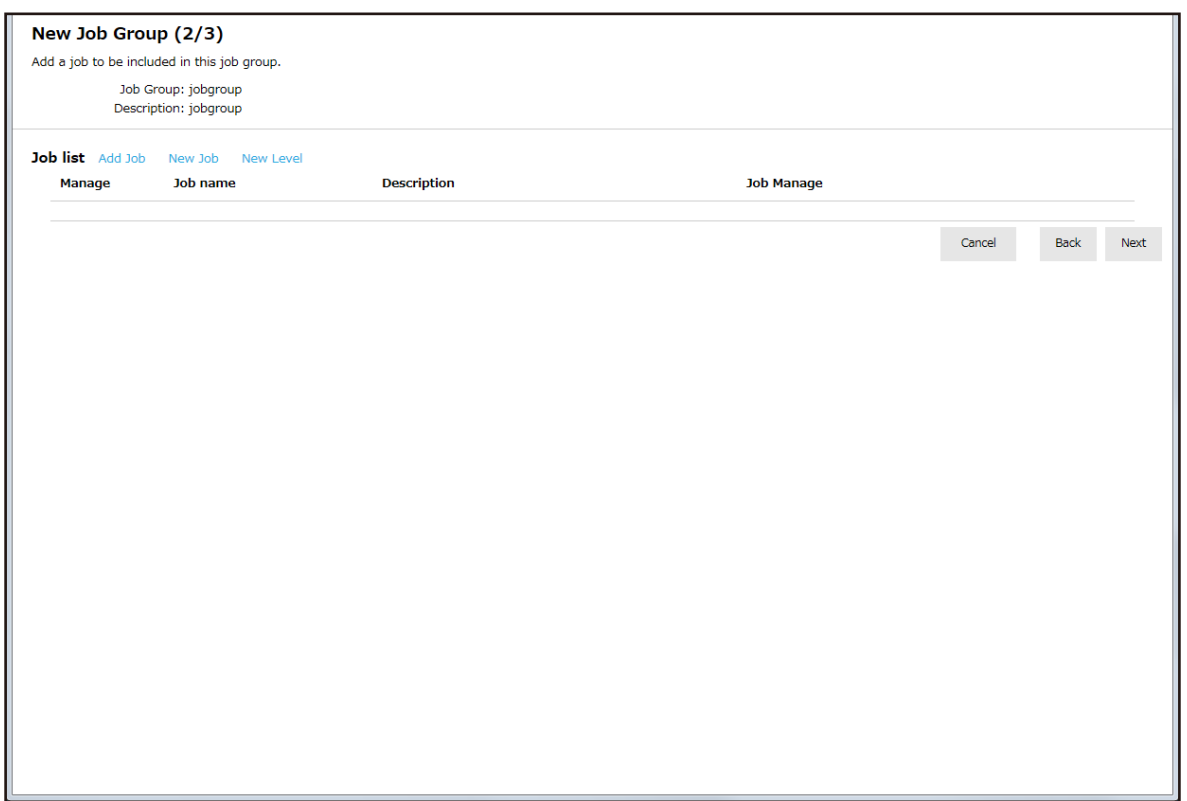

### **5 Set jobs in the job group.**

For details about each item, refer to [\[New Job Group \(2/2\)\] Window/\[New Job Group \(2/3\)\] Window \(page](#page-115-0) [116\)](#page-115-0).

- The procedure to add a job to the job group is as follows:
	- **a** Click [Add Job].

Displays the window for adding a job to the job group.

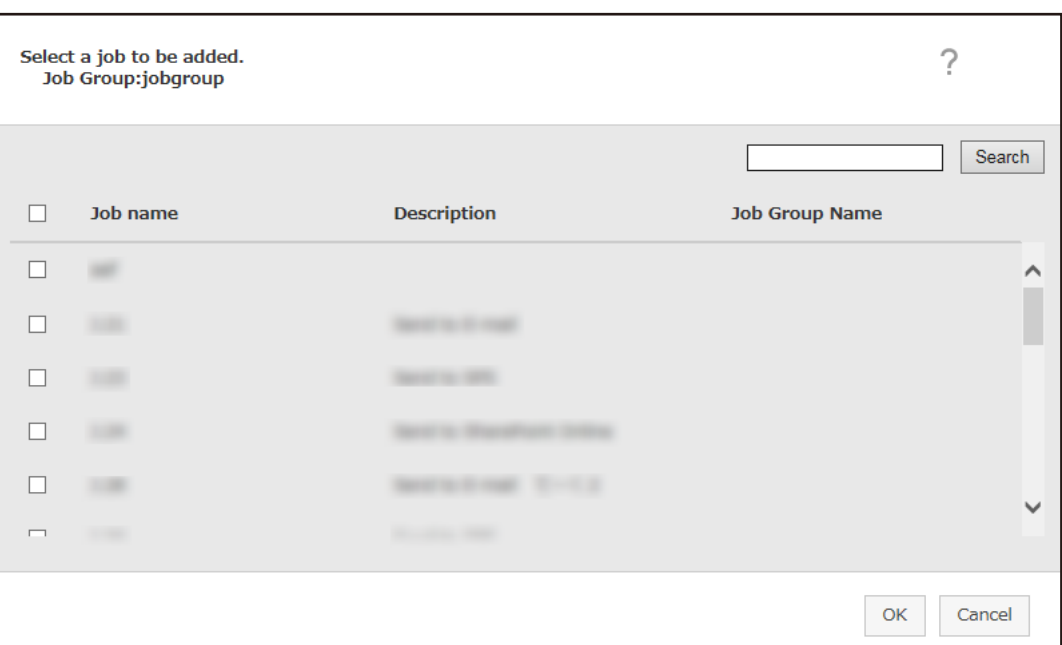

- **b** Select the check box for the job to be added. For details about each item, refer to [Window for Adding a Job to a Job Group \(page 125\).](#page-124-0)
- **c** Click the [OK] button. The job is added to the job group.
- The procedure to create a job in the job group is as follows:
	- **a** Click [New Job].

The [Create New Job] window appears.

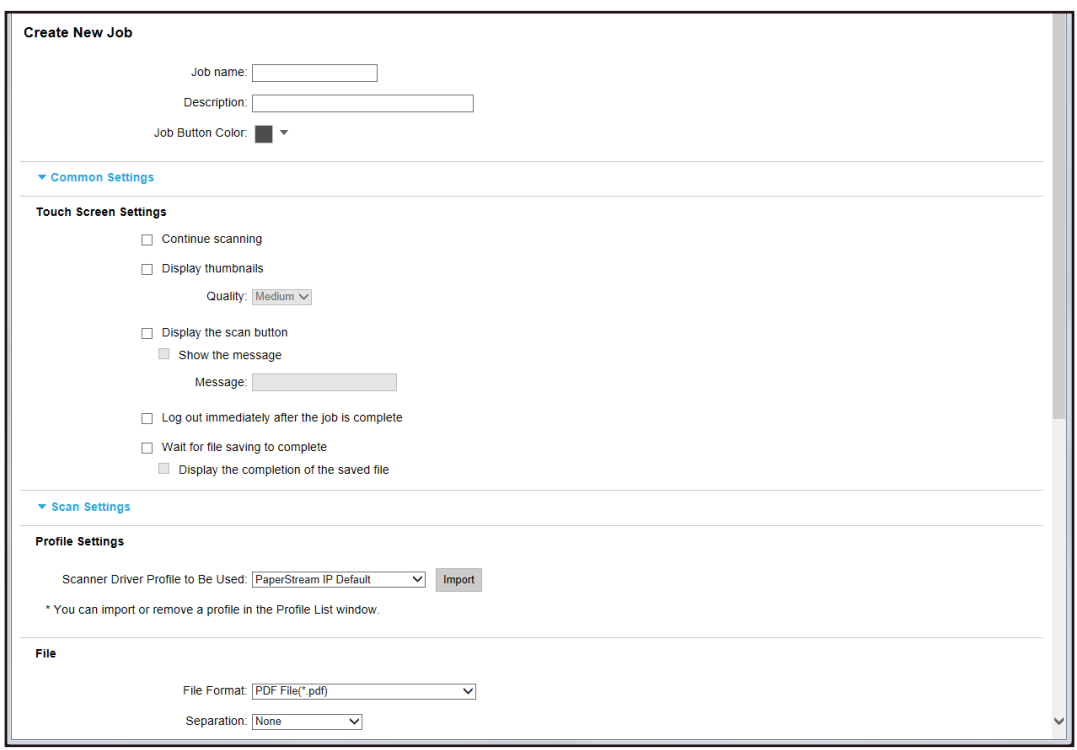

- **b** Specify each item. For details about each item, refer to [\[Create New Job\] Window/\[Edit Job\] Window \(page 99\)](#page-98-0).
- **c** Click the [Save] button. The job is created in the job group.
- The procedure to create a new level in the job group is as follows:
	- **a** Click [New Level].

The [Edit Level] window appears.

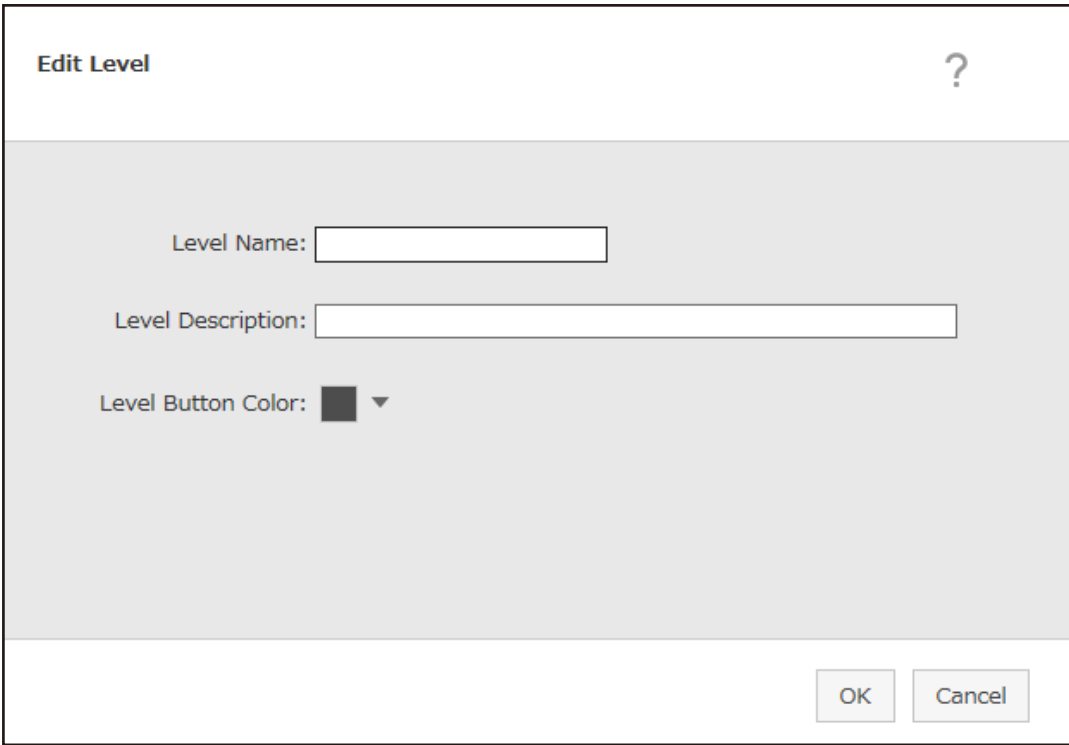

- **b** Specify each item. For details about each item, refer to [\[Edit Level\] Window \(page 123\).](#page-122-0)
- **c** Click the [OK] button. The new level is created in the job group.
- The following operations can be performed in the [Manage] column that appears when you place the mouse pointer over the row of a job or a level.

 $\bullet$  (Move up)

Moves the job or level up.

 $\bigoplus$  (Move down)

Moves the job or level down.

 $-\Theta$  (Delete from the list)

Deletes the job or level from the list.

 $\bullet$  When the level name is displayed in the [Job name] column,  $\triangleright$  and  $\nabla$  are displayed.

Click  $\triangleright$  to open the level.

Click  $\nabla$  to close the level.

● The following operations can be performed in the [Job Manage] column that appears when you place the mouse pointer over the row of a job.

- Edit, Clone

The procedure is the same as the procedure to create a job in a job group.

- The following operations can be performed in the [Job Manage] column that appears when you place the mouse pointer over the row of a level.
	- Add Job

The procedure is the same as the procedure to add a job to a job group.

- New Job

The procedure is the same as the procedure to create a job in a job group.

- New Level, Edit, Clone The procedure is the same as the procedure to create a level in a job group.

#### **6 Click the [Next] button.**

The [New Job Group (3/3)] window appears.

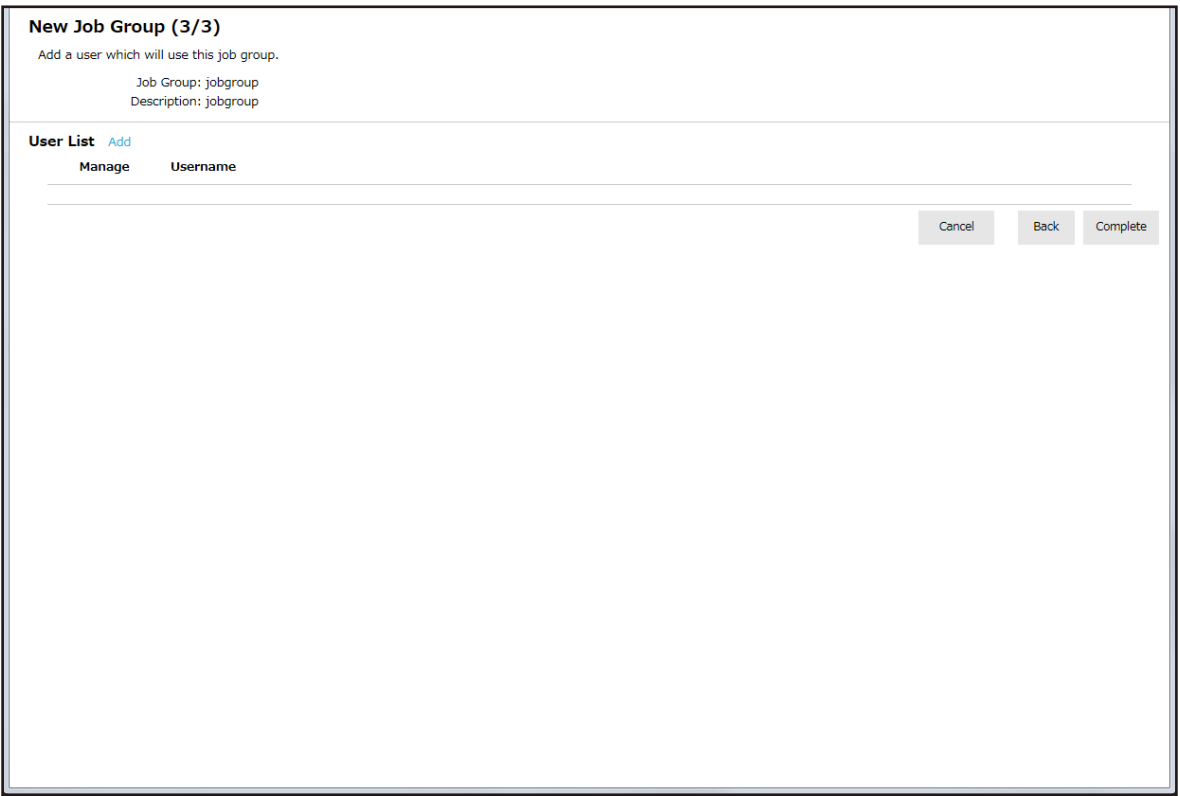

#### **7 Set a user in the job group.**

For details about each item, refer to [\[New Job Group \(3/3\)\] Window \(page 118\).](#page-117-0)

- The procedure to add a user to the job group is as follows:
	- **a** Click [Add].

Displays the window for adding a user to the job group.

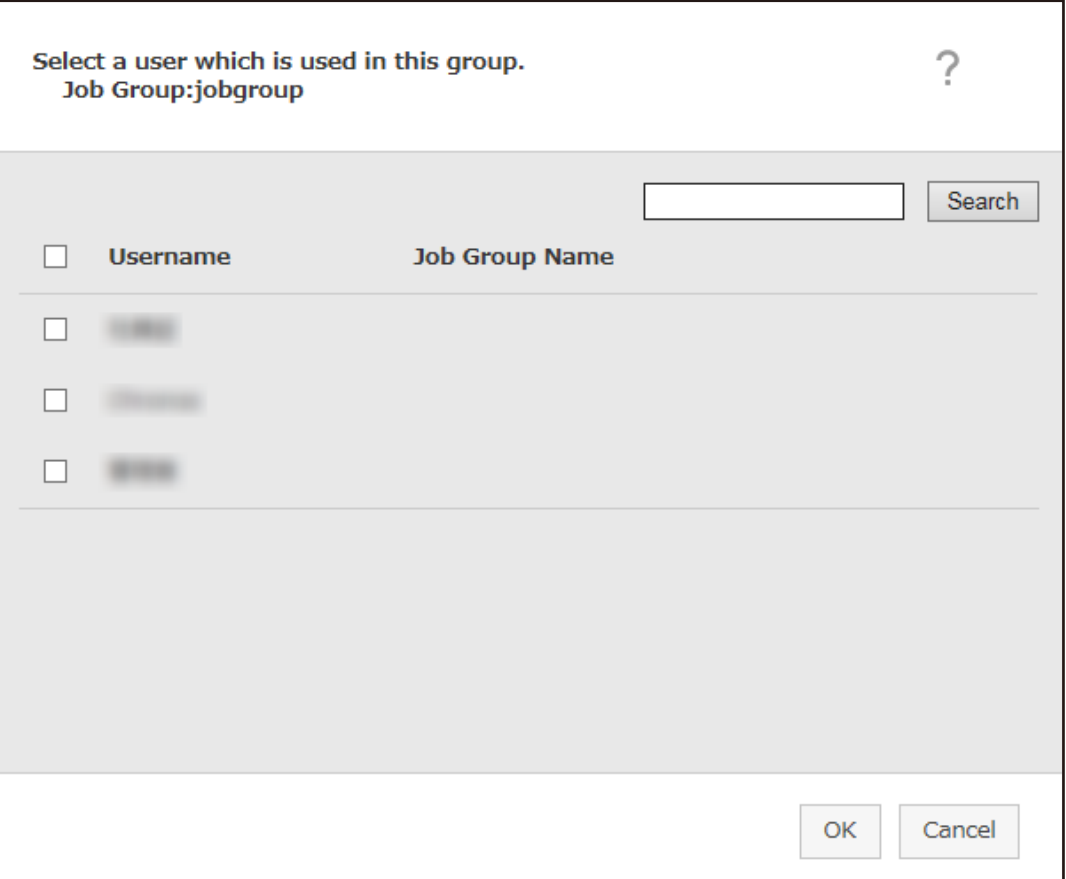

#### **HINT**

● When the authentication mode is [Active Directory], the [Active Directory connection] window appears.

For details about the [Active Directory connection] window, refer to [\[Active Directory Connection Test\] Window/\[Active Directory connection\] Window \(page 97\)](#page-96-0).

- When the authentication mode is [Active Directory], the user names of user accounts with no user principal names specified are not displayed in the window for adding a user to the job group.
- **b** Select the check box for the user to be added. For details about each item, refer to [Window for Adding a User to a Job Group \(page 126\).](#page-125-0)
- **c** Click the [OK] button. The user is added to the job group.
- $\bullet$  To delete a user from the list, click  $\bigodot$  (Delete from the list) in the [Manage] column that appears when you place the mouse pointer over the row of the user.

#### **8 Click the [Complete] button.**

The new job group is created.

# **Creating a New Job Group (When the Authentication Method is [Scanner])**

When the authentication method is [Scanner], create a new job group as follows.

**1 In the left menu in the NX Manager administrator window (on the web), click [Job Group].** The [Job Group List] window appears.

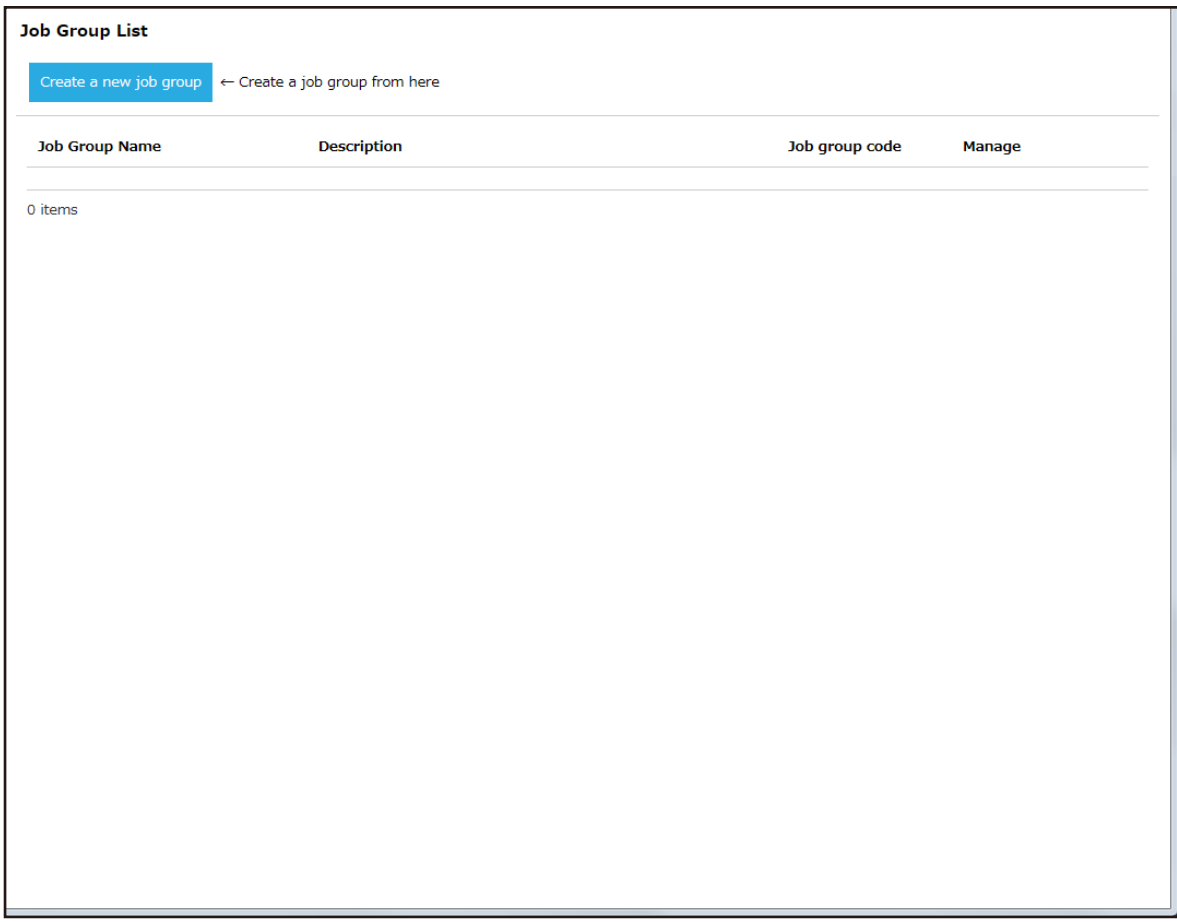

**2 Click the [Create a new job group] button.**

The [New Job Group (1/3)] window appears.

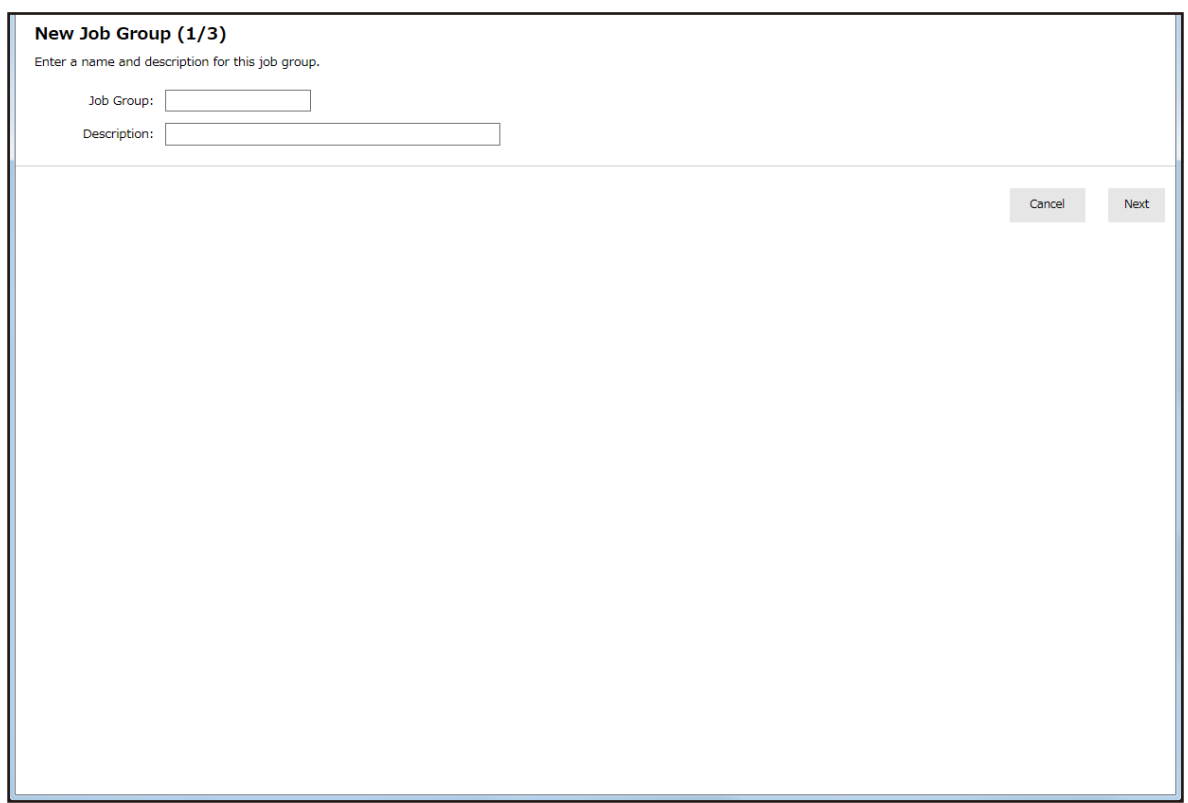

- **3 Enter a value in [Job Group] and [Description].** For details about each item, refer to [\[New Job Group \(1/2\)\] Window/\[New Job Group \(1/3\)\] Window \(page](#page-114-0) [115\)](#page-114-0).
- **4 Click the [Next] button.**

The [New Job Group (2/3)] window appears.

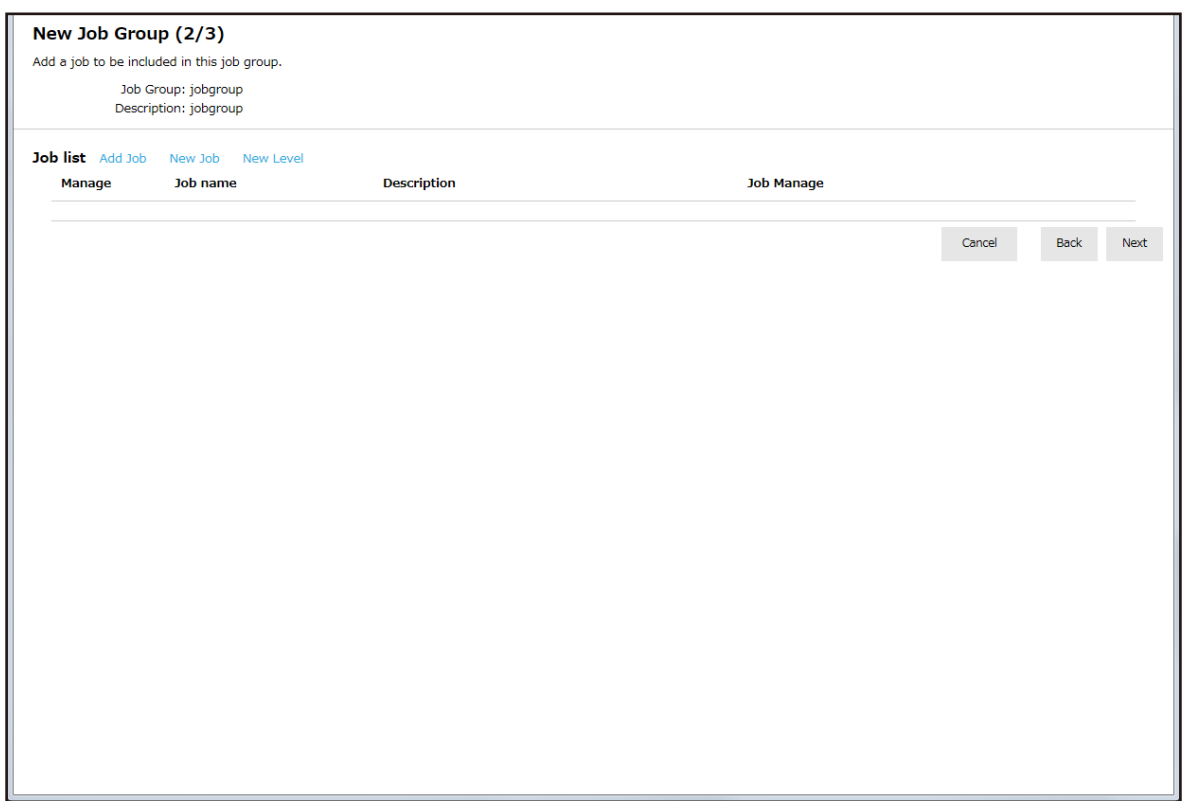

### **5 Set jobs in the job group.**

For details about each item, refer to [\[New Job Group \(2/2\)\] Window/\[New Job Group \(2/3\)\] Window \(page](#page-115-0) [116\)](#page-115-0).

- The procedure to add a job to the job group is as follows:
	- **a** Click [Add Job].

Displays the window for adding a job to the job group.

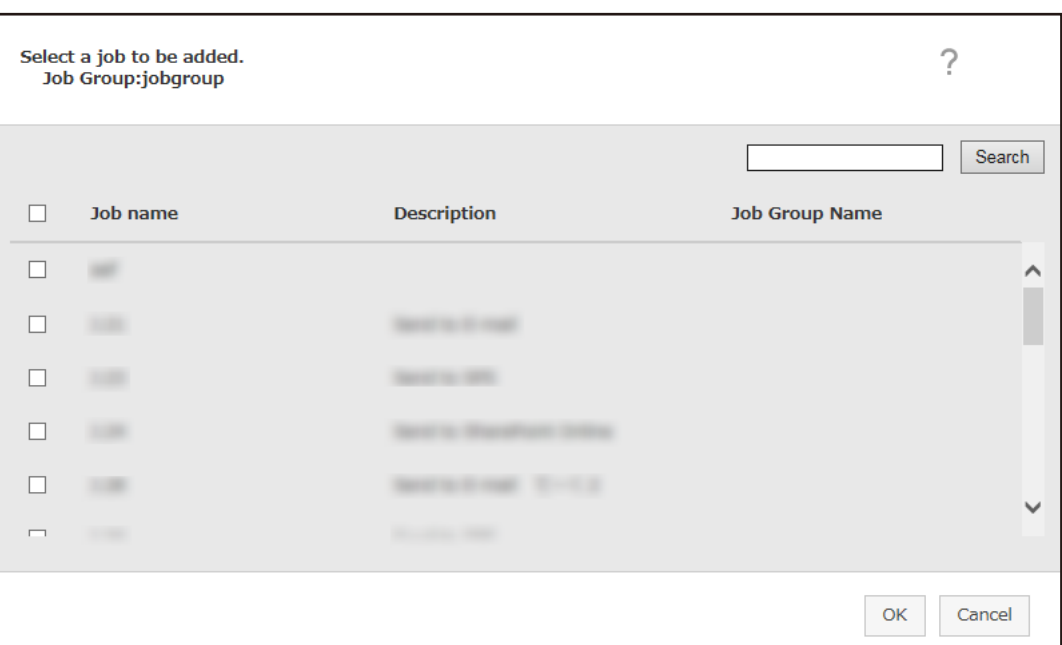

- **b** Select the check box for the job to be added. For details about each item, refer to [Window for Adding a Job to a Job Group \(page 125\).](#page-124-0)
- **c** Click the [OK] button. The job is added to the job group.
- The procedure to create a job in the job group is as follows:
	- **a** Click [New Job].

The [Create New Job] window appears.

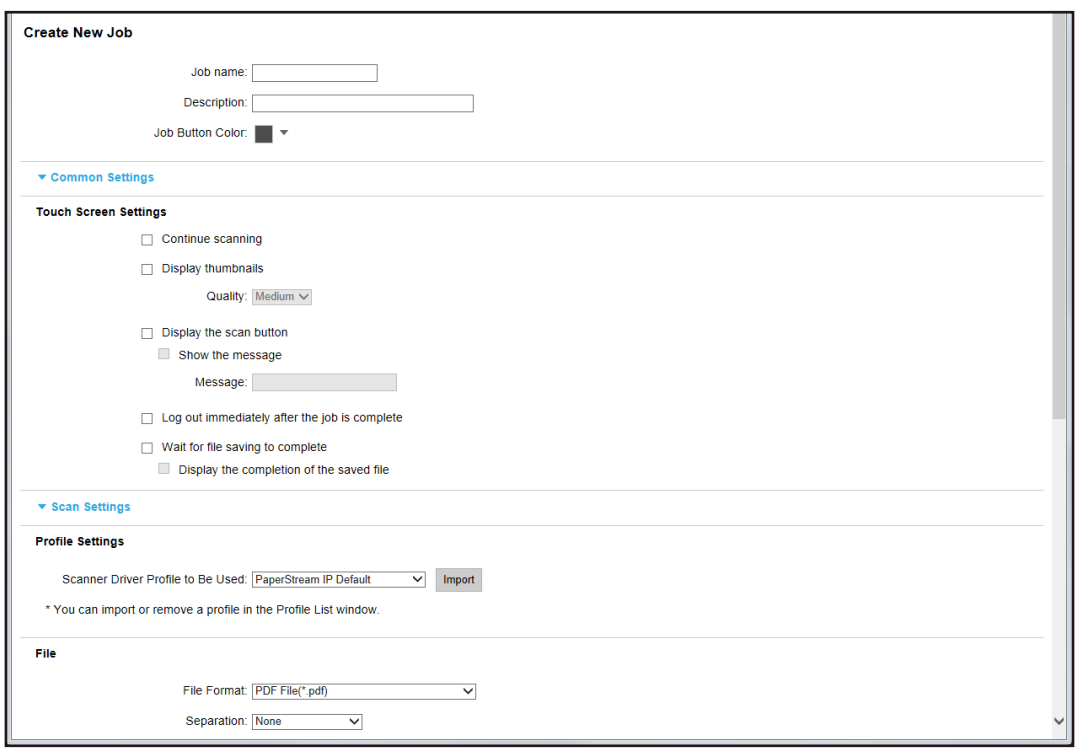

- **b** Specify each item. For details about each item, refer to [\[Create New Job\] Window/\[Edit Job\] Window \(page 99\)](#page-98-0).
- **c** Click the [Save] button. The job is created in the job group.
- The procedure to create a new level in the job group is as follows:
	- **a** Click [New Level].

The [Edit Level] window appears.

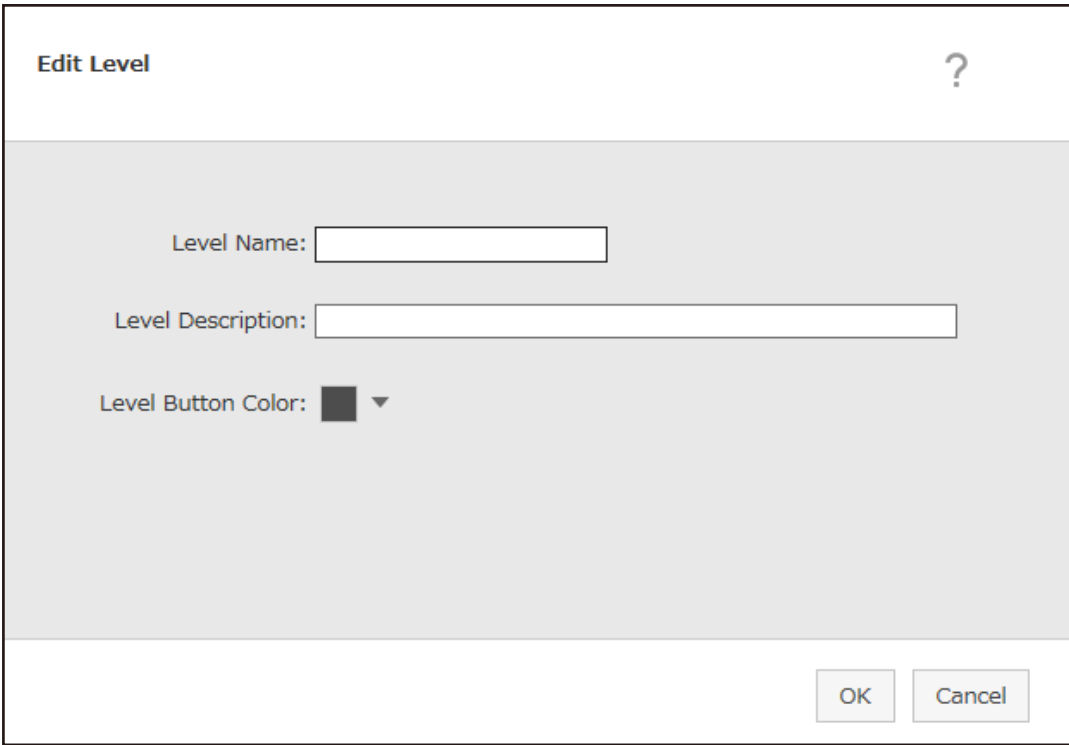

- **b** Specify each item. For details about each item, refer to [\[Edit Level\] Window \(page 123\).](#page-122-0)
- **c** Click the [OK] button. The new level is created in the job group.
- The following operations can be performed in the [Manage] column that appears when you place the mouse pointer over the row of a job or a level.

 $\bullet$  (Move up)

Moves the job or level up.

 $\bigoplus$  (Move down)

Moves the job or level down.

 $\overline{\phantom{a}}$  (Delete from the list)

Deletes the job or level from the list.

 $\bullet$  When the level name is displayed in the [Job name] column,  $\triangleright$  and  $\nabla$  are displayed.

Click  $\triangleright$  to open the level.

Click  $\nabla$  to close the level.

● The following operations can be performed in the [Job Manage] column that appears when you place the mouse pointer over the row of a job.

- Edit, Clone

The procedure is the same as the procedure to create a job in a job group.

- The following operations can be performed in the [Job Manage] column that appears when you place the mouse pointer over the row of a level.
	- Add Job

The procedure is the same as the procedure to add a job to a job group.

- New Job

The procedure is the same as the procedure to create a job in a job group.

- New Level, Edit, Clone The procedure is the same as the procedure to create a level in a job group.

#### **6 Click the [Next] button.**

The [New Job Group (3/3)] window appears.

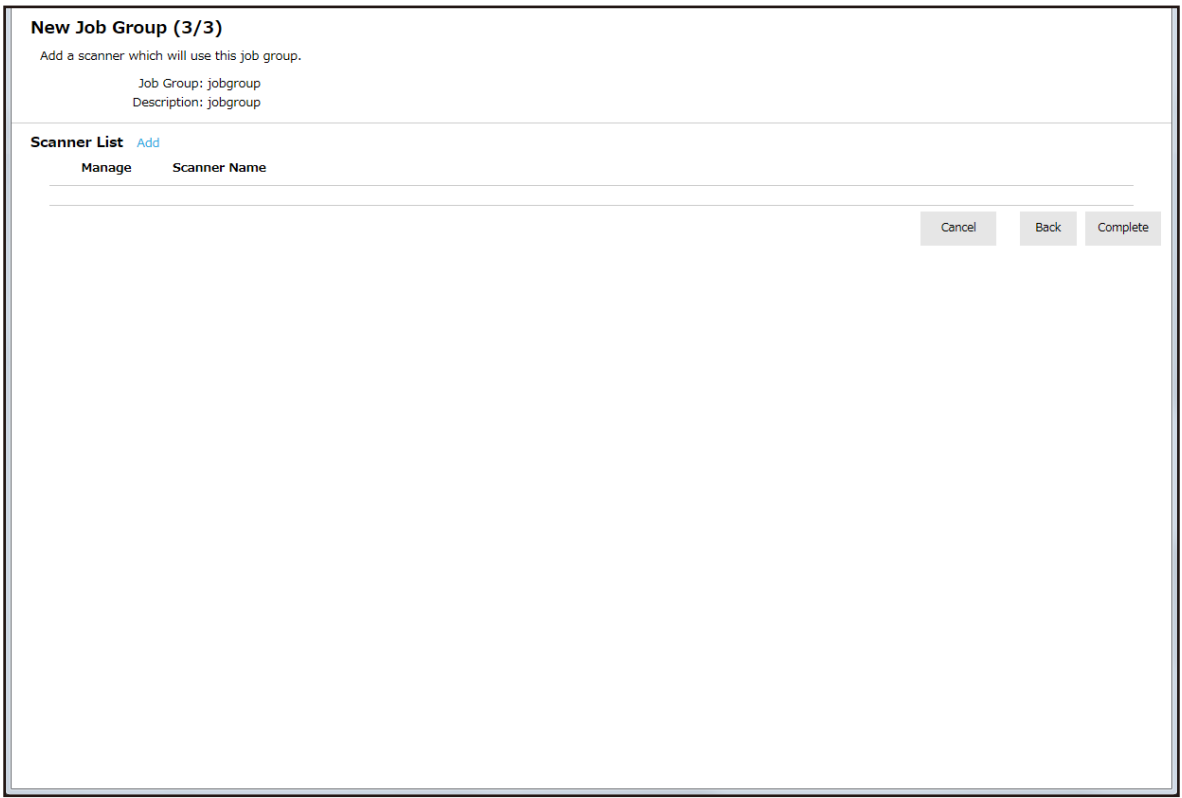

#### **7 Set a scanner to the job group**

For details about each item, refer to [\[New Job Group \(3/3\)\] Window \(page 118\).](#page-117-0)

- The procedure to add a scanner to the job group is as follows:
	- **a** Click [Add].

Displays the window for adding a scanner to the job group.

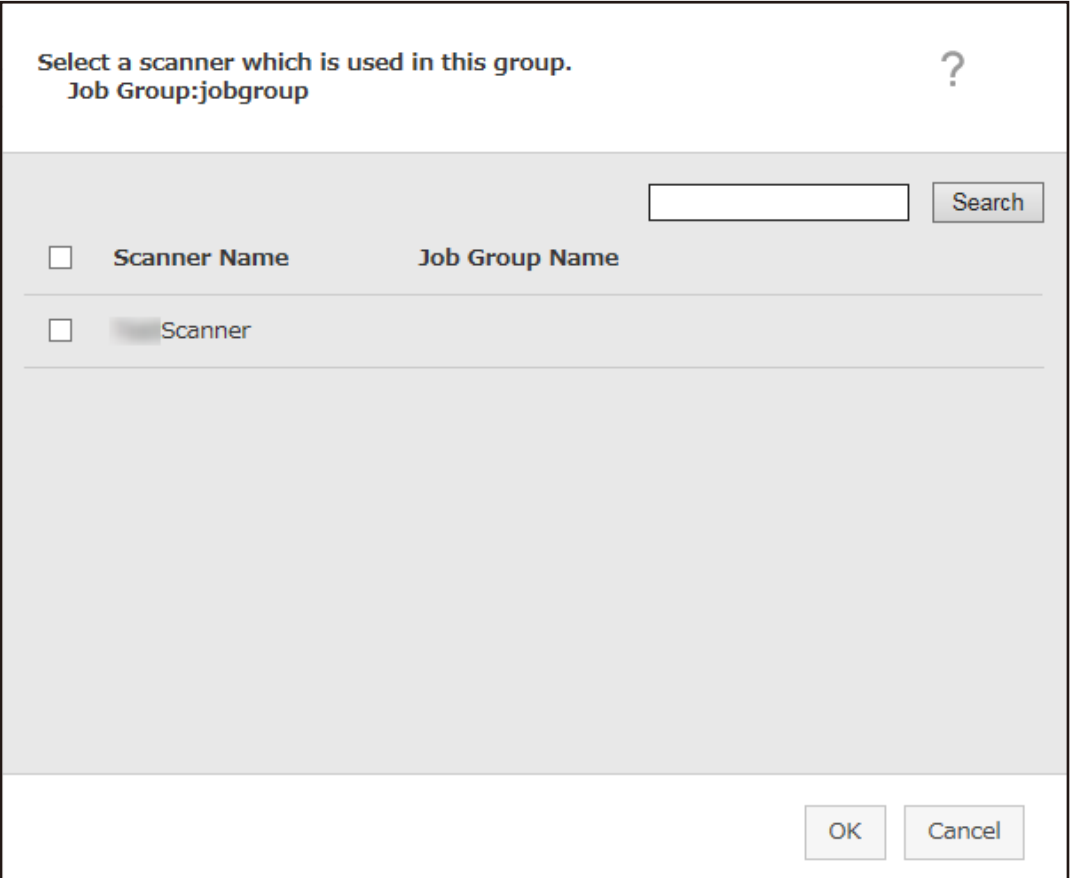

- **b** Select the check box for the scanner to be added. For details about each item, refer to [Window for Adding a Scanner to a Job Group \(page 127\)](#page-126-0).
- **c** Click the [OK] button. The scanner is added to the job group.
- $\bullet$  To delete a scanner from the list, click  $\bigcirc$  (Delete from the list) in the [Manage] column that appears when you place the mouse pointer over the row of the scanner.

#### **8 Click the [Complete] button.**

The new job group is created.

# **Cloning a Job Group**

This section describes an example in which the authentication method is [Username/Password], [NFC], or [Username/Password or NFC].

**1 In the left menu in the NX Manager administrator window (on the web), click [Job Group].**

The [Job Group List] window appears.

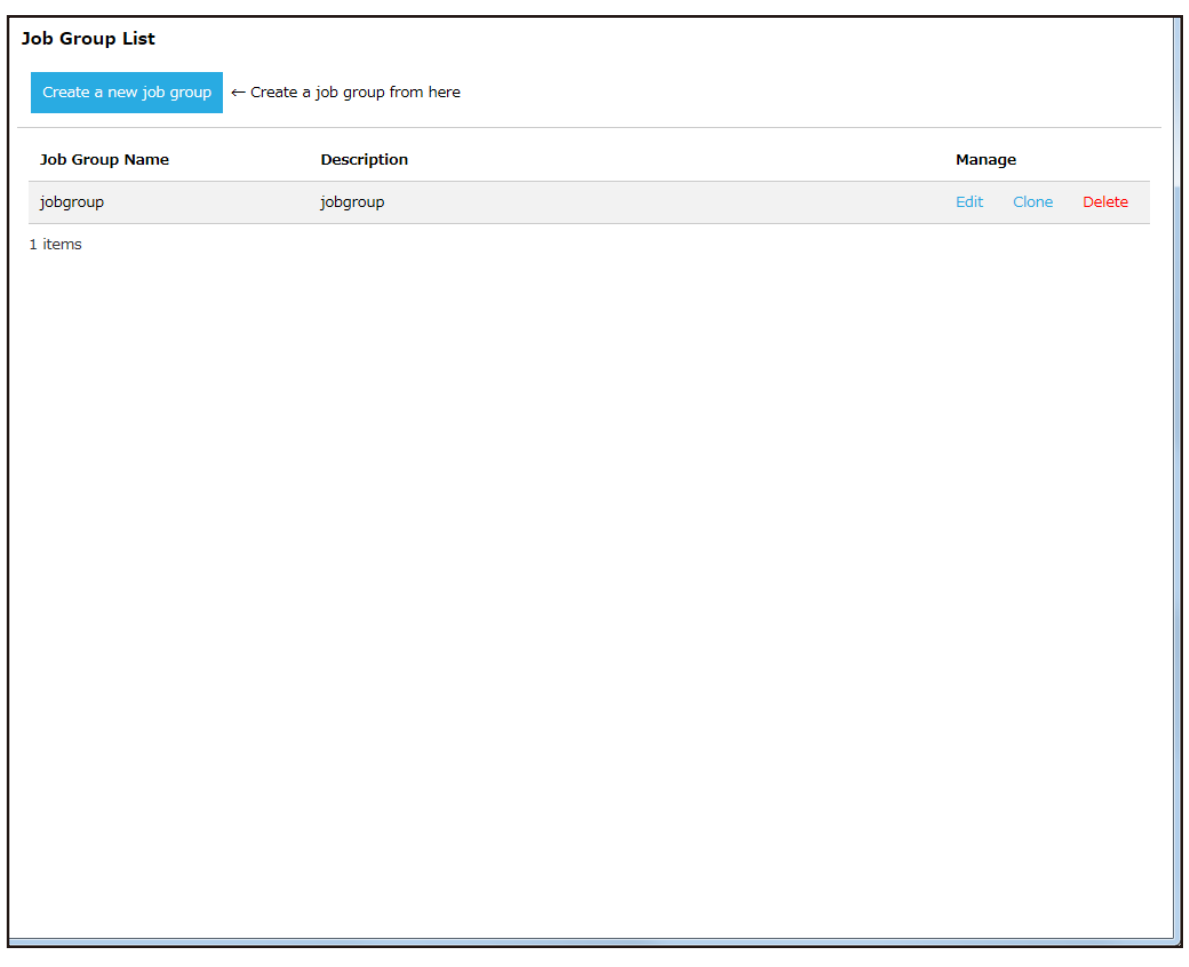

**2 Click [Clone] in the [Manage] column that appears when you place the mouse pointer over the row of a job group.**

The [Clone Job Group] window appears.

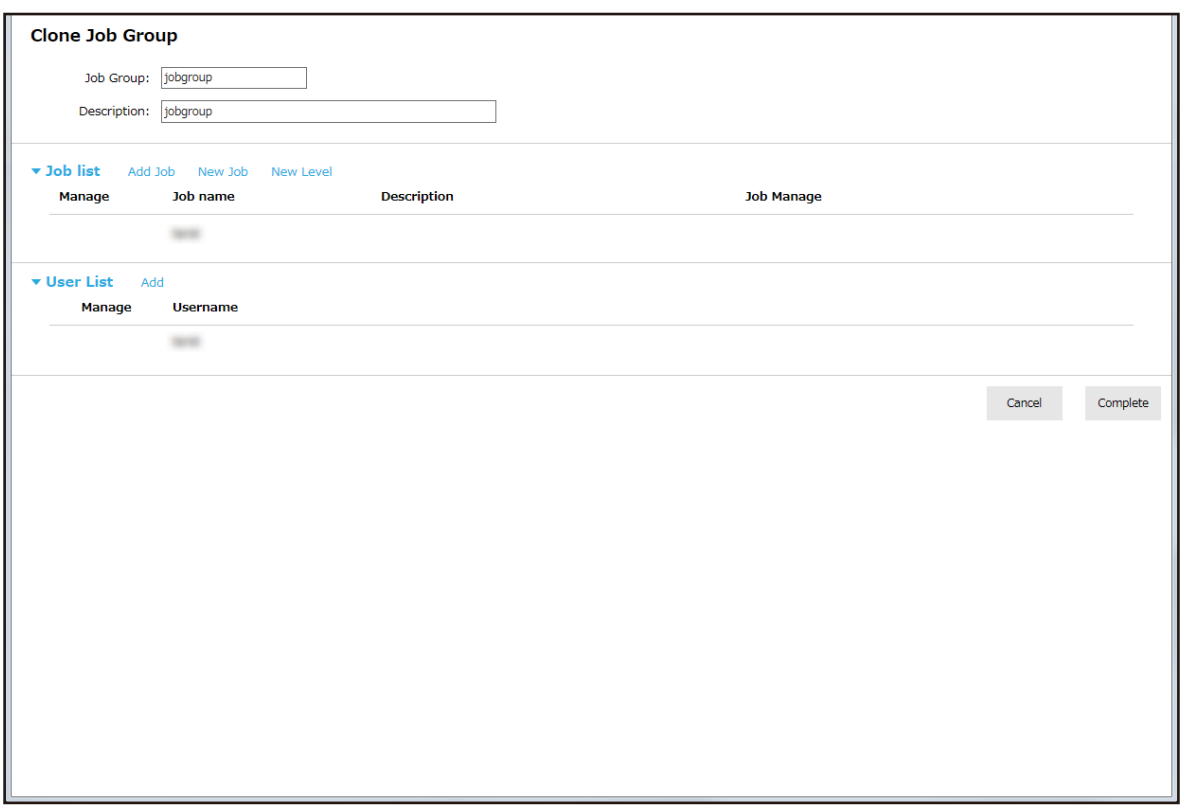

#### **3 Specify each item.**

For details about each item, refer to [\[Clone Job Group\] Window/\[Edit Job Group\] Window \(page 120\)](#page-119-0).

#### **HINT**

- When the authentication method is [None], no user list is displayed.
- When the authentication method is [Job group code], no user list is displayed. The input field for [Job group code] appears.
- When the authentication method is [Scanner], no user list is displayed. A scanner list is displayed.
- **4 Click the [Complete] button.**

The new job group is created.

### **Editing a Job Group**

This section describes an example in which the authentication method is [Username/Password], [NFC], or [Username/Password or NFC].

**1 In the left menu in the NX Manager administrator window (on the web), click [Job Group].**

The [Job Group List] window appears.

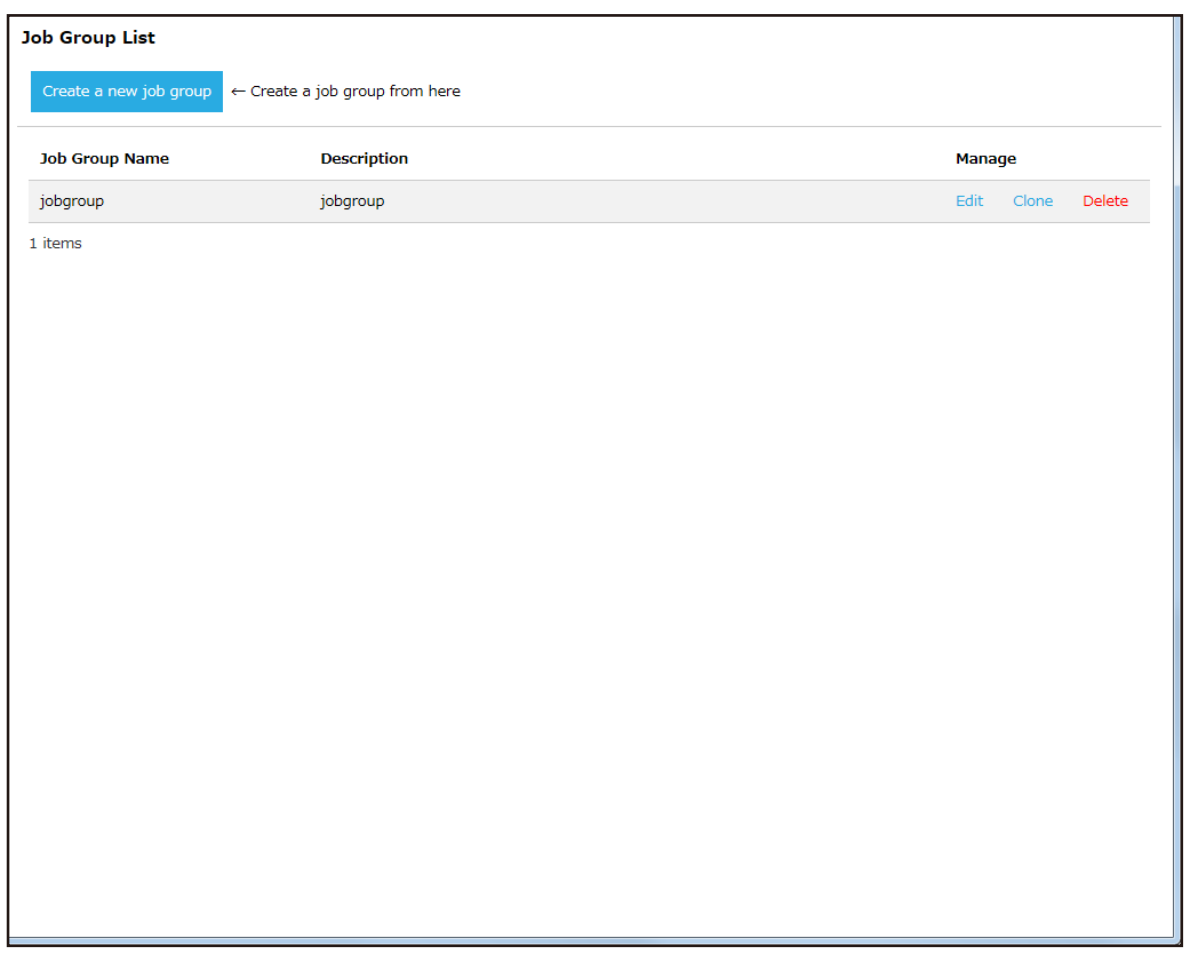

**2 Click [Edit] in the [Manage] column that appears when you place the mouse pointer over the row of a job group.**

The [Edit Job Group] window appears.

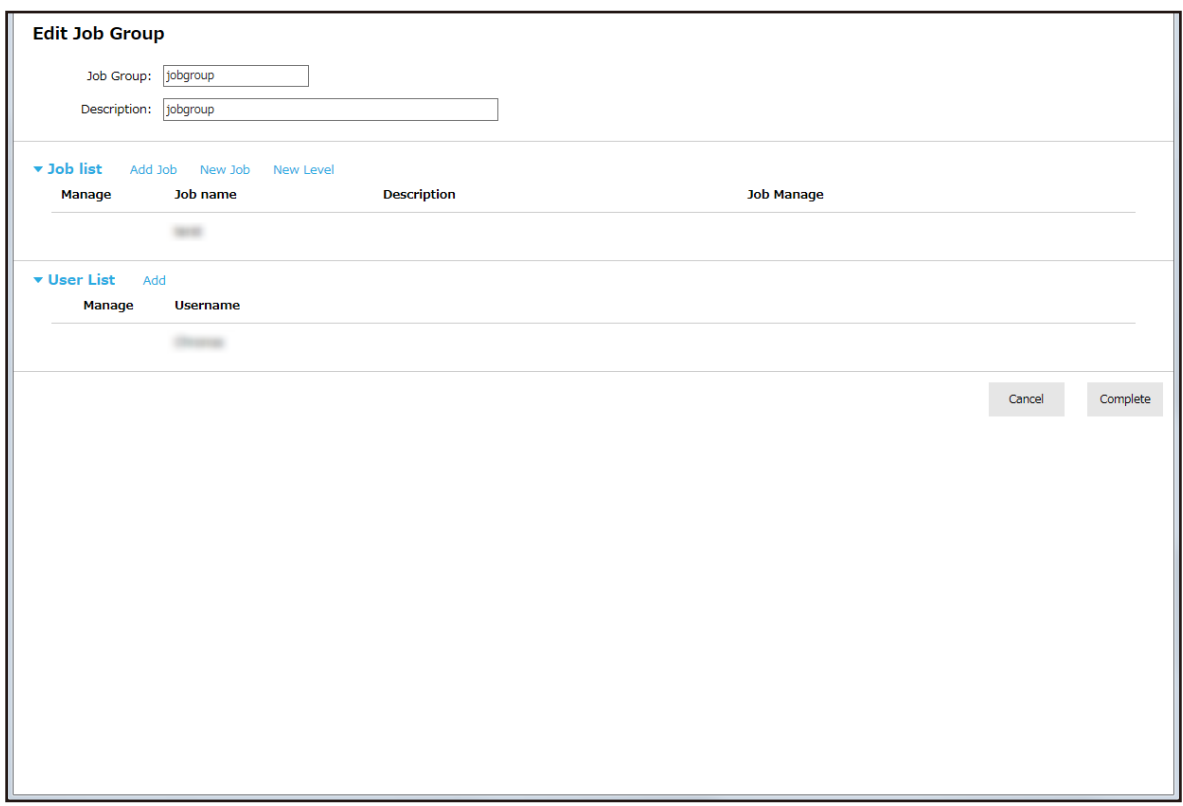

#### **3 Specify each item.**

For details about each item, refer to [\[Clone Job Group\] Window/\[Edit Job Group\] Window \(page 120\)](#page-119-0).

#### **HINT**

- When the authentication method is [None], no user list is displayed.
- When the authentication method is [Job group code], no user list is displayed. The input field for [Job group code] appears.
- When the authentication method is [Scanner], no user list is displayed. A scanner list is displayed.
- **4 Click the [Complete] button.** The settings are saved.

# **Deleting a Job Group**

This section describes an example in which the authentication method is [Username/Password], [NFC], or [Username/Password or NFC].

**1 In the left menu in the NX Manager administrator window (on the web), click [Job Group].**

The [Job Group List] window appears.

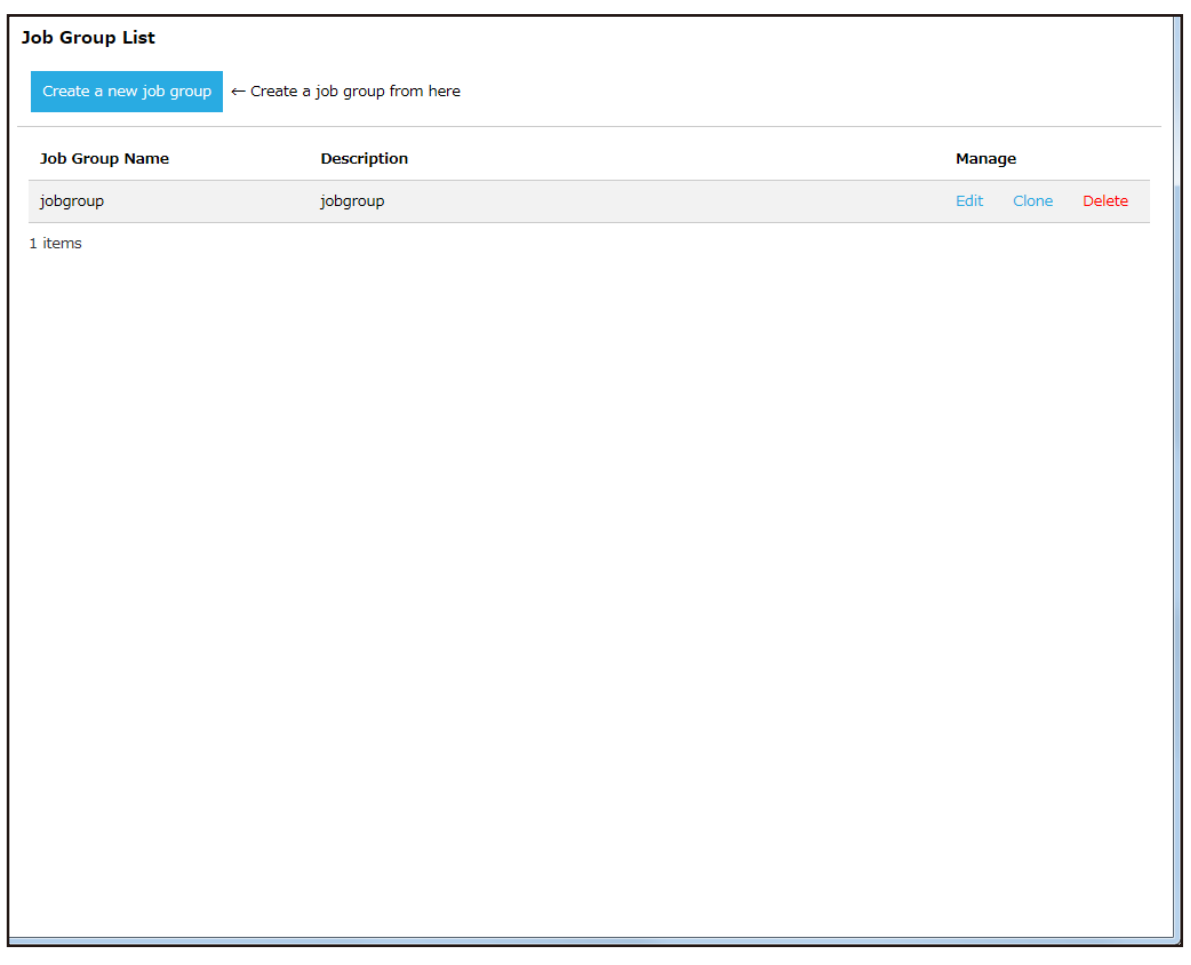

**2 Click [Delete] in the [Manage] column that appears when you place the mouse pointer over the row of a job group.**

A confirmation window appears.

**3 Click the [OK] button.**

The job group is deleted.

# **Operations**

This section explains about the operations using NX Manager.

# **Processing a Job with the Scanner**

#### **1 Turn on the scanner.**

For details, refer to the Operator's Guide of your scanner.

The contents that are displayed on the touch screen of the scanner differ depending on the authentication method.

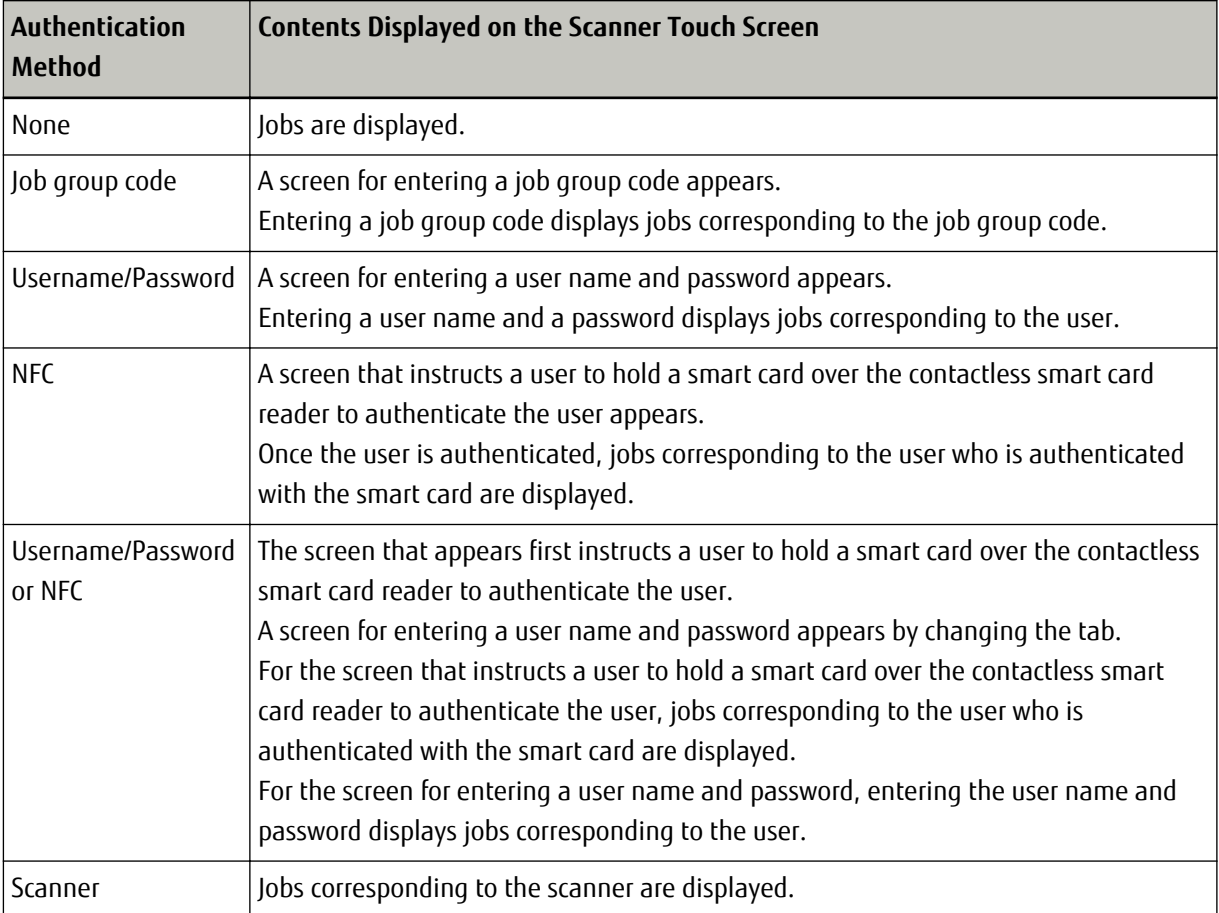

#### **2 Load documents in the ScanSnap.**

For details, refer to the Operator's Guide of your scanner.

**3 Select a job and start a scan by following the instructions on the touch screen of the scanner.**

### **Managing Scanners**

Manage scanners in the NX Manager administrator window (on the web).

# **Checking Scanners**

**1 In the left menu in the NX Manager administrator window (on the web), click [Scanner].** The [Scanner List] window appears.

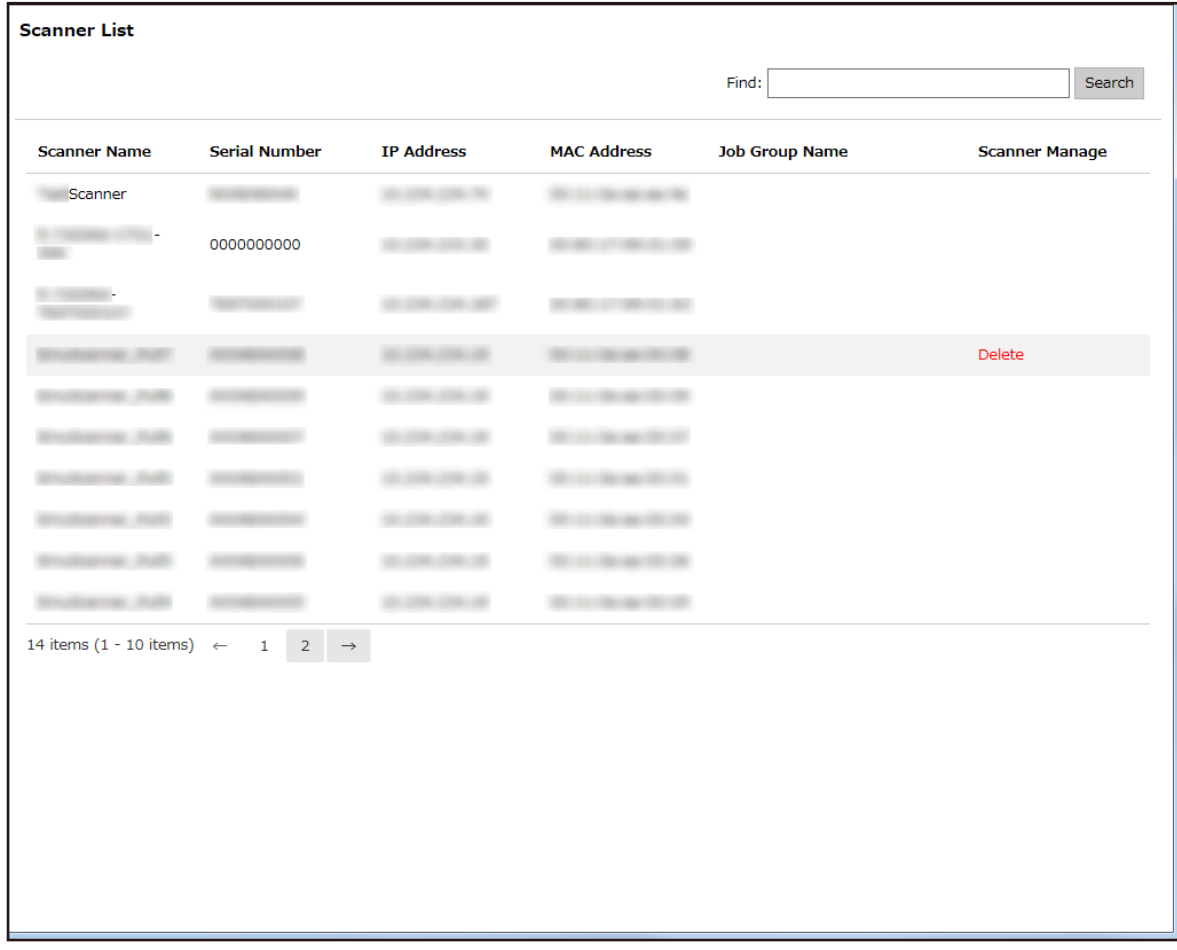

#### **2 Check the information of scanners.**

For details about each item, refer to [\[Scanner List\] Window \(page 94\).](#page-93-0)

# **Deleting a Scanner**

**1 In the left menu in the NX Manager administrator window (on the web), click [Scanner].**

The [Scanner List] window appears.

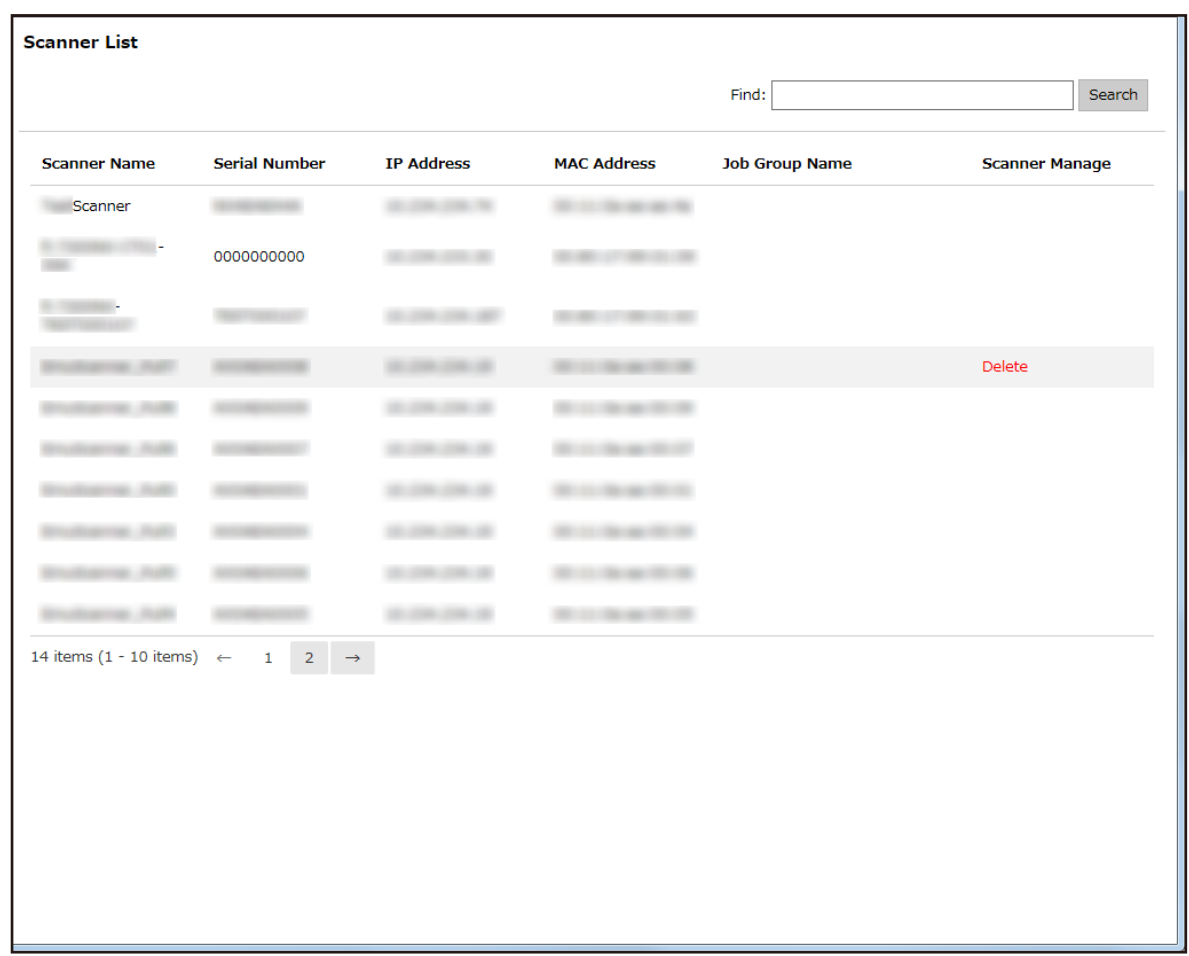

**2 Click [Delete] in the [Scanner Manage] column that appears when you place the mouse pointer over the row of a scanner.**

A confirmation window appears.

**3 Click the [OK] button.** The scanner is deleted.

# **Filtering Scanners**

Filter the scanners that are displayed in the scanner list.

**1 In the left menu in the NX Manager administrator window (on the web), click [Scanner].**

The [Scanner List] window appears.

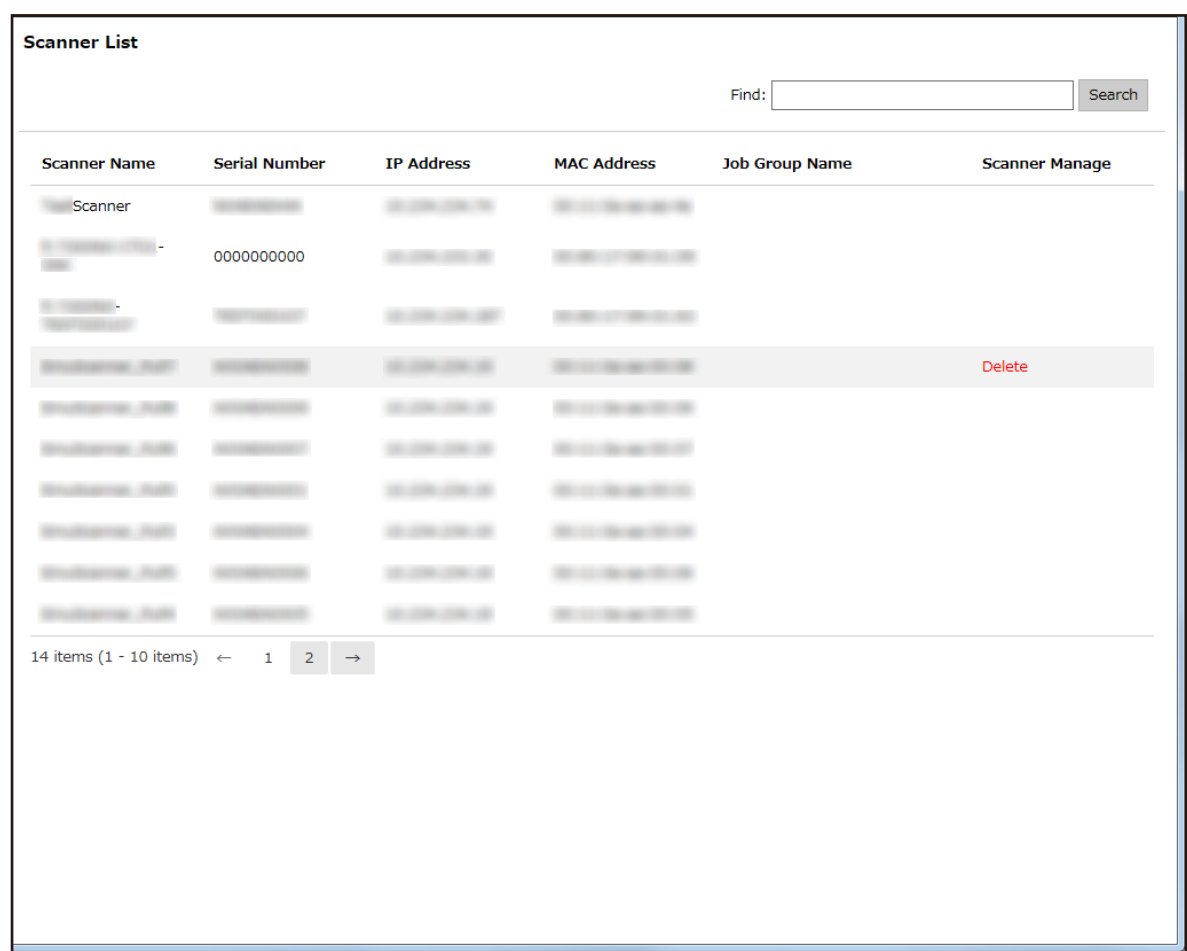

**2 Enter a part of a character string or a whole character string in [Find] to narrow down the displayed items.**

For details about each item, refer to [\[Scanner List\] Window \(page 94\).](#page-93-0)

**3 Click the [Search] button.**

The filtered results are displayed.

# **Managing Users**

Manage users in the NX Manager administrator window (on the web).

# **Checking Users**

**1 In the left menu in the NX Manager administrator window (on the web), click [User].**

The [User List] window appears.

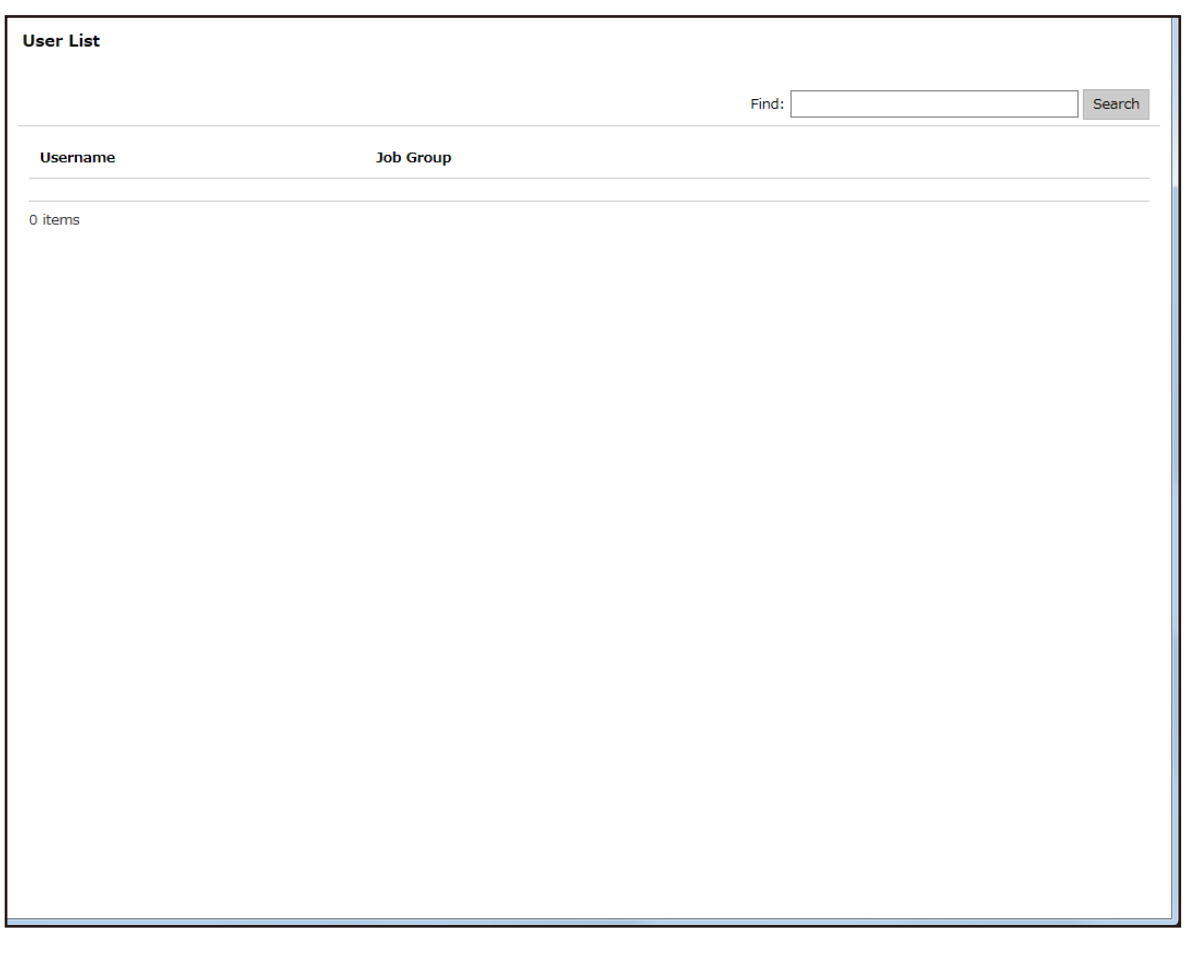

#### **HINT**

[User] in the left menu is displayed when the authentication method is [Username/Password], [NFC], or [Username/Password or NFC].

**2 Check the information of the users.** For details about each item, refer to [\[User List\] Window \(page 128\)](#page-127-0).

# **Filtering Users**

Filter the users that are displayed in the user list.

**1 In the left menu in the NX Manager administrator window (on the web), click [User].**

The [User List] window appears.

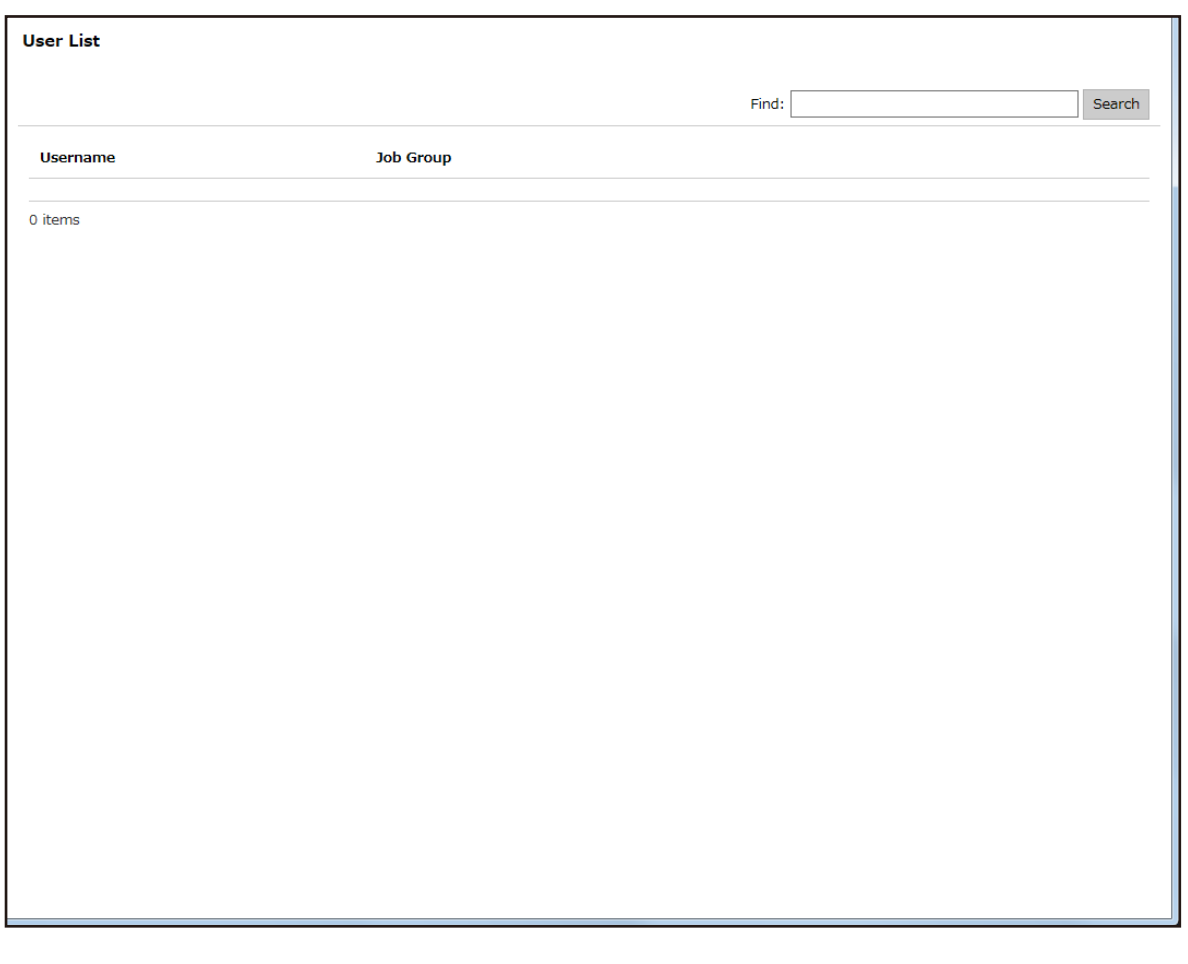

#### **HINT**

[User] in the left menu is displayed when the authentication method is [Username/Password], [NFC], or [Username/Password or NFC].

**2 Enter a part of a character string or a whole character string in [Find] to narrow down the displayed items.**

For details about each item, refer to [\[User List\] Window \(page 128\)](#page-127-0).

**3 Click the [Search] button.**

The filtered results are displayed.

### **Managing Profiles**

Manage profiles in the NX Manager administrator window (on the web).

### **Checking Profiles**

**1 In the left menu in the NX Manager administrator window (on the web), click [Profile].**
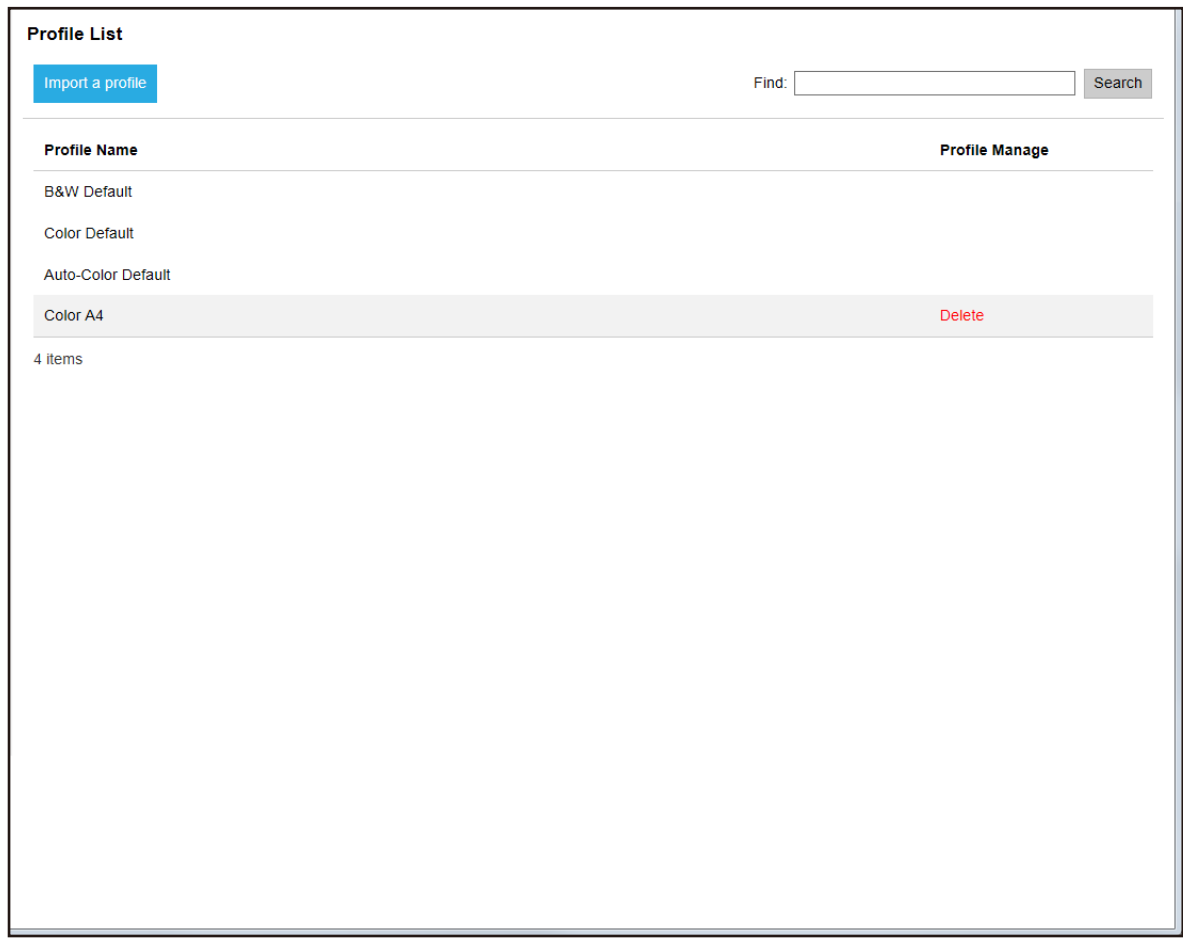

## **2 Check the information of the profiles.**

For details about each item, refer to [\[Profile List\] Window \(page 128\).](#page-127-0)

## **Importing Profiles**

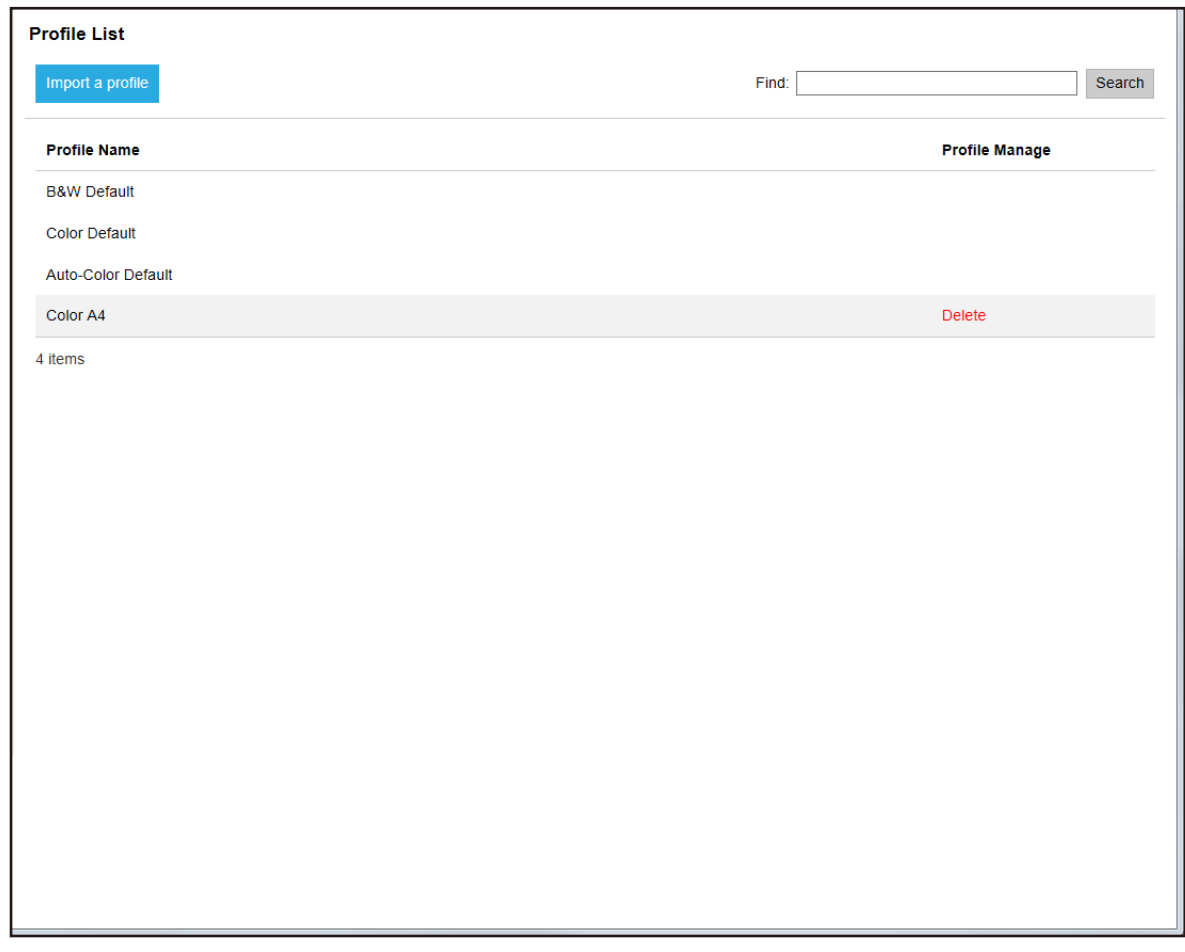

**2 Click the [Import a profile] button.**

The [Choose File to Upload] window appears.

- **3 Select a PaperStream IP driver profile to be imported.** Among PaperStream IP driver profiles, you can only import a scanning profile (\*.pav) that was backed up from the PaperStream IP driver.
- **4 Click the [Open] button.** The imported profile is added.

## **Deleting Profiles**

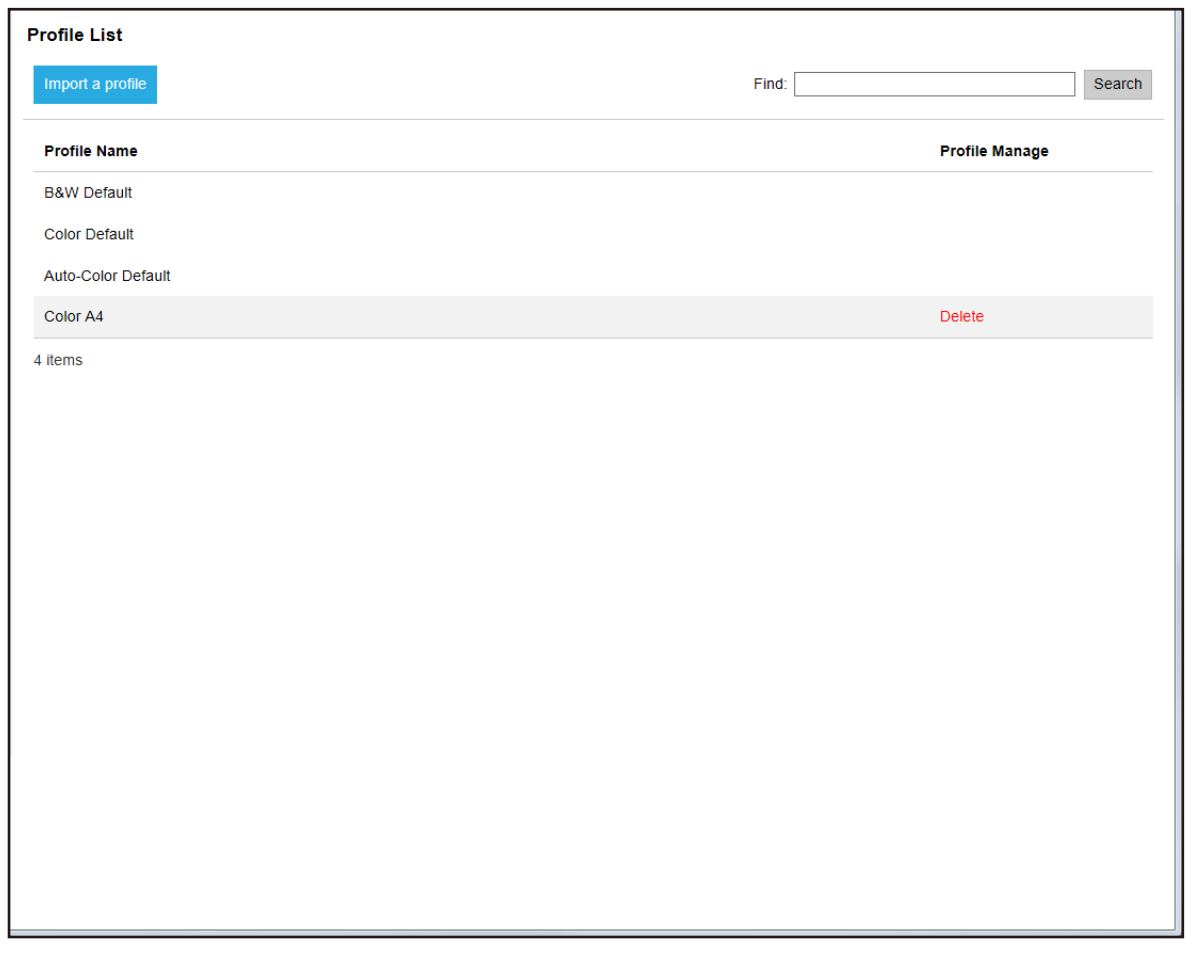

**2 Click [Delete] in the [Profile Manage] column that appears when you place the mouse pointer over the row of a profile.**

A confirmation window appears.

**3 Click the [OK] button.** The profile is deleted.

## **Filtering Profiles**

Filter the profiles that are displayed in the profile list.

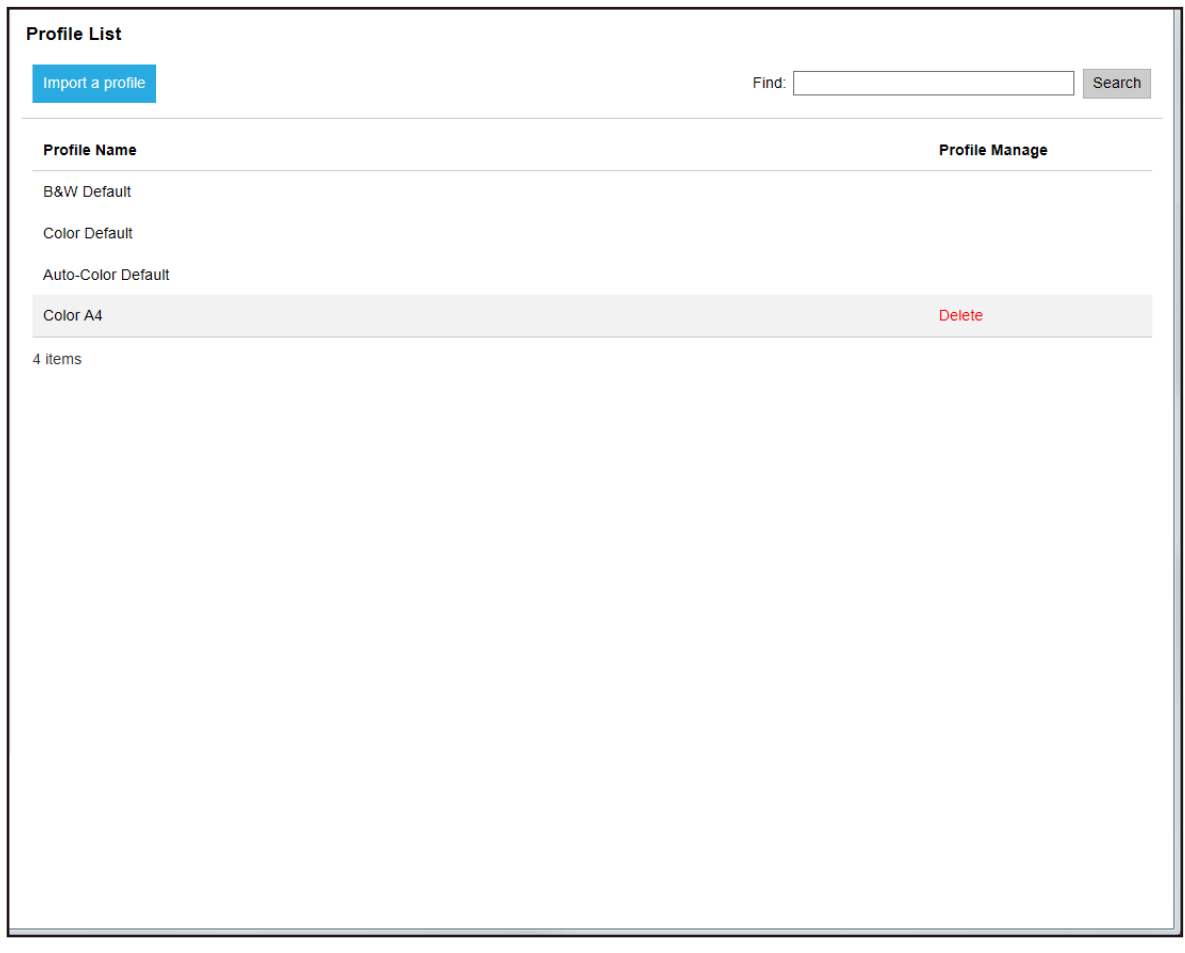

**2 Enter a part of a character string or a whole character string in [Find] to narrow down the displayed items.**

For details about each item, refer to [\[Profile List\] Window \(page 128\).](#page-127-0)

**3 Click the [Search] button.**

The filtered results are displayed.

## **Checking Statuses**

Check statuses in the NX Manager administrator window (on the web).

### The [Status] window appears.

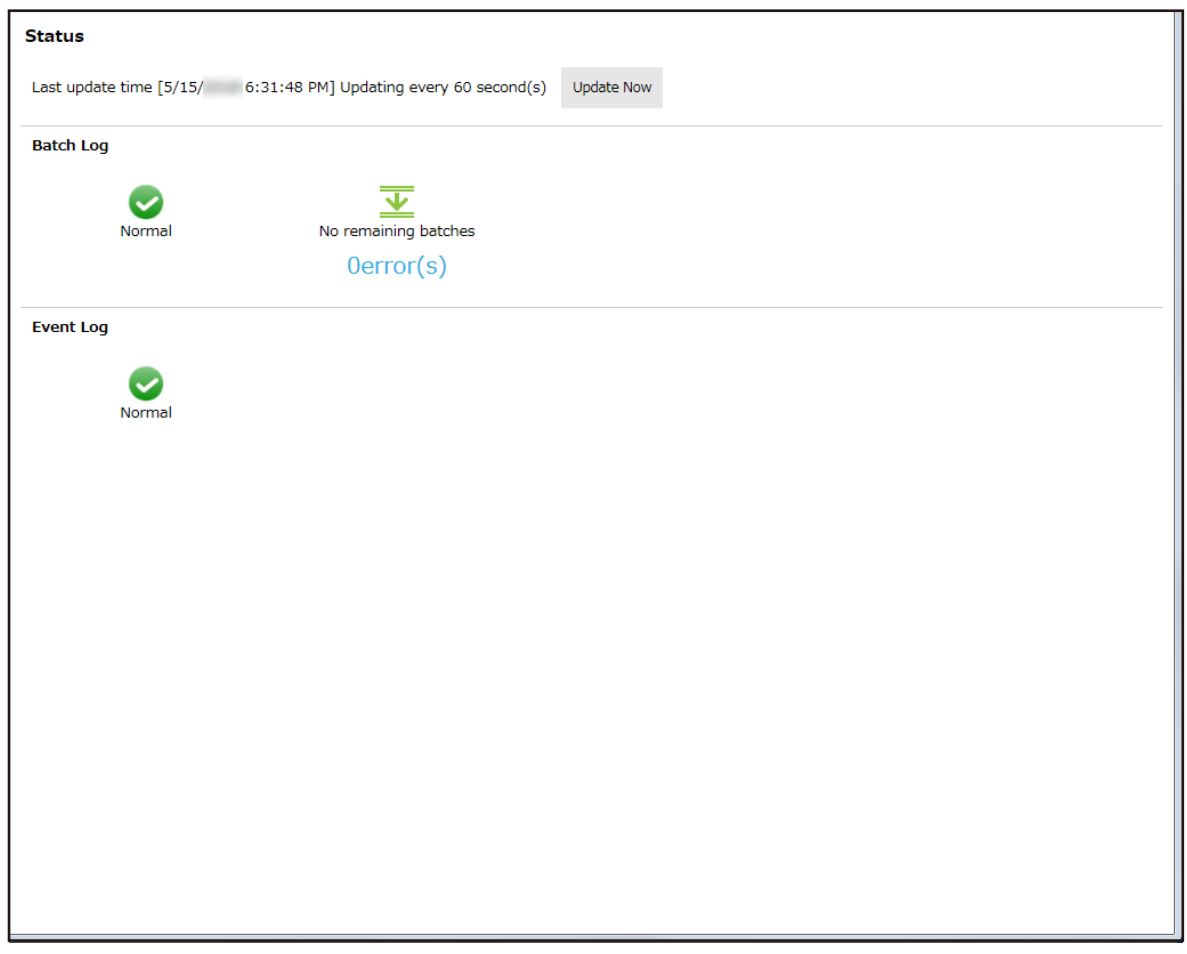

**2 Check the statuses for [Batch Log] and [Event Log].** For details about each item, refer to [\[Status\] Window \(page 129\).](#page-128-0)

## **Monitoring Scanning Statuses**

Monitor scanning statuses in the NX Manager administrator window (on the web).

## **Checking Scanning Statuses**

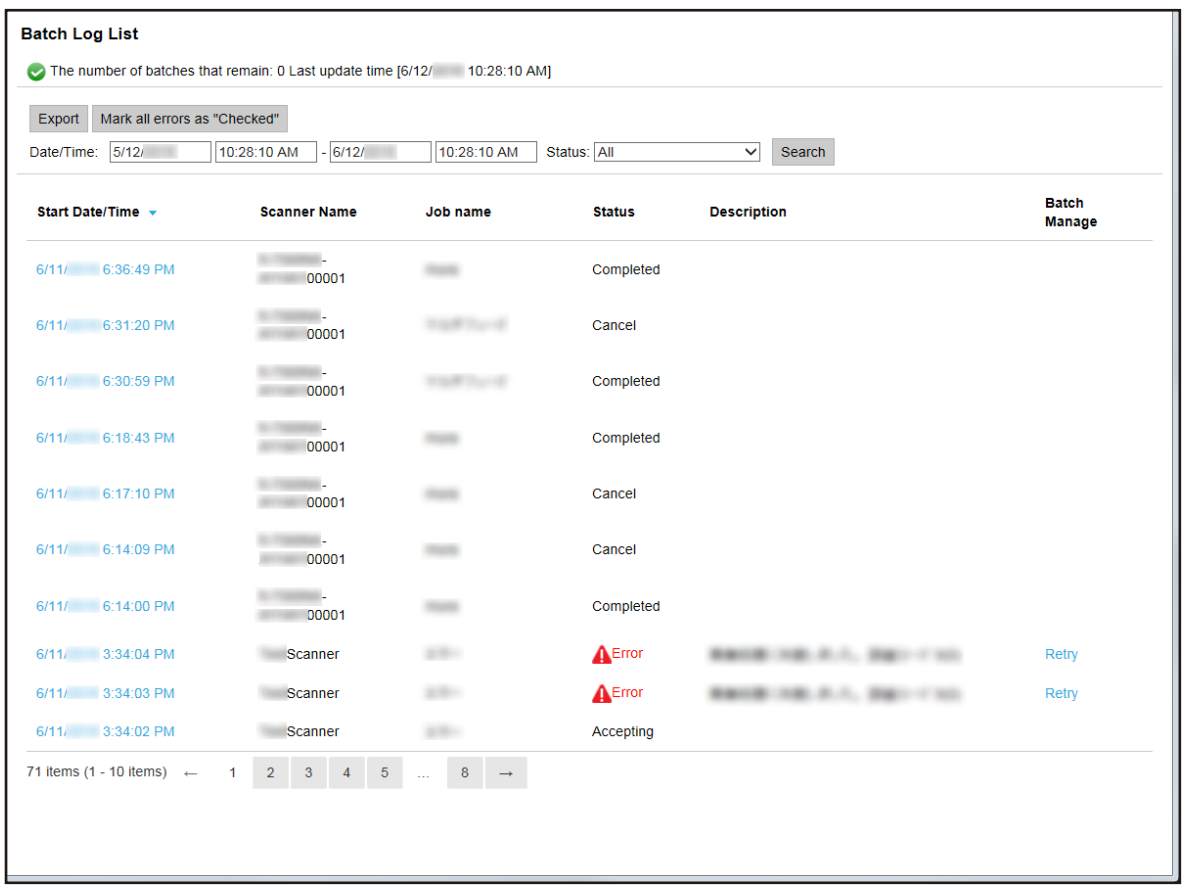

## **2 Check the scanning status.**

For details about each item, refer to [\[Batch Log List\] Window \(page 131\)](#page-130-0).

### **HINT**

The details of a batch log can be checked in the [Batch Log Details] window that appears when you click the batch log in the [Start Date/Time] column.

For details about the [Batch Log Details] window, refer to [\[Batch Log Details\] Window \(page 134\).](#page-133-0)

## **Exporting Scanning Statuses to a File**

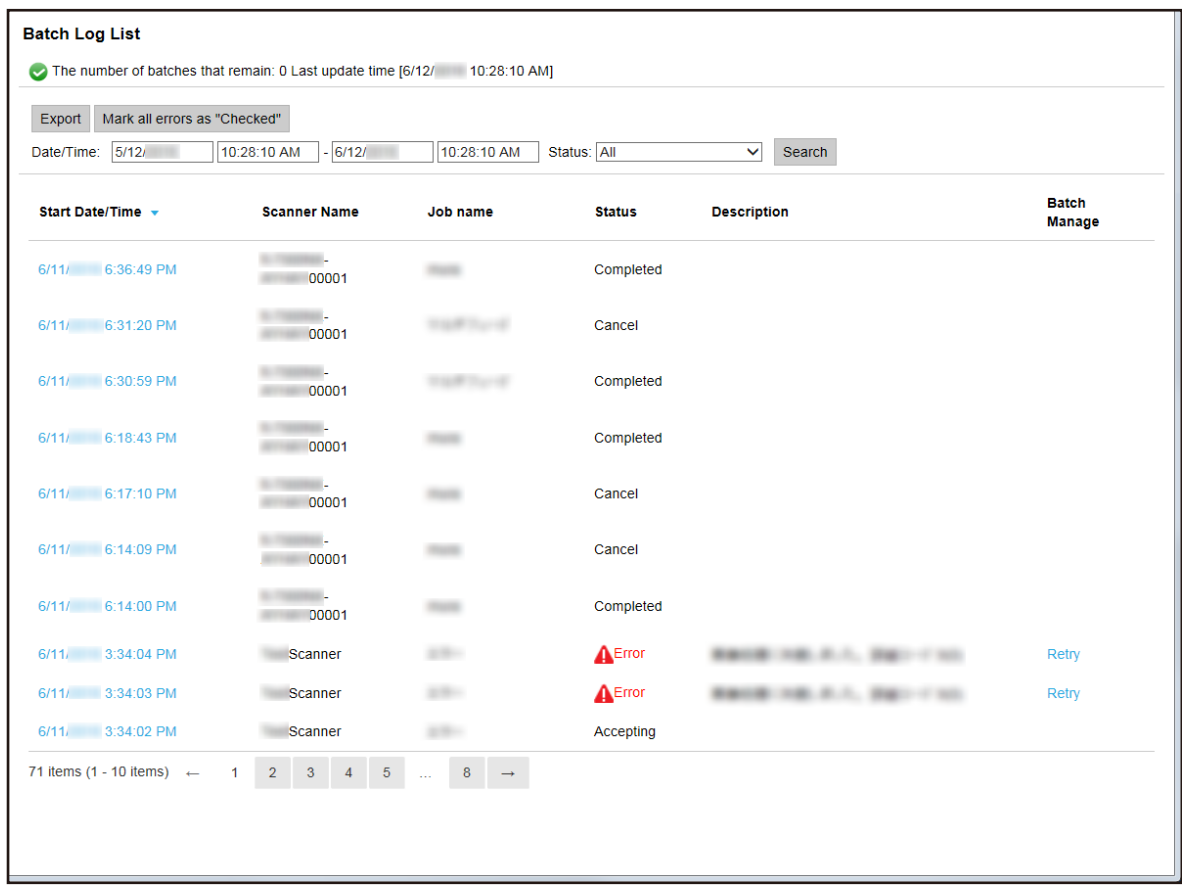

### **2 Click the [Export] button.**

A confirmation window appears.

### **3 Click the [OK] button.**

The window appears asking you whether to open or save the file.

- **4 Click the [▼] button to the right of the [Save] button and then click [Save as].** The [Save as] window appears.
- **5 Enter a name in [File name] and select a type for [Save as type].**
- **6 Click the [Save] button.**

The file with the exported scanning statuses is saved.

## **Changing the Scanning Status from [Error] to [Error (Checked)]**

In order for you to know that batch logs have been checked, you can change the status for batch from [Error] to [Error (Checked)].

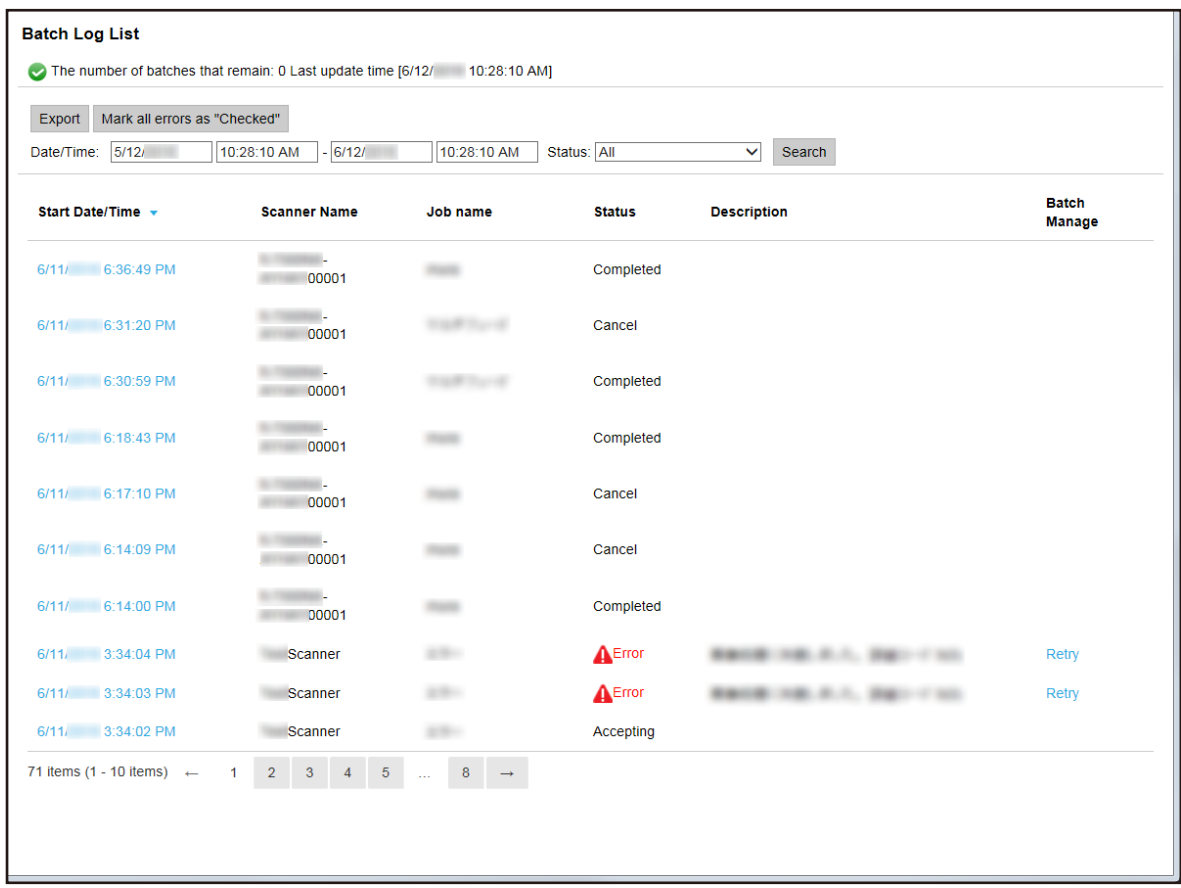

## **2 Click the [Mark all errors as "Checked"] button.**

A confirmation window appears.

### **3 Click the [OK] button.**

All of the [Error] batches become [Error (Checked)] batches.

## **Filtering Scanning Statuses**

Filter the batch logs (scanning status) that are displayed in the batch log list.

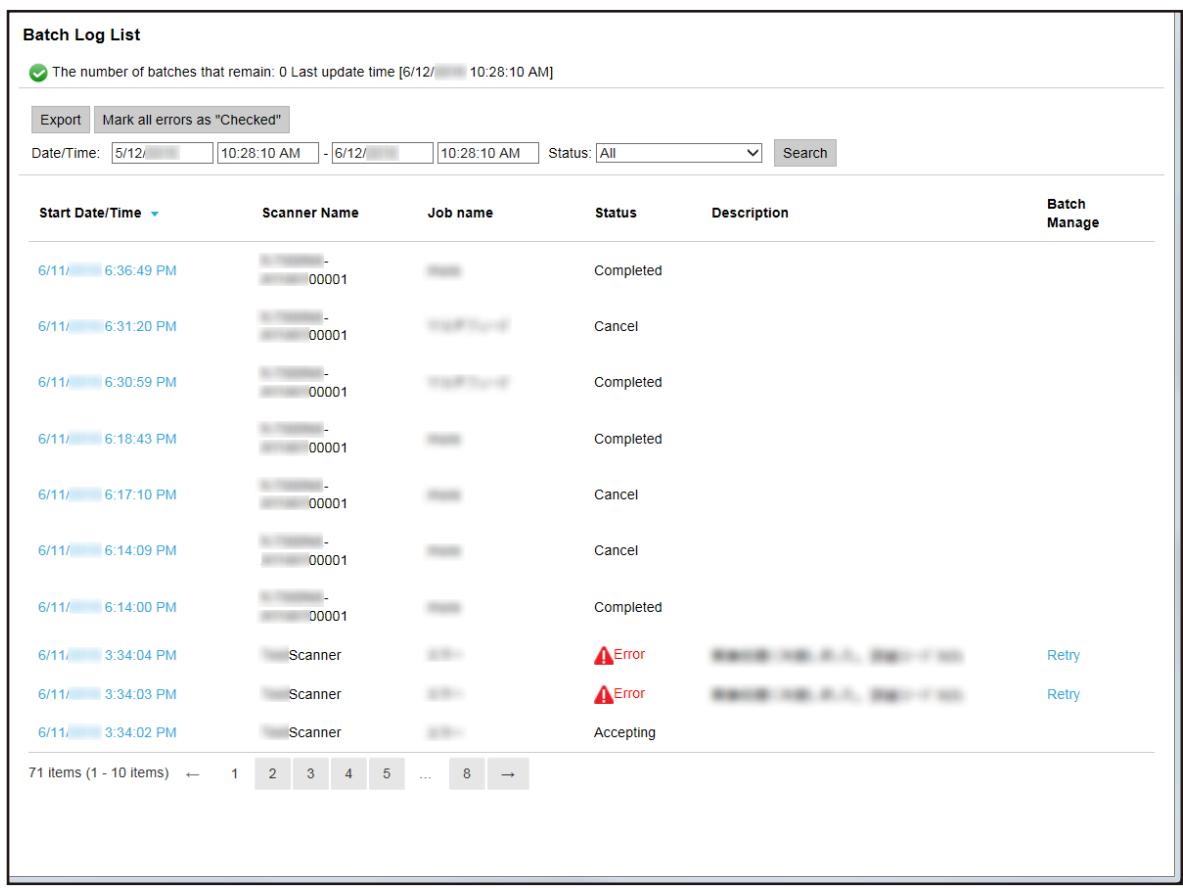

- **2 Enter a value in [Date/Time] and select a value for [Status].** For details about each item, refer to [\[Batch Log List\] Window \(page 131\)](#page-130-0).
- **3 Click the [Search] button.**

The filtered results are displayed.

## **Retrying a Batch**

When [Retry] is displayed in the [Batch Manage] column in the [Batch Log List] window that is displayed by clicking [Batch Log] in the left menu in the NX Manager administrator window (on the web), take appropriate actions according to [Messages in Batch Logs Displayed in the NX Manager Administrator Window \(on the Web\) \(page 142\)](#page-141-0) and then retry the batch.

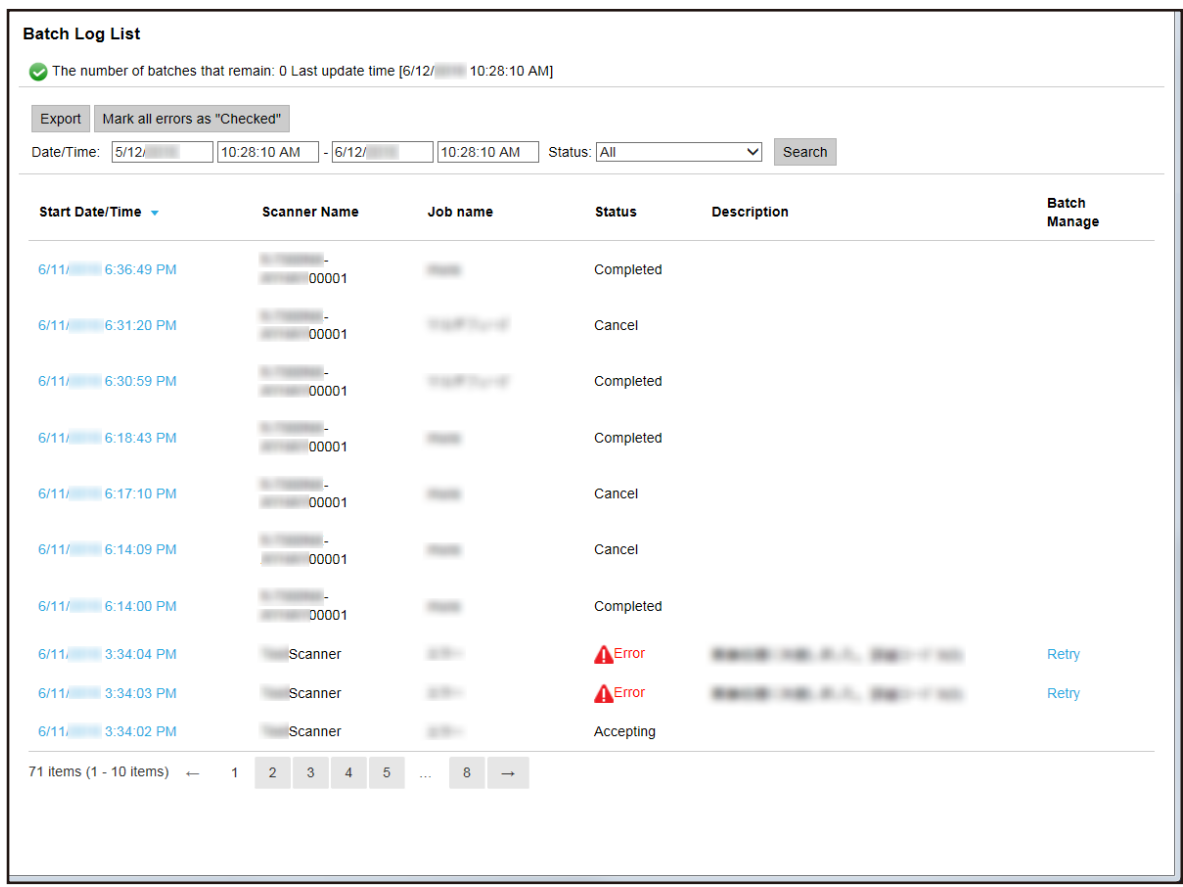

- **2 Click [Retry] in the [Batch Manage] column.** A confirmation window appears.
- **3 Click the [OK] button.**

The batch is retried.

## **Managing Event Logs**

Manage event logs in the NX Manager administrator window (on the web).

## **Checking Event Logs**

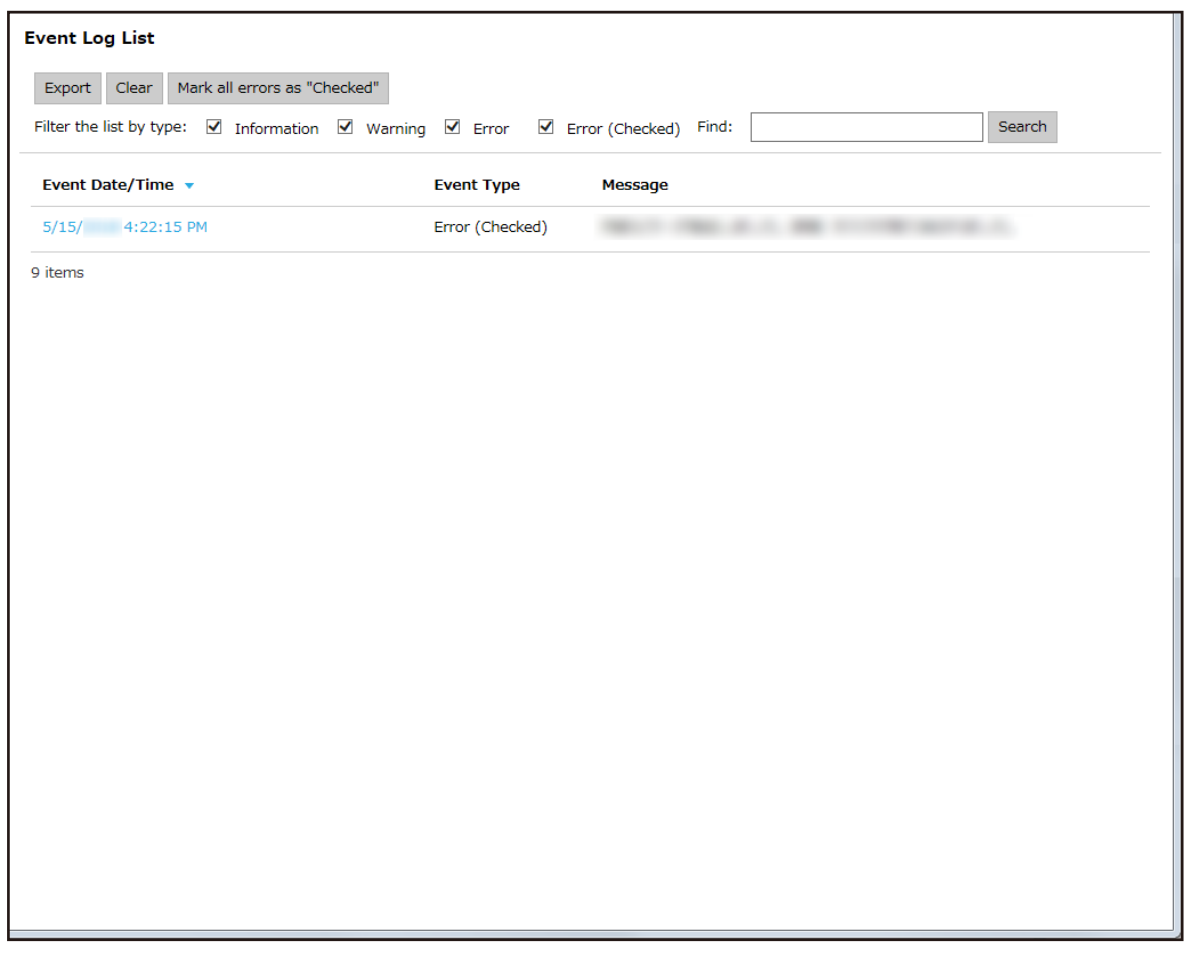

### **2 Check event logs.**

For details about each item, refer to [\[Event Log List\] Window \(page 135\).](#page-134-0)

### **HINT**

The details of an event log can be checked in the [Event Log Details] window that appears when you click the event log in the [Event Date/Time] column.

For details about the [Event Log Details] window, refer to [\[Event Log Details\] Window \(page 137\)](#page-136-0).

## **Exporting Event Logs to a File**

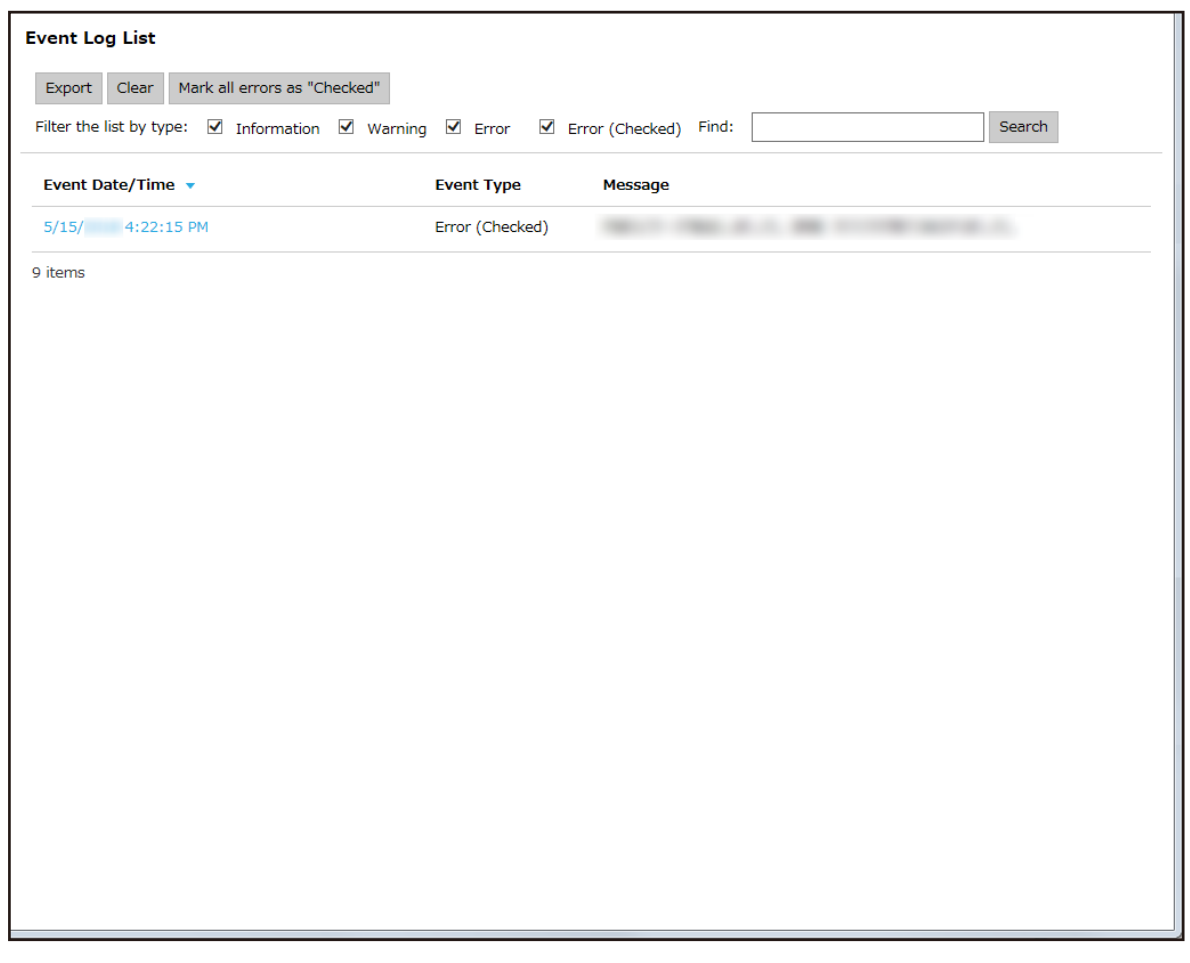

## **2 Click the [Export] button.**

A confirmation window appears.

### **3 Click the [OK] button.**

The window appears asking you whether to open or save the file.

- **4 Click the [▼] button to the right of the [Save] button and then click [Save as].** The [Save as] window appears.
- **5 Enter a name in [File name] and select a type for [Save as type].**
- **6 Click the [Save] button.**

The file with the exported event logs is saved.

## **Clearing Event Logs**

When too many event logs are displayed in the event log list or when you want to initialize the list, clear event logs.

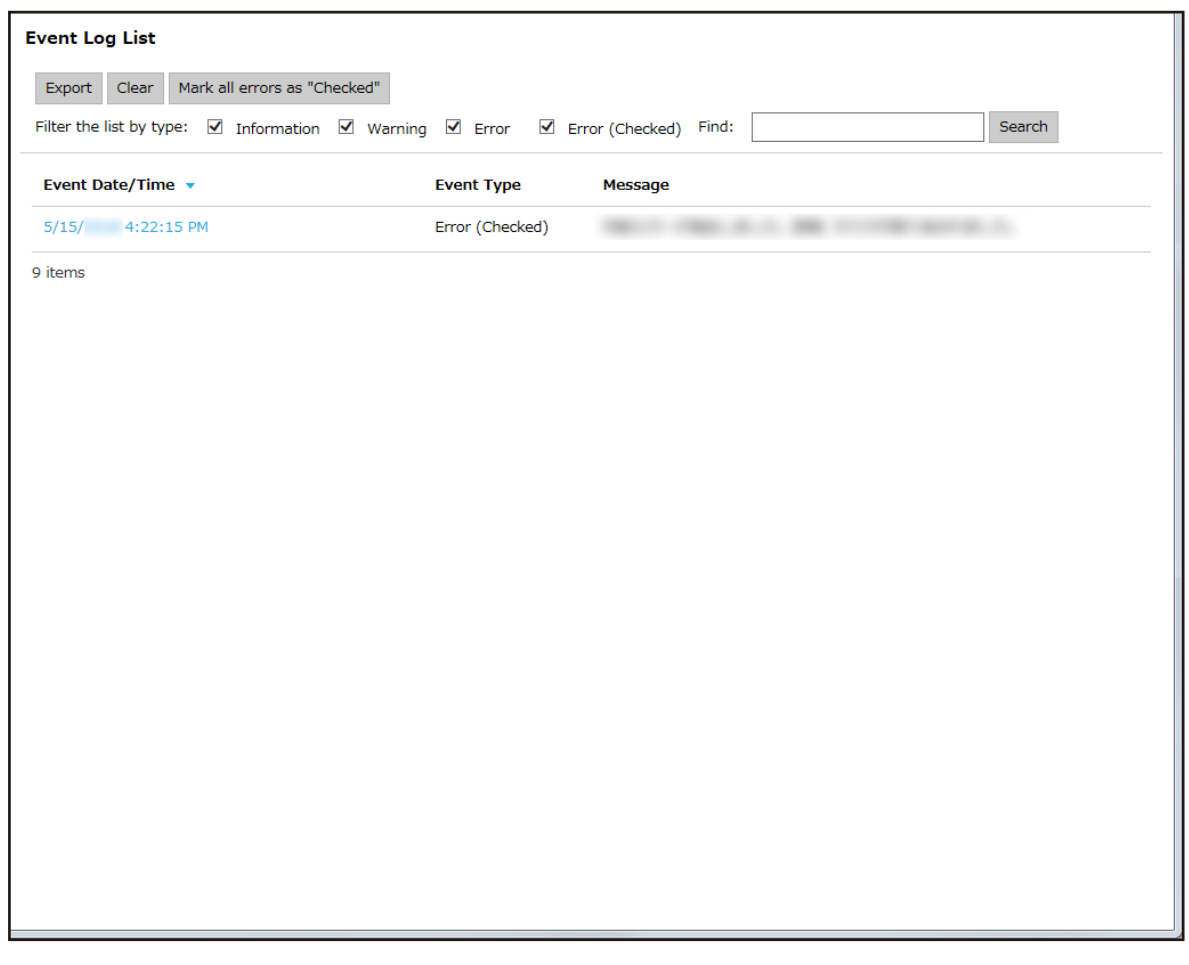

- **2 Click the [Clear] button.** A confirmation window appears.
- **3 Click the [OK] button.**

Event logs are cleared.

## **Changing the Event Log Type from [Error] to [Error (Checked)]**

In order for you to know that event logs have been checked, you can change the event log type from [Error] to [Error (Checked)].

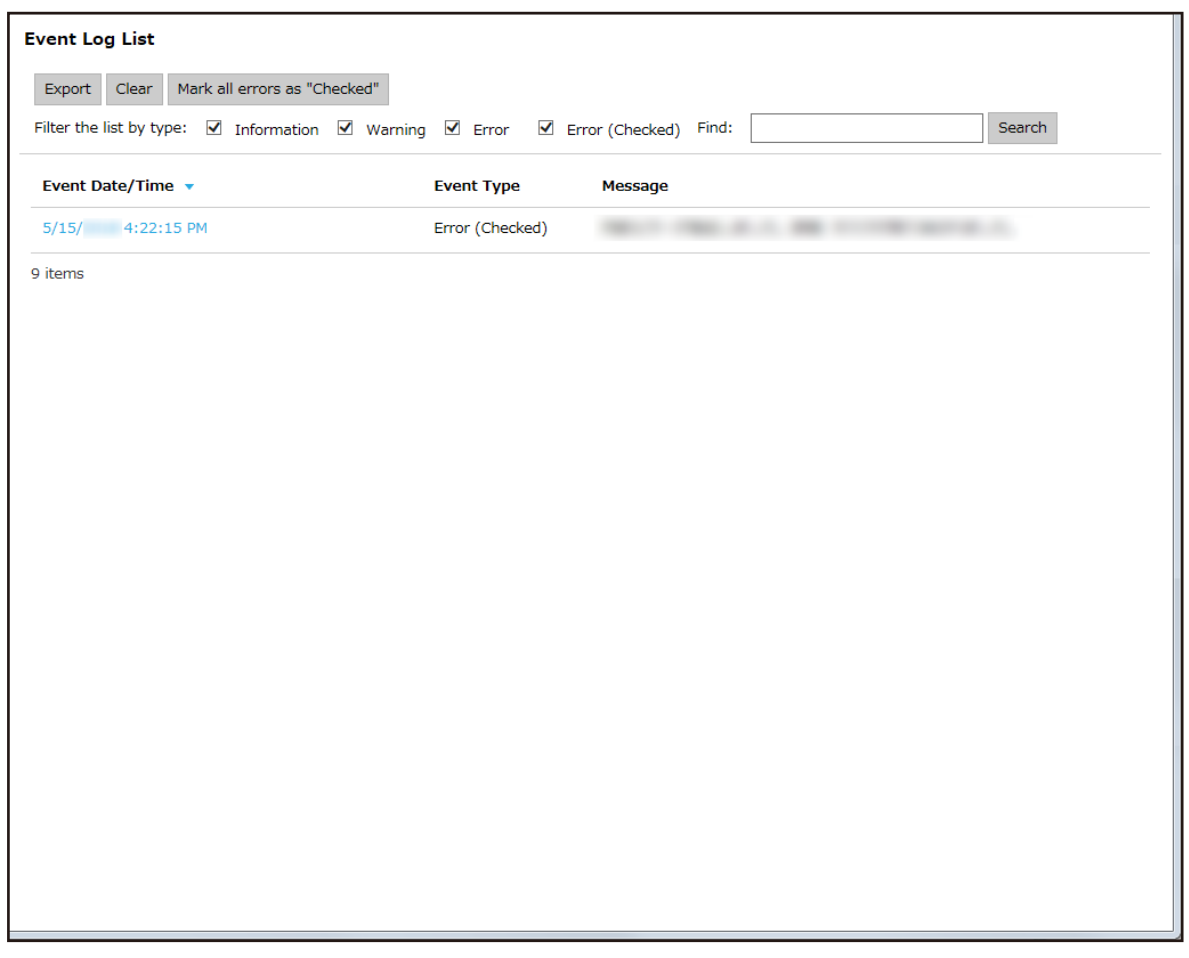

## **2 Click the [Mark all errors as "Checked"] button.**

A confirmation window appears.

### **3 Click the [OK] button.**

All of the [Error] event logs become the [Error (Checked)] event logs.

## **Filtering Event Logs**

Filter the event logs that are displayed in the event log list.

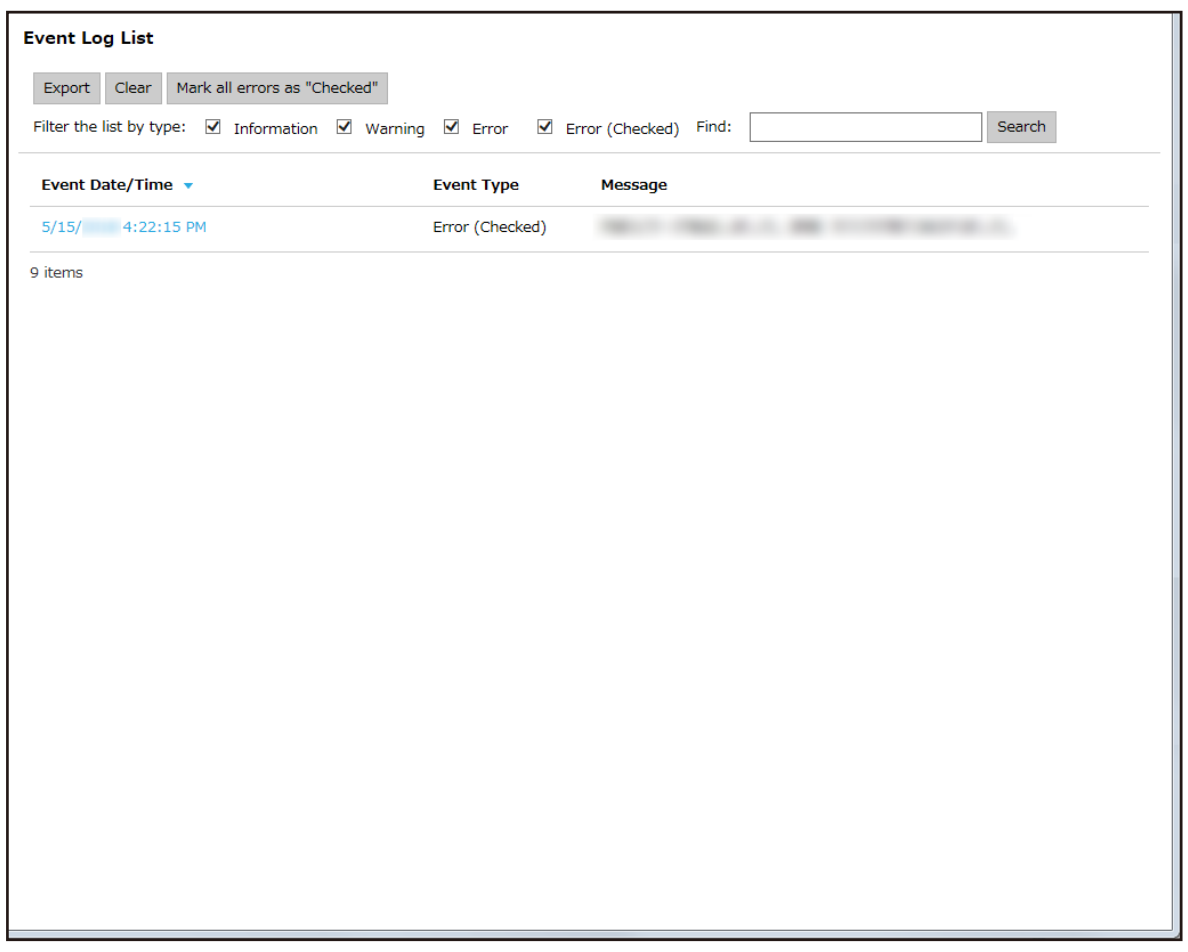

- **2 Select the types that you want to display for [Filter the list by type] and enter a part of a character string or a whole character string in [Find] to narrow down the displayed items.** For details about each item, refer to [\[Event Log List\] Window \(page 135\).](#page-134-0)
- **3 Click the [Search] button.** The filtered results are displayed.

## **Changing the Password for Logging in to NX Manager**

Change the password for logging in to NX Manager.

**1 Click [Change password] that appears when you place the mouse pointer over the login user name at the upper right of the NX Manager administrator window (on the web).**

The [Change password] window appears.

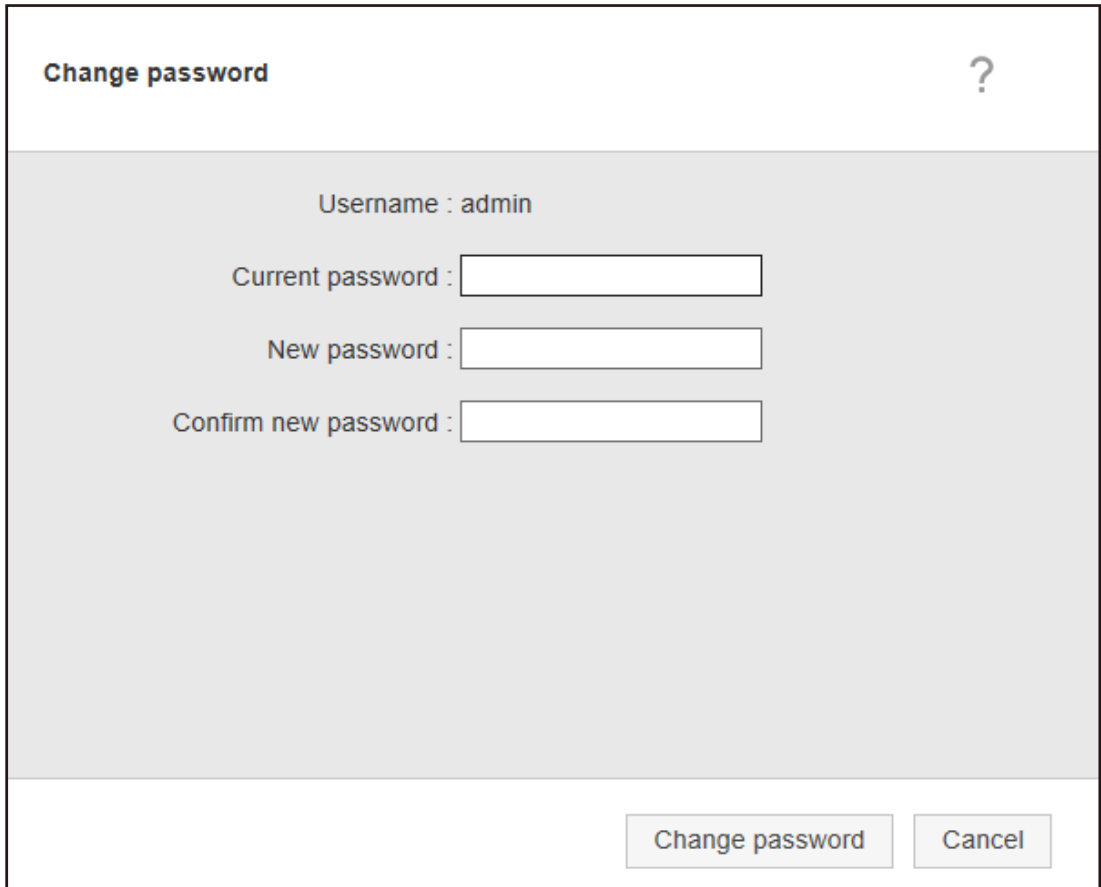

### **2 Enter a value for each item.**

For details about each item, refer to [\[Change password\] Window \(page 94\)](#page-93-0).

**3 Click the [Change password] button.** The password is changed.

#### **ATTENTION**

If you lose the password, you can no longer log in to NX Manager.

Be sure not to lose the password.

If you lose the password, contact the distributor/dealer where you purchased this product. Or, make an inquiry by referring to the contact information at the Contact for Inquiries section in Safety Precautions bundled with your scanner.

# **Maintenance**

This section explains about the maintenance of NX Manager.

## **Backing Up and Restoring the Data Related to NX Manager**

This section explains about backing up and restoring the data related to NX Manager.

## **ATTENTION**

When backing up and restoring the data related to NX Manager, you also need to back up and restore the data related to NX Manager Database.

When backing up and restoring the data related to NX Manager Database, the imported PaperStream IP driver profile is also backed up and restored.

For details, refer to [Backing Up and Restoring the Data Related to NX Manager Database \(page 90\)](#page-89-0).

## **Backing Up the Data Related to NX Manager**

Back up the data related to NX Manager.

The data related to NX Manager can be restored with the backup files. Perform the backup procedure regularly just in case.

While the data related to NX Manager is being backed up, the NX Manager functions are temporarily suspended. Do not back up the data related to NX Manager when using any of the NX Manager functions.

● Place where the command is stored

*<Installation folder for PaperStream NX Manager>*\NXManager\Application\Bin folder

● Command format

NmBackup.exe *<Backup file name>*

- Return value
	- 0

Successful completion

- Other than 0 Abnormal termination

## **Restoring the Data Related to NX Manager**

Retrieve the backed-up data related to NX Manager and return it to NX Manager in order to restore the data.

● Place where the command is stored

*<Installation folder for PaperStream NX Manager>*\NXManager\Application\Bin folder

● Command format

NmRestore.exe *<Backup file name>*

- <span id="page-89-0"></span>● Return value
	- 0

Successful completion

- Other than 0 Abnormal termination

## **Backing Up and Restoring the Data Related to NX Manager Database**

To back up and restore the data related to NX Manager Database, use the backup/restoration function in SQL Server. For details about the backup/restoration function in SQL Server, refer to the SQL Server manual and the Microsoft website.

NX Manager comes with a tool to back up and restore data related to the NX Manager Database using the SQL Server function. Use this tool for simple backup/restoration.

This tool also backs up and restores the PaperStream IP driver profile imported to NX Manager.

## **ATTENTION**

Before backing up and restoring the data related to NX Manager Database, make sure that all batch processes in NX Manager have been completed.

If the data related to NX Manager Database is backed up or restored while any batch is being processed, the batch processing may not be executed correctly.

## **Backing Up the Data Related to NX Manager Database**

Back up the data related to NX Manager Database by executing the tool to back up and restore the data related to NX Manager Database using the SQL Server function.

● Place where the command is stored

*<Installation folder for PaperStream NX Manager Database>*\NXManager\Database\Bin folder

● Command format

NmBackupDatabase.bat *<Database instance name> <Backup folder name>*

Example:

NmBackupDatabase.bat .\NXMANAGER C:\Temp\NXManagerDatabaseBackup

## **Restoring the Data Related to NX Manager Database**

Restore the data related to NX Manager Database by executing the tool to back up and restore the data related to NX Manager Database using the SQL Server function.

● Place where the command is stored

*<Installation folder for PaperStream NX Manager Database>*\NXManager\Database\Bin folder

● Command format

NmRestoreDatabase.bat *<Database instance name> <Backup folder name>*

Example:

NmRestoreDatabase.bat .\NXMANAGER C:\Temp\NXManagerDatabaseBackup

## **Obtaining the Maintenance Information on NX Manager**

If trouble occurs during the installation or operation of NX Manager, obtain the maintenance information on NX Manager in order to investigate the cause.

While the maintenance information is being obtained, the NX Manager functions are temporarily suspended. Do not try to obtain the maintenance information unless you are asked to do so by our support staff or trouble occurs.

● Place where the command is stored

Describes the place where the command is stored for each case in the following.

- To operate NX Manager with a single server

Execute the command stored in either of the following folders.

Either command is available for you to execute because the same maintenance information is obtained by executing the command stored in either folders.

*<Installation folder for PaperStream NX Manager>*\NXManager\Application\Bin folder

Or

*<Installation folder for PaperStream NX Manager Database>*\NXManager\Database\Bin folder

- To operate PaperStream NX Manager Database on another server
	- Server where you installed PaperStream NX Manager and PaperStream IP (TWAIN x64) Execute the command stored in the following folder.

*<Installation folder for PaperStream NX Manager>*\NXManager\Application\Bin folder

● Server where you installed PaperStream NX Manager Database Execute the command stored in the following folder.

*<Installation folder for PaperStream NX Manager Database>*\NXManager\Database\Bin folder

For details about operating PaperStream NX Manager Database on another server, contact the distributor/dealer where you purchased this product. Or, make an inquiry by referring to the contact information at the Contact for Inquiries section in Safety Precautions bundled with your scanner.

● Command format

NmInvestigate.exe -d *<Destination folder name>* [-p *<Password for encryption>*] [-v]

Specify -v when displaying the processing status

- Return value
	- 0

Successful completion

- Other than 0

Abnormal termination

The maintenance information is categorized by an information type and saved in the destination folder. When the password for encryption is specified, the maintenance information is encrypted.

# **Windows**

This section explains about the NX Manager administrator window (on the web).

## **ATTENTION**

Do not copy a tab on the browser. There is no guarantee that the system operates properly if a tab is copied on the browser.

## **Login Window**

Enter a user name and password for logging in to NX Manager.

## $\bigstar$

Display the window for adding the login window to your favorites in Internet Explorer.

### **Username**

Enter a user name for logging in to NX Manager.

### **Password**

Enter a password for logging in to NX Manager.

### **[Login] button**

Logs in to NX Manager with the user name and passport that you entered.

## **Common Items in the NX Manager Administrator Window (on the Web)**

### **Left menu**

Click each item on the left menu to display the corresponding window on the right side.

### **HINT**

[User] in the left menu is displayed when the authentication method is [Username/Password], [NFC], or [Username/Password or NFC].

Displays the Help for the window that is currently displayed.

#### <span id="page-93-0"></span>admin

Displays the user name who is logged in to NX Manager.

Click [Change password] which appears when the mouse pointer is placed over the login user name. In the displayed [Change password] window, you can change the password to log in to NX Manager. For details about the [Change password] window, refer to [Change password] Window (page 94).

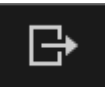

Logs out from NX Manager.

## **[Change password] Window**

Change the password for logging in to NX Manager.

### **Username**

Displays the user name who is logged in to NX Manager.

### **Current password**

Enter the current password for logging in to NX Manager.

#### **New password**

Enter a new password for logging in to NX Manager. At least seven characters must be entered. Up to 128 characters can be entered. Alphanumeric characters and symbols can be used.

#### **Confirm new password**

Enter the new password again for logging in to NX Manager.

### **[Change password] button**

Changes the password for logging in to NX Manager.

### **[Cancel] button**

Cancels the operation.

## **[Scanner List] Window**

Check, delete, and find a scanner.

#### **Find**

Enter a part of a character string or a whole character string to narrow down the displayed items.

Up to 32 characters can be entered.

#### **[Search] button**

Displays the result of narrowing down the list.

#### **Scanner Name**

Displays the names of the scanners registered in NX Manager.

#### **Serial Number**

Displays the serial numbers of the scanners registered in NX Manager.

#### **IP Address**

Displays the IP addresses of the scanners registered in NX Manager.

#### **MAC Address**

Displays the MAC addresses of the scanners registered in NX Manager.

#### **Job Group Name**

Displays the name of the job group correlating to the registered scanner in NX Manager.

When there is no correlated job group, no job group name is displayed.

Each scanner can correlate with one job group.

Click the displayed job group name to display the [Browse job groups] window, and check the settings of the job group.

For details about the [Browse job groups] window, refer to [\[Browse job groups\] Window \(page 124\).](#page-123-0)

#### **HINT**

[Job Group Name] is displayed when the authentication method is [Scanner].

#### **Scanner Manage**

To delete a scanner, click [Delete] in the [Scanner Manage] column that appears when you place the mouse pointer over the row of the scanner.

## **Authentication**

## **[Authentication] Window**

Set an authentication method.

#### **Authentication Method**

Select an authentication method.

● None

The scanner is used without authentication.

● Job group code

Authenticates a user with a job group code.

- Username/Password Authenticates a user with a user name and password.
- NFC

Authenticates a user with a smart card.

- Username/Password or NFC Authenticates a user with one of the following.
	- User name and password
	- Smart card
- Scanner Authenticates a user using a specific scanner.

#### **When the authentication method is [Username/Password], [NFC], or [Username/Password or NFC]**

Specify the following:

#### **Authentication Mode**

Select an authentication mode.

- Active Directory The Active Directory server is used as an authentication server.
- Authentication server that requires a linkage via an Authentication API Use a server other than the Active Directory server as an authentication server, which requires a linkage via an Authentication API.

#### **HINT**

- [Active Directory] is displayed when the authentication method is [Username/Password].
- For "Authentication server that requires a linkage via an Authentication API", the displayed name is a name obtained from the Authentication API.

#### **When the authentication mode is [Active Directory]**

Specify the following:

#### **Server**

Enter the server name of the Active Directory server. Up to 255 characters can be entered.

### **Port Number**

Enter the port number of the Active Directory server. Up to 5 characters can be entered.

#### **[SSL] check box**

Select this check box to enable SSL. When the check box is selected, the initial value for the port number is "636". When the check box is cleared, the initial value for the port number is "389".

### **Search Base**

Enter the search base. Up to 255 characters can be entered.

**Example:**cn=Users,dc=example,dc=com

#### **Timeout Time**

Select the time for the timeout time.

#### **Authentication Type**

Select an authentication type.

- NTLM
- Kerberos(V5)
- Kerberos/NTLM

#### **Domain Name (Realm)**

Enter a domain name (realm). Up to 255 characters can be entered.

#### **HINT**

[Domain Name (Realm)] is displayed when the authentication type is [Kerberos(V5)] or [Kerberos/NTLM].

#### **[Connection Test] button**

Displays the [Active Directory Connection Test] window to test whether the Active Directory server can be connected. For details about the [Active Directory Connection Test] window, refer to [Active Directory Connection Test] Window/[Active Directory connection] Window (page 97).

#### **[Save] button**

Saves the settings.

#### **ATTENTION**

If the authentication method is changed, all of the job groups are deleted. Create job groups again.

## **[Active Directory Connection Test] Window/[Active Directory connection] Window**

Connect to the Active Directory server.

#### **Username**

Enter the user name to connect to the Active Directory server. Up to 64 characters can be entered.

#### **Password**

Enter the password to connect to the Active Directory server. Up to 256 characters can be entered. Alphanumeric characters and symbols can be used.

#### **[Connect] button**

Connects to the Active Directory server with the entered user name and password.

#### **[Cancel] button**

Cancels the operation.

## **Job**

## **[Job list] Window**

Perform operations such as creating a new job, cloning an existing job, and editing a job.

#### **[Create a new job] button**

Displays the [Create New Job] window in which you can create a new job.

For details about the [Create New Job] window, refer to [\[Create New Job\] Window/\[Edit Job\] Window \(page](#page-98-0) [99\)](#page-98-0).

Up to 1,000 jobs can be created.

#### **Find**

Enter a part of a character string or a whole character string to narrow down the displayed items. Up to 256 characters can be entered.

### **[Search] button**

Displays the result of narrowing down the list.

#### **Job name**

Displays the names of the registered jobs.

#### **Description**

Displays the descriptions of the registered jobs.

#### **Job Group**

Displays the names of the job groups that are correlated to the registered jobs. When there is no correlated job group, no job group name is displayed. When multiple job groups are correlated to the job, each job group name is separated with a comma (,). <span id="page-98-0"></span>Click the displayed job group name to display the [Browse job groups] window, and check the settings of the job group.

For details about the [Browse job groups] window, refer to [\[Browse job groups\] Window \(page 124\).](#page-123-0)

#### **Job Manage**

The following operations can be performed in the [Job Manage] column that appears when you place the mouse pointer over the row of a job.

● Edit

Displays the [Edit Job] window in which you can edit the job. For details about the [Edit Job] window, refer to [Create New Job] Window/[Edit Job] Window (page 99).

● Clone

Displays the [Create New Job] window in which you can clone an existing job. For details about the [Create New Job] window, refer to [Create New Job] Window/[Edit Job] Window (page 99).

● Delete Deletes a job.

## **[Create New Job] Window/[Edit Job] Window**

Create a new job, clone an existing job, and edit a job.

#### **This job is added to the following job group**

Displays the name of the job group correlating to the registered job.

When no job group is correlated to the job, no job group name is displayed.

When multiple job groups are correlated to the job, each job group name is separated with a comma (,). Click the displayed job group name to display the [Browse job groups] window, and check the settings of the job group.

For details about the [Browse job groups] window, refer to [\[Browse job groups\] Window \(page 124\).](#page-123-0)

### **HINT**

[This job is added to the following job group] is displayed when you edit a job.

#### **Job name**

Enter a job name. Up to 48 characters can be entered.

### **ATTENTION**

If a character that cannot be used on the touch screen of the scanner (such as platform-dependent characters) is entered, the job name may not be displayed correctly on the touch screen of the scanner. Make sure that the entered job name is displayed correctly on the touch screen of the scanner.

### **Description**

Enter a job description. Up to 256 characters can be entered.

#### **Job Button Color**

Select a color for a job that you want to display on the touch screen of the scanner.

#### **Common Settings**

Click [Common Settings] to open or hide the items in the common settings.

#### **Touch Screen Settings**

### **[Continue scanning] check box**

Select this check box to continue scanning after a scan.

#### **[Display thumbnails] check box**

Select this check box to display the thumbnail of the scanned image on the touch screen of the scanner.

When this check box is selected, you can select [Quality].

#### **Quality**

Select the quality of the thumbnails.

- Low
- Medium
- High

#### **[Display the scan button] check box**

Select this check box to display the scan button on the touch screen of the scanner. When this check box is selected, the [Show the message] check box becomes available.

#### **[Show the message] check box**

Select this check box to display the message on the touch screen of the scanner. When this is selected, enter a message in [Message].

#### **Message**

Enter a message that you want to display on the touch screen of the scanner. Up to 100 characters can be entered.

#### **ATTENTION**

If a character that cannot be used on the touch screen of the scanner (such as platform-dependent characters) is entered, the message may not be displayed correctly on the touch screen of the scanner.

Make sure that the entered message is displayed correctly on the touch screen of the scanner.

#### **[Log out immediately after the job is complete] check box**

Select this check box to log out immediately after the job is complete.

#### **HINT**

When the authentication method is [Job group code], [Username/Password], [NFC], or [Username/Password or NFC], the [Log out immediately after the job is complete] check box is available.

#### **[Wait for file saving to complete] check box**

Select this check box to display a status on the touch screen of the scanner that indicates that the scanner is waiting for the saving of files in the save destination to be complete. When this check box is selected, the [Display the completion of the saved file] check box becomes available.

#### **[Display the completion of the saved file] check box**

Select this check box to display a notification on the touch screen of the scanner that indicates that the saving of files in the save destination is complete.

#### **Scan Settings**

Click [Scan Settings] to open or hide the items in the scan settings.

#### **Profile Settings**

#### **Scanner Driver Profile to Be Used**

Select a PaperStream IP driver profile to be used.

- You can select a PaperStream IP driver profile to be imported in the window that appears when you click the [Import] button.
- The imported profile is displayed as one of the selection items for

[Scanner Driver Profile to Be Used].

Among PaperStream IP driver profiles, you can only import a scanning profile (\*.pav) that was backed up from the PaperStream IP driver.

For details about the procedure to back up a scanning profile (\*.pav) from the PaperStream IP driver, refer to the Help for the PaperStream IP driver.

### **ATTENTION**

Some of the functions that are set in a PaperStream IP driver profile do not operate with NX Manager.

For details about the operation specifications of a PaperStream IP driver profile, refer to [Operation Specifications of a PaperStream IP Driver Profile \(page 158\).](#page-157-0)

### **HINT**

● When NX Manager is installed, the preset profiles of the PaperStream IP driver are automatically imported to NX Manager.

For details about the preset profiles of the PaperStream IP driver, refer to the Help for the PaperStream IP driver.

Among the preset profiles of the PaperStream IP driver that are automatically imported to NX Manager, the [PaperStream IP Default] profile corresponds to [Current Setting] of the preset profile of the PaperStream IP driver.

The preset profiles of the PaperStream IP driver that are automatically imported to NX Manage cannot be deleted.

● Even if a scanner is not connected, a PaperStream IP driver profile can be created by using PaperStream NX Manager Profile Creation Tool.

To start PaperStream NX Manager Profile Creation Tool, run "NmPSIPProfile.exe" stored in the following folder:

%ProgramFiles%\PaperStream IP\NmPSIPProfile folder

Example:

C:\Program Files\PaperStream IP\NmPSIPProfile folder

For details about how to use PaperStream NX Manager Profile Creation Tool, refer to the procedure described in the [PaperStream NX Manager Profile Creation Tool] window that is displayed.

● The selection items for [Scanner Driver Profile to Be Used] show the items managed in the [Profile List] window that is displayed by clicking [Profile] in the left menu in the NX Manager administrator window (on the web).

However, the preset profiles of the PaperStream IP driver that are automatically imported to NX Manager are not displayed in the [Profile List] window.

For details about the [Profile List] window, refer to [\[Profile List\] Window \(page 128\).](#page-127-0)

### **File**

### **File Format**

Select a file format of the file to save the scanned image.

- PDF File(\*.pdf)
- SinglePage PDF File(\*.pdf)
- Tagged Image File Format(\*.tif)
- MultiPage Tagged Image File Format(\*.tif)
- JPEG File(\*.jpg)

For details about the specifications of the file to save the scanned image, refer to [Specifications](#page-159-0) [of the File to Save Scanned Image \(page 160\)](#page-159-0).

#### **HINT**

The selections differ depending on the image mode specified in the PaperStream IP driver profile that you selected in [Scanner Driver Profile to Be Used].

When the image mode is [Black & White] or [Automatic Color Detection], [JPEG File(\*.jpg)] does not appear.

#### **Separation**

Select whether to divide documents, and how documents should be divided if documents are to be divided.

Dividing documents refers to saving documents of multiple sheets in different folders/files as divided with a blank page or by a number of pages without interrupting the scanning operation.

● None

Does not divide documents.

● Blank Page

Divides documents with a blank page.

Select the [Remove separator] check box to remove blank pages that are used as separators. Select the [Separate a document when both sides are blank] check box to divide a document stack only when a document is blank on both sides.

● Number of images

Divides documents by a number of pages. Enter a number of pages that documents should be divided by.

Up to 4 characters can be entered.

#### **ATTENTION**

[Document Counter] is added to [File Name] when [Separation] is changed to [Blank Page] or [Number of images].

#### **Save Destination Settings**

Click [Save Destination Settings] to open or hide the items in the save destination settings.

### **Save Destination**

#### **Type**

Select a save destination type to save scanned images.

- Save to folder
- SharePoint
- SharePoint Online
- FTP/FTPS
- e-Mail
- Save destination that is linked by using a Connector API

#### **ATTENTION**

Changing [Type] resets [File Name] to the default.

#### **HINT**

For "Save destination that is linked by using a Connector API", the displayed name is a name obtained from the Connector API.

#### **File Name**

Displays the file name to be given to the file to save the scanned image.

Click the [Set] button to display the [File Name Settings] window (for the file to save the scanned image), and specify the file name to be given to the file to save the scanned image. The setting in the [File Name Settings] window (for the file to save the scanned image) is displayed as the file name.

For details about the [File Name Settings] window (for the file to save the scanned image), refer to [\[File Name Settings\] Window \(for File to Save Scanned Image\) \(page 109\).](#page-108-0)

#### **When [Save to folder] is selected as the type**

Specify the following:

#### **Destination folder name**

Enter a folder name in which scanned images are saved. Up to 64 characters can be entered.

#### **[Authentication required] check box**

Select this check box when connecting to the folder in which scanned images are saved requires an authentication.

When this is selected, enter [Username] and [Password].

#### **Username**

Enter the user name to connect to the folder in which scanned images are saved. Up to 32 characters can be entered.

#### **Password**

Enter the password to connect to the folder in which scanned images are saved. Up to 16 characters can be entered.

#### **[Overwrite if the same file name already exists] check box**

Select this check box to overwrite the existing file with the file if the same file name already exists.

#### **ATTENTION**

When the [Overwrite if the same file name already exists] check box is not selected, an error occurs if the same file name already exists.

#### **When [SharePoint] or [SharePoint Online] is selected as the type**

Specify the following:

#### **Site URL**

Enter a site URL for SharePoint Server or SharePoint Online. Up to 256 characters can be entered.

#### **Library**

Enter a library for SharePoint Server or SharePoint Online. Up to 255 characters can be entered. Enter the display name that is displayed on SharePoint Server or SharePoint Online. Library names in an alphanumeric format included in a URL for SharePoint Server or SharePoint Online cannot be entered.

#### **Username**

Enter the user name to connect to SharePoint Server or SharePoint Online. Up to 256 characters can be entered.

#### **Password**

Enter the password to connect to SharePoint Server or SharePoint Online. Up to 256 characters can be entered.

#### **[Enable proxy] check box**

Select this check box to enable proxy settings.

Configure the proxy server settings in [Network Settings] in the [Settings] window that is displayed by clicking [Preferences] in the left menu in the NX Manager administrator window (on the web).

For details about the [Settings] window, refer to [\[Settings\] Window \(page 138\)](#page-137-0).

#### **[Overwrite if the same file name already exists] check box**

Select this check box to overwrite the existing file with the file if the same file name already exists.

#### **ATTENTION**

When the [Overwrite if the same file name already exists] check box is not selected, an error occurs if the same file name already exists.

#### **When [FTP/FTPS] is selected as the type**

Specify the following:

#### **Server**

Enter the server name of the FTP/FTPS server. Up to 255 characters can be entered.

#### **Destination folder path**

Enter a folder name in which scanned images are saved. Up to 255 characters can be entered.

### **Protocol**

Select a protocol.

- FTP
- FTPS

#### **Encryption**

Select an encryption method.

- Explicit
- Implicit

## **HINT**

[Encryption] can be selected when the protocol is [FTPS].

#### **Port Number**

Enter the port number of the FTP/FTPS server.

Up to 5 characters can be entered.

The default value of the port number is "21" when the protocol is [FTP].

The default value of the port number is "21" when the protocol is [FTPS] and the encryption method is [Explicit].

The default value of the port number is "990" when the protocol is [FTPS] and the encryption method is [Implicit].

#### **Username**

Enter the user name to connect to the FTP/FTPS server. Up to 256 characters can be entered.

#### **Password**

Enter the password to connect to the FTP/FTPS server. Up to 256 characters can be entered.

#### **[Use passive mode] check box**

Select this check box to use the passive mode.

#### **[Enable proxy] check box**

Select this check box to enable proxy settings.

Configure the proxy server settings in [Network Settings] in the [Settings] window that is displayed by clicking [Preferences] in the left menu in the NX Manager administrator window (on the web).

For details about the [Settings] window, refer to [\[Settings\] Window \(page 138\)](#page-137-0).

#### **[Overwrite if the same file name already exists] check box**

Select this check box to overwrite the existing file with the file if the same file name already exists.

### **ATTENTION**

When the [Overwrite if the same file name already exists] check box is not selected, an error occurs if the same file name already exists.

#### **When [e-Mail] is selected as the type**

Specify the following:

#### **Recipient e-Mail Address**

Enter a recipient e-mail address.

Multiple recipient e-mail addresses can be entered by separating each e-mail address with a line break.

Up to 255 characters can be entered for each e-mail address.

#### **Sender e-Mail Address**

Enter a sender e-mail address. Up to 255 characters can be entered.

#### **Subject**

Enter an e-mail subject. Up to 128 characters can be entered.

#### **Character Encoding**

Select a character encoding in e-mails.

- Automatic
- Unicode(UTF-8)

#### **When "Save destination that is linked by using a Connector API" is selected as the type**

Specify the following:

#### **Parameters**

Enter a parameter to establish a linkage by using the Connector API. Up to 256 characters can be entered.

When entering the following argument, the corresponding value is passed to an application.

● %d

Passes the full path, including the folder name in which the scanned images are saved, to the application.

If this argument is not entered, the value that is automatically added to the end of the file name of the user application for Connector API is passed to the application.

 $\bullet$  %i

Passes a full path including a index file name, to the application. For details about the specifications of the index file, refer to [Specifications of the Index](#page-155-0) [File \(page 156\)](#page-155-0).

Examples of the specified parameters and the values that are passed to the application are shown below.

In the examples below, "Application.exe" is used as the file name of the user application for Connector API. The actual file name is the file name of the user application for Connector API created by the user.

#### **Example: When "%d" is specified for the parameter**

The following value is passed to the application:

Application.exe *<Folder name>*

#### **Example: When "%i" is specified for the parameter**

The following value is passed to the application:

Application.exe *<Folder name> <Index file name>*

"%d" is automatically added to the end of the file name of the user application for Connector API.

#### **Example: When "/s %i %d" is specified for the parameter**

The following value is passed to the application:

```
Application.exe /s <Index file name> <Folder name>
```
You can specify more than one argument. You can specify any parameter created by the user, other than "%i" and "%d".

In the above example, "/s" is a parameter created by the user.

Specify "/s" for the parameter to pass the desired character string to the application.

#### **Index File**

#### **[Output] check box**

Select this check box to output an index file.

For details about the specifications of the index file, refer to [Specifications of the Index File](#page-155-0) [\(page 156\).](#page-155-0)

When this is selected, specify [File Name], and select or clear the [Overwrite if the same file name already exists] check box.

#### **File Name**

Displays the file name to be given to the index file.

Click the [Set] button to display the [File Name Settings] window (for an index file), and specify settings for the file name to be given to the index file.

The displayed file name is in the result of the settings in the [File Name Settings] window (for an index file).

For details about the [File Name Settings] window (for an index file), refer to [\[File Name](#page-112-0) [Settings\] Window \(for an Index File\) \(page 113\)](#page-112-0).
#### **[Overwrite if the same file name already exists] check box**

Select this check box to overwrite the existing file with the file if the same file name already exists.

#### **ATTENTION**

When the [Overwrite if the same file name already exists] check box is not selected, the operation is different for each type.

When the type is [Save to folder], the new content is appended if the same file name already exists.

When the type is [SharePoint], [SharePoint Online], or [FTP/FTPS], saving the file fails if the same file name already exists.

#### **HINT**

The [Overwrite if the same file name already exists] check box is displayed when the type is [Save to folder], [SharePoint], [SharePoint Online], or [FTP/FTPS].

#### **[Save] button**

Creates the job that you configured when you create a new job or clone an existing job. Saves the settings when you edit a job.

#### **[Cancel] button**

Cancels the operation.

### **[File Name Settings] Window (for File to Save Scanned Image)**

Specify a file name to be given to the file to save a scanned image.

#### **Display field for the file name**

Displays the file name that is specified in the settings.

#### **Folder naming rule**

Specify a folder name in which scanned images are saved. Select each check box for the items to be included in the folder name. The selected items are displayed in the display field for the file name.

#### **HINT**

[Folder naming rule] is displayed when the type is [Save to folder].

#### **[Job name] check box**

Select this check box to set the job name used for scanning as the folder name.

#### **[Scanner Name] check box**

Select this check box to set the scanner name used for scanning as the folder name.

#### **[Username] check box**

Select this check box to set the user name used for scanning as the folder name. When the authentication method is [None], [Job group code], or [Scanner], "USER" is set as the folder name.

#### **[Batch ID] check box**

Select this check box to set the batch ID used for scanning as the folder name.

#### **[Date] check box**

Select this check box to set the date of receipt of the scanning finish notification as the folder name.

#### **[Time] check box**

Select this check box to set the time of receipt of the scanning finish notification as the folder name.

#### **[Document Counter] check box**

Select this check box to set the document counter as the folder name. When this check box is selected, you can select [Minimum digits].

#### **Minimum digits**

Select the minimum digits of the document counter.

- 1
- 2
- 3
- 4

When you set [Separation] so that documents do not get divided, the document counter is set to "1" and the number of digits that you selected in [Minimum digits] is applied.

#### **Example: When [Separation] is set so that documents do not get divided and [Minimum digits] is [4]**

0001

When you set [Separation] so that documents get divided, the document counter starts with "1" and the number of digits that you selected in [Minimum digits] is applied.

#### **Example: When [Separation] is set so that documents get divided and [Minimum digits] is [4]**

0001, 0002, 0003, ...

#### **File Name Format**

Specify a file name to be given to the file to save a scanned image. Select each check box for the items to be included in the file name. The selected items are displayed in the display field for the file name.

#### **[Batch Index] check box**

Select this check box to set the database-based ID of the batch used for scanning as the file name.

#### **[Job name] check box**

Select this check box to set the job name used for scanning as the file name.

#### **[Scanner Name] check box**

Select this check box to set the scanner name used for scanning as the file name.

#### **[Username] check box**

Select this check box to set the user name used for scanning as the file name. When the authentication method is [None], [Job group code], or [Scanner], "USER" is set as the file name.

#### **[Batch ID] check box**

Select this check box to set the batch ID used for scanning as the file name.

#### **[Date] check box**

Select this check box to set the date of receipt of the scanning finish notification as the file name.

#### **[Time] check box**

Select this check box to set the time of receipt of the scanning finish notification as the file name.

#### **[Character String] check box**

Select this check box to set the specified character string as the file name.

When this is selected, enter a character string.

Up to 64 characters can be entered.

The following characters cannot be used:

 $[ ]_- - ... % \ \! \mathcal{N}^* : ? " \ \! \mathcal{N}^* \ \! \}$  # ^ | Control characters from 0x00 to 0x1f

#### **[Document Counter] check box**

Select this check box to set the document counter as the file name. When this check box is selected, you can select [Minimum digits].

#### **Minimum digits**

Select the minimum digits of the document counter.

- 1
- 2
- 3
- 4

When you set [Separation] so that documents do not get divided, the document counter is set to "1" and the number of digits that you selected in [Minimum digits] is applied.

#### **Example: When [Separation] is set so that documents do not get divided and [Minimum digits] is [4]**

0001

Windows

When you set [Separation] so that documents get divided, the document counter starts with "1" and the number of digits that you selected in [Minimum digits] is applied.

**Example: When [Separation] is set so that documents get divided and [Minimum digits] is [4]**

0001, 0002, 0003, ...

#### **[Page Counter] check box**

Select this check box to set the page counter as the file name. When this check box is selected, you can select [Minimum digits].

#### **Minimum digits**

Select the minimum digits of the page counter.

- 1
- 2
- 3
- 4

The value starts with "1" in the number of digits selected in [Minimum digits] for each page.

#### **Example: When [Minimum digits] is [4]**

0001, 0002, 0003, ...

#### **ATTENTION**

When scanned images are saved in SharePoint, if a file name contains characters (such as a tilde (~) or sharp (#)) that cannot be used in SharePoint, saving the scanned images fails. Characters that cannot be used in SharePoint vary depending on the version of the SharePoint. For details, refer to the Microsoft website.

#### **Common Formatting**

Specify a common formatting.

#### **Date Format**

Select a date format to be specified for the folder name and file name.

- MMddyyyy
- ddMMyyyy
- yyyyMMdd

#### **Delimiter**

Select a delimiter to be specified for the folder name and file name.

- None
- "\_" (Underscore)
- "-" (Hyphen)

#### **[OK] button**

Saves the settings.

#### **[Cancel] button**

Cancels the operation.

## **[File Name Settings] Window (for an Index File)**

Specify settings for a file name to be given to an index file.

#### **Display field for the file name**

Displays the file name that is specified in the settings.

#### **File Name Format**

Specify settings for a file name to be given to an index file. Select each check box for the items to be included in the file name. The selected items are displayed in the display field for the file name.

#### **[Batch Index] check box**

Select this check box to set the database-based ID of the batch used for scanning as the file name.

#### **[Job name] check box**

Select this check box to set the job name used for scanning as the file name.

#### **[Scanner Name] check box**

Select this check box to set the scanner name used for scanning as the file name.

#### **[Username] check box**

Select this check box to set the user name used for scanning as the file name. When the authentication method is [None], [Job group code], or [Scanner], "USER" is set as the file name.

#### **[Batch ID] check box**

Select this check box to set the batch ID used for scanning as the file name.

#### **[Date] check box**

Select this check box to set the date of receipt of the scanning finish notification as the file name.

#### **[Time] check box**

Select this check box to set the time of receipt of the scanning finish notification as the file name.

#### **[Character String] check box**

Select this check box to set the specified character string as the file name.

When this is selected, enter a character string.

Up to 64 characters can be entered.

The following characters cannot be used:

 $[ ] - . . % \iota / * : ?" \leq > { } * * |$  Control characters from 0x00 to 0x1f

#### **ATTENTION**

When scanned images are saved in SharePoint, if a file name contains characters (such as a tilde (~) or sharp (#)) that cannot be used in SharePoint, saving the scanned images fails.

Characters that cannot be used in SharePoint vary depending on the version of the SharePoint. For details, refer to the Microsoft website.

#### **Common Formatting**

Specify a common formatting.

#### **Date Format**

Select a date format to be specified for file name.

- MMddyyyy
- ddMMyyyy
- yyyyMMdd

#### **Delimiter**

Select a delimiter to be specified for the file name.

- None
- "\_" (Underscore)
- "-" (Hyphen)

#### **[OK] button**

Saves the settings.

#### **[Cancel] button**

Cancels the operation.

## **Job Group**

# **[Job Group List] Window**

Perform operations such as creating a new job group, cloning an existing job group, and editing a job group.

#### **[Create a new job group] button**

Displays the [New Job Group (1/2)] window or the [New Job Group (1/3)] window in which you can create a new job group.

For details about the [New Job Group (1/2)] window or the [New Job Group (1/3)] window, refer to [\[New Job Group \(1/2\)\] Window/\[New Job Group \(1/3\)\] Window \(page 115\).](#page-114-0) Up to 100 job groups can be created.

#### <span id="page-114-0"></span>**Job Group Name**

Displays the names of the registered job groups.

#### **Description**

Displays the descriptions of the registered job groups.

#### **Job group code**

Displays the job group code of the registered job group.

#### **HINT**

[Job group code] is displayed when the authentication method is [Job group code].

#### **Manage**

The following operations can be performed in the [Manage] column that appears when you place the mouse pointer over the row of a job group.

● Edit

Displays the [Edit Job Group] window in which you can edit the job group. For details about the [Edit Job Group] window, refer to [\[Clone Job Group\] Window/\[Edit Job Group\]](#page-119-0) [Window \(page 120\).](#page-119-0)

● Clone

Displays the [Clone Job Group] window in which you can clone an existing job group. For details about the [Clone Job Group] window, refer to [\[Clone Job Group\] Window/\[Edit Job Group\]](#page-119-0) [Window \(page 120\).](#page-119-0)

● Delete

Deletes a job group.

## **[New Job Group (1/2)] Window/[New Job Group (1/3)] Window**

Enter a name, description, and a job group code for the job group.

#### **Job Group**

Enter a job group name. Up to 32 characters can be entered.

#### **ATTENTION**

If a character that cannot be used for the touch screen of the scanner (such as platform-dependent characters) is entered, the job group name may not be properly displayed on the touch screen of the scanner.

Make sure that the entered job group name is properly displayed on the touch screen of the scanner.

#### **Description**

Enter a job group description. Up to 256 characters can be entered.

#### <span id="page-115-0"></span>**Job group code**

Enter a job group code for the job group.

Up to 8 characters can be entered.

Use characters that can be entered on the touch screen of the scanner.

#### **HINT**

[Job group code] is displayed when the authentication method is [Job group code].

#### **[Cancel] button**

Cancels the operation.

#### **[Next] button**

The [New Job Group (2/2)] window or the [New Job Group (2/3)] window appears. For details about the [New Job Group (2/2)] window or the [New Job Group (2/3)] window, refer to [New Job Group (2/2)] Window/[New Job Group (2/3)] Window (page 116).

## **[New Job Group (2/2)] Window/[New Job Group (2/3)] Window**

Add a job to the job group.

#### **Job Group**

Displays the job group name which was entered in the [New Job Group (1/2)] window or the [New Job Group (1/3)] window.

#### **Description**

Displays the description of the job group which was entered in the [New Job Group (1/2)] window or the [New Job Group (1/3)] window.

#### **Job group code**

Displays the job group code of the job group which was entered in the [New Job Group (1/2)] window.

#### **HINT**

[Job group code] is displayed when the authentication method is [Job group code].

#### **Job list**

Displays a list of jobs or levels to be added to the job group.

#### **Add Job**

Displays the window for adding a job to the job group.

For details about the window for adding a job to a job group, refer to [Window for Adding a Job to a](#page-124-0) [Job Group \(page 125\)](#page-124-0).

#### **New Job**

Displays the [Create New Job] window in which you can create a new job to be added to the job group.

For details about the [Create New Job] window, refer to [\[Create New Job\] Window/\[Edit Job\] Window](#page-98-0) [\(page 99\)](#page-98-0).

#### **New Level**

Displays the [Edit Level] window in which you can create a level to be added to the job group. For details about the [Edit Level] window, refer to [\[Edit Level\] Window \(page 123\).](#page-122-0)

#### **Manage**

The following operations can be performed in the [Manage] column that appears when you place the mouse pointer over the row of a job or a level.

 $\bullet$  (Move up)

Moves the job or level up.

 $\bullet$  (Move down)

Moves the job or level down.

 $\bullet$   $\Theta$  (Delete from the list)

Deletes the job or level from the list.

#### **Job name**

Displays the names of jobs or levels to be added to the job group.

When the level name is displayed,  $\triangleright$  and  $\triangleright$  are displayed.

Click  $\triangleright$  to open the level.

Click  $\nabla$  to close the level.

#### **Description**

Displays the descriptions of jobs or levels to be added to the job group.

#### **Job Manage**

- The following operations can be performed in the [Job Manage] column that appears when you place the mouse pointer over the row of a job.
	- Edit

Displays the [Edit Job] window in which you can edit a job to be added to the job group. For details about the [Edit Job] window, refer to [\[Create New Job\] Window/\[Edit Job\] Window](#page-98-0) [\(page 99\)](#page-98-0).

- Clone

Displays the [Create New Job] window in which you can clone an existing job to be added to the job group.

For details about the [Create New Job] window, refer to [\[Create New Job\] Window/\[Edit Job\]](#page-98-0) [Window \(page 99\)](#page-98-0).

- The following operations can be performed in the [Job Manage] column that appears when you place the mouse pointer over the row of a level.
	- Add Job

Displays the window for adding a job to the job group.

For details about the window for adding a job to a job group, refer to [Window for Adding a Job to](#page-124-0) [a Job Group \(page 125\)](#page-124-0).

- New Job

Displays the [Create New Job] window in which you can create a new job to be added to the job group.

For details about the [Create New Job] window, refer to [\[Create New Job\] Window/\[Edit Job\]](#page-98-0) [Window \(page 99\)](#page-98-0).

- New Level, Edit, Clone

Displays the [Edit Level] window in which you can create a new level, edit a level, and clone an existing level to be added to the job group.

For details about the [Edit Level] window, refer to [\[Edit Level\] Window \(page 123\).](#page-122-0)

#### **[Cancel] button**

Cancels the operation.

#### **[Back] button**

The [New Job Group (1/2)] window or the [New Job Group (1/3)] window appears. For details about the [New Job Group (1/2)] window or the [New Job Group (1/3)] window, refer to [\[New Job Group \(1/2\)\] Window/\[New Job Group \(1/3\)\] Window \(page 115\).](#page-114-0)

#### **[Complete] button**

The job group is created.

#### **HINT**

The [Complete] button is displayed when the authentication method is either [None] or [Job group code].

#### **[Next] button**

The [New Job Group (3/3)] window appears. For details about the [New Job Group (3/3)] window, refer to [New Job Group (3/3)] Window (page 118).

#### **HINT**

The [Next] button is displayed when the authentication method is [Username/Password], [NFC], [Username/Password or NFC], or [Scanner].

## **[New Job Group (3/3)] Window**

Add a user or scanner to the job group.

The [New Job Group (3/3)] window is displayed when the authentication method is [Username/Password], [NFC], [Username/Password or NFC], or [Scanner].

#### **Job Group**

Displays the job group name which was entered in the [New Job Group (1/2)] window or the [New Job Group (1/3)] window.

#### **Description**

Displays the description of the job group which was entered in the [New Job Group (1/2)] window or the [New Job Group (1/3)] window.

#### **User List**

Displays a list of users to be added to the job group.

#### **HINT**

[User List] is displayed when the authentication method is [Username/Password], [NFC], or [Username/Password or NFC].

#### **Add**

Displays the window for adding a user to the job group.

For details about the window for adding a user to a job group, refer to [Window for Adding a User to a](#page-125-0) [Job Group \(page 126\)](#page-125-0).

#### **HINT**

When the authentication mode is [Active Directory], the [Active Directory connection] window appears.

For details about the [Active Directory connection] window, refer to

[\[Active Directory Connection Test\] Window/\[Active Directory connection\] Window \(page 97\)](#page-96-0).

#### **Manage**

To delete a user from the list, click  $\bigcirc$  (Delete from the list) in the [Manage] column that appears when you place the mouse pointer over the row of the user.

#### **Username**

Displays the names of users to be added to the job group.

#### **Scanner List**

Displays a list of scanners to be added to the job group.

<span id="page-119-0"></span>[Scanner List] is displayed when the authentication method is [Scanner].

#### **Add**

Displays the window for adding a scanner to the job group. For details about the window for adding a scanner to a job group, refer to [Window for Adding a](#page-126-0) [Scanner to a Job Group \(page 127\)](#page-126-0).

#### **Manage**

To delete a scanner from the list, click  $\bigcirc$  (Delete from the list) in the [Manage] column that appears when you place the mouse pointer over the row of the scanner.

#### **Scanner Name**

Displays the names of scanners to be added to the job group.

#### **[Cancel] button**

Cancels the operation.

#### **[Back] button**

The [New Job Group (2/2)] window or the [New Job Group (2/3)] window appears. For details about the [New Job Group (2/2)] window or the [New Job Group (2/3)] window, refer to [\[New Job Group \(2/2\)\] Window/\[New Job Group \(2/3\)\] Window \(page 116\).](#page-115-0)

#### **[Complete] button**

The job group is created.

## **[Clone Job Group] Window/[Edit Job Group] Window**

Clone an existing job group, and edit a job group.

#### **Job Group**

Enter a job group name. Up to 32 characters can be entered.

#### **Description**

Enter a job group description. Up to 256 characters can be entered.

#### **Job group code**

Enter a job group code for the job group. Up to 8 characters can be entered. Use characters that can be entered on the touch screen of the scanner.

[Job group code] is displayed when the authentication method is [Job group code].

#### **Job list**

Displays a list of jobs or levels to be added to the job group. Click [Job list] to open or hide the items in the job list.

#### **Add Job**

Displays the window for adding a job to the job group.

For details about the window for adding a job to a job group, refer to [Window for Adding a Job to a](#page-124-0) [Job Group \(page 125\)](#page-124-0).

#### **New Job**

Displays the [Create New Job] window in which you can create a new job to be added to the job group.

For details about the [Create New Job] window, refer to [\[Create New Job\] Window/\[Edit Job\] Window](#page-98-0) [\(page 99\)](#page-98-0).

#### **New Level**

Displays the [Edit Level] window in which you can create a level to be added to the job group. For details about the [Edit Level] window, refer to [\[Edit Level\] Window \(page 123\).](#page-122-0)

#### **Manage**

The following operations can be performed in the [Manage] column that appears when you place the mouse pointer over the row of a job or a level.

 $\bullet$  (Move up)

Moves the job or level up.

 $\bullet$  (Move down)

Moves the job or level down.

 $\bullet$   $\Theta$  (Delete from the list)

Deletes the job or level from the list.

#### **Job name**

Displays the names of jobs or levels to be added to the job group.

When the level name is displayed,  $\triangleright$  and  $\triangleright$  are displayed.

Click  $\triangleright$  to open the level.

Click  $\nabla$  to close the level.

#### **Description**

Displays the descriptions of jobs or levels to be added to the job group.

#### **Job Manage**

- The following operations can be performed in the [Job Manage] column that appears when you place the mouse pointer over the row of a job.
	- Edit

Displays the [Edit Job] window in which you can edit a job to be added to the job group. For details about the [Edit Job] window, refer to [\[Create New Job\] Window/\[Edit Job\] Window](#page-98-0) [\(page 99\)](#page-98-0).

- Clone

Displays the [Create New Job] window in which you can clone an existing job to be added to the job group.

For details about the [Create New Job] window, refer to [\[Create New Job\] Window/\[Edit Job\]](#page-98-0) [Window \(page 99\)](#page-98-0).

- The following operations can be performed in the [Job Manage] column that appears when you place the mouse pointer over the row of a level.
	- Add Job

Displays the window for adding a job to the job group.

For details about the window for adding a job to a job group, refer to [Window for Adding a Job to](#page-124-0) [a Job Group \(page 125\)](#page-124-0).

- New Job

Displays the [Create New Job] window in which you can create a new job to be added to the job group.

For details about the [Create New Job] window, refer to [\[Create New Job\] Window/\[Edit Job\]](#page-98-0) [Window \(page 99\)](#page-98-0).

- New Level, Edit, Clone

Displays the [Edit Level] window in which you can create a new level, edit a level, and clone an existing level to be added to the job group.

For details about the [Edit Level] window, refer to [\[Edit Level\] Window \(page 123\).](#page-122-0)

#### **User List**

Displays a list of users to be added to the job group. Click [User List] to open or hide the items in the user list.

#### **HINT**

[User List] is displayed when the authentication method is [Username/Password], [NFC], or [Username/Password or NFC].

#### **Add**

Displays the window for adding a user to the job group.

For details about the window for adding a user to a job group, refer to [Window for Adding a User to a](#page-125-0) [Job Group \(page 126\)](#page-125-0).

<span id="page-122-0"></span>When the authentication mode is [Active Directory], the [Active Directory connection] window appears.

For details about the [Active Directory connection] window, refer to

[\[Active Directory Connection Test\] Window/\[Active Directory connection\] Window \(page 97\)](#page-96-0).

#### **Manage**

To delete a user from the list, click  $\bigcirc$  (Delete from the list) in the [Manage] column that appears when you place the mouse pointer over the row of the user.

#### **Username**

Displays the names of users to be added to the job group.

#### **Scanner List**

Displays a list of scanners to be added to the job group. Click [Scanner List] to open or hide the items in the scanner list.

#### **HINT**

[Scanner List] is displayed when the authentication method is [Scanner].

#### **Add**

Displays the window for adding a scanner to the job group. For details about the window for adding a scanner to a job group, refer to [Window for Adding a](#page-126-0) [Scanner to a Job Group \(page 127\)](#page-126-0).

#### **Manage**

To delete a scanner from the list, click  $\bigcirc$  (Delete from the list) in the [Manage] column that appears when you place the mouse pointer over the row of the scanner.

#### **Scanner Name**

Displays the names of scanners to be added to the job group.

#### **[Cancel] button**

Cancels the operation.

#### **[Complete] button**

Creates the job group when a job group is cloned. Saves the settings when a job group is edited.

## **[Edit Level] Window**

Create a new level, edit a level, and clone an existing level.

#### <span id="page-123-0"></span>**Level Name**

Enter a level name. Up to 48 characters can be entered.

#### **Level Description**

Enter a level description. Up to 256 characters can be entered.

#### **Level Button Color**

Select a color for a level that you want to display on the touch screen of the scanner.

#### **[OK] button**

Creates the level when a level is created or cloned. Saves the settings when a level is edited.

#### **[Cancel] button**

Cancels the operation.

## **[Browse job groups] Window**

Check the settings of a job group.

#### **Job Group Name**

Displays the name of the registered job group.

#### **Description**

Displays the description of the registered job group.

#### **Job group code**

Displays the job group code of the registered job group.

#### **HINT**

[Job group code] is displayed when the authentication method is [Job group code].

#### **Job list**

Displays a list of jobs or levels added to the job group.

#### **Job name**

Displays the names of jobs or levels added to the job group.

#### **Description**

Displays the descriptions of jobs or levels added to the job group.

#### **User List**

Displays a list of users added to the job group.

<span id="page-124-0"></span>[User List] is displayed when the authentication method is [Username/Password], [NFC], or [Username/Password or NFC].

#### **Username**

Displays the names of users added to the job group.

#### **Scanner List**

Displays a list of scanners added to the job group.

#### **HINT**

[Scanner List] is displayed when the authentication method is [Scanner].

#### **Scanner Name**

Displays the names of scanners added to the job group.

#### **[OK] button**

Closes the window.

## **Window for Adding a Job to a Job Group**

Add a job to a job group.

#### **Job Group**

Displays the name of the job group to which a job is to be added.

#### **Filtering characters**

Enter a part of a character string or a whole character string to narrow down the displayed items. Up to 256 characters can be entered.

#### **[Search] button**

Displays the result of narrowing down the list.

#### **Job name**

Displays the names of the registered jobs. Selecting the check box to the left of [Job name] changes the check boxes for all jobs selected. Clearing the check box to the left of [Job name] changes the check boxes for all jobs cleared. The jobs with their check boxes on the left selected are added to the job group.

#### **Description**

Displays the descriptions of the registered jobs.

#### **Job Group Name**

Displays the name of the job group correlating to the registered job.

<span id="page-125-0"></span>When no job group is correlated to the job, no job group name is displayed. When multiple job groups are correlated to the job, each job group name is separated with a comma (,).

#### **[OK] button**

Adds the job to the job group.

#### **[Cancel] button**

Cancels the operation.

# **Window for Adding a User to a Job Group**

Add a user to a job group.

#### **Job Group**

Displays the name of the job group to which a user is to be added.

#### **[User Principal Name] check box**

Select this check box to filter the list by user principal names.

#### **HINT**

This is displayed when the authentication mode is [Active Directory].

#### **[Last Name] check box**

Select this check box to filter the list by last names.

#### **HINT**

This is displayed when the authentication mode is [Active Directory].

#### **[First Name] check box**

Select this check box to filter the list by first names.

#### **HINT**

This is displayed when the authentication mode is [Active Directory].

#### **[Common Name] check box**

Select this check box to filter the list by common names.

#### **HINT**

This is displayed when the authentication mode is [Active Directory].

#### **[Display Name] check box**

Select this check box to filter the list by display names.

<span id="page-126-0"></span>This is displayed when the authentication mode is [Active Directory].

#### **Filtering characters**

Enter a part of a character string or a whole character string to narrow down the displayed items. Up to 256 characters can be entered.

#### **[Search] button**

Displays the result of narrowing down the list.

#### **Username**

Displays the names of the users registered in the authentication server. Selecting the check box to the left of [Username] changes the check boxes for all users selected. Clearing the check box to the left of [Username] changes the check boxes for all users cleared. The users with their check boxes on the left selected are added to the job group.

#### **HINT**

When the authentication mode is [Active Directory], the user names of user accounts with no user principal names specified are not displayed.

#### **Job Group Name**

Displays the name of the job group correlating to the user registered in the authentication server. When there is no correlated job group, no job group name is displayed. Each user can correlate with one job group.

#### **[OK] button**

Adds the user to the job group.

#### **[Cancel] button**

Cancels the operation.

## **Window for Adding a Scanner to a Job Group**

Add a scanner to a job group.

#### **Job Group**

Displays the name of the job group to which a scanner is to be added.

#### **Filtering characters**

Enter a part of a character string or a whole character string to narrow down the displayed items. Up to 256 characters can be entered.

#### **[Search] button**

Displays the result of narrowing down the list.

#### **Scanner Name**

Displays the names of the scanners registered in NX Manager.

Selecting the check box to the left of [Scanner Name] changes the check boxes for all scanners selected. Clearing the check box to the left of [Scanner Name] changes the check boxes for all scanners cleared. The scanners with their check boxes on the left selected are added to the job group.

#### **Job Group Name**

Displays the name of the job group correlating to the registered scanner in NX Manager. When there is no correlated job group, no job group name is displayed. Each scanner can correlate with one job group.

#### **[OK] button**

Add a scanner to a job group.

#### **[Cancel] button**

Cancels the operation.

## **[User List] Window**

Check and find a user.

#### **Find**

Enter a part of a character string or a whole character string to narrow down the displayed items. Up to 32 characters can be entered.

#### **[Search] button**

Displays the result of narrowing down the list.

#### **Username**

Displays the names of the users registered in the authentication server.

#### **Job Group**

Displays the name of the job group correlating to the user registered in the authentication server.

When there is no correlated job group, no job group name is displayed.

Each user can correlate with one job group.

Click the displayed job group name to display the [Browse job groups] window, and check the settings of the job group.

For details about the [Browse job groups] window, refer to [\[Browse job groups\] Window \(page 124\).](#page-123-0)

## **[Profile List] Window**

Perform operations such as checking, importing, or deleting a PaperStream IP driver profile.

#### **[Import a profile] button.**

Imports a PaperStream IP driver profile.

Among PaperStream IP driver profiles, you can only import a scanning profile (\*.pav) that was backed up from the PaperStream IP driver.

For details about the procedure to back up a scanning profile (\*.pav) from the PaperStream IP driver, refer to the Help for the PaperStream IP driver.

#### **ATTENTION**

Some of the functions that are set in a PaperStream IP driver profile do not operate with NX Manager. For details about the operation specifications of a PaperStream IP driver profile, refer to [Operation](#page-157-0) [Specifications of a PaperStream IP Driver Profile \(page 158\).](#page-157-0)

#### **HINT**

Even if a scanner is not connected, a PaperStream IP driver profile can be created by using PaperStream NX Manager Profile Creation Tool.

To start PaperStream NX Manager Profile Creation Tool, run "NmPSIPProfile.exe" stored in the following folder:

%ProgramFiles%\PaperStream IP\NmPSIPProfile folder

Example:

C:\Program Files\PaperStream IP\NmPSIPProfile folder

For details about how to use PaperStream NX Manager Profile Creation Tool, refer to the procedure described in the [PaperStream NX Manager Profile Creation Tool] window that is displayed.

#### **Find**

Enter a part of a character string or a whole character string to narrow down the displayed items. Up to 256 characters can be entered.

#### **[Search] button**

Displays the result of narrowing down the list.

#### **Profile Name**

Displays the name of the imported PaperStream IP scanner driver profile.

#### **Profile Manage**

Delete a PaperStream IP driver profile by clicking [Delete] in the [Profile Manage] column that appears when you place the mouse pointer over the row of the PaperStream IP driver profile.

## **[Status] Window**

Check the statuses.

#### **Last update time**

Displays the last date and time when the [Status] window was updated.

#### **Updating every X second(s)**

Displays that the statuses are updated every X second(s).

The value applied to X is the value selected in [Window Refresh Interval] in [Window Settings] in the [Settings] window that is displayed by clicking [Preferences] in the left menu in the NX Manager administrator window (on the web).

For details about the [Settings] window, refer to [\[Settings\] Window \(page 138\)](#page-137-0).

#### **[Update Now] button**

Updates the [Status] window.

#### **Batch Log**

Displays the number of the following batches.

● The number of batches with the [Error] status

Displays the number of batches with the [Error] status.

Click the number to display the [Batch Log List] window.

For details about the [Batch Log List] window, refer to [\[Batch Log List\] Window \(page 131\).](#page-130-0) The following shows the descriptions of the displayed icons.

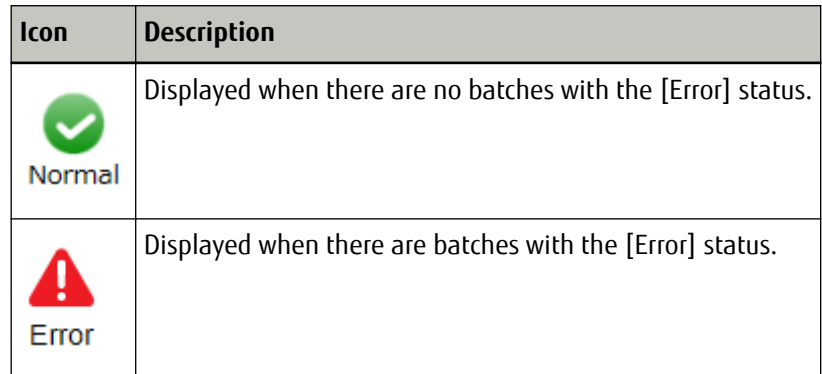

• The number of remaining batches

Displays the number of remaining batches.

A remaining batch refers to a batch that is waiting to be processed on NX Manager.

Click the number to display the [Batch Log List] window.

For details about the [Batch Log List] window, refer to [\[Batch Log List\] Window \(page 131\).](#page-130-0) The following shows the descriptions of the displayed icons.

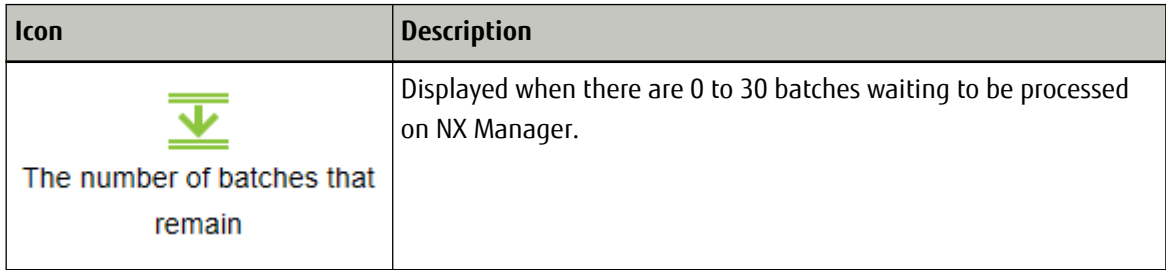

<span id="page-130-0"></span>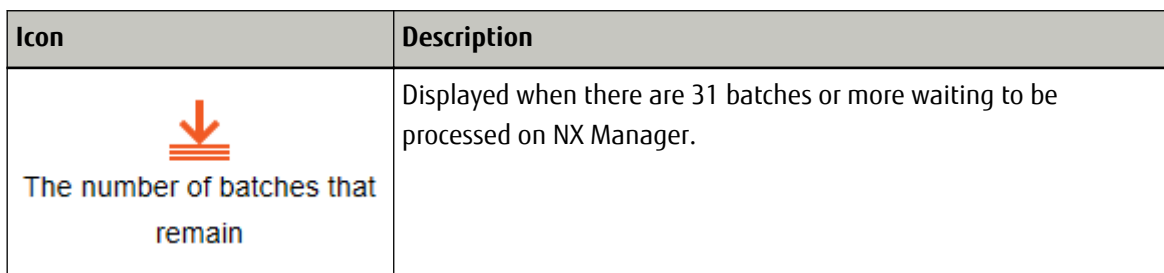

#### **Event Log**

Displays the number of event logs with [Error] for the event type.

Click the number to display the [Event Log List] window.

For details about the [Event Log List] window, refer to [\[Event Log List\] Window \(page 135\).](#page-134-0) The following shows the descriptions of the displayed icons.

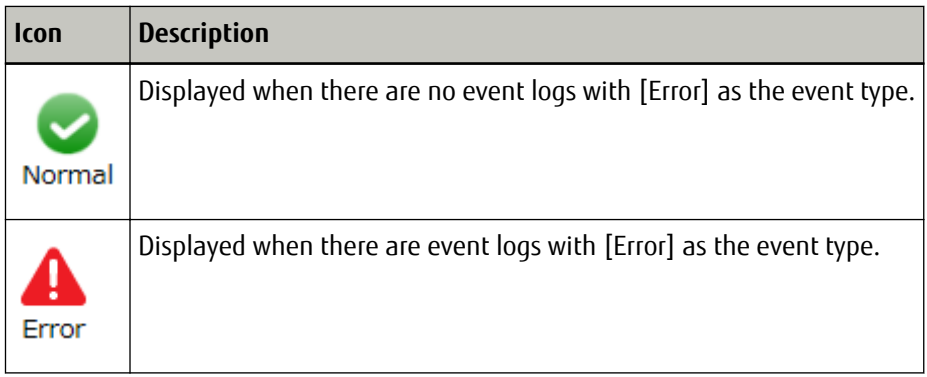

# **Batch Log**

# **[Batch Log List] Window**

Check the batch logs (scanning status).

#### **Status showing how many batches are remaining**

Displays the icon in accordance with the number of remaining batches. A remaining batch refers to a batch that is waiting to be processed on NX Manager. The following shows the descriptions of the displayed icons.

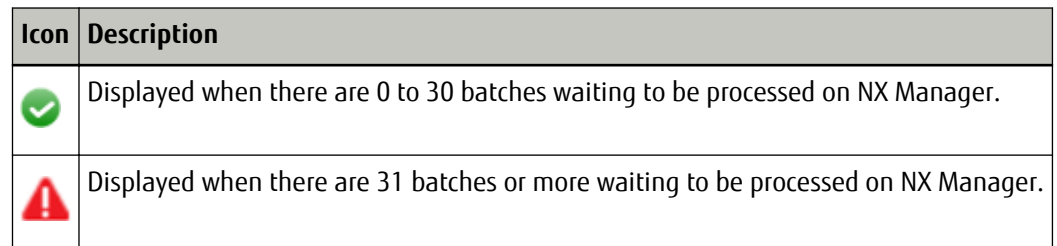

#### **The number of batches that remain**

Displays the number of remaining batches.

#### **Last update time**

Displays the last update date and time of the [Status] window that is displayed by clicking [Status] in the left menu in the NX Manager administrator window (on the web).

#### **[Export] button**

Exports batch logs to a file.

#### **[Mark all errors as "Checked"] button**

Changes all batches with the [Error] status to [Error (Checked)] status.

#### **Date/Time**

Enter the period that is used to select batch logs to be displayed.

#### **Start date of the period**

Enter the start date of the period that is used to select batch logs to be displayed. Up to 100 characters can be entered.

#### **Start time for the period**

Enter the start time of the period that is used to select batch logs to be displayed. Up to 100 characters can be entered.

#### **End date of the period**

Enter the end date of the period that is used to select batch logs to be displayed. Up to 100 characters can be entered.

#### **End time of the period**

Enter the end time of the period that is used to select batch logs to be displayed. Up to 100 characters can be entered.

#### **Status**

Select the status of the batch to be displayed.

● Error

Failed to process or save the image transferred from the scanner.

● Accepting

Accepting the image being transferred from the scanner.

- Processing images Processing the image transferred from the scanner.
- Waiting to save a file The image transferred from the scanner has been processed and is waiting for file saving.
- Files are being saved The image transferred from the scanner and the index file are being saved to the save destination.
- Completed

The image transferred from the scanner and the index file have been saved and batch processing is completed.

- Cancel Scanning has been stopped/canceled.
- Error (Checked) Checked the batch with the [Error] status in the [Batch Log Details] window.

#### **[Search] button**

Displays the result of narrowing down the list.

#### **Start Date/Time**

Displays the date and time when the scan was started.

Click the displayed start date/time to display the [Batch Log Details] window, and check the details of the batch log.

For details about the [Batch Log Details] window, refer to [\[Batch Log Details\] Window \(page 134\).](#page-133-0)

#### **HINT**

When the status of a batch is [Error], checking the details of the batch log in the [Batch Log Details] window and then closing the window changes the status to [Error (Checked)].

#### **Scanner Name**

Displays the name of the scanner which performed the scan.

#### **Job name**

Displays the job name of the scan.

#### **Status**

Displays one of the following as the status of the batch.

● Error

Failed to process or save the image transferred from the scanner.

- Accepting Accepting the image being transferred from the scanner.
- Processing images Processing the image transferred from the scanner.
- Waiting to save a file The image transferred from the scanner has been processed and is waiting for file saving.
- Files are being saved The image transferred from the scanner and the index file are being saved to the save destination.
- Completed

The image transferred from the scanner and the index file have been saved and batch processing is completed.

● Cancel

<span id="page-133-0"></span>Scanning has been stopped/canceled.

• Error (Checked)

Checked the batch with the [Error] status in the [Batch Log Details] window.

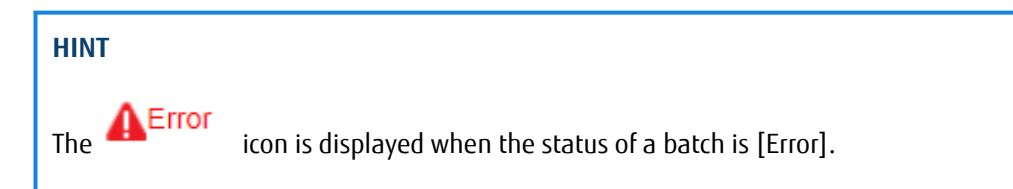

#### **Description**

Displays the description of the batch.

#### **Batch Manage**

When [Retry] is displayed, take appropriate actions according to [Messages in Batch Logs Displayed in the](#page-141-0) [NX Manager Administrator Window \(on the Web\) \(page 142\)](#page-141-0) and then click [Retry] to retry the batch.

#### **HINT**

[Retry] is displayed when the status of a batch is [Error].

## **[Batch Log Details] Window**

Check details of the batch log.

#### **Start Date/Time**

Displays the date and time when the scan was started.

#### **Last Modified**

Displays the date and time when the batch was modified most recently.

#### **Serial Number**

Displays the serial number of the scanner which performed the scan.

#### **Scanner Name**

Displays the name of the scanner which performed the scan.

#### **IP Address**

Displays the IP address of the scanner which performed the scan.

#### **Username**

Displays the user name who performed the scan.

#### **Job name**

Displays the job name of the scan.

#### <span id="page-134-0"></span>**Retry**

Displays whether the batch can be retried.

#### **Batch ID**

Displays the batch ID.

#### **Status**

Displays one of the following as the status of the batch.

● Error

Failed to process or save the image transferred from the scanner.

- Accepting Accepting the image being transferred from the scanner.
- Processing images Processing the image transferred from the scanner.
- Waiting to save a file The image transferred from the scanner has been processed and is waiting for file saving.
- Files are being saved The image transferred from the scanner and the index file are being saved to the save destination.
- Completed The image transferred from the scanner and the index file have been saved and batch processing is completed.
- Cancel

Scanning has been stopped/canceled.

• Error (Checked) Checked the batch with the [Error] status in the [Batch Log Details] window.

#### **Description**

Displays the description of the batch.

#### **[OK] button**

Closes the window.

## **Event Log**

## **[Event Log List] Window**

Check event logs.

#### **[Export] button**

Outputs event logs to a file.

#### **[Clear] button**

Clears event logs.

#### **[Mark all errors as "Checked"] button**

All of the [Error] event logs become the [Error (Checked)] event logs.

#### **Filter the list by type**

Select each check box for event types that you want to filter logs by.

#### **[Information] check box**

Select this check box to filter by [Information] for the event type.

#### **[Warning] check box**

Select this check box to filter by [Warning] for the event type.

#### **[Error] check box**

Select this check box to filter by [Error] for the event type.

#### **[Error (Checked)] check box**

Select this check box to filter by [Error (Checked)] for the event type.

#### **Find**

Enter a part of a character string or a whole character string to narrow down the displayed items. Up to 1,024 characters can be entered.

#### **[Search] button**

Displays the result of narrowing down the list.

#### **Event Date/Time**

Displays the date/time when the event occurred.

Click the displayed event date/time to display the [Event Log Details] window, and check the details of the event log.

For details about the [Event Log Details] window, refer to [\[Event Log Details\] Window \(page 137\)](#page-136-0).

#### **Event Type**

Displays the following event types.

- Information
- Warning
- Error
- Error (Checked)

#### **Message**

Displays the message of the event log.

## <span id="page-136-0"></span>**[Event Log Details] Window**

Check details of an event log.

#### **Event Date/Time**

Displays the date/time when the event occurred.

#### **Source of the Event**

Displays the source of the event.

#### **IP Address**

Displays the IP address of the scanner which performed the scan.

#### **Scanner Model**

Displays the name of the scanner model which performed the scan.

#### **Serial Number**

Displays the serial number of the scanner which performed the scan.

#### **Username**

Displays the user name who performed the scan.

#### **Job name**

Displays the job name of the scan.

#### **Event Type**

Displays the following event types.

- Information
- Warning
- Error
- Error (Checked)

#### **[Error Details] button**

Check details of the error.

#### **HINT**

The [Error Details] button is displayed when the event type is [Error].

#### **Event Code**

Displays the event code of the event log.

#### **Message**

Displays the message of the event log.

#### <span id="page-137-0"></span>**[OK] button**

Closes the window.

## **[Settings] Window**

Configure settings in NX Manager.

#### **Window Settings**

#### **Window Refresh Interval**

Select an interval to update the [Status] window that is displayed by clicking [Status] in the left menu in the NX Manager administrator window (on the web).

#### **SMTP Settings**

Set SMTP for sending e-mails in the following cases:

- When sending an error notification by e-mail
- When sending batch status by e-mail
- When using e-mail as a save destination for a job

#### **SMTP Server**

Enter the server name of the SMTP server. Up to 255 characters can be entered.

#### **SMTP Server Port Number**

Enter the port number of the SMTP server. An integer between 1 to 65535 can be entered.

#### **[Authentication required] check box**

Select this check box when connecting to the SMTP server requires an authentication. When this is selected, enter [Username] and [Password].

#### **Username**

Enter the user name to connect to the SMTP server. Up to 256 characters can be entered. Alphanumeric characters and symbols can be used.

#### **Password**

Enter the password to connect to the SMTP server. Up to 256 characters can be entered.

#### **Error Notification Settings**

#### **[Send error notifications] check box**

Select this check box to send e-mail when an error occurs in the [Event Log List] window that is displayed by clicking [Event Log] in the left menu in the NX Manager administrator window (on the web).

#### **Recipient e-Mail Address**

Enter a recipient e-mail address.

Multiple recipient e-mail addresses can be entered by separating each e-mail address with a line break.

Up to 255 characters can be entered for each e-mail address.

#### **Sender e-Mail Address**

Enter a sender e-mail address. Up to 255 characters can be entered.

#### **Subject**

Enter an e-mail subject. Up to 128 characters can be entered.

#### **Character Encoding**

Select a character encoding in e-mails.

- Automatic
- Unicode(UTF-8)

#### **[Test] button**

Tests if an e-mail can be sent.

#### **Batch Log Notification Settings**

#### **[Send a batch log notification e-Mail] check box**

Select this check box to send batch status by e-mail.

#### **[Notify for "Error" batch logs only] check box**

Select this check box to send a notification by e-mail when the batch status is displayed as [Error] or [Error (Checked)] in the [Batch Log List] window that is displayed by clicking [Batch Log] in the left menu in the NX Manager administrator window (on the web). When this check box is cleared, a notification is sent by e-mail when the batch status is displayed as [Error], [Completed], or [Error (Checked)] in the [Batch Log List] window that is displayed by clicking [Batch Log] in the left menu in the NX Manager administrator window (on the web).

#### **Recipient e-Mail Address**

Enter a recipient e-mail address.

Multiple recipient e-mail addresses can be entered by separating each e-mail address with a line break.

Up to 255 characters can be entered for each e-mail address.

#### **Sender e-Mail Address**

Enter a sender e-mail address. Up to 255 characters can be entered.

#### **Subject**

Enter an e-mail subject. Up to 128 characters can be entered.

#### **Character Encoding**

Select a character encoding in e-mails.

- Automatic
- Unicode(UTF-8)

#### **[Test] button**

Tests if an e-mail can be sent.

#### **Network Settings**

#### **[Use proxy server] check box**

Select this check box when you use SharePoint/SharePoint Online/FTP/FTPS as a save destination for a job via a proxy server.

#### **Proxy Server**

Enter the server name of the proxy server. Up to 255 characters can be entered.

#### **Proxy Server Port Number**

Enter the port number of the proxy server. An integer between 1 to 65535 can be entered.

#### **Exceptions**

Enter addresses that are exceptions which do not use the proxy server.

Multiple addresses can be entered by separating each address with a semi-colon (;).

Up to 255 characters can be entered for each address. Up to 2,064 characters in total can be entered.

Alphanumeric characters and symbols  $(-, \_ , * , / , :)$  can be used.

#### **[Authentication required] check box**

Select this check box when connecting to the proxy server requires an authentication. When this is selected, enter [Username] and [Password].

#### **Username**

Enter the user name to connect to the proxy server. Up to 256 characters can be entered. Alphanumeric characters and symbols can be used.

#### **Password**

Enter the password to connect to the proxy server. Up to 256 characters can be entered.

#### **[Save] button**

Saves the settings.

## **[Information] Window**

Check the version information. Displays the following.

- Version of NX Manager
- Version of Connector API
- Version of Authentication API
- Copyright

# <span id="page-141-0"></span>**Appendix**

The appendix provides additional information.

# **Message List**

This section shows lists of messages that appear while NX Manager is in use.

# **Messages in Batch Logs Displayed in the NX Manager Administrator Window (on the Web)**

Messages are displayed in [Description] in the [Batch Log List] window that is displayed by clicking [Batch Log] in the left menu in the NX Manager administrator window (on the web).

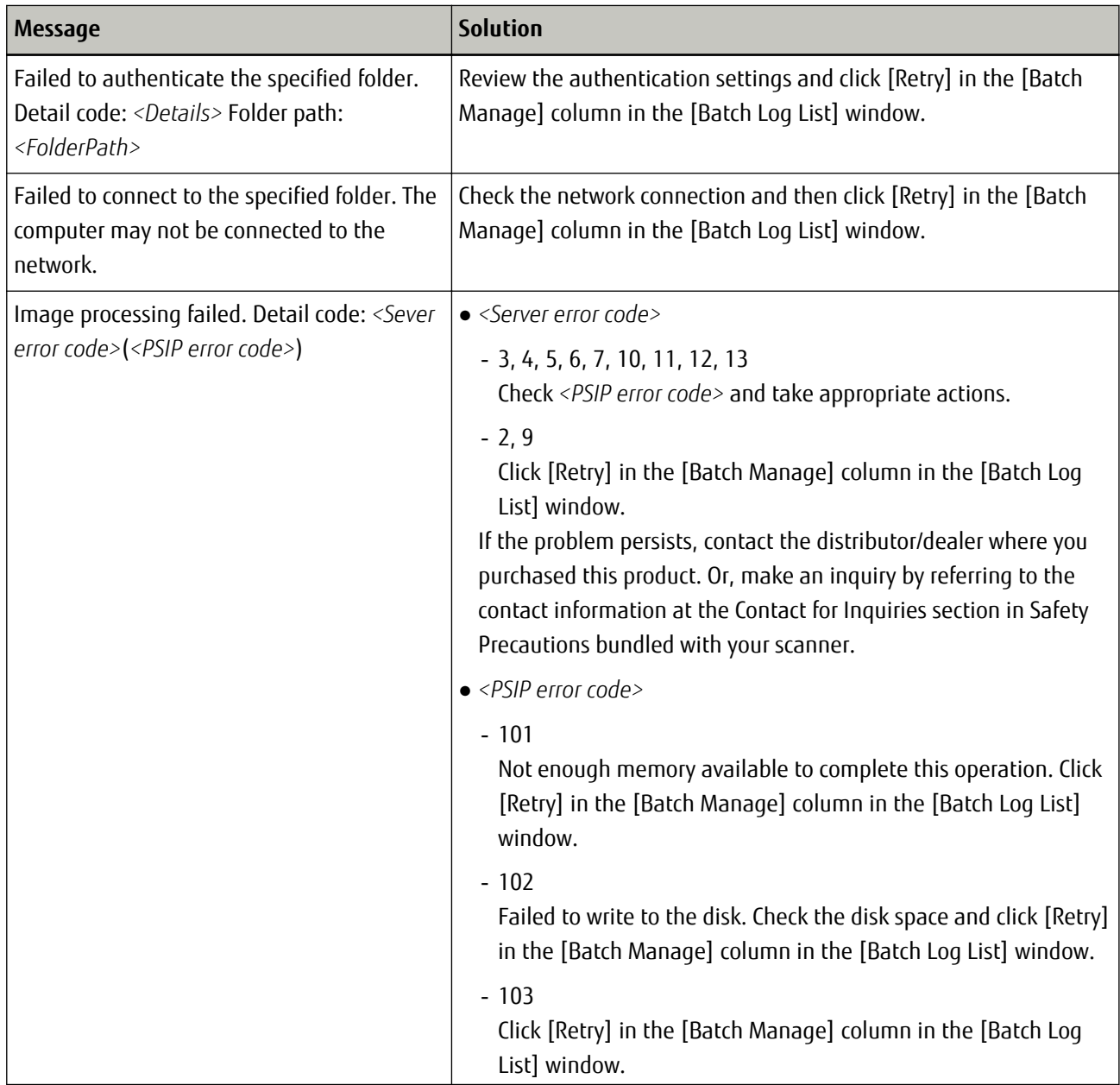

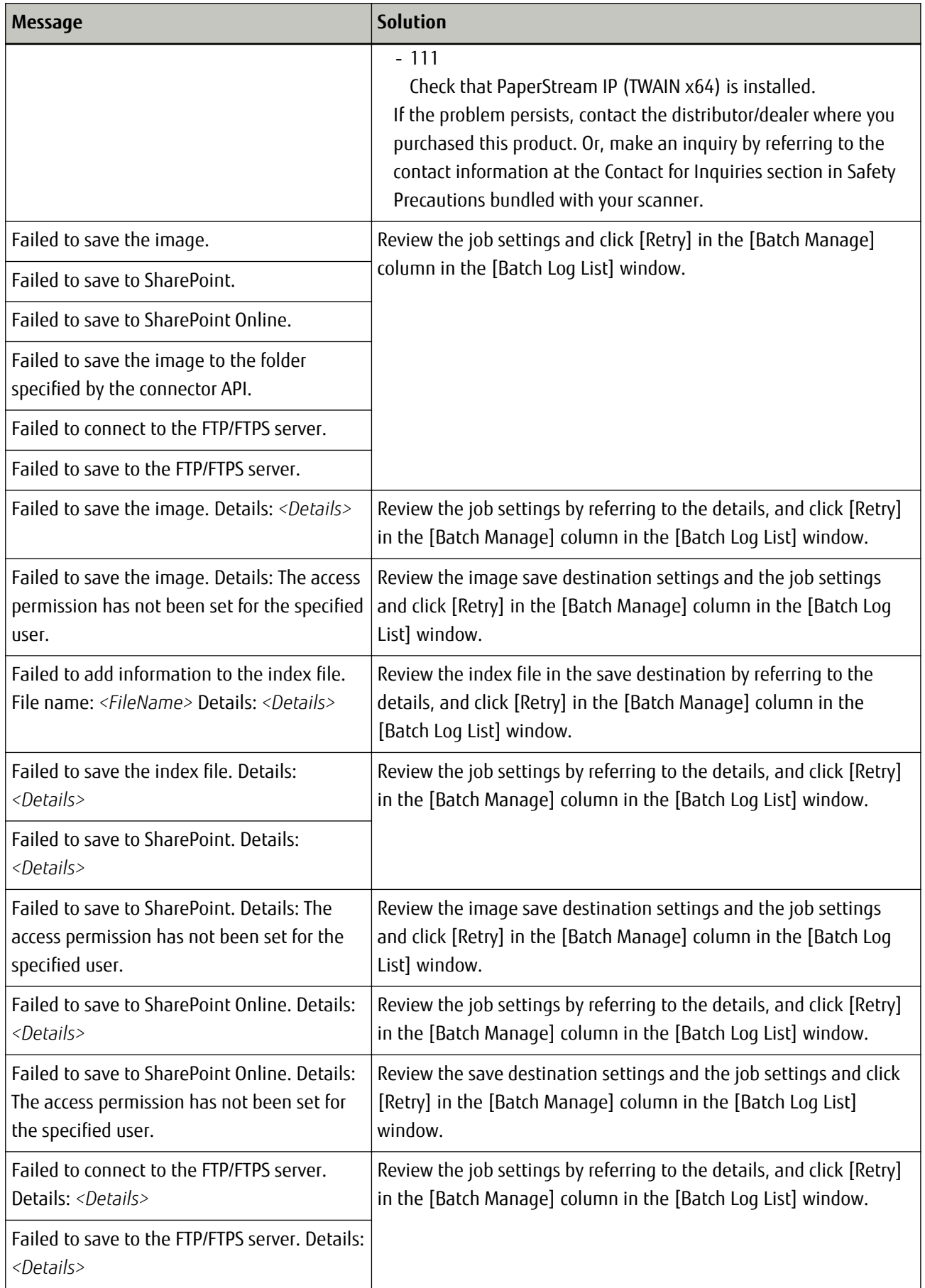

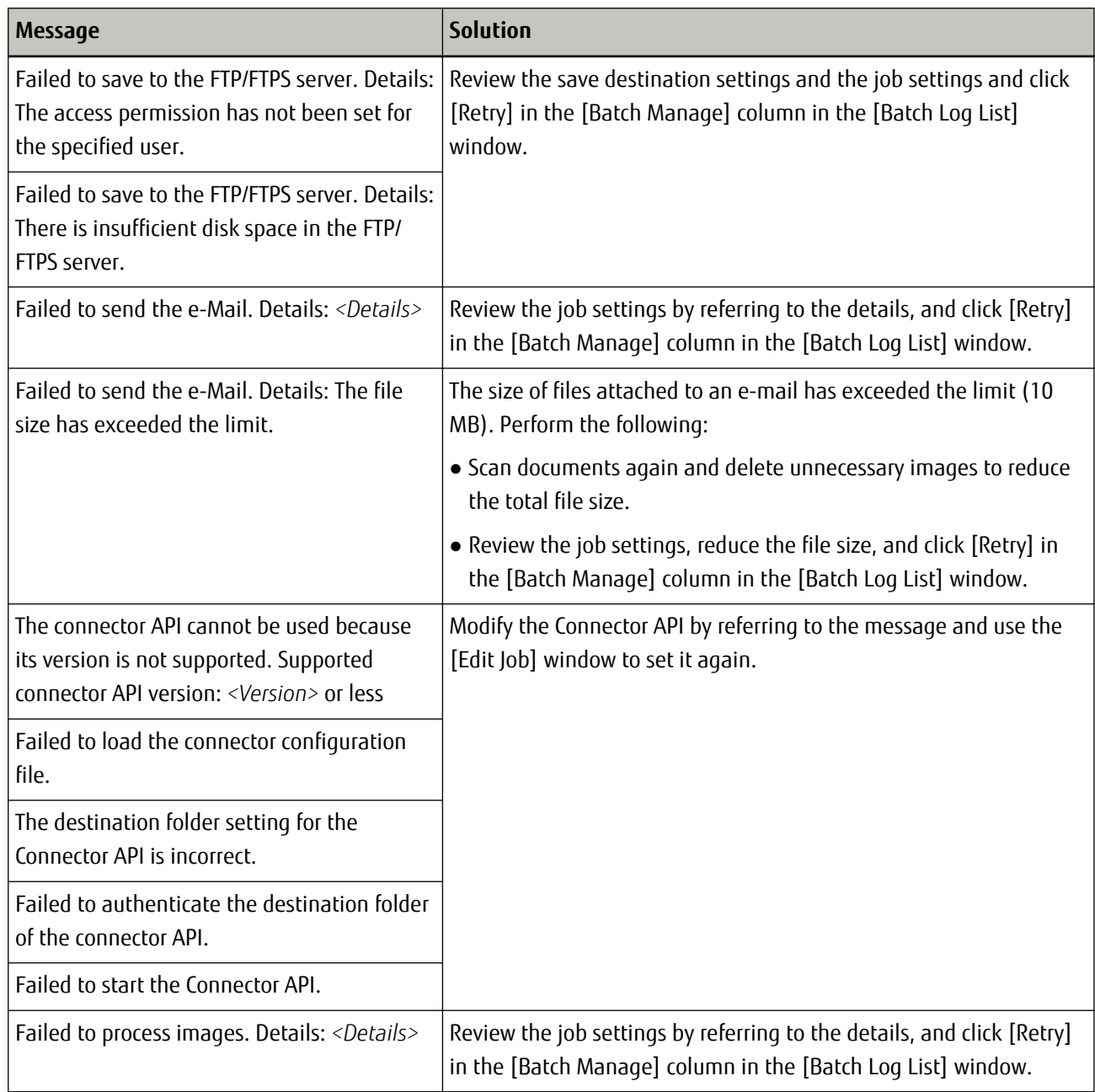

# **Messages in Event Logs Displayed in the NX Manager Administrator Window (on the Web)**

Messages are displayed in [Message] in the [Event Log List] window that is displayed by clicking [Event Log] in the left menu in the NX Manager administrator window (on the web).

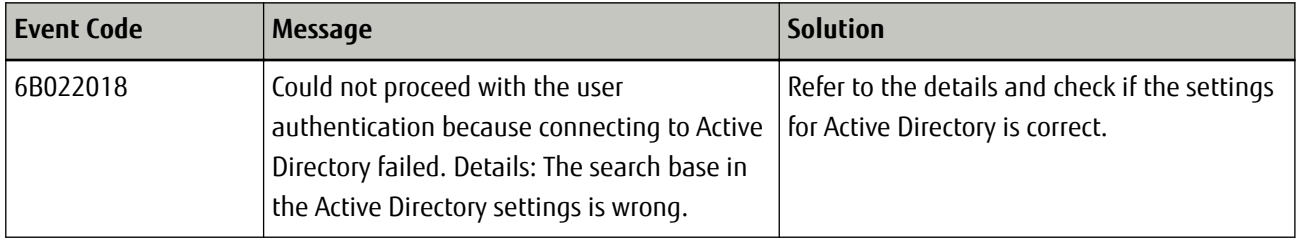
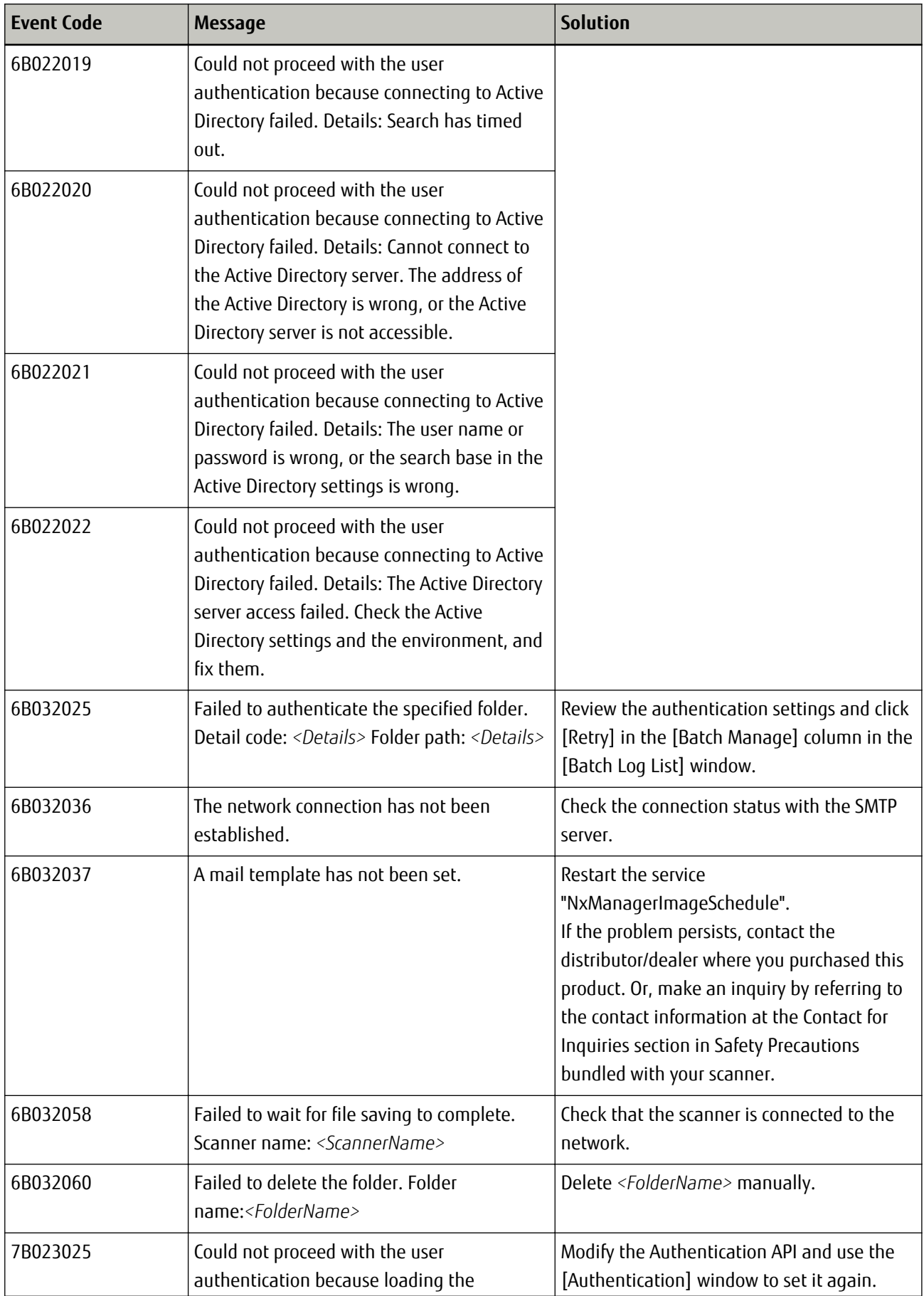

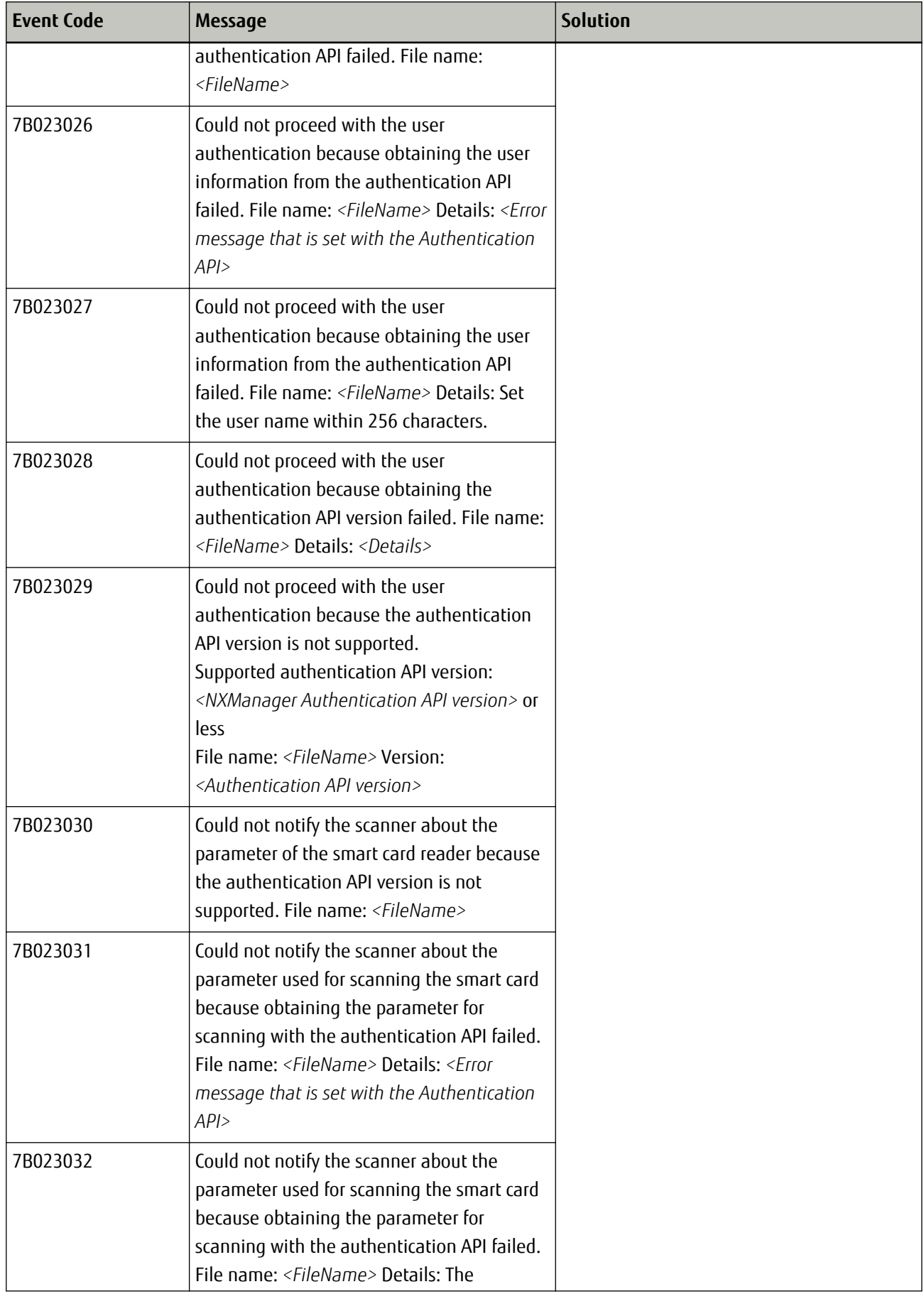

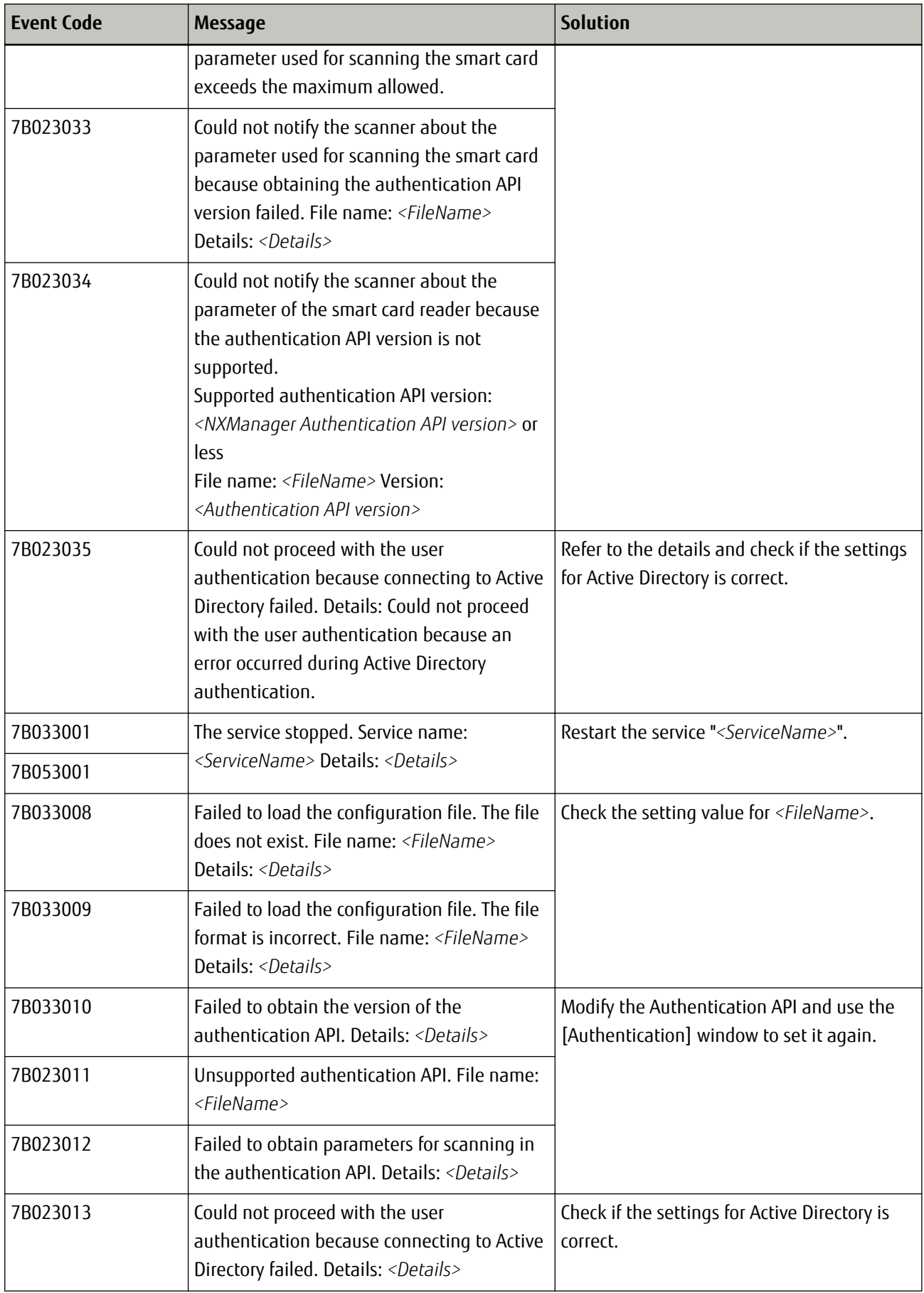

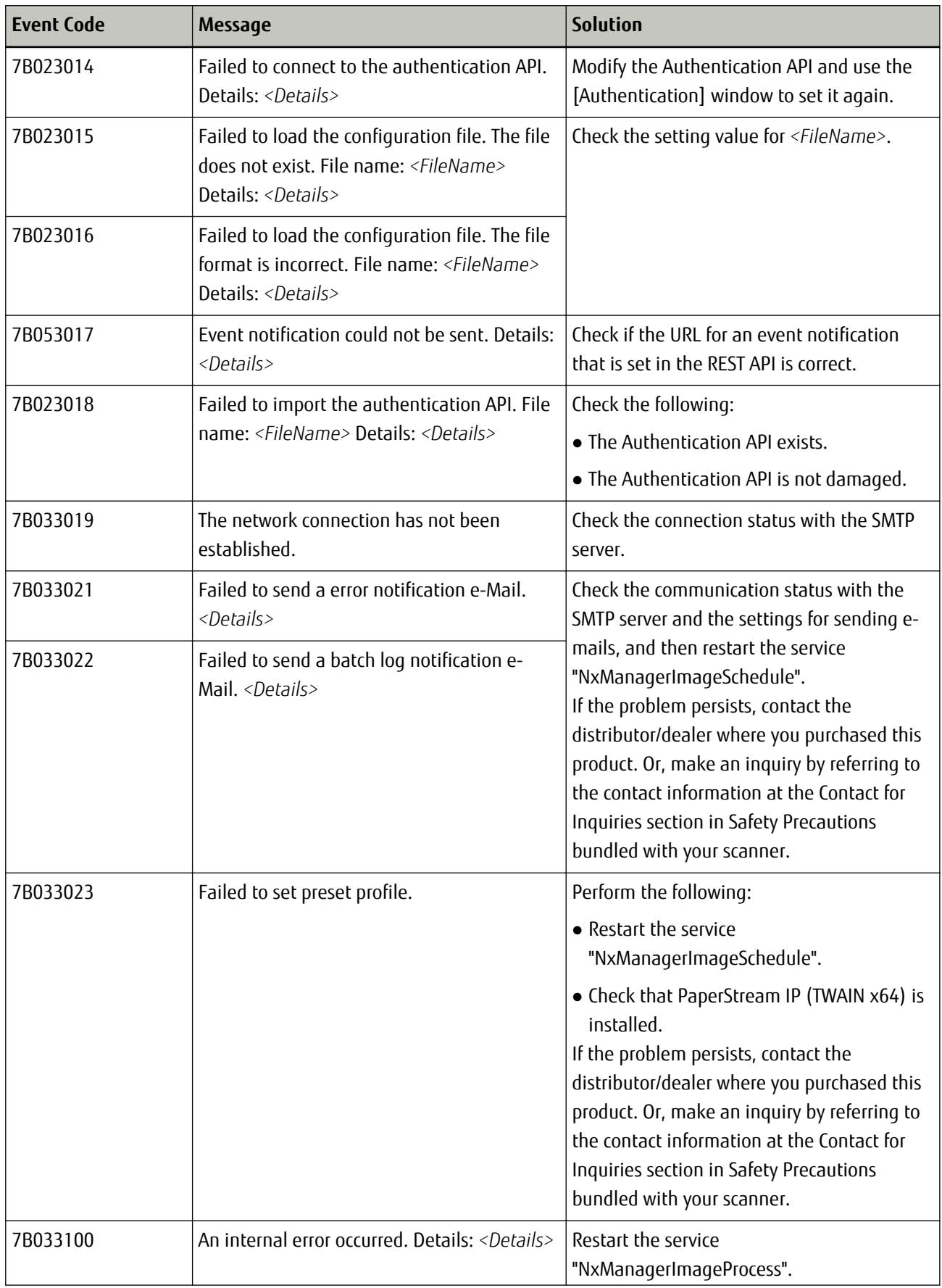

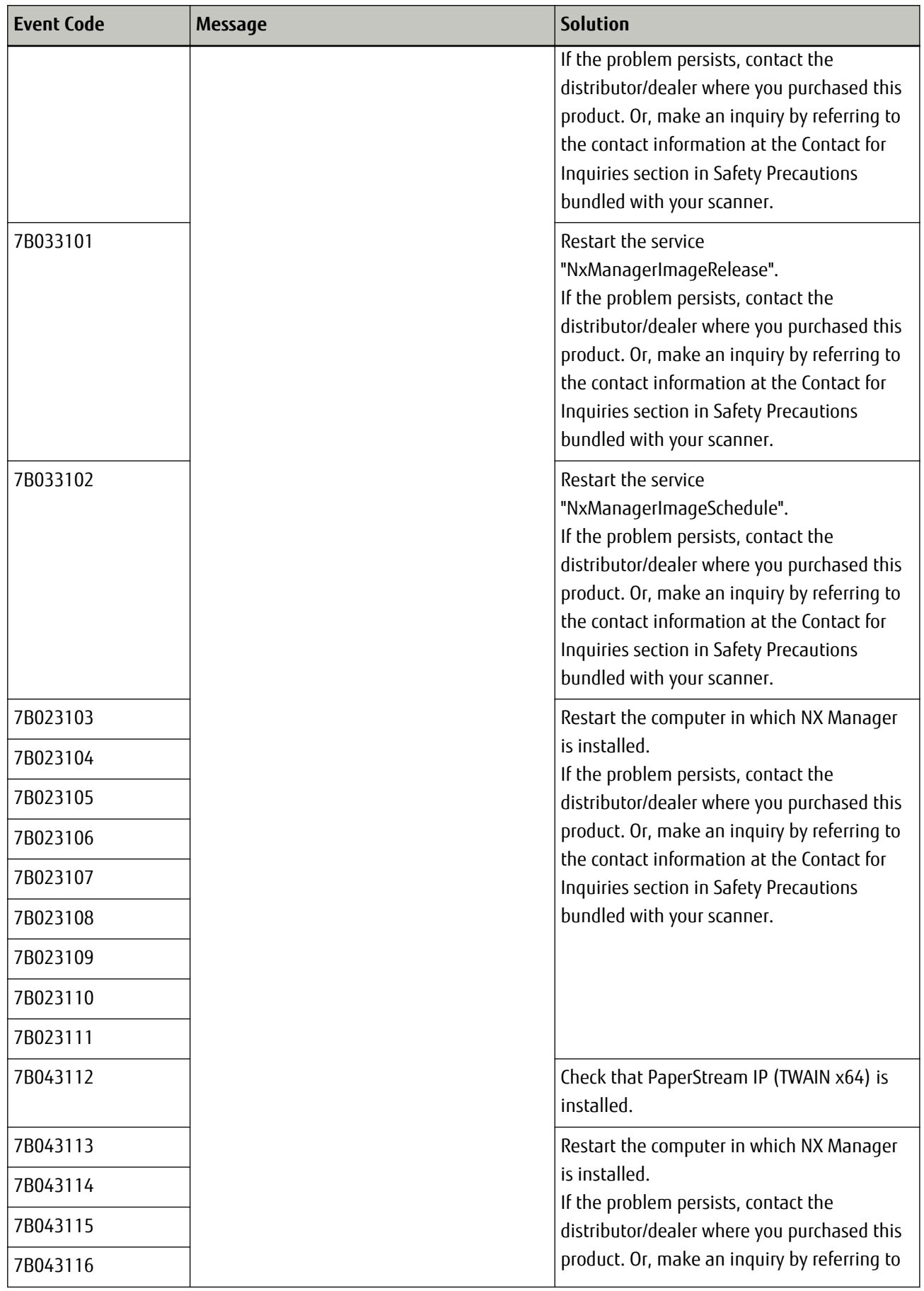

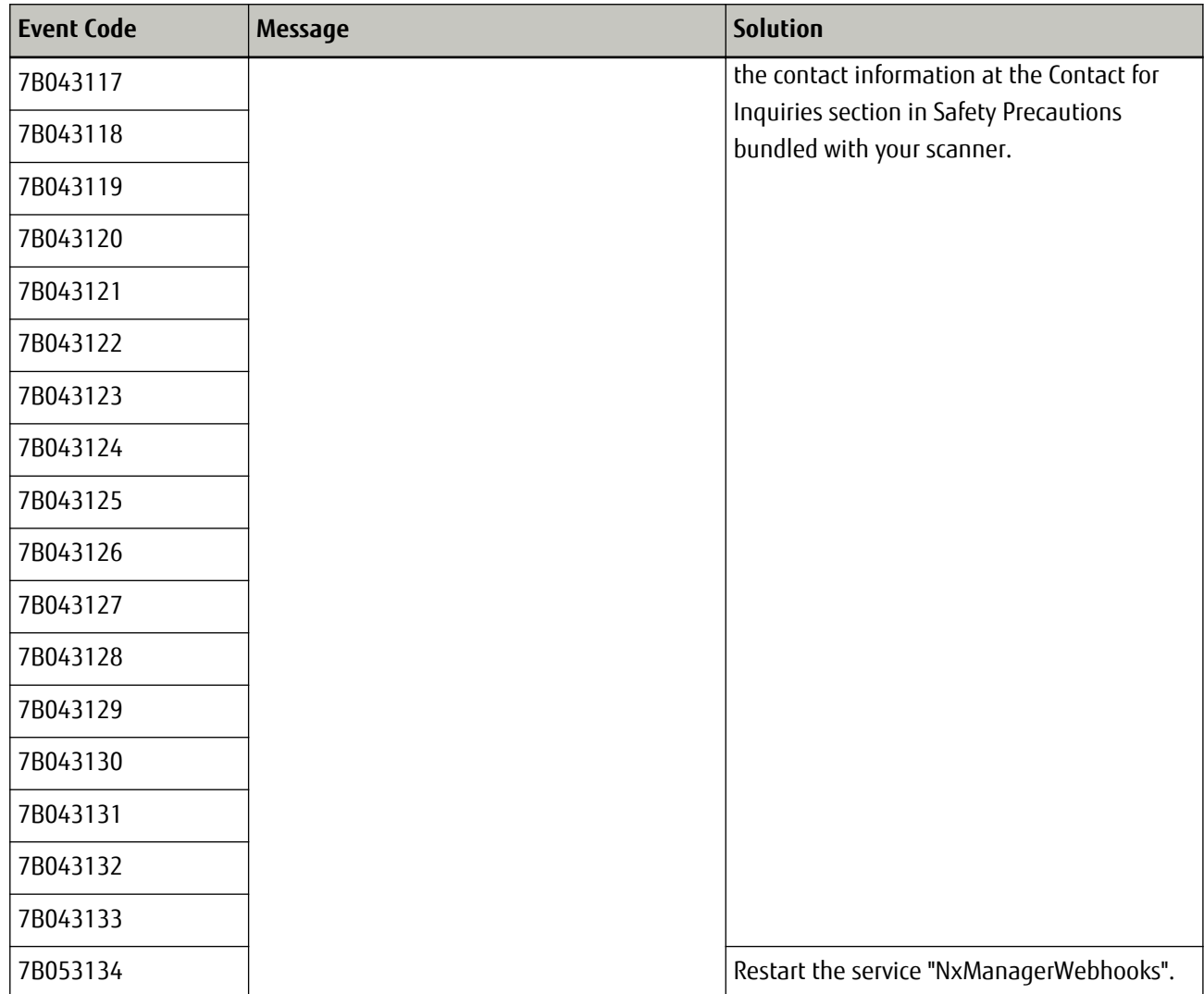

## **Messages from Commands for Backing up and Restoring the Data Related to NX Manager**

Messages are displayed in the command prompt on the computer where a command to back up or restore the data related to NX Manager is executed.

There are two types of messages shown below:

- Information
- Error
- **Information**

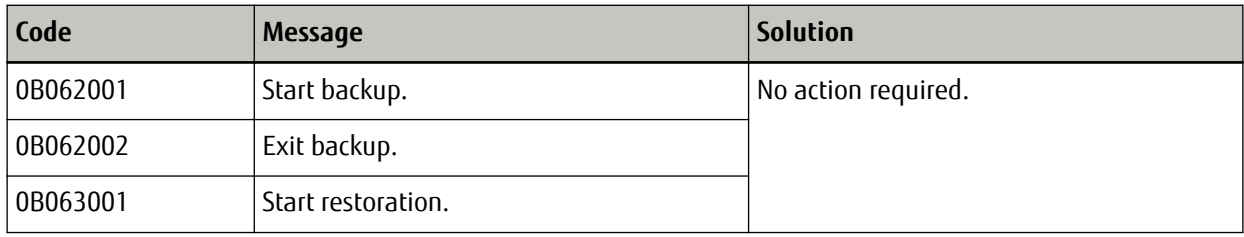

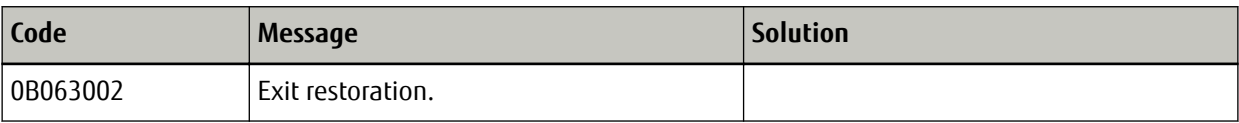

#### ● **Error**

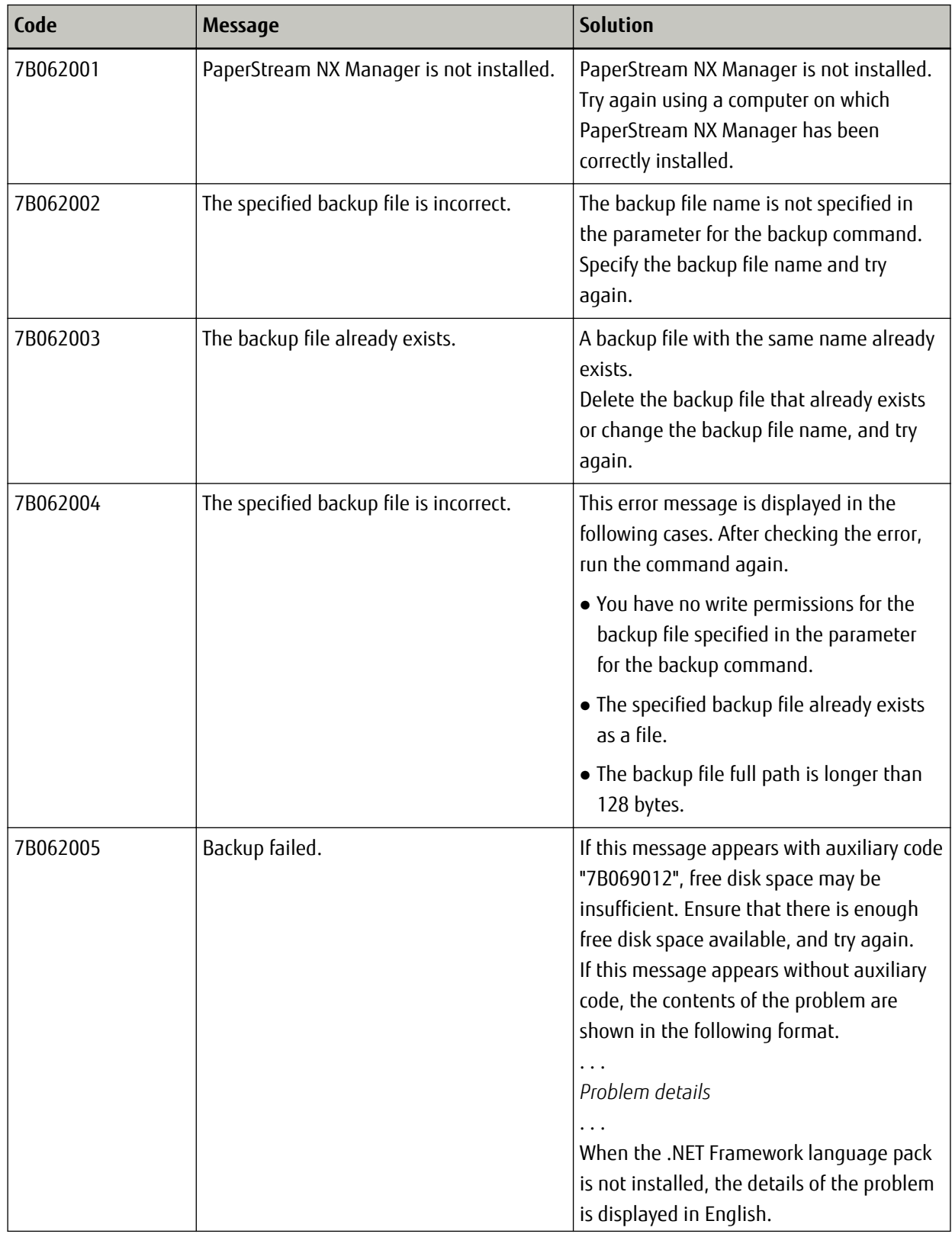

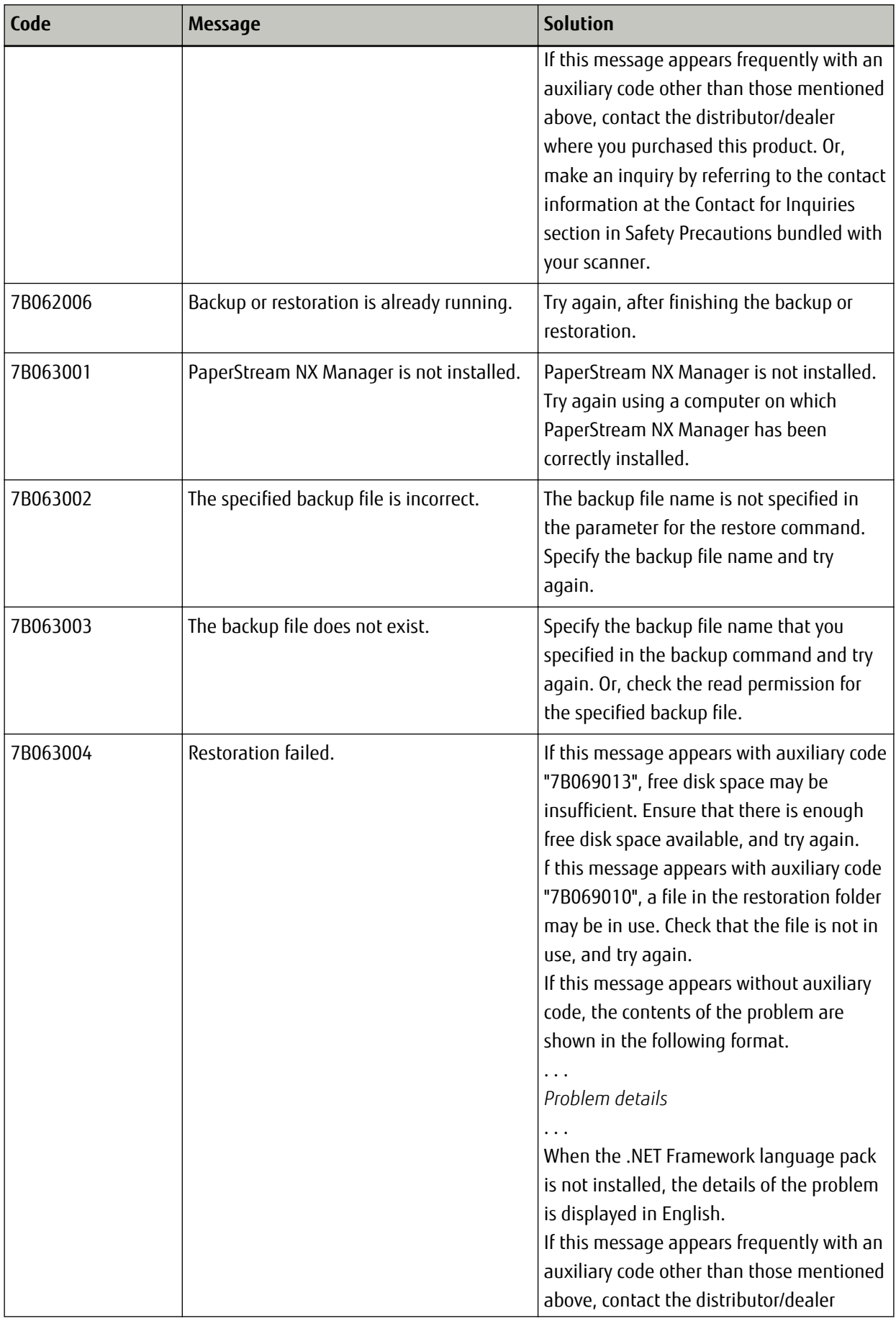

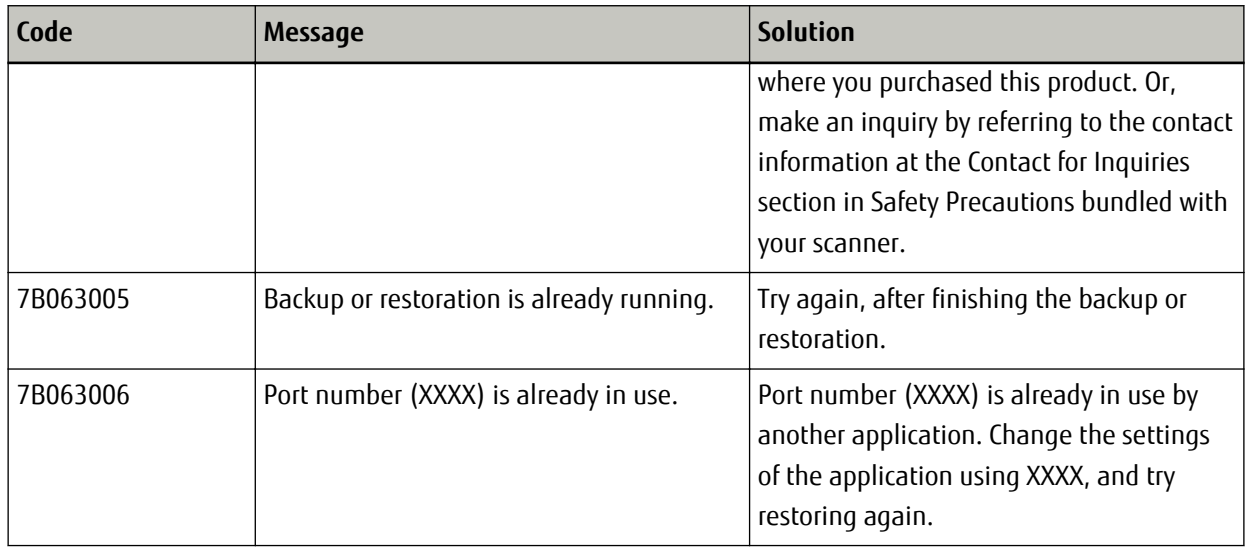

## **Messages in Event Logs for Windows Server**

Messages are displayed in the event log list for Windows Server.

- Log type: Application
- Event source: PaperStream NX Manager

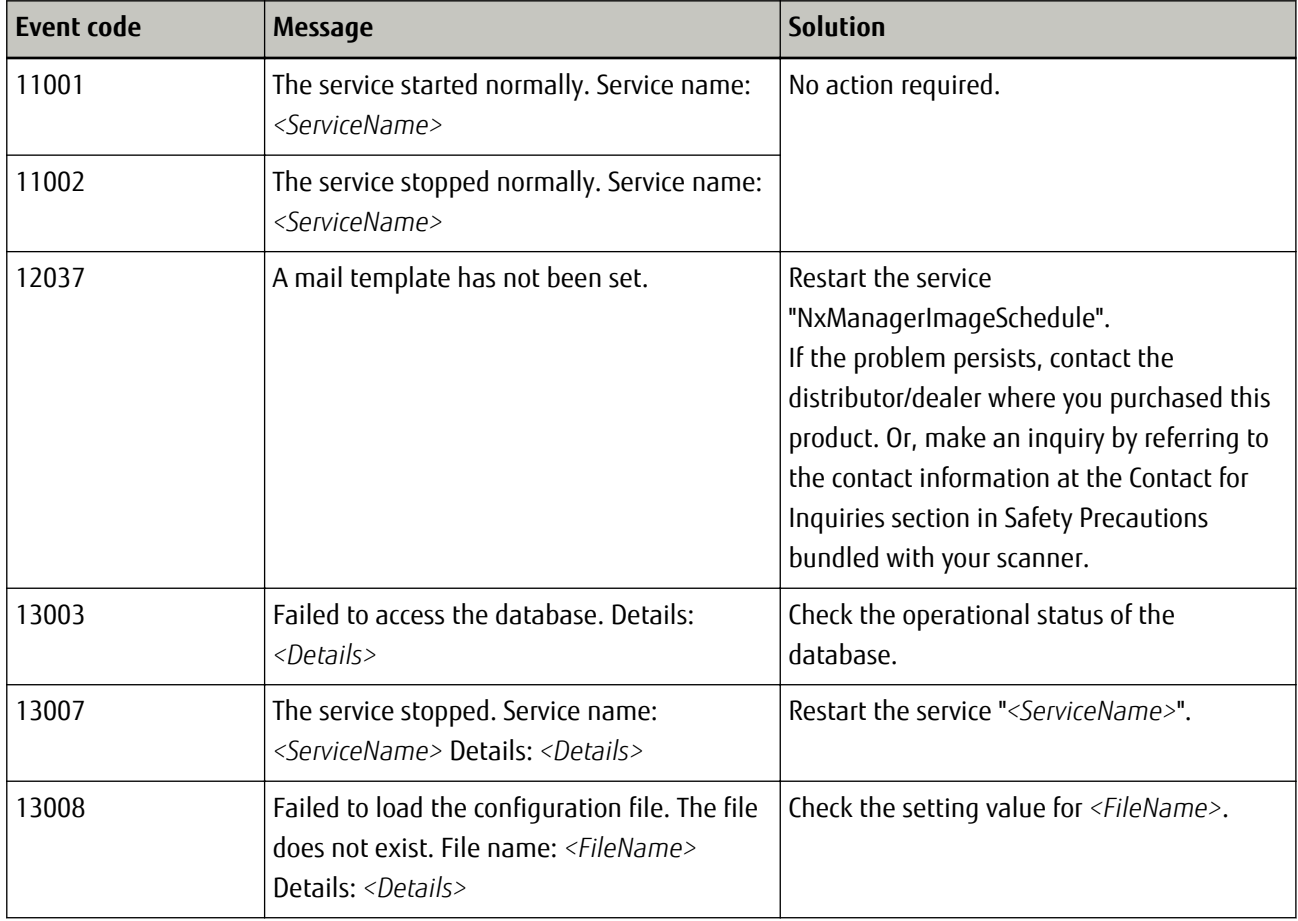

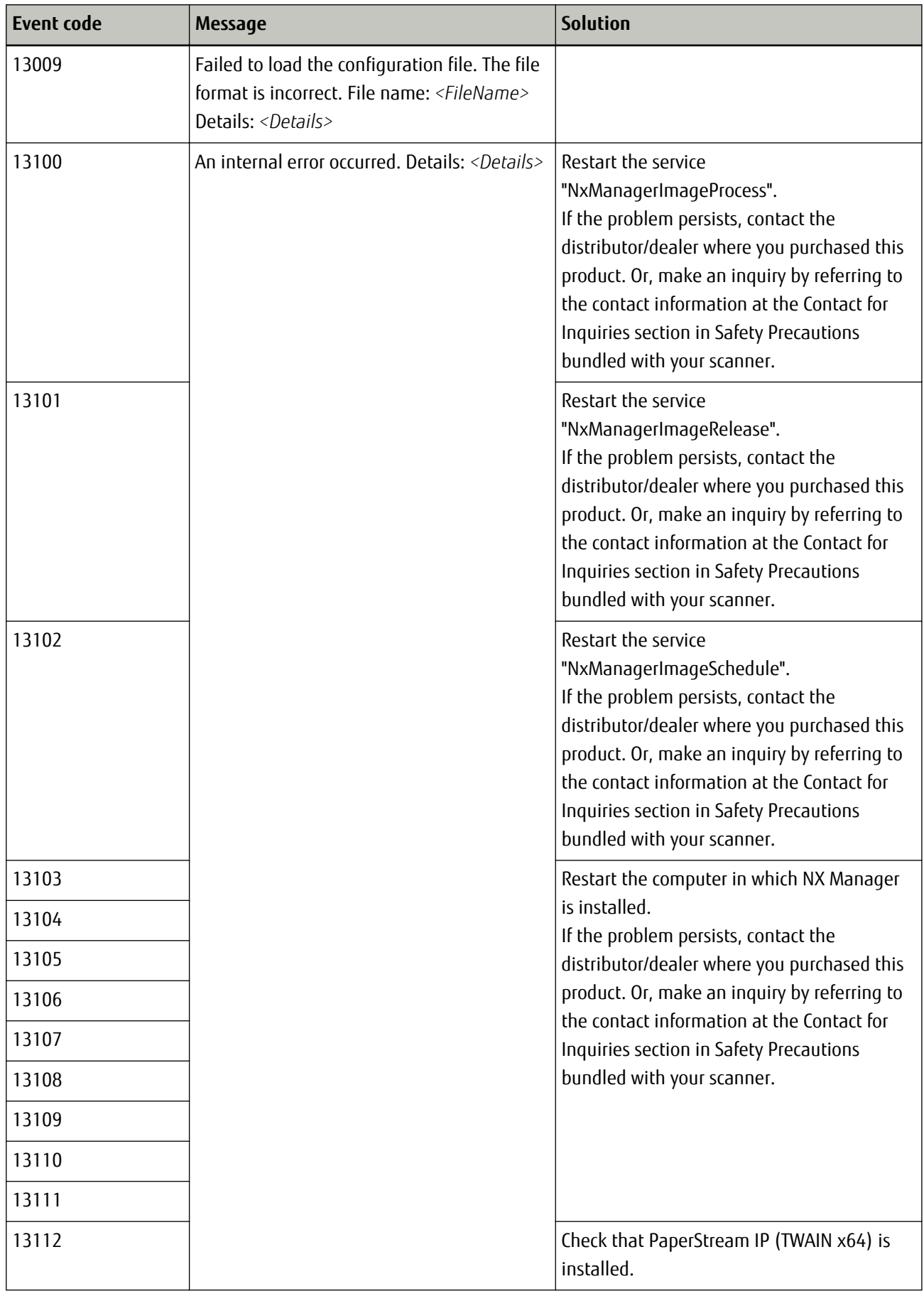

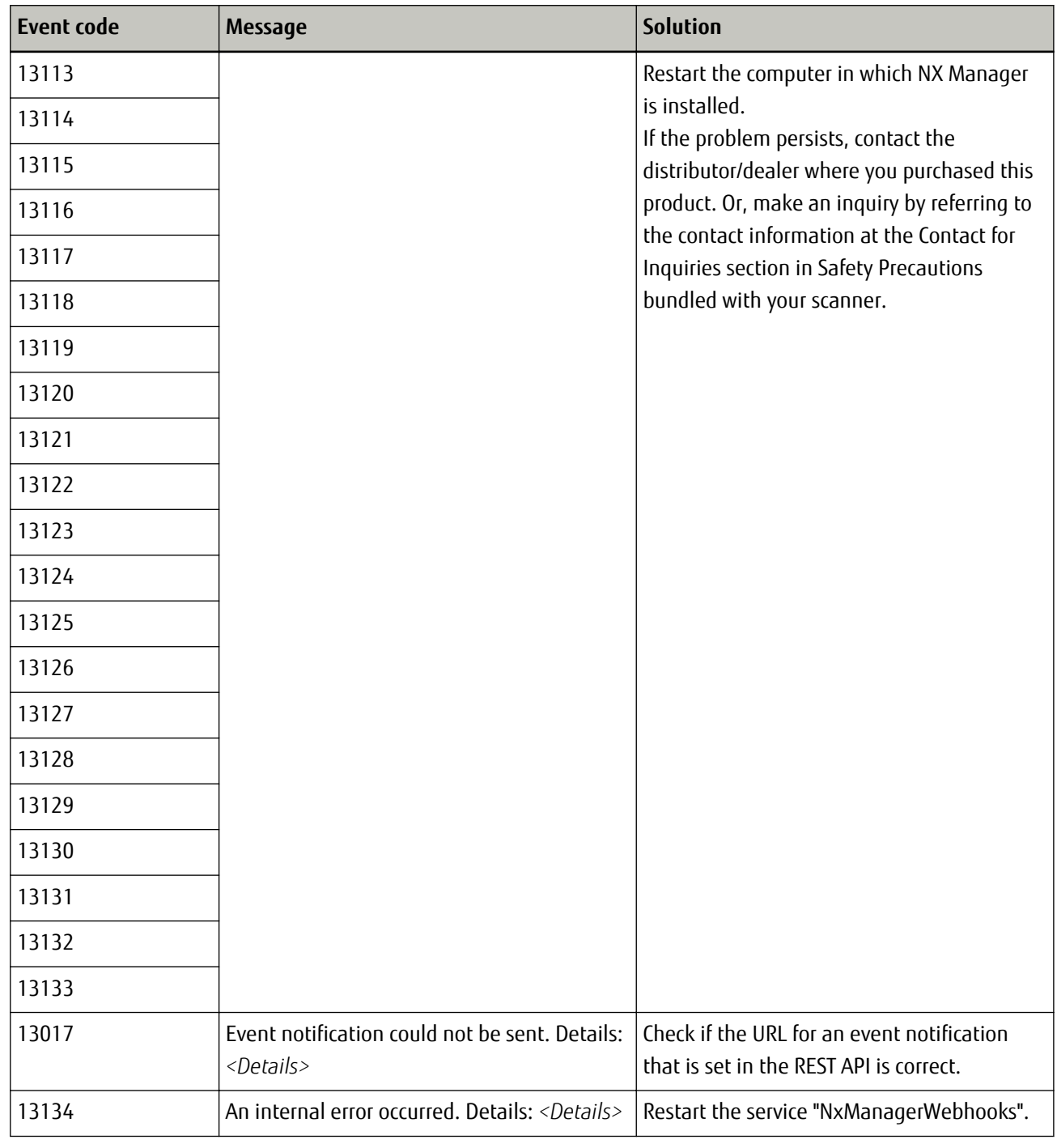

# **Specifications of Jobs/Job Groups**

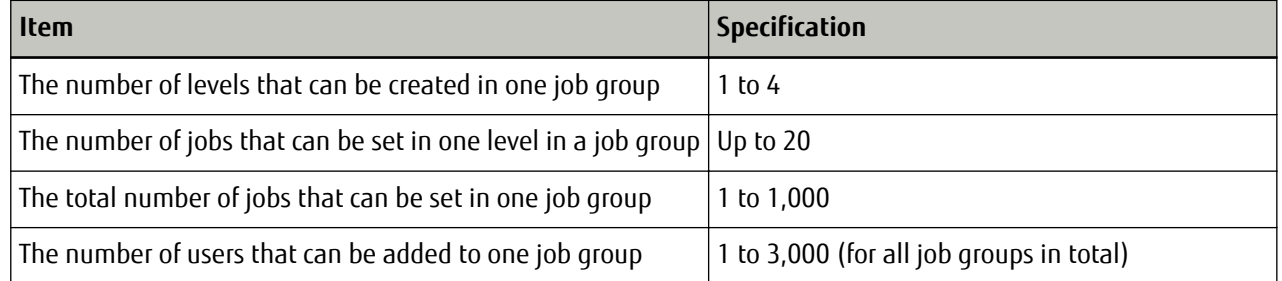

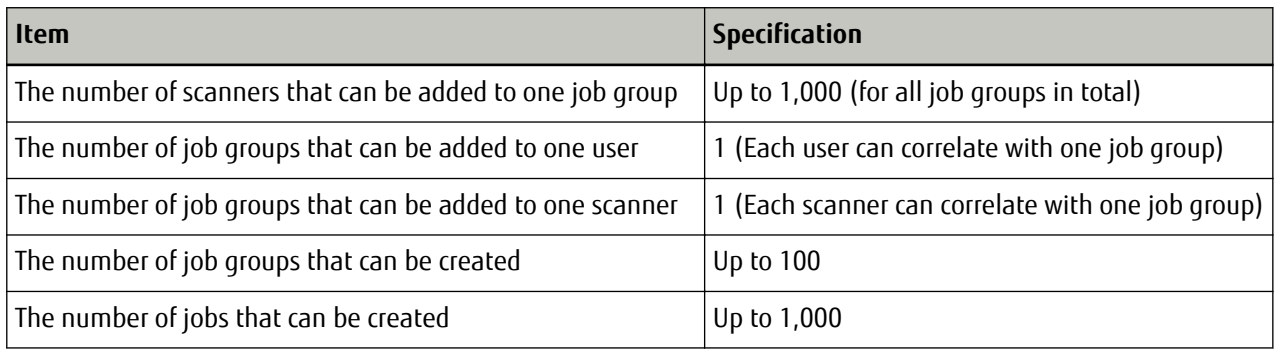

# **Specifications of the Index File**

#### ● **File format**

XML

#### ● **Character code**

UTF-8

### ● **Output unit for files**

Per batch

#### ● **Output Items**

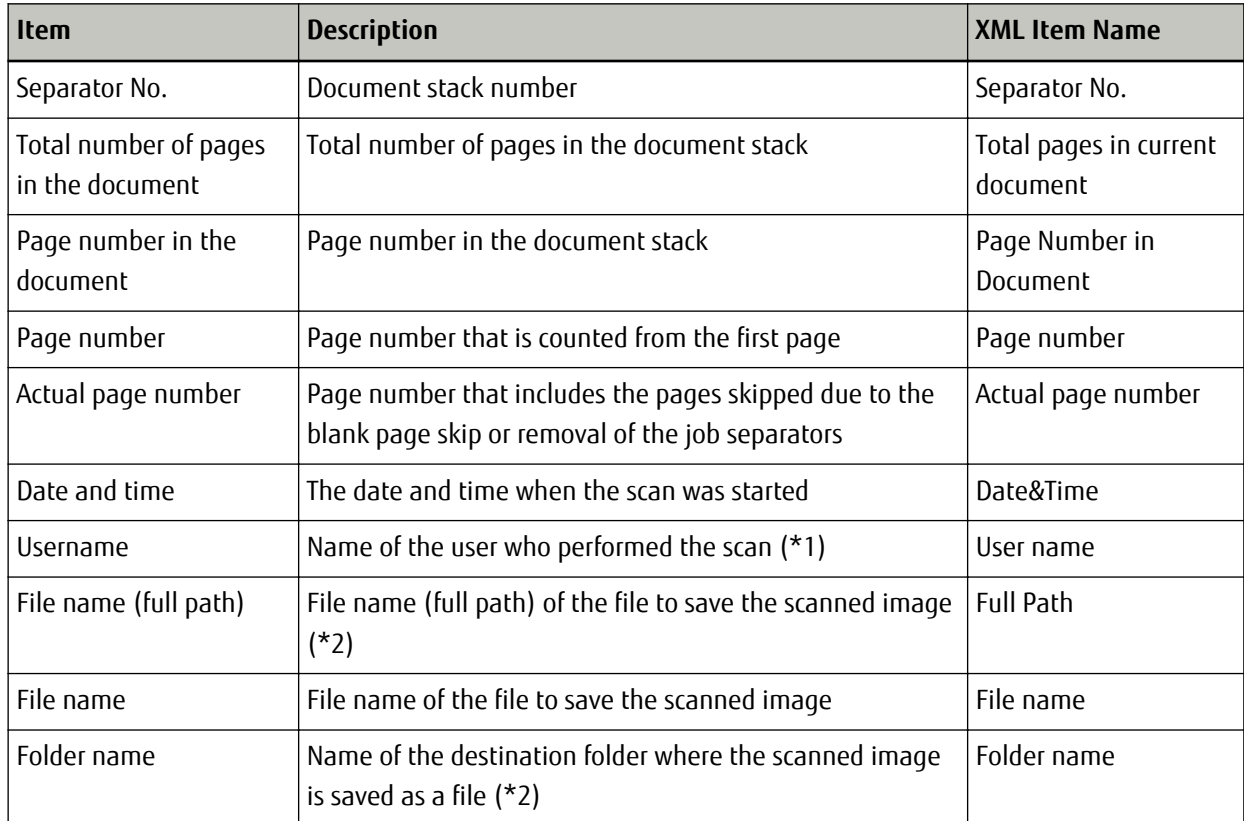

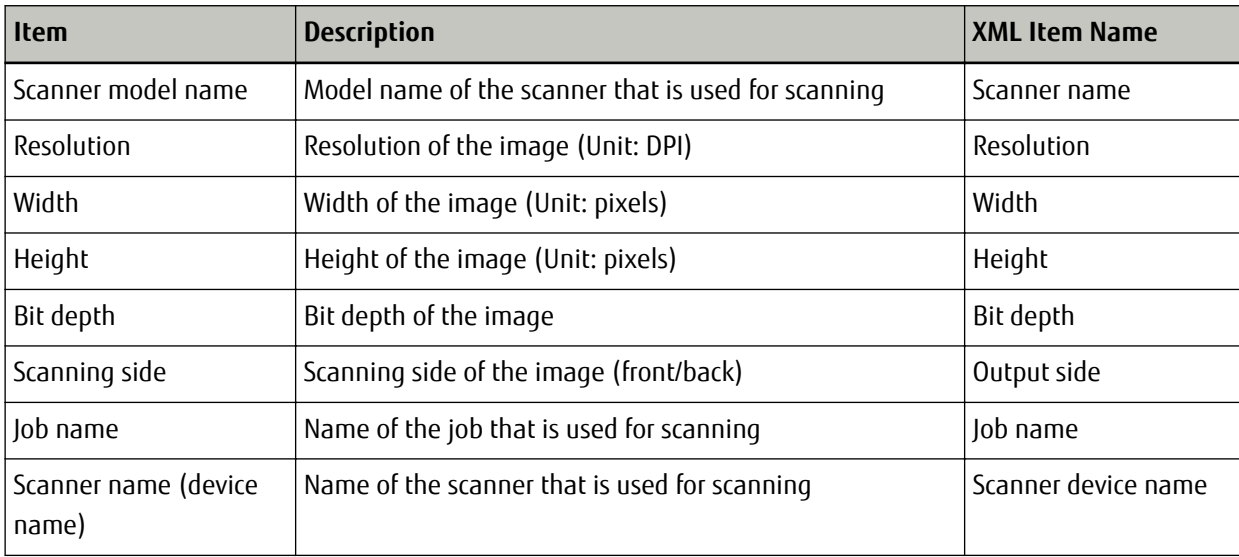

**\*1:**Output only when one of the following authentication methods is used.

- Username/Password
- NFC
- Username/Password or NFC

**\*2:**Output only when one of the following save destinations is used.

- Save to folder
- Save destination that uses the Connector API

#### **Output example**

<?xml version="1.0" encoding="UTF-8"?>  $<sub>root</sub>$ </sub> <page> <item name="Separator No." value="Separator No." /> <item name="Total pages in current document" value="Total number of pages in the document stack" /> <item name="Page Number in Document" value="Page number in the document stack" /> <item name="Page number" value="Page number" /> <item name="Actual page number" value="Actual page number" /> <item name="Date&Time" value="Date and time" /> <item name="User name" value="User name" /> <item name="Full Path" value="File name (full path)" /> <item name="File name" value="File name" /> <item name="Folder name" value="Folder name" /> <item name="Scanner name" value="Scanner model name" /> <item name="Resolution" value="Resolution" /> <item name="Width" value="Width" /> <item name="Height" value="Height" /> <item name="Bit depth" value="Bit depth" /> <item name="Output side" value="Scanning side" />

```
<item name="Job name" value="Job name" />
<item name="Scanner device name" value="Scanner name (device name)" />
</page>
.
.
</root>
```
- Page-based information is delimited by the "page" element. Each item information in the page is delimited by the "item" element. The "name" attribute of the "item" element contains the XML item name of the corresponding item. The "value" attribute is the value of the corresponding item.
- The following characters are output as entity references: "<", ">", "&", """.

## **Operation Specifications of a PaperStream IP Driver Profile**

This section explains about the operation specifications of functions which have been set in a profile of PaperStream IP driver.

Other functions which are not explained in the following table are supported.

In the following table, hyphens (-) are used to connect items to be set in the PaperStream IP driver windows and indicate the level of the items.

#### **Example: For [Multi Image]**

Basic - Image Mode - Multi Image Output

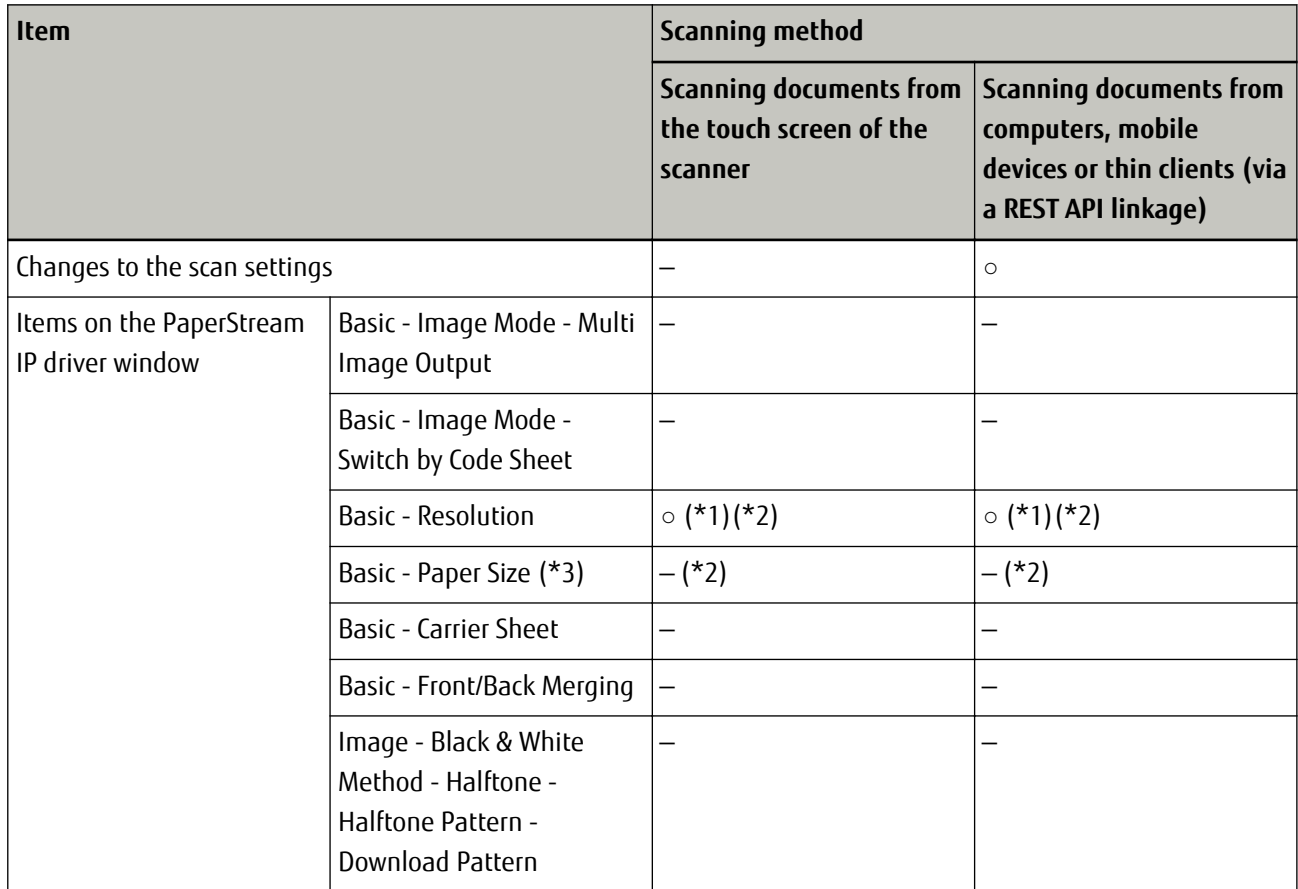

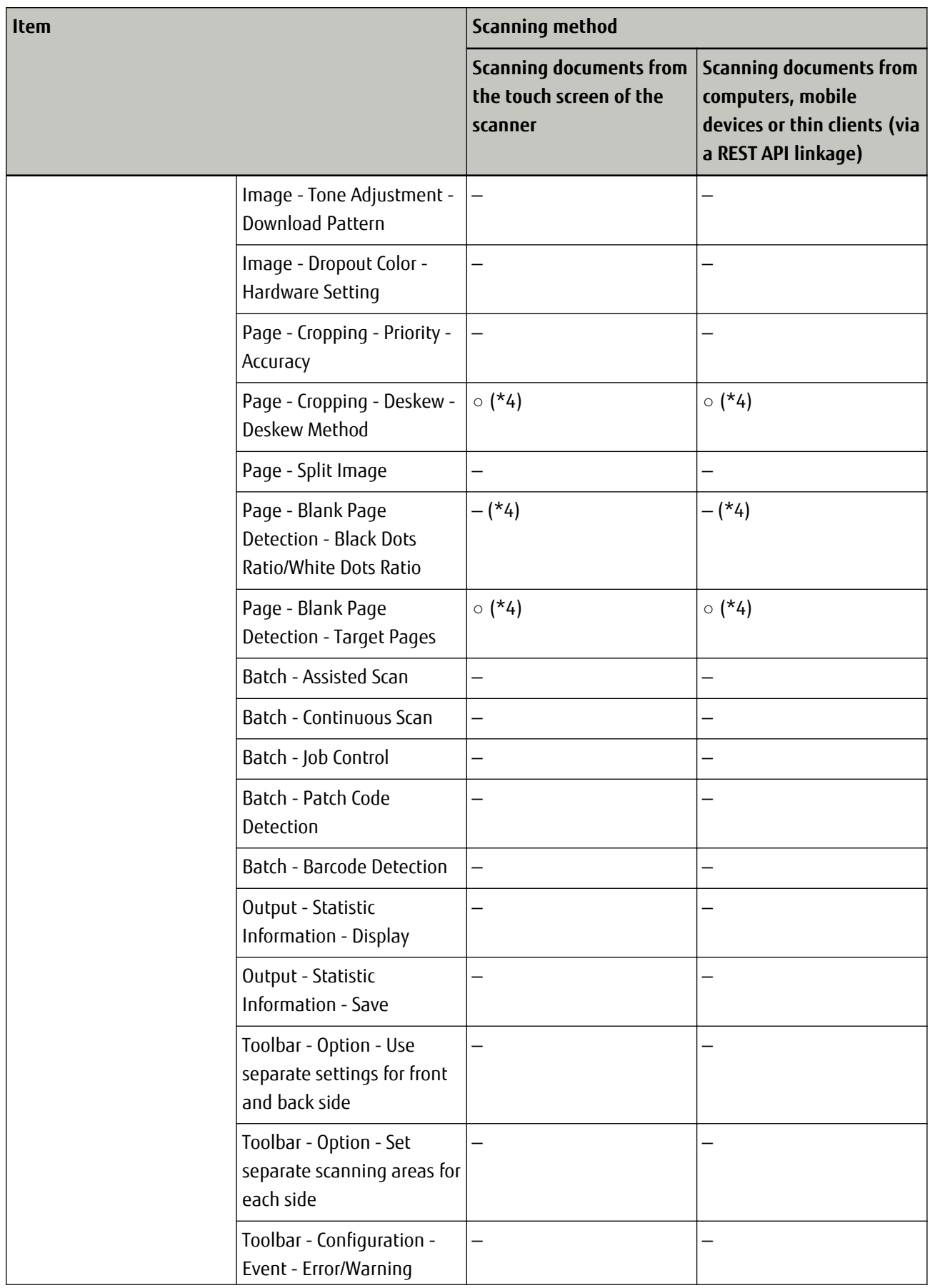

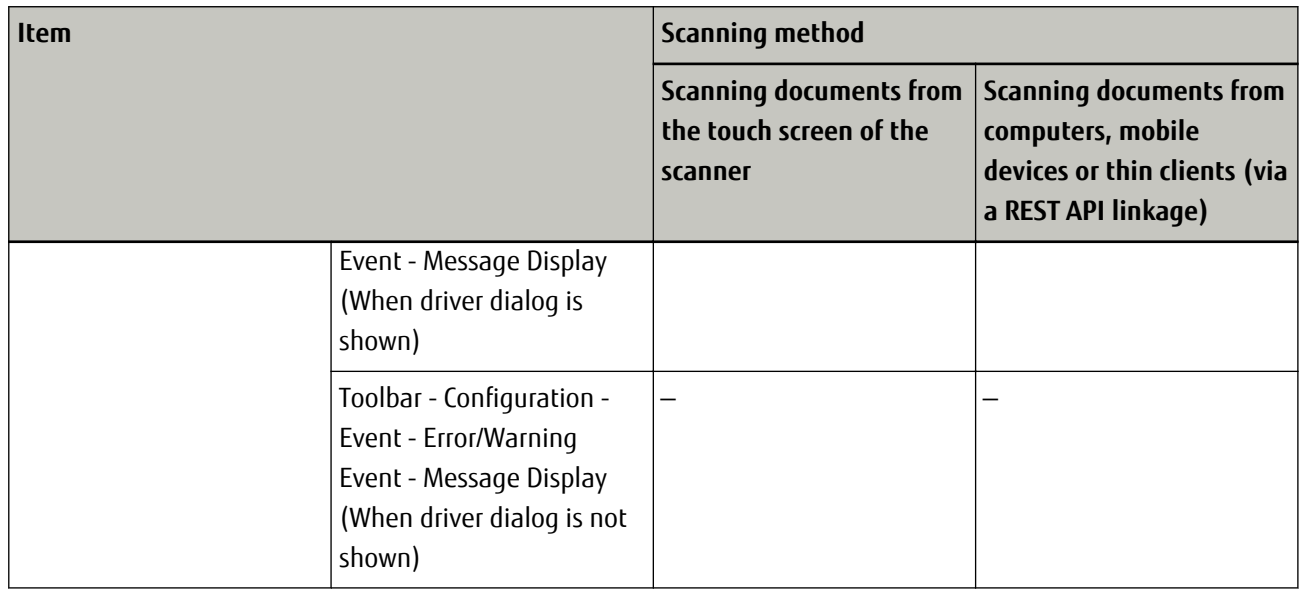

**○:**Support

**—:**Not Supported

**\*1:**A resolution of 50 to 400 dpi is supported, but a resolution of 401 dpi or more is not supported.

**\*2:**As an exception, documents are scanned with a resolution of 400 dpi, with a paper width of 215.9 mm (8.5 in.), or paper length of 355.6 mm (14 in.) in the following cases:

- When 401 dpi or more is specified for the resolution
- When 215.9 mm (8.5 in.) or longer is specified for the width or 355.6 mm (14 in.) or longer is specified for the length
- **\*3:**When scanning documents with a paper width of 215.9 mm (8.5 in.) or longer or a paper length of 355.6 mm (14 in.) or longer
- **\*4:**If you change the preferences of the PaperStream IP driver on the computer where you installed NX Manager, the operation may change.

For details, refer to the Help for the PaperStream IP driver.

### **Specifications of the File to Save Scanned Image**

● **Black & white image**

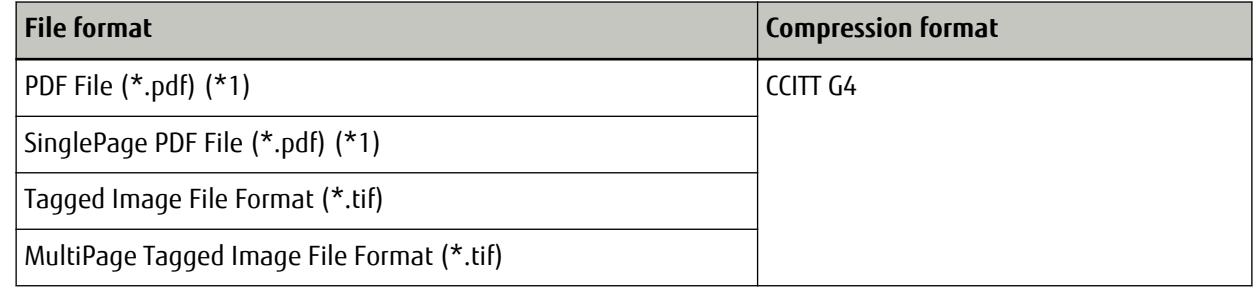

**\*1:**Searchable PDF and PDF/A are not supported.

#### <span id="page-160-0"></span>● **Grayscale/color image**

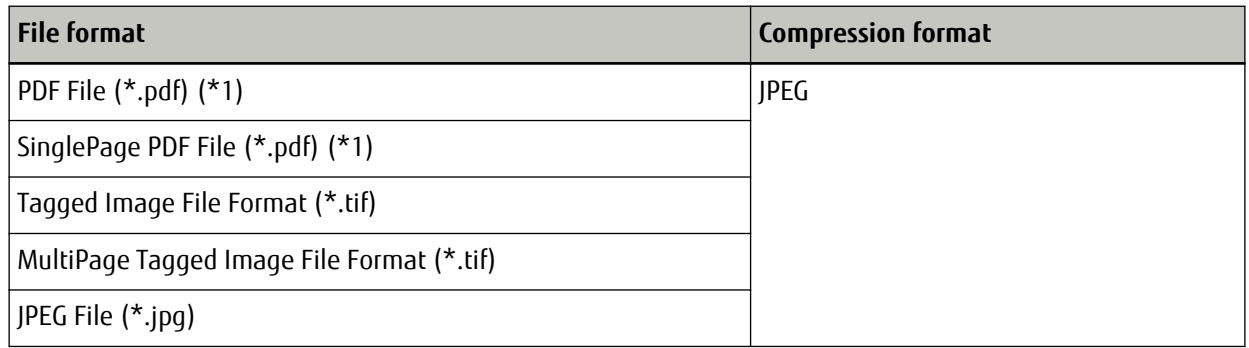

**\*1:**Searchable PDF and PDF/A are not supported.

### **Migrating NX Manager**

- **1 Disconnect the computers, which NX Manager is installed on and which you migrate NX Manager from and to, from the network.**
- **2 Back up the data related to NX Manager from the computer in which NX Manager is installed and from which you migrate NX Manager.**

For details, refer to [Backing Up the Data Related to NX Manager \(page 89\).](#page-88-0)

**3 Restore the data related to NX Manager to the computer in which NX Manager is installed and to which you migrate NX Manager.** For details, refer to [Restoring the Data Related to NX Manager \(page 89\).](#page-88-0)

**4 Connect the computers with NX Manager, from and to which you migrated NX Manager, to the network.**

## **Updating NX Manager**

- **1 Turn on the computer and log onto Windows Server as a user with administrator privileges.**
- **2 Obtain the installer for updating NX Manager.**

For details about how to obtain the installer for updating NX Manager, contact the distributor/dealer where you purchased this product. Or, make an inquiry by referring to the contact information at the Contact for Inquiries section in Safety Precautions bundled with your scanner.

- **3 Disconnect the computer in which NX Manager is installed from the network.**
- **4 Back up the data related to NX Manager from the computer in which NX Manager is installed.** For details, refer to [Backing Up the Data Related to NX Manager \(page 89\).](#page-88-0)

#### **HINT**

Be sure to use the data related to NX Manager that is backed up only if an error occurs while NX Manager is being updated.

If an error occurs while NX Manager is being updated, restore the data related to NX Manager.

For details, refer to [Restoring the Data Related to NX Manager \(page 89\)](#page-88-0).

- **5 Start up the installer for updating NX Manager, which you obtained in step [2](#page-160-0), and update NX Manager.**
- **6 Connect the computer in which NX Manager is installed to the network.**

#### **Uninstalling NX Manager**

- **1 Turn on the computer and log onto Windows Server as a user with administrator privileges.**
- **2 Exit all running software.**
- **3 Display the [Control Panel] window.**
	- Windows Server 2012

Right-click the Start screen, and select [All apps] on the app bar  $\rightarrow$  [Control Panel] under [Windows System].

● Windows Server 2012 R2

Click  $[\downarrow]$  on the lower left side of the Start screen  $\rightarrow$  [Control Panel] under [Windows System]. To display  $[\downarrow]$ , move the mouse cursor.

- Windows Server 2016 Click the [Start] menu  $\rightarrow$  [Windows System]  $\rightarrow$  [Control Panel].
- **4 Select [Uninstall a program].**

The [Programs and Features] window appears with a list of the currently installed software.

- **5 Select a software to uninstall.**
	- When Uninstalling PaperStream NX Manager Select [PaperStream NX Manager].
	- When Uninstalling PaperStream NX Manager Database Select [PaperStream NX Manager Database].
	- When Uninstalling PaperStream IP (TWAIN x64) Select [PaperStream IP (TWAIN x64)]. PaperStream IP (TWAIN x64) is installed together with PaperStream NX Manager.
- **6 Click the [Uninstall] button or the [Uninstall/Change] button.**
- **7 If a confirmation message appears, click the [OK] button or the [Yes] button.** The software is uninstalled.